### **INNOSITE**

基 本 操 作 マニュアル

# **だれでもできる SiTE-Scope**

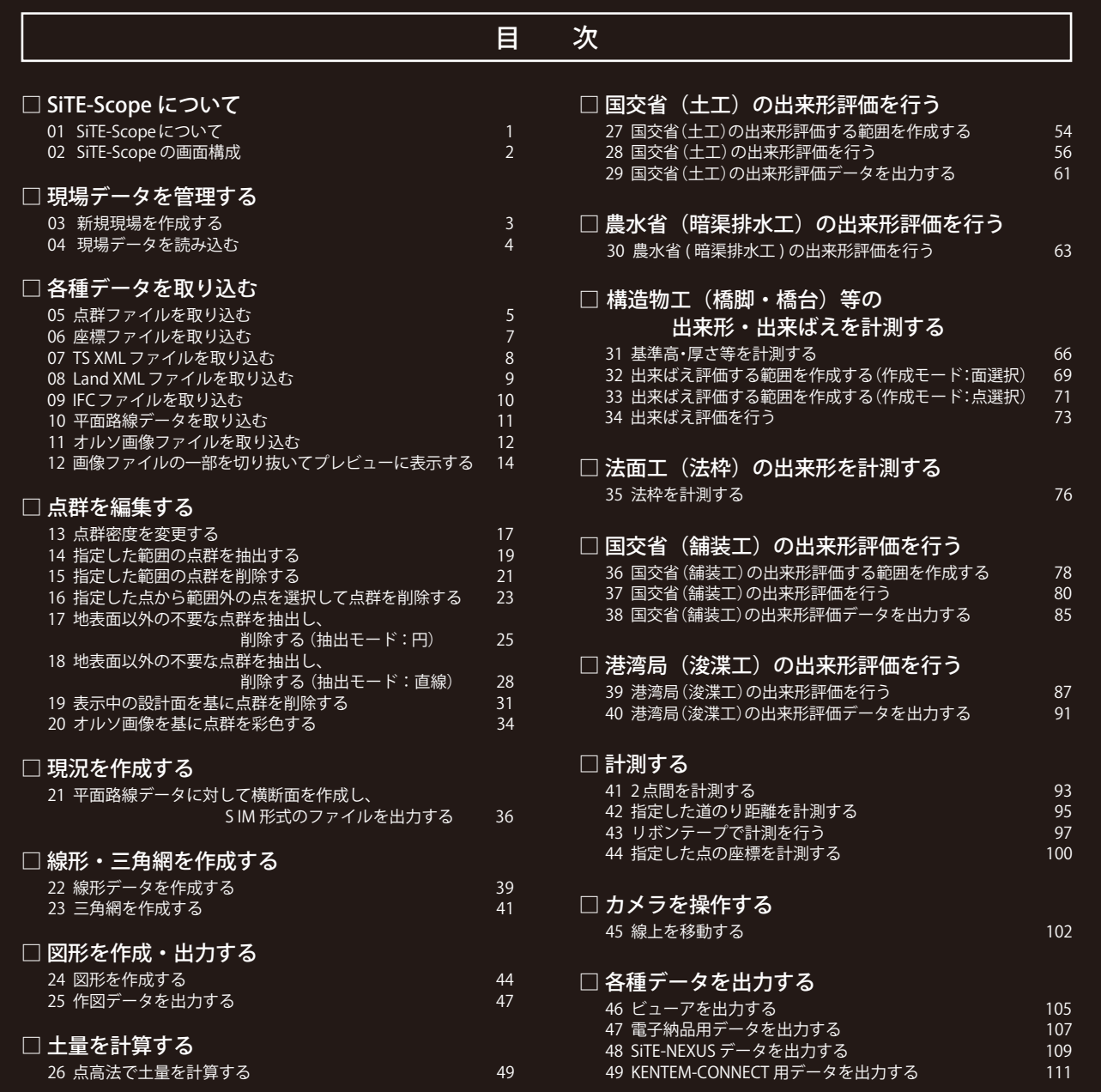

# **K** KENTEM

### **SiTE-Scope について**

SITE-Scope についてご説明します。

<span id="page-1-0"></span>**Lesson** 

「SiTE-Scope」は、国土交通省が推進している新たな建設生産システム i-Construction への対応を強力にバッ クアップするためのソフトです。不要な点の除去などの点群編集機能はもちろん、間引きされた3次元点群デー タと 3 次元設計データから土量の集計を行ったり、出来形集計をヒートマップでわかりやすく表現します。

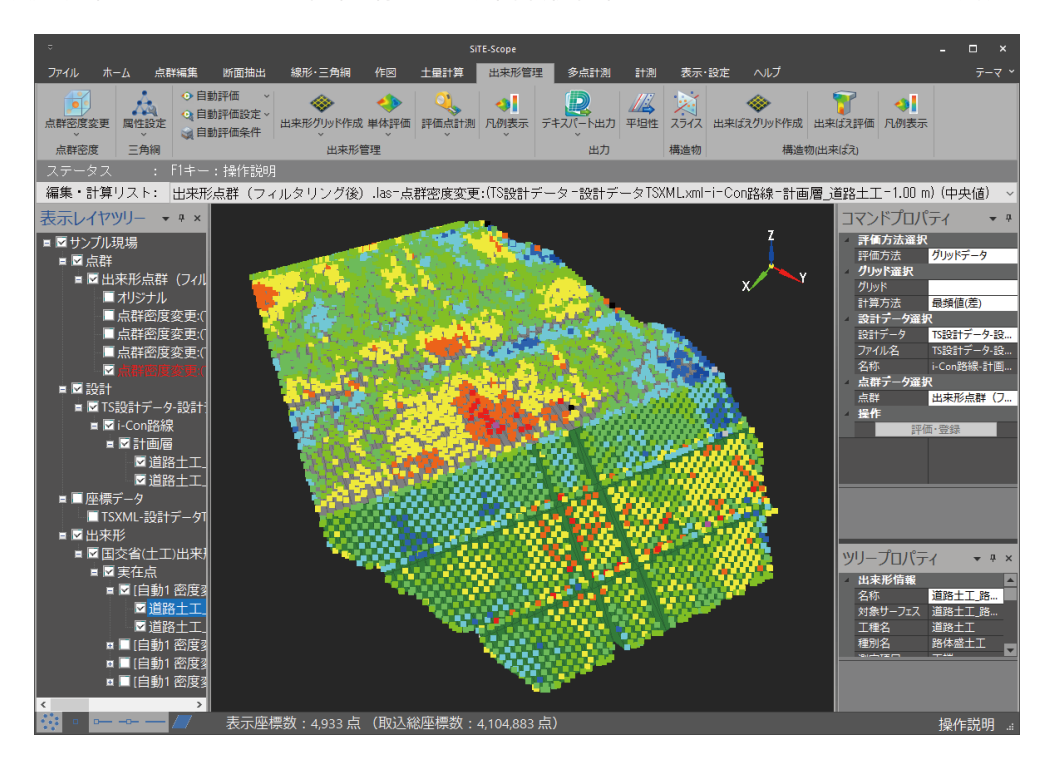

#### 対応ファイル形式

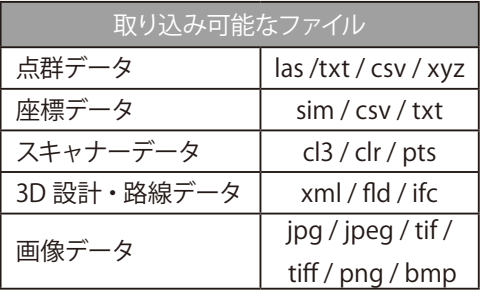

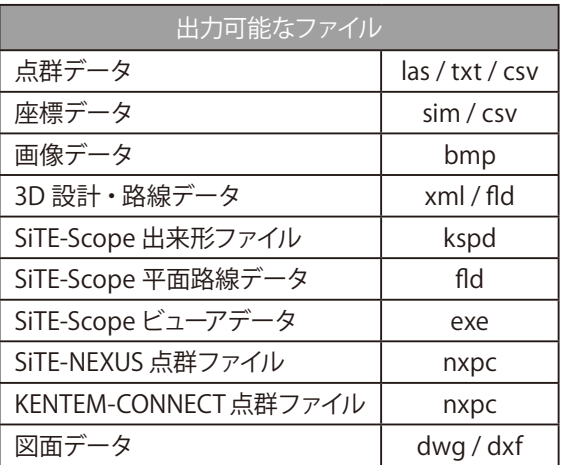

<span id="page-2-0"></span>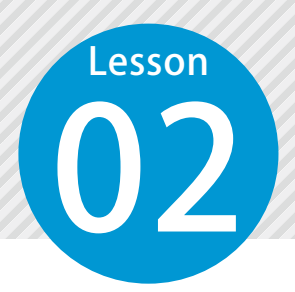

# **SiTE-Scope の画面構成**

SiTE-Scope の画面構成についてご説明します。

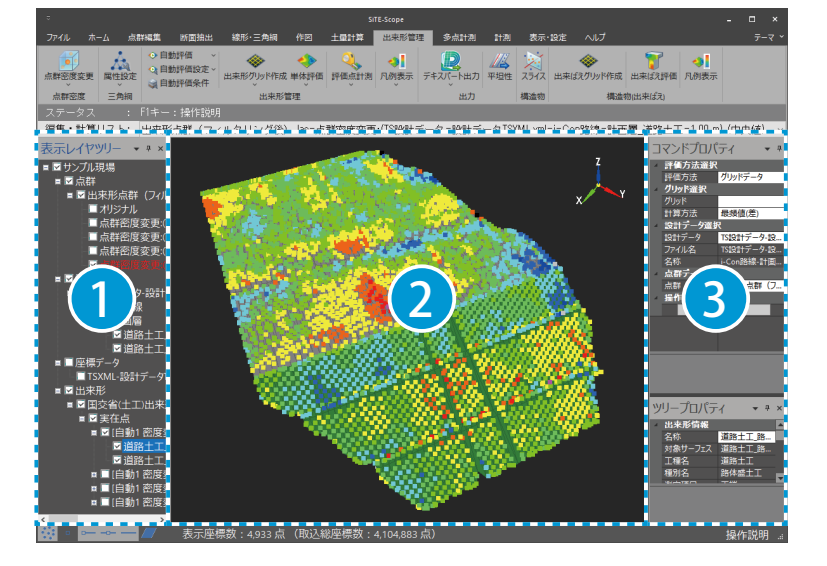

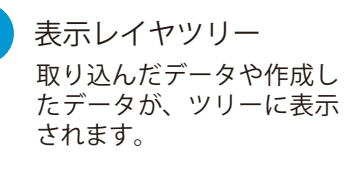

1

2

プレビュー 取り込んだデータや作成 したデータを表示する領 域です。

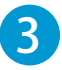

コマンドプロパティ/ツリープロパティ 各機能を実行する際の設定や、情報が表示されるエリアです。

### 3D ビューのマウス操作 (INNOSiTE モード) について

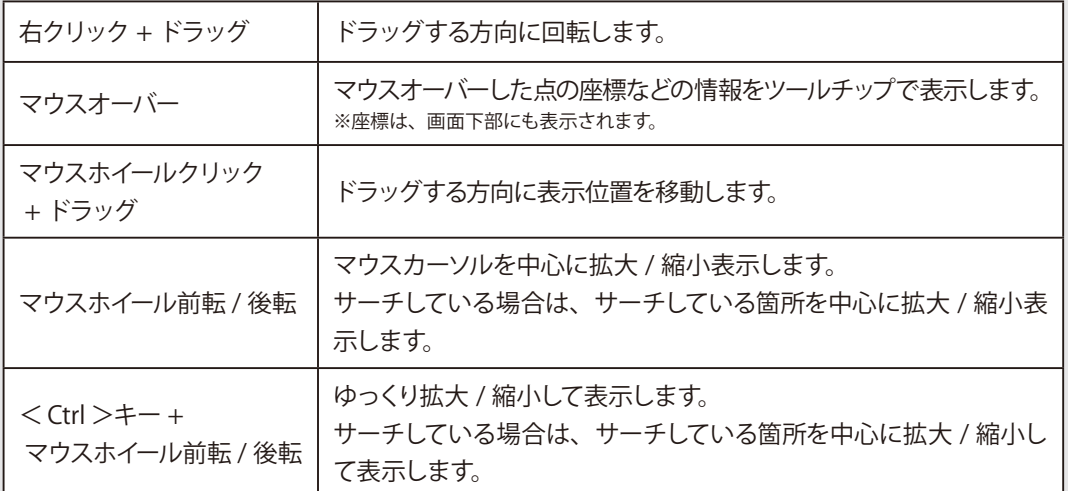

※ INNOSiTE モードでのマウス操作です。[表示・設定]タブ→[システム設定]→[全般]タブにて、モード切り替えが可能です。

<span id="page-3-0"></span>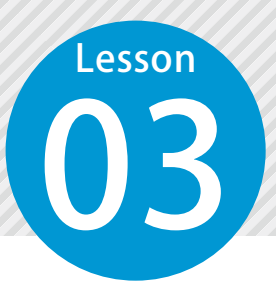

**新規現場を作成する**

SiTE-Scope を起動し、新規現場を作成します。

新規現場の作成について

SiTE-Scope では、新規現場作成時にファイルを作成します。 事前にファイル(データの保存先)を作成しておくことで、PCへの負荷(メモリ等)を軽減し、 点群データ等の大容量ファイルの読み込みや操作を快適に行うことができます。

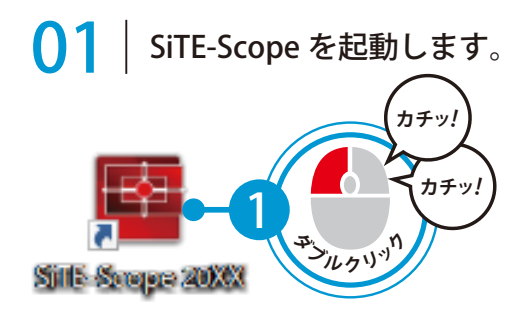

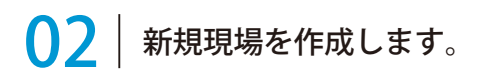

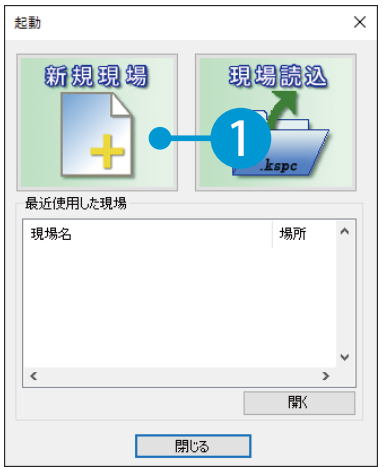

[新規現場]をクリックします。 2 2 ファイル名を入力してください。

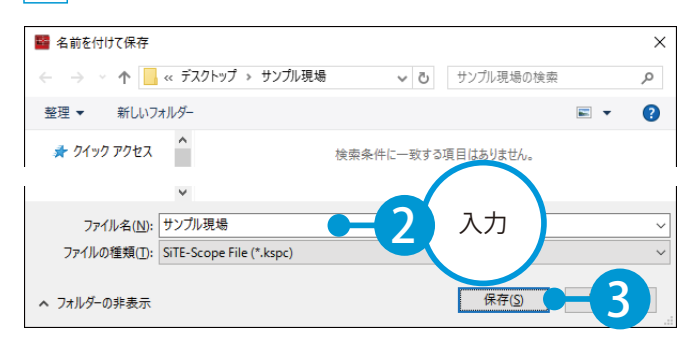

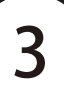

<span id="page-4-0"></span>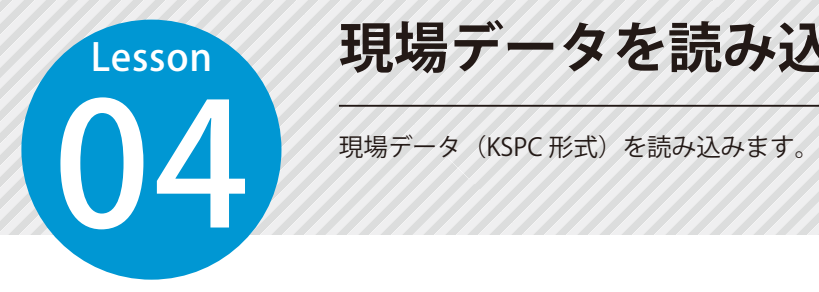

### **現場データを読み込む**

 $\vert$  2 | 現場データを選択します。

### | 現場データを読み込みます。

<u>1</u> 起動画面、または[ホーム]タブ→ 2 [現場読込]をクリックします。

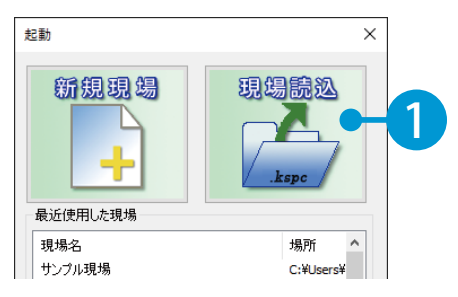

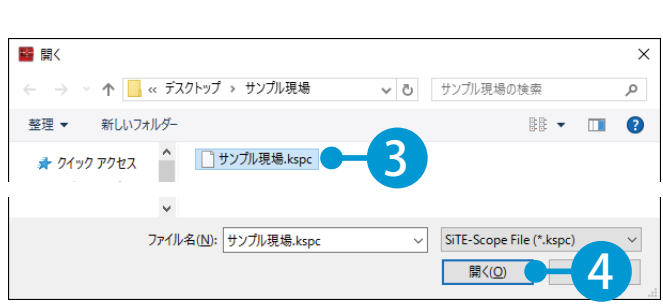

#### $3<sup>1</sup>$ 現場データが読み込まれました。

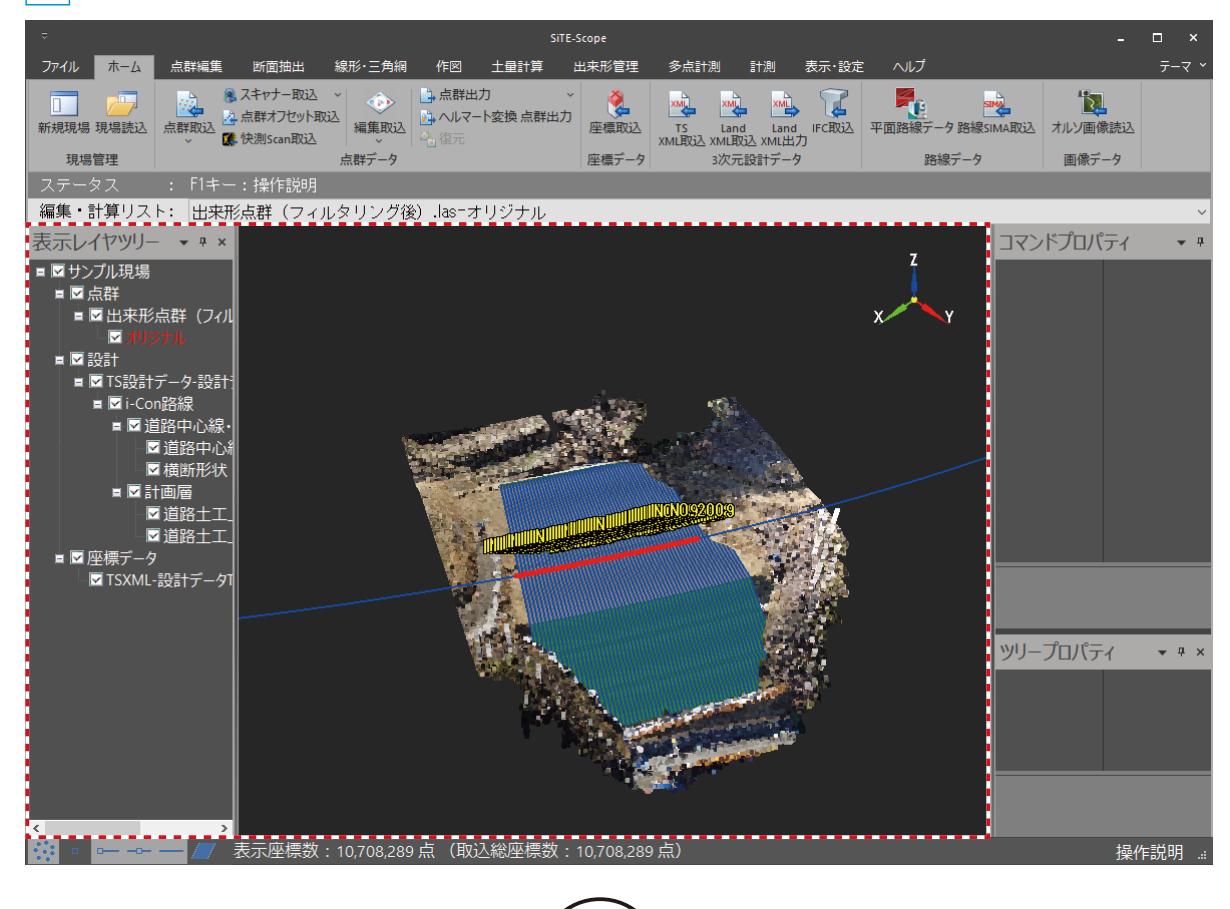

<span id="page-5-0"></span>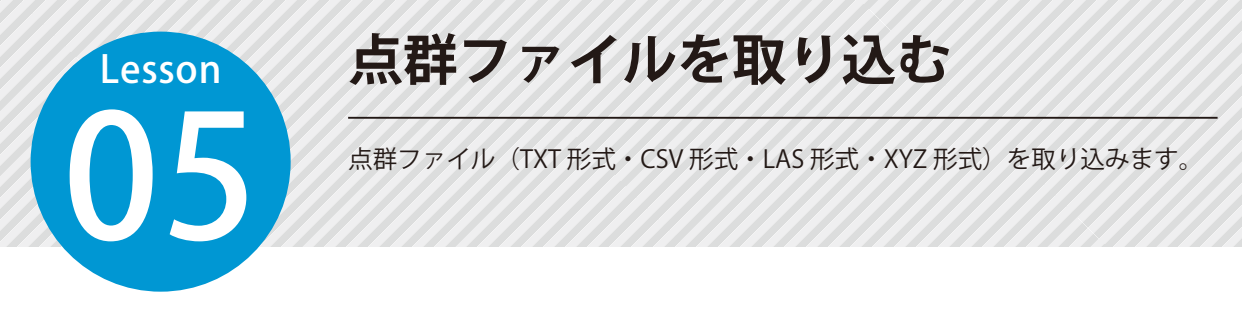

### 01 点群ファイルを取り込みます。

 $[$ ホーム] タブ→ [点群取込] → [点群取込] をクリックします。

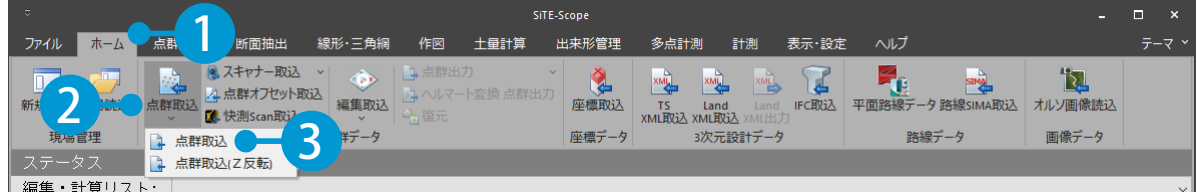

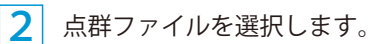

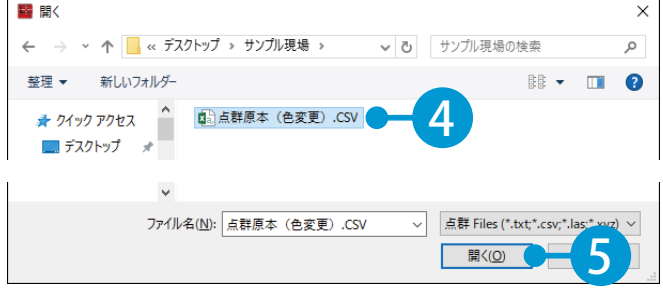

 $3<sup>1</sup>$ 読み込みを開始する行数と区切り文字、列選択テンプレートを設定します。

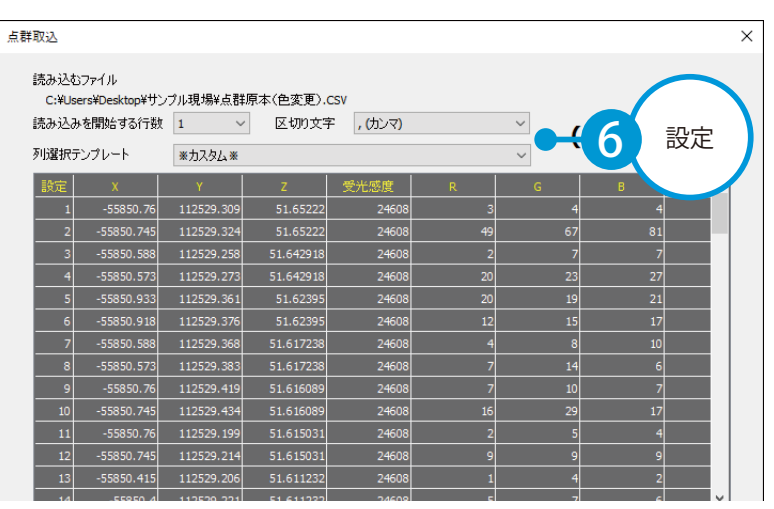

 $\overline{\mathcal{A}}$  設定欄の各項目をクリックし、座標 (X・Y・Z) や受光感度などの取り込み項目を設定します。

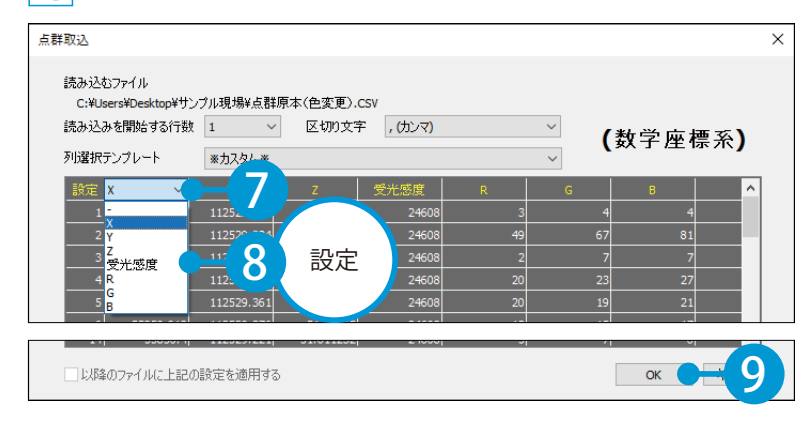

#### LAS ファイルの取り込みについて

システム設定の[LAS ファイル取込時の XY 座標入れ替えを有効にする]にチェックが付いている 場合、LAS ファイルの取込時に確認メッセージ「システム設定で LAS ファイルの座標入替取込が 有効になっています。X 座標と Y 座標を入れ替えて取り込みますか?」が表示されます。 X 座標と Y 座標を入れ替えて取り込みたい場合は「はい〕ボタンをクリックします。

#### 取込オプション画面が表示された場合

すでに取り込み済の点群ファイルがある場合は、取込オプション画面が表示されます。 新規で取り込みたい場合は[新規取り込み]を選択し、[OK]ボタンをクリックします。 取り込み済みの点群に追加したい場合は[既存の点群に追加する]を選択し、点群ファイルを選 択後、[OK] ボタンをクリックしてください。

5 点群ファイルが取り込まれ、表示レイヤツリーに「点群」が追加されました。

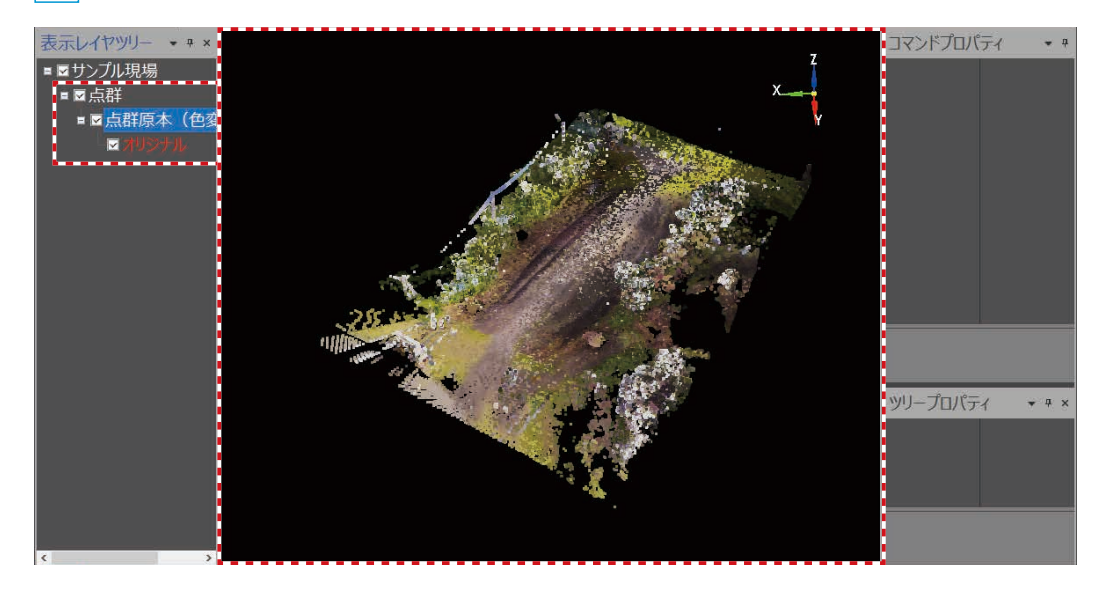

<span id="page-7-0"></span>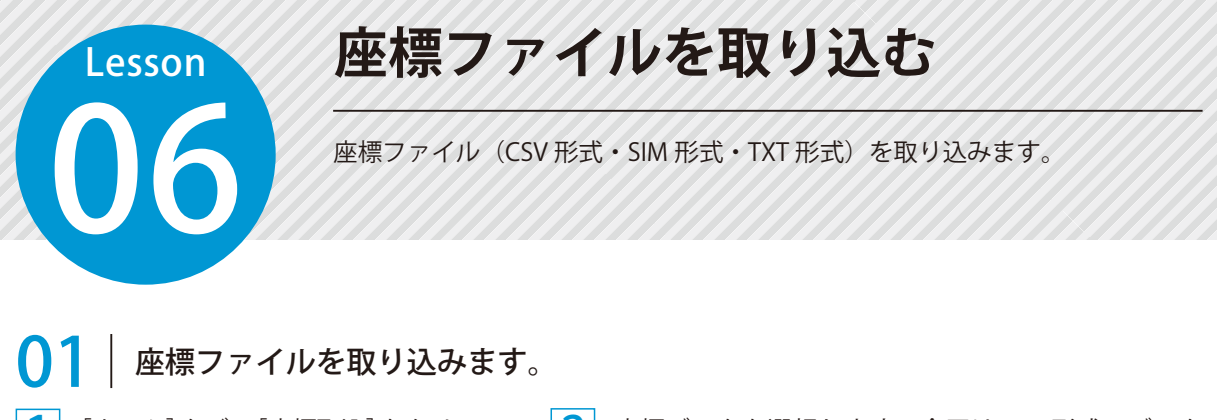

[ホーム] タブ→ [座標取込] をクリッ クします。

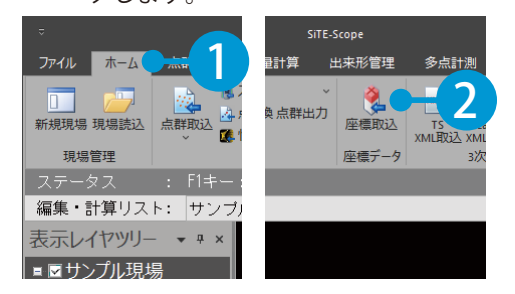

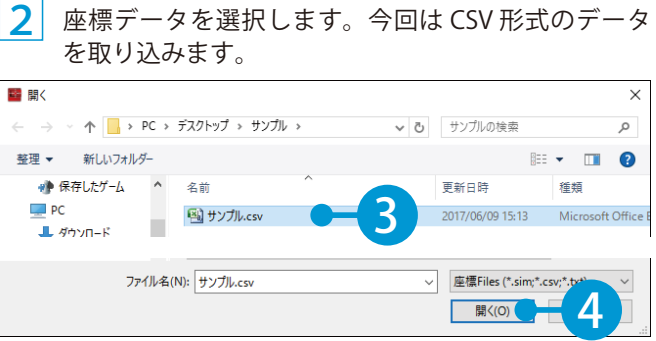

3 読み込みを開始する行数と区切り文字、列選択テンプレートを設定します。

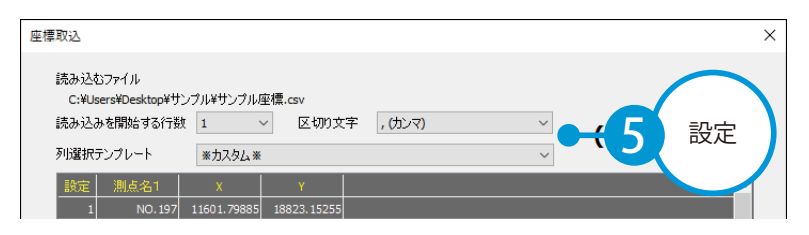

4 設定欄の各項目をクリックし、測点名や座標(X·Y·Z)などの取り込み項目を設定します。

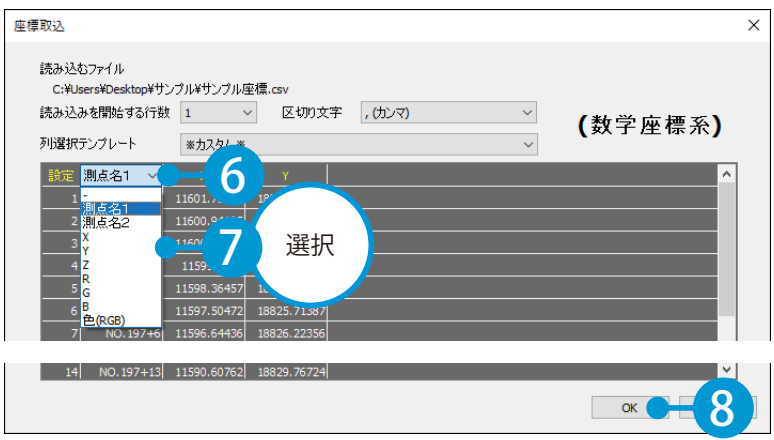

5

座標ファイルが取り込まれ、表示レイヤツリーに「座標データ」が追加されました。

<span id="page-8-0"></span>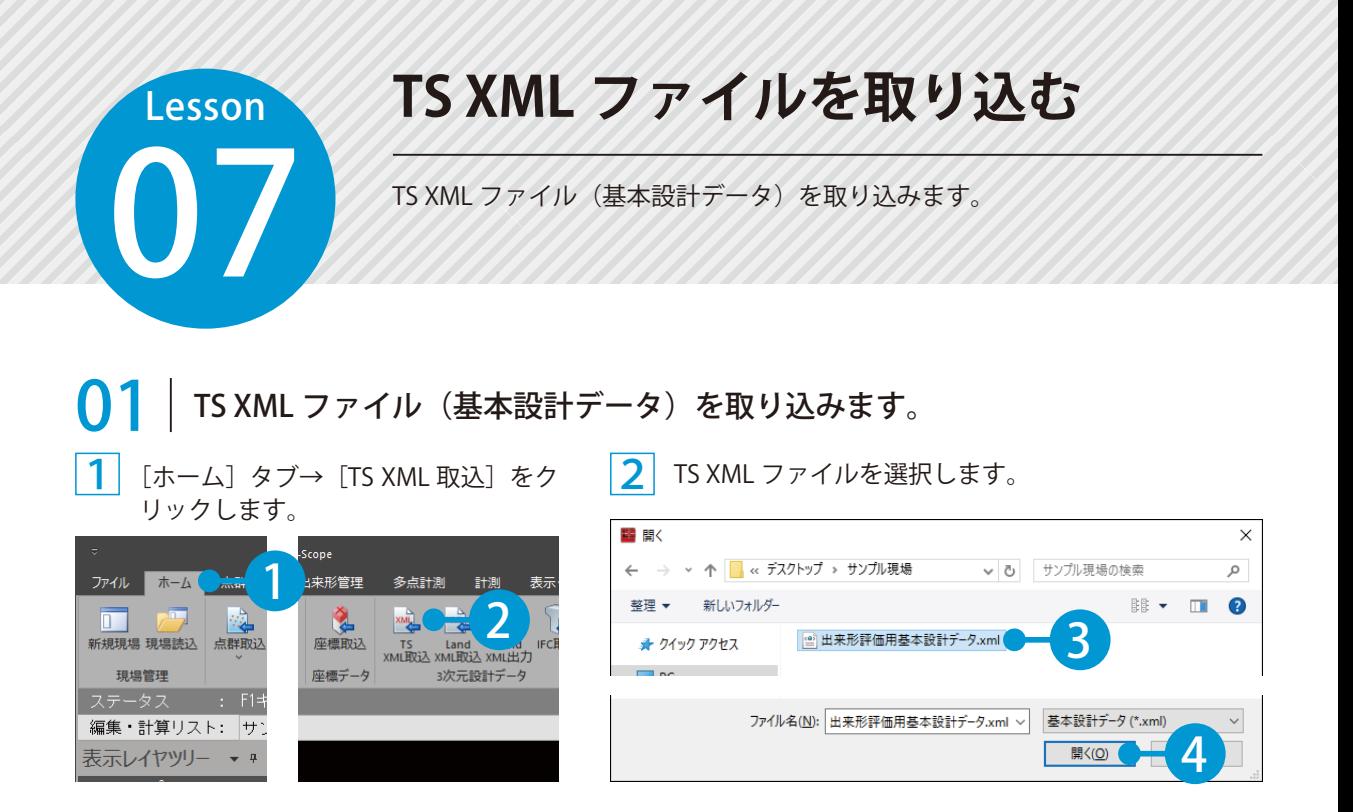

3 断面を指定した間隔で補間して取り込む場合は、[読み込んだ TS XML【基本設計データ】の断面を補 間する]にチェックを付け、計算間隔を入力します。

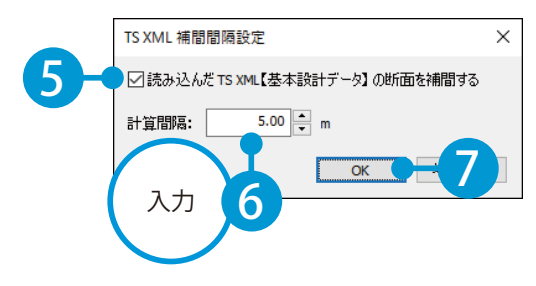

4 TS XML ファイルが取り込まれ、表示レイヤツリーに「設計」「座標データ」が追加されました。

#### 取り込んだ TS XML ファイルについて

TS XML ファイルを取り込むと、線形と横断形状のほかに、自動で面が作成されます。

#### 設計面の規格値について

設計面に対して、出来形評価や評価点計測で使用する規格値(システム規格値・現場規格値)を 設定することができます。 表示レイヤツリーにて規格値を設定する設計面を選択し、ツリープロパティの[規格値設定]を クリックしてください。新たに規格値を入力した場合は、現場規格値として登録されます。

ሸ

# <span id="page-9-0"></span>**Lesson** 08

# **Land XML ファイルを取り込む**

Land XML ファイル(サーフェス)を取り込みます。「現場大将」「SiTECH 3D」 で出力した属性付き LandXML ファイルも取り込み可能です。

### Land XML ファイルを取り込みます。

[ホーム]タブ→[Land XML 取込] | 2 | をクリックします。

Land XML ファイル(サーフェス)を選択します。

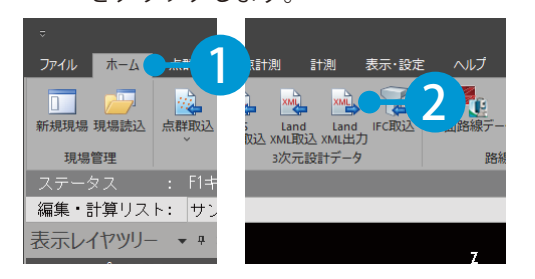

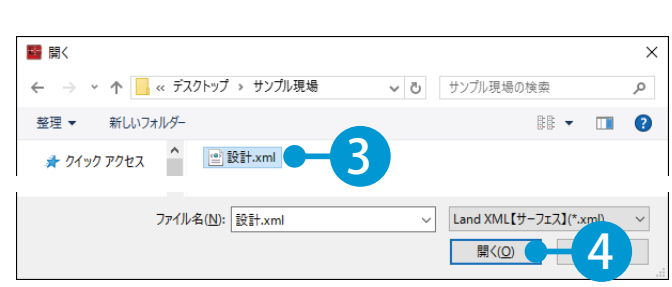

 $\mathbf{\overline{3}}$  Land XML ファイルが取り込まれ、表示レイヤツリーに「設計」が追加されました。

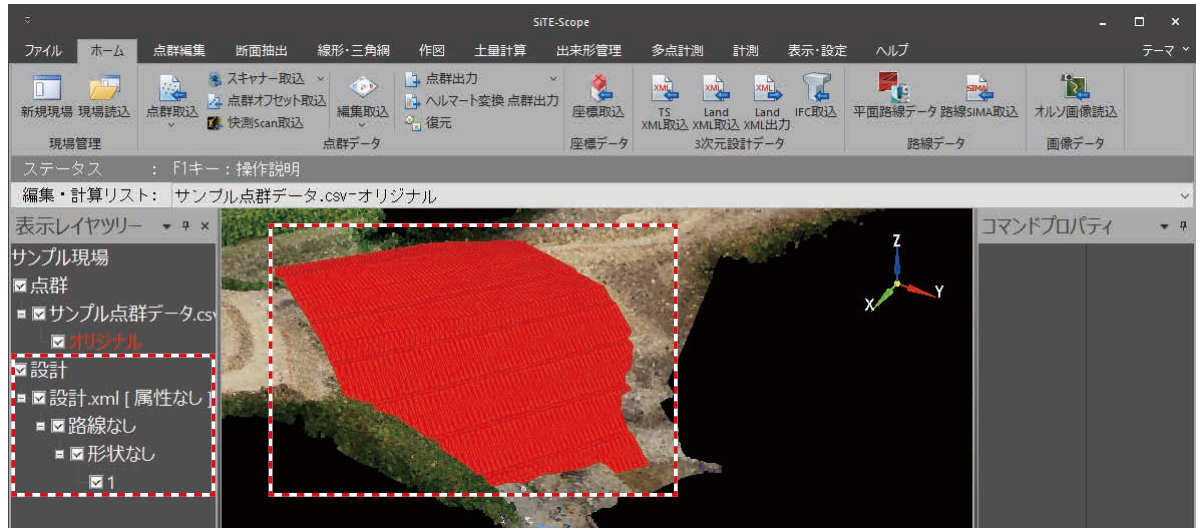

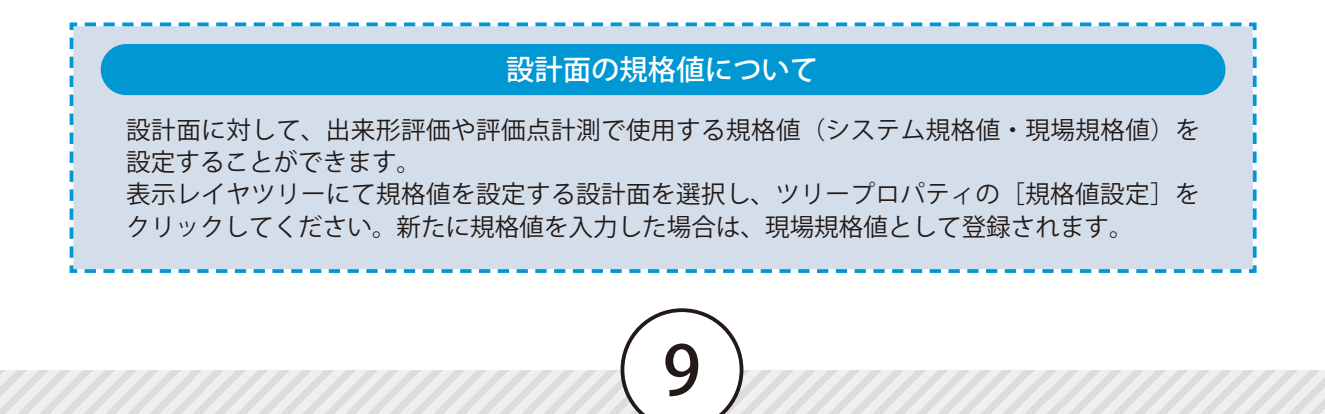

## **IFC ファイルを取り込む**

IFC ファイルを取り込みます。

### **01 IFC ファイルを取り込みます。**

<span id="page-10-0"></span>**Lesson** 

09

 $[$ ホーム]タブ→ [IFC 取込]をクリッ |2 クします。

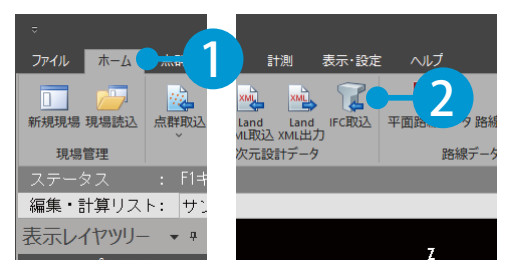

IFC ファイルを選択します。■ 開く  $\times$ ▼ ひ サンプル現場の検索  $\varphi$ 整理 ▼ 新しいフォルダー  $\mathbb{R}$   $\sim$   $\Box$  $\bullet$ 3 □ サンプル.ifc ★ クイック アクセス the company of the company of ファイル名(N): サンプル.ifc  $\sqrt{\frac{1}{1}}$  IFC File(\*.ifc) 開<(O) 4

3 IFC ファイルが取り込まれ、表示レイヤツリーに「設計」が追加されました。

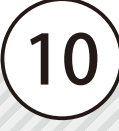

## **平面路線データを取り込む**

平面路線データ(FLD 形式)を取り込みます。

※ FLD 形式の平面路線データは、線形作成機能や「SiTECH 3D」または「現場大将」で出力することができます。 「SiTECH 3D」または「現場大将」での出力方法は、各ソフトのサポートツールをご確認ください。

### 平面路線データを取り込みます。

[ホーム] タブ→ [平面路線データ] 2 をクリックします。

<span id="page-11-0"></span>Lesson

10

平面路線データ(FLD 形式)を選択します。

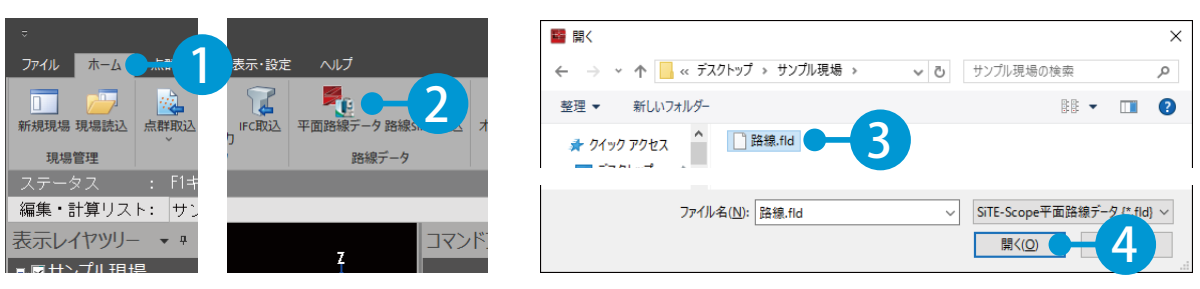

 $\mathbf{\overline{3}}^{\parallel}$  平面路線データが取り込まれ、表示レイヤツリーに「設計」「座標データ」が追加されました。

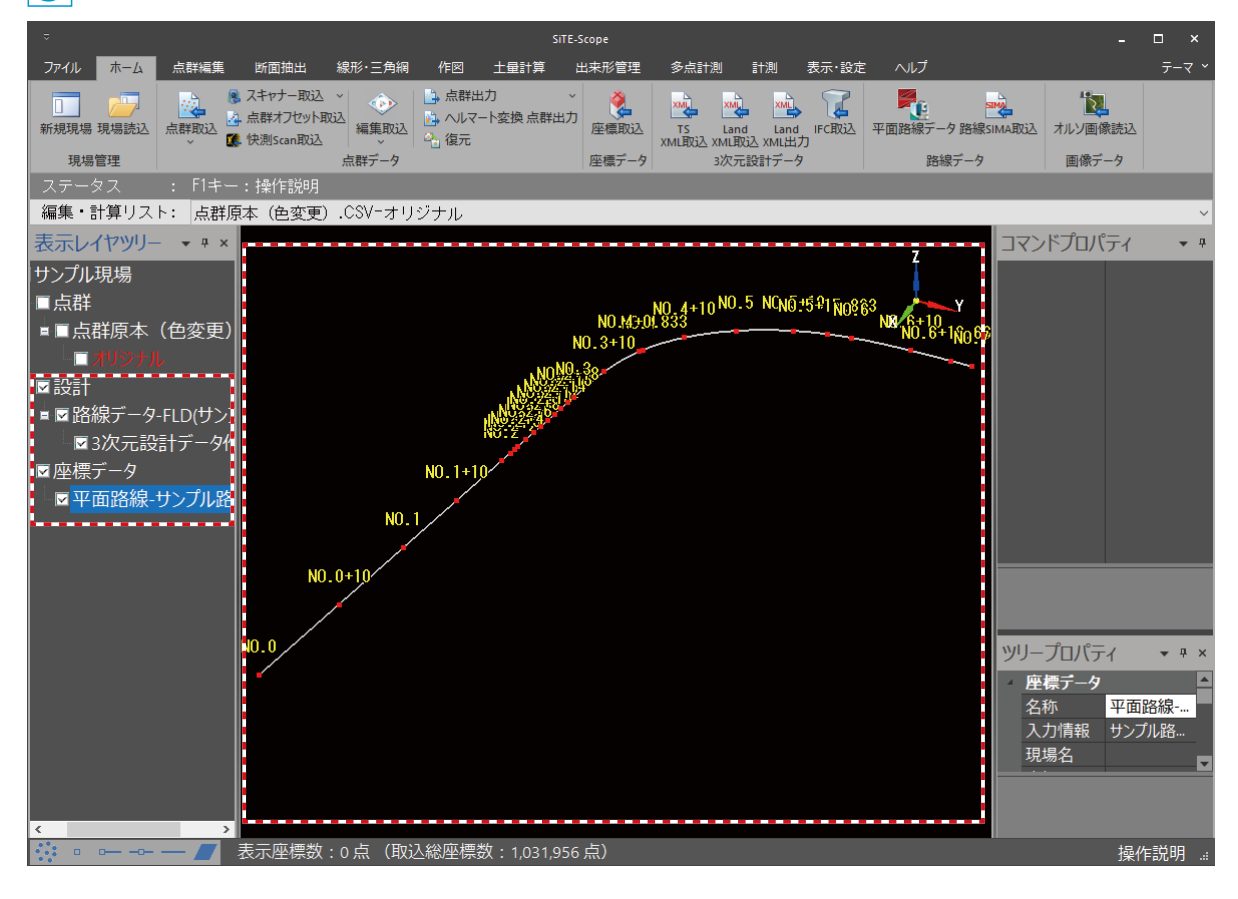

<span id="page-12-0"></span>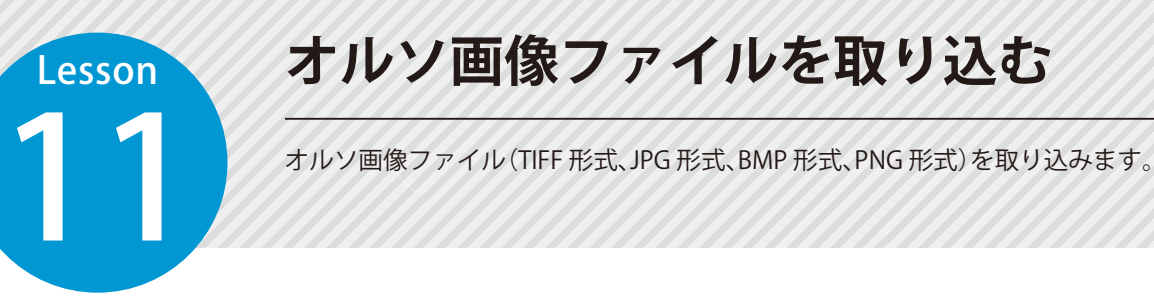

### 1 オルソ画像ファイルを取り込みます。

1 | [ホーム] タブ→ [オルソ画像読込] をクリックします。

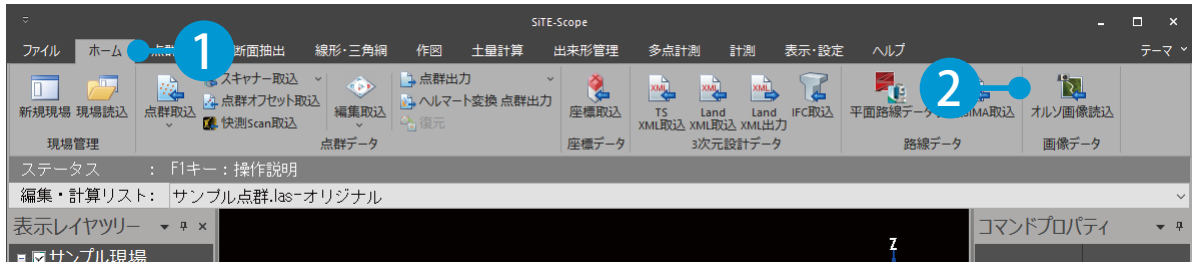

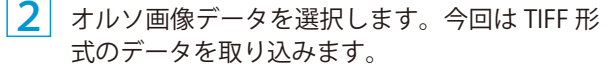

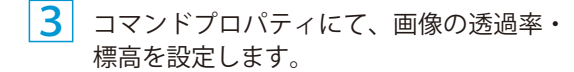

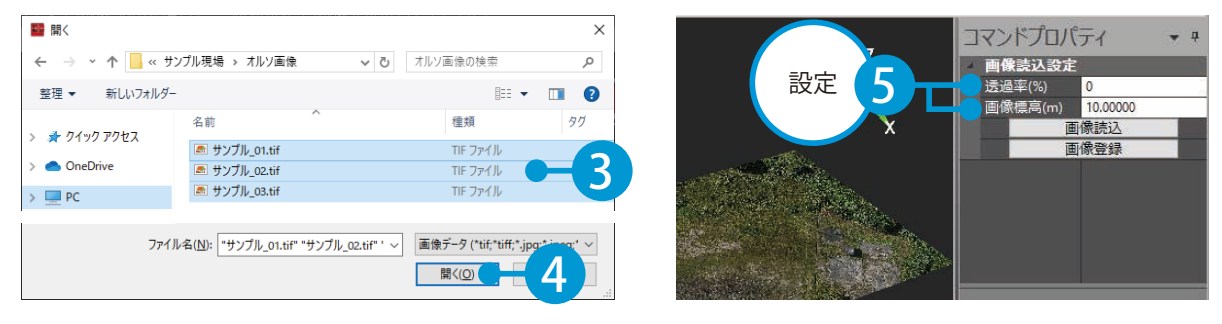

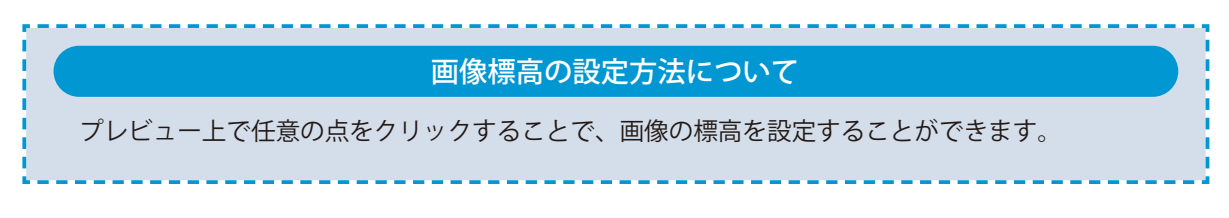

12

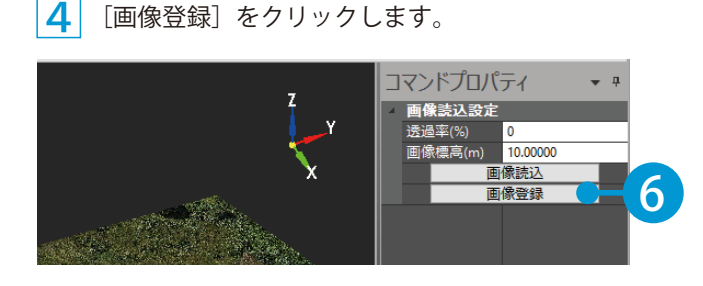

5 オルソ画像ファイルが取り込まれ、表示レイヤツリーに「画像」が追加されました。

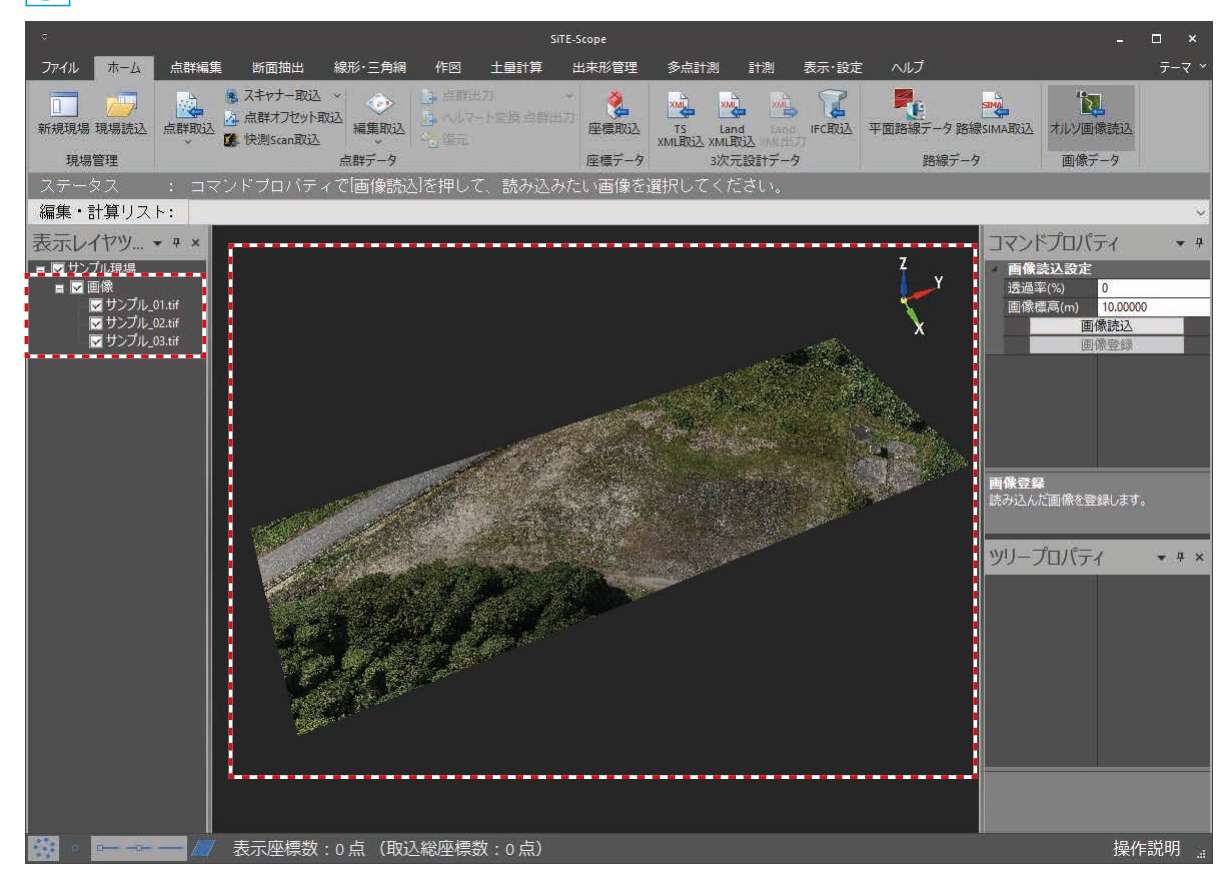

<span id="page-14-0"></span>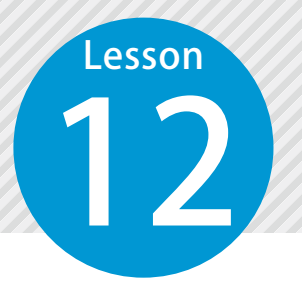

### **画像ファイルの一部を切り抜いて プレビューに表示する**

画像ファイル (TIFF 形式、JPG 形式、BMP 形式、PNG 形式 ) を取り込み、プレビュー に表示します。

#### 01 画像ファイルを取り込みます。

1 [ホーム] タブ→ [3D 画像読込] をクリックします。

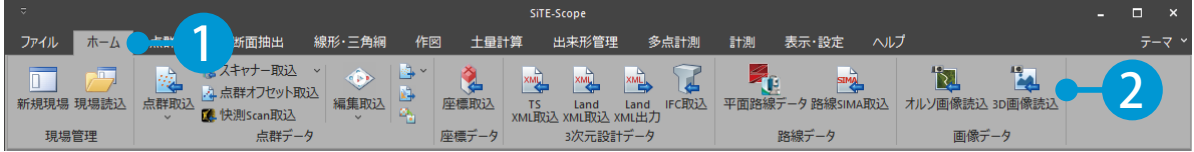

 $\begin{array}{|c|c|}\hline \textbf{2} & \text{m} \\\hline \textbf{8} & \text{m} \end{array}$  画像ファイルを取り込みます。

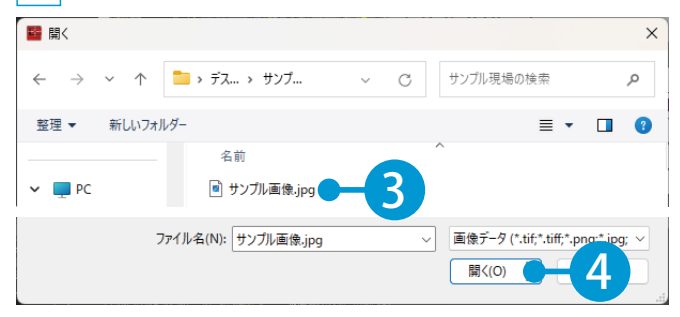

02 画像の切り抜き位置を設定します。

1 コマンドプロパティにて、画像の透過率、設置方法を設定します。今回は 4 点切り取り設置を選択します。

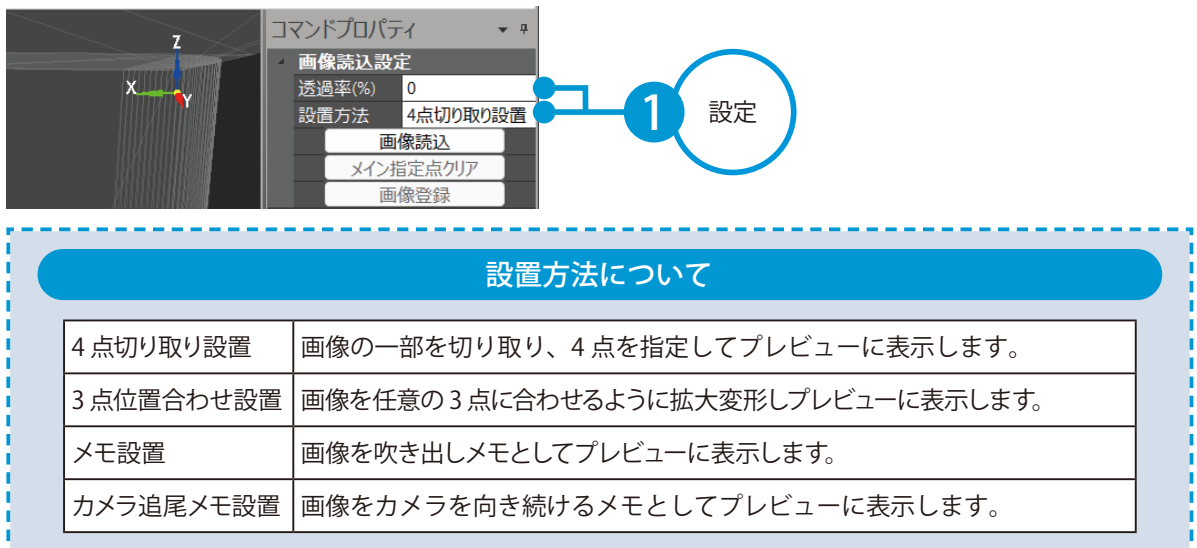

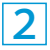

<mark>2</mark> 画像編集ダイアログにて、画像を切り取る多角形の頂点(4 点)を<u>時計回り</u>にクリックで指示します。<br>――※編集モード:点選択――選択モード:多角形選択の場合 選択モード:多角形選択の場合

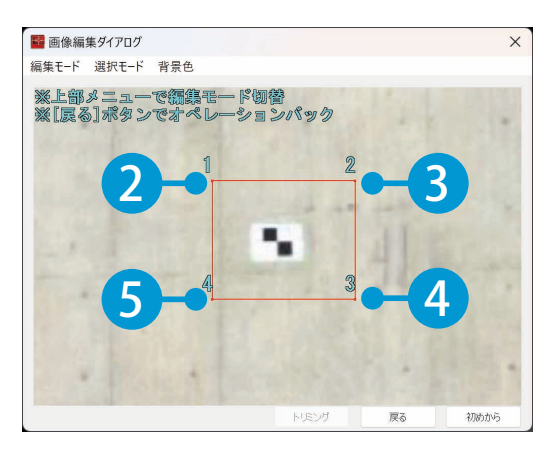

#### 画像編集ダイアログについて 画像編集ダイアログでは、編集モードや選択モードなどの設定が可能です。 ■画像編集ダイアログ <mark>2</mark> 選択モード  $\times$ 編集モード 選択モード 背景色 選択方法を多角形選択、矩形選択から選択できま 1 2 3 す。 3 背景色 画像編集ダイアログの背景色を変更します。 4) トリミング トリミングを実行します。 <mark>5</mark> 戻る 画像編集ダイアログ上で直前の点または矩形選 択を取り消します。 **F**  $\overline{\bf{4}}$ 5 ※トリミングは取り消すことができません。 ● 初めから ■ 編集モード 画像編集ダイアログ上での全ての点または矩形 画像の点選択モード、トリミングモー 選択を取り消します。 ドから選択できます。 ※トリミングは取り消すことができません。

橋脚画像 出典:「3 次元計測技術を用いた出来形管理要領(案)令和 6 年 3 月版」(国土交通省) (https://www.mlit.go.jp/tec/constplan/content/001735947.pdf) P1037 を加工して作成

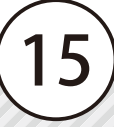

### 03 | 切り抜いた画像をプレビュー内に設置します。

■1 プレビュー上で、画像編集ダイアログにて選択した4 点に対応する点をクリックで指示します。

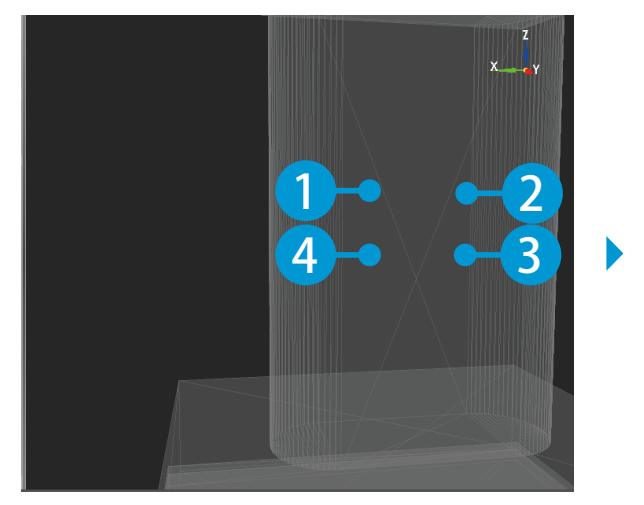

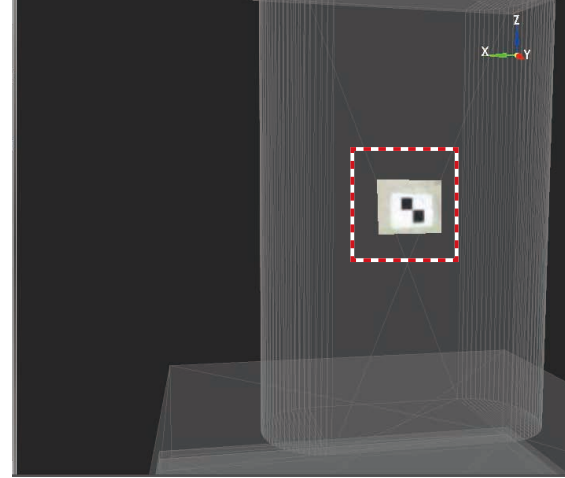

2 コマンドプロパティにて [画像登録]をクリックします。

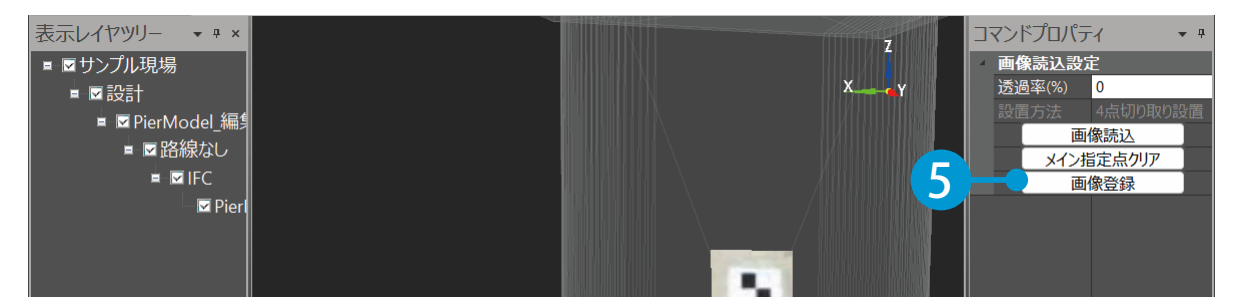

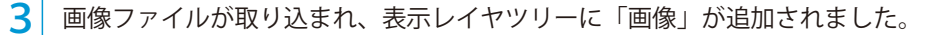

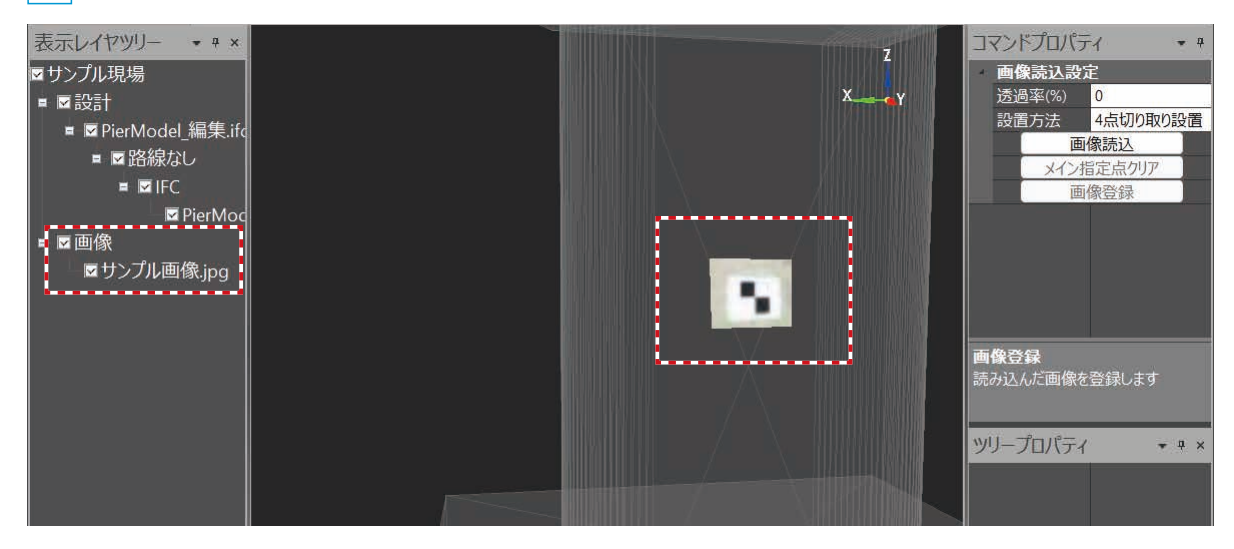

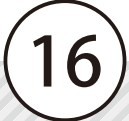

<span id="page-17-0"></span>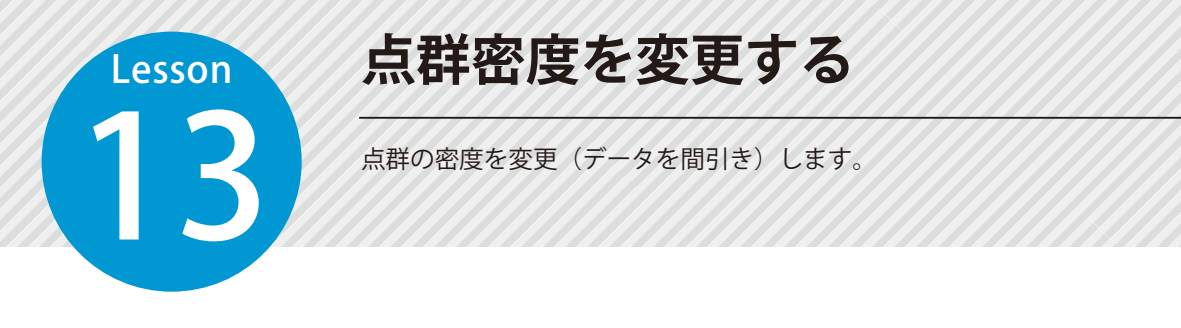

#### 01 変更対象の点群データを選択します。

編集・計算リストにて、変更対象の点群データを選択します。

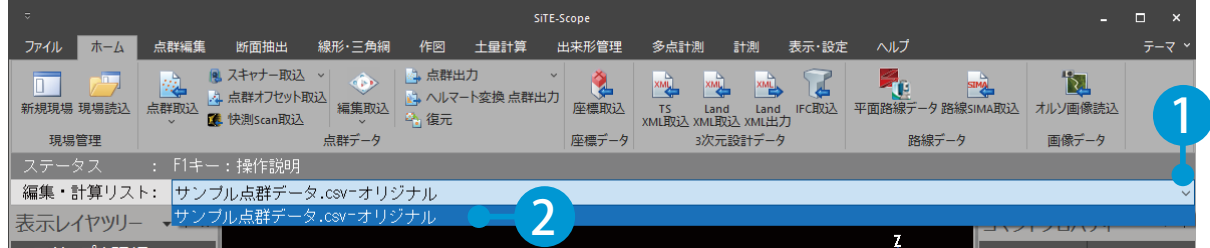

#### 02 L 点群密度を変更します。

1

1 [点群編集] タブ→ [点群密度変更] をクリックします。

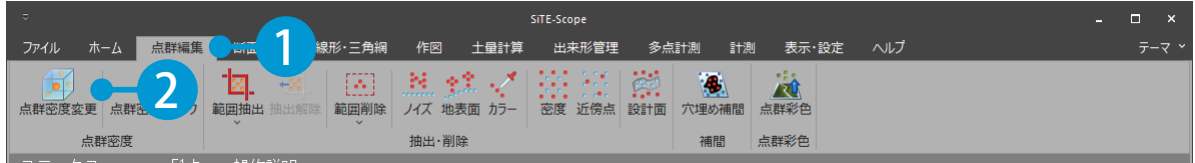

#### 2 変更する点群の間隔・方法・グリッド原点を設定します。

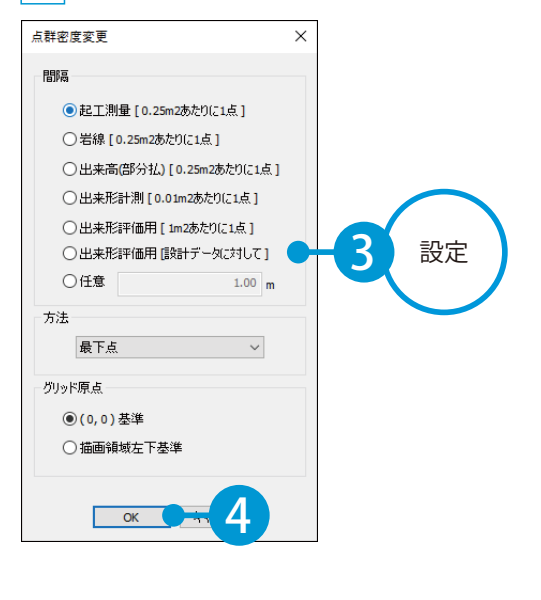

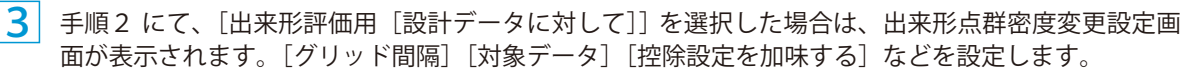

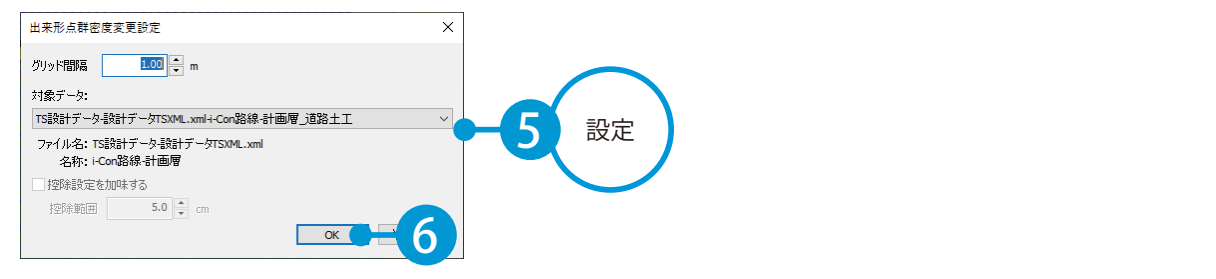

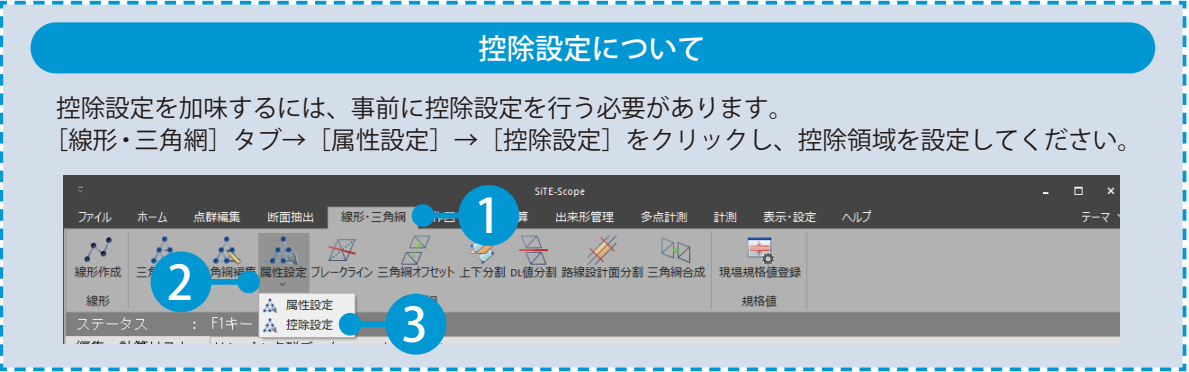

■ 点群密度が変更され、表示レイヤツリーに変更後の点群データが追加されました。

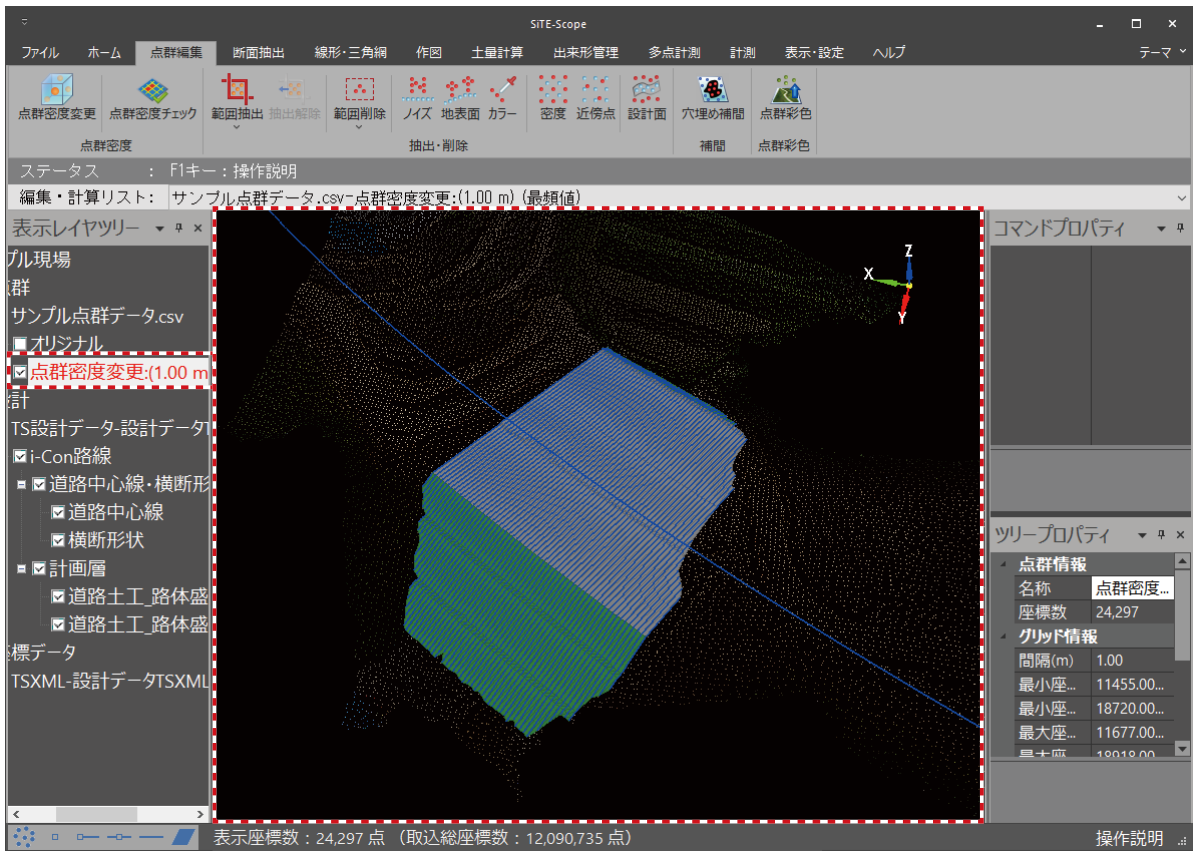

<span id="page-19-0"></span>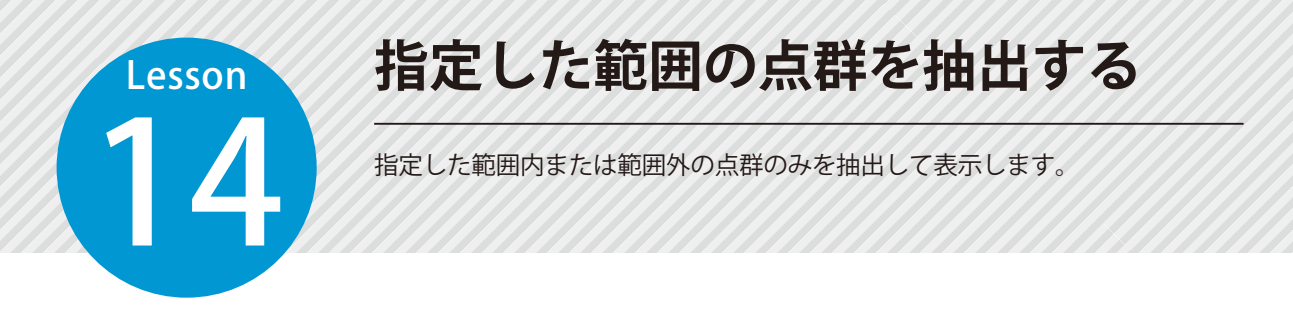

### 01 抽出対象の点群データを選択します。

1 編集・計算リストにて、抽出対象の点群データを選択します。

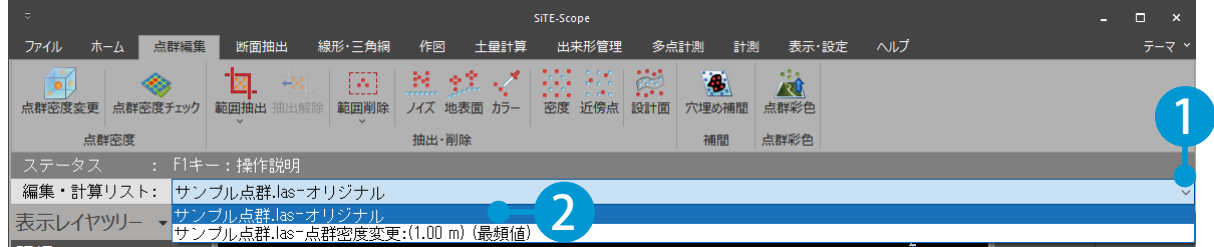

### ● ● 範囲を指定して、抽出します。

1 [点群編集] タブ→ [範囲抽出] → [範囲抽出] をクリックします。

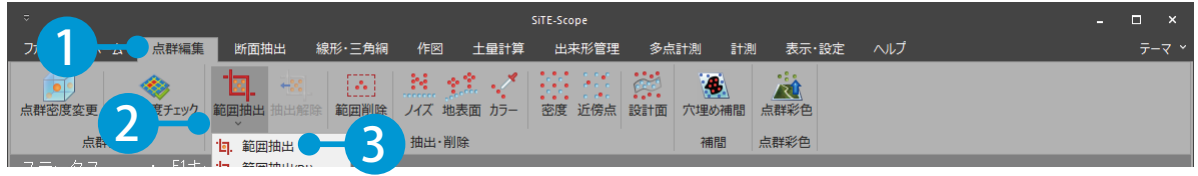

 $2<sup>1</sup>$ プレビュー上で右クリックし、表示される一覧から [矩形選択] または [多角形選択] を選択します。 今回は、[矩形選択]を選択します。

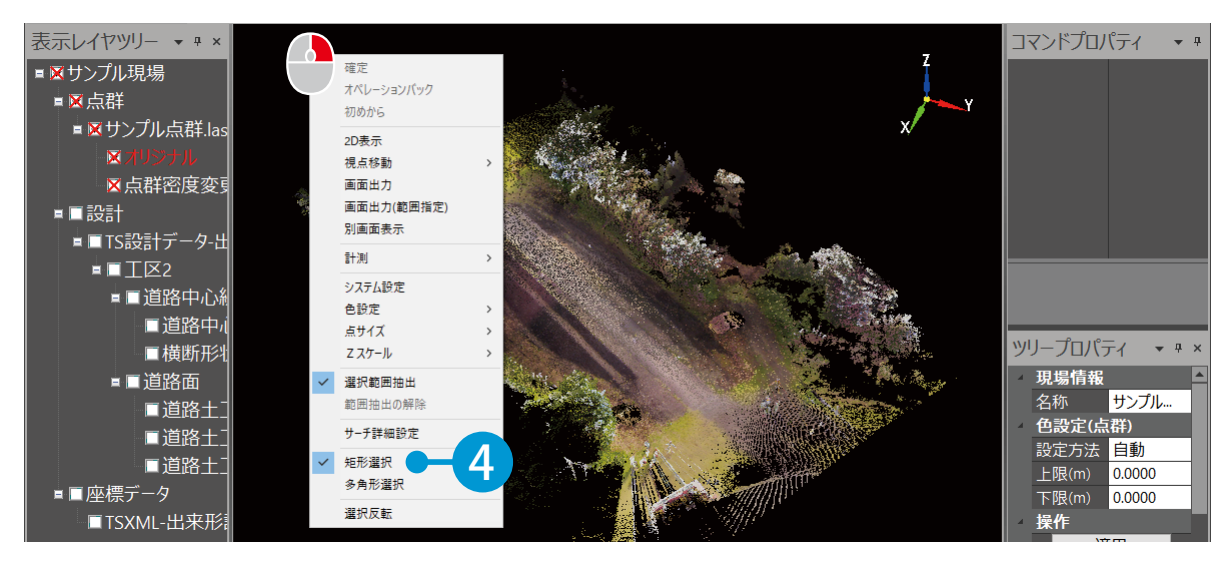

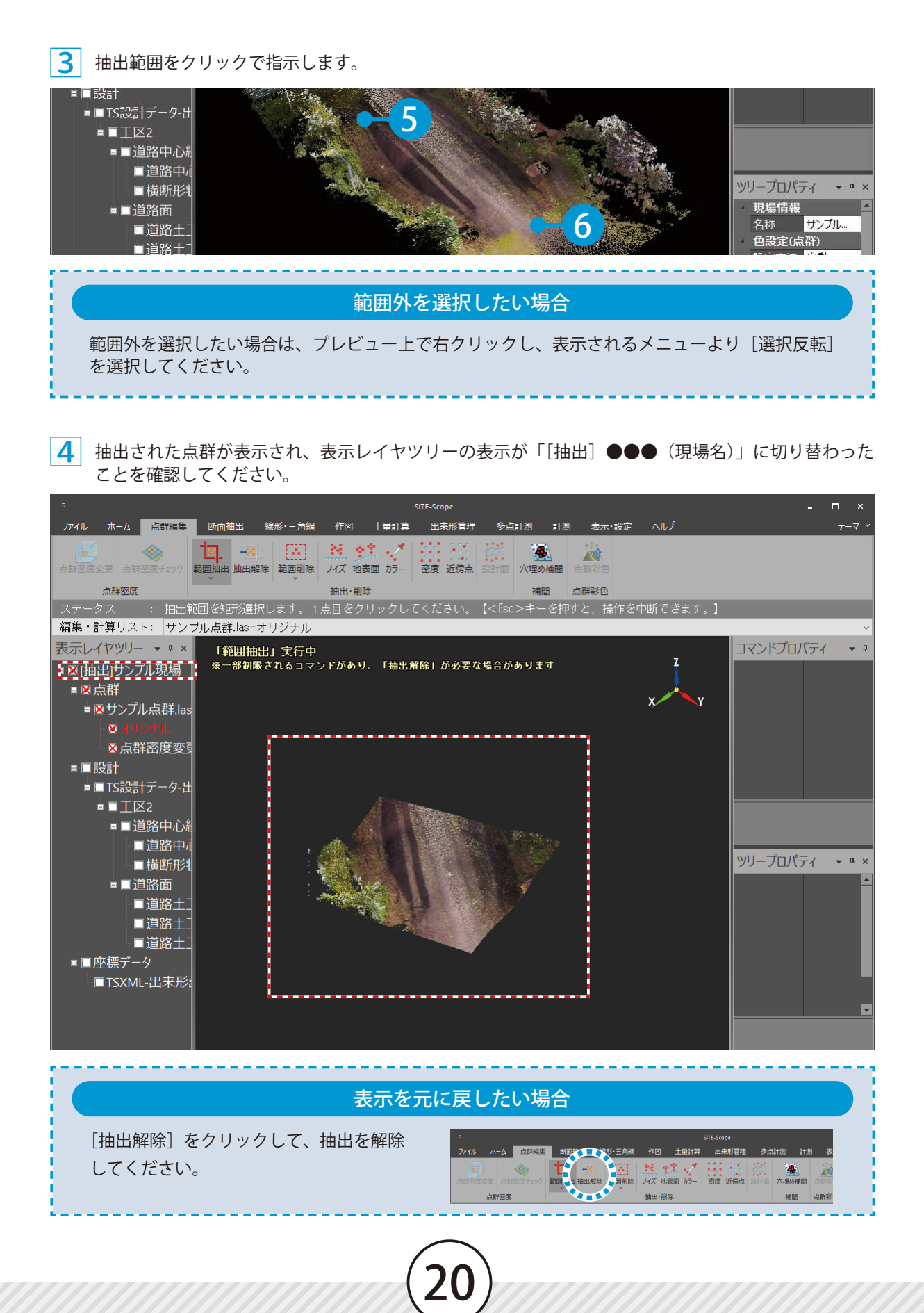

<span id="page-21-0"></span>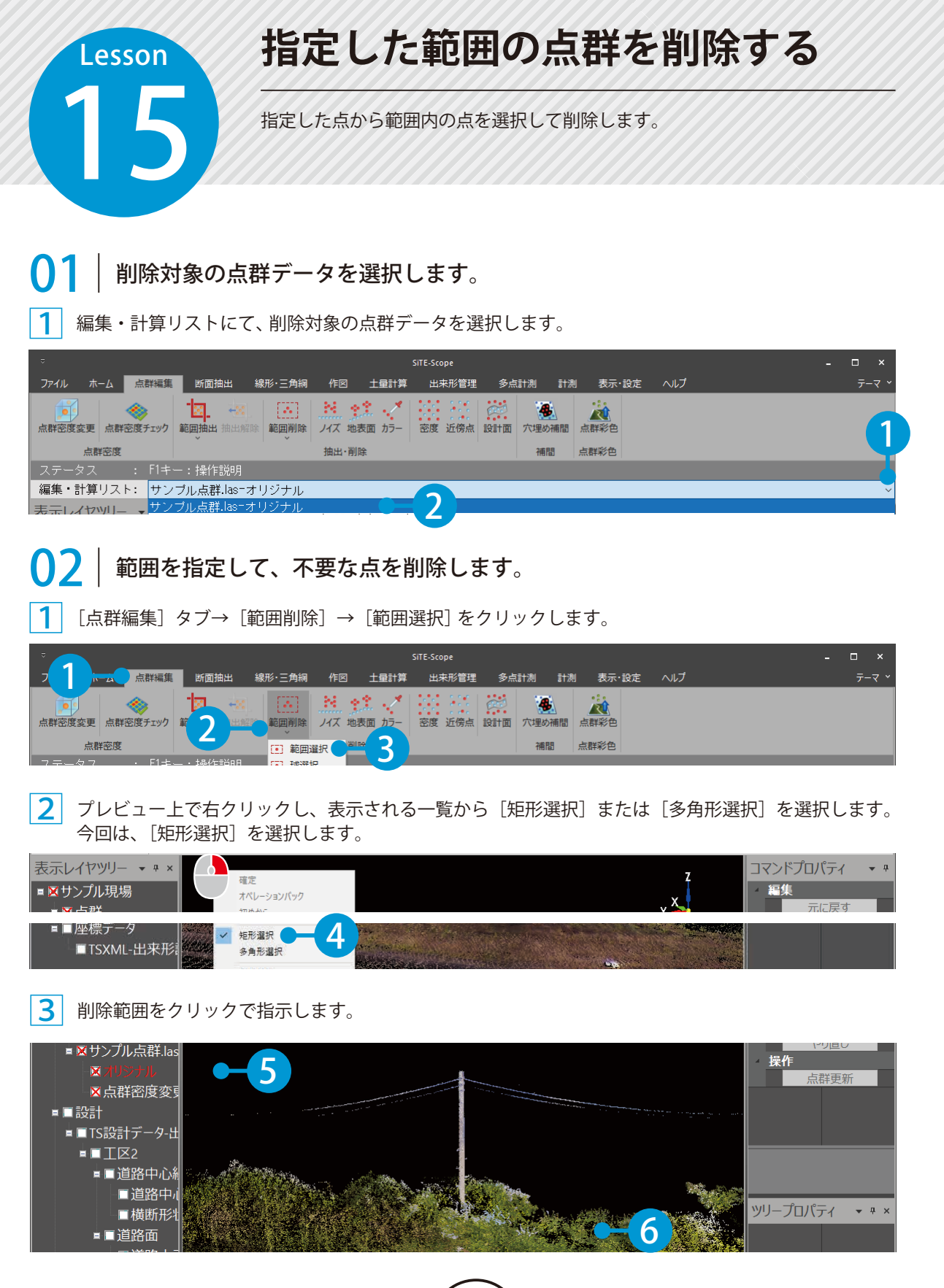

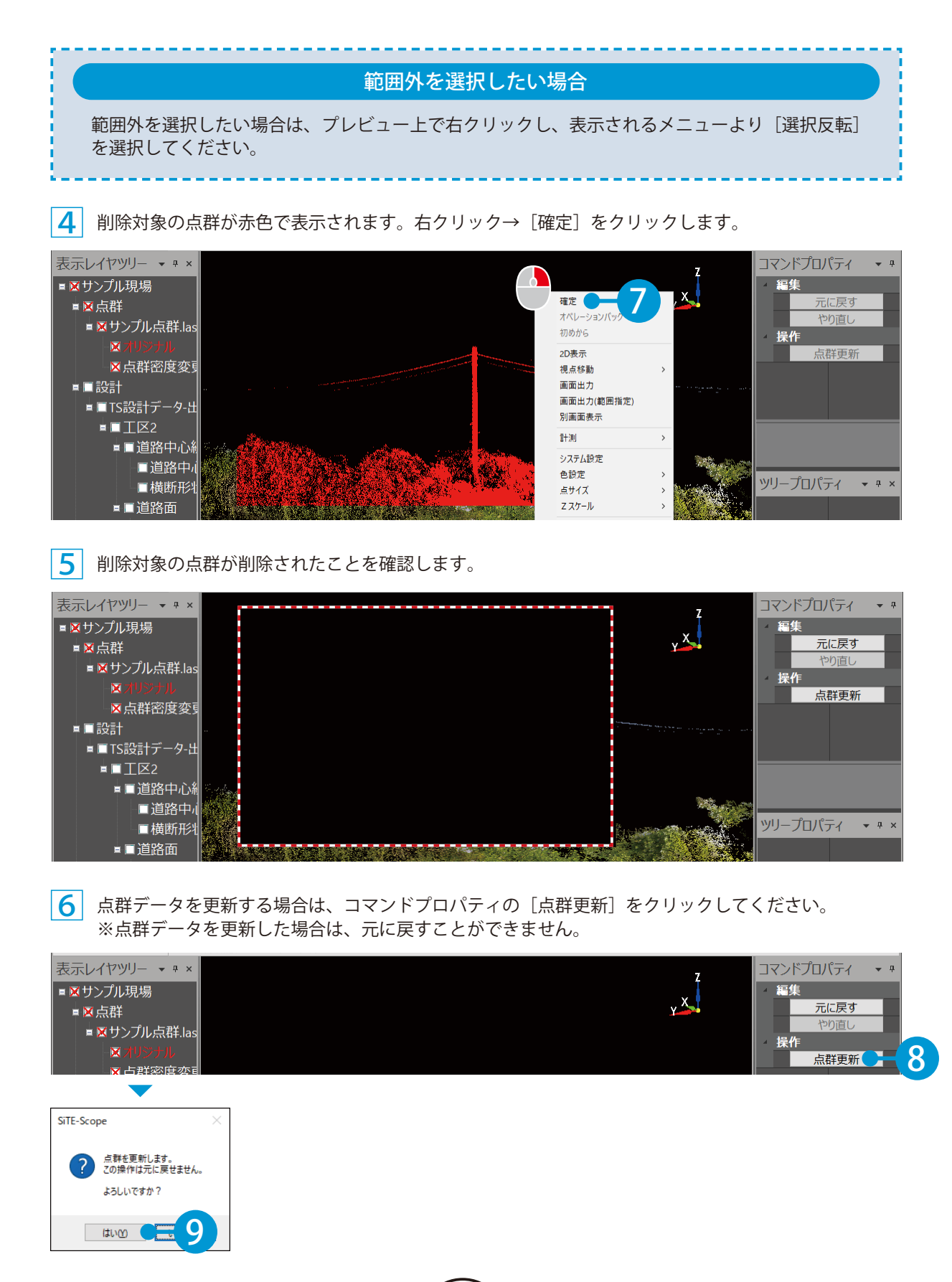

<span id="page-23-0"></span>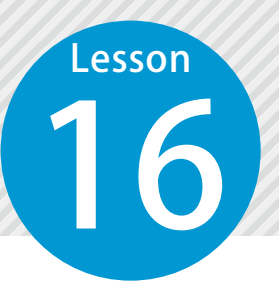

# **指定した点から範囲外の点を選択 して点群を削除する**

指定した点から範囲外の点を選択して点群を削除します。

### 削除対象の点群データを選択します。

編集・計算リストにて、削除対象の点群データを選択します。

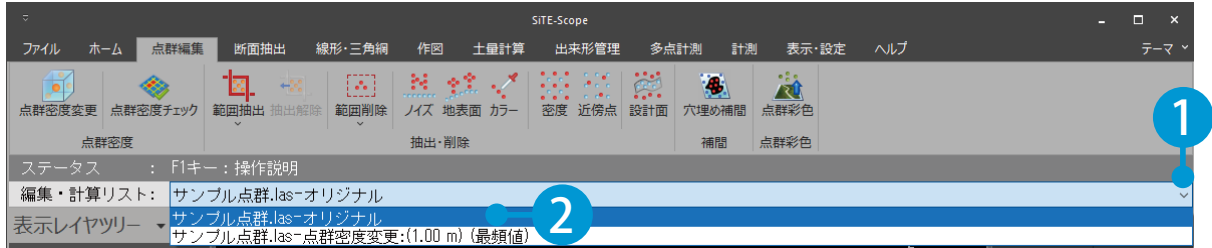

### 02 点を削除します。

1 [点群編集] タブ→ [範囲削除] → [球選択] をクリックします。

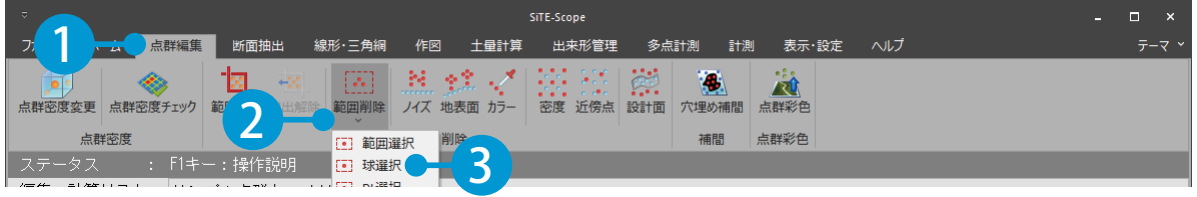

#### 2 コマンドプロパティにて、サーチする範囲・距離を設定し、プレビュー上で任意の点を指示します。

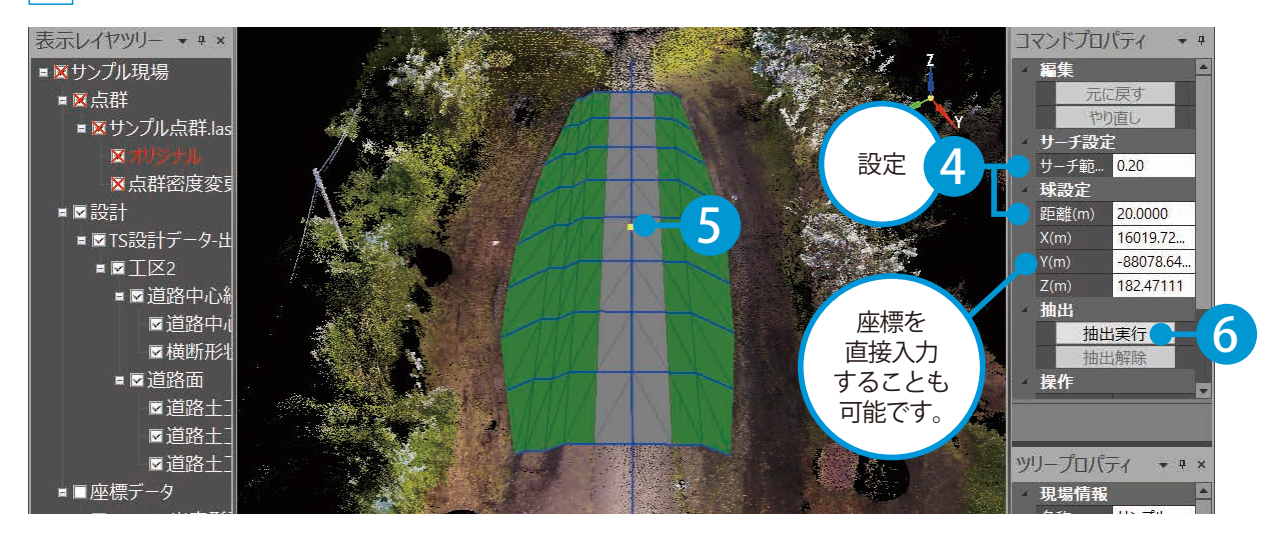

3 削除対象の点群が赤色で表示されます。コマンドプロパティの [削除確定] をクリックします。

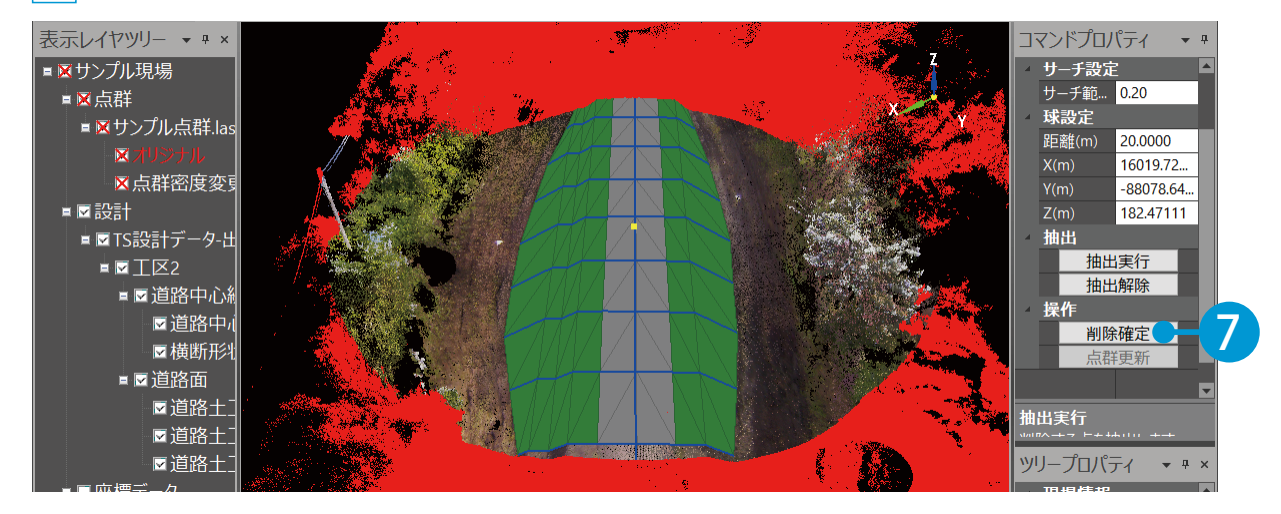

 削除対象の点群が削除されたことを確認します。

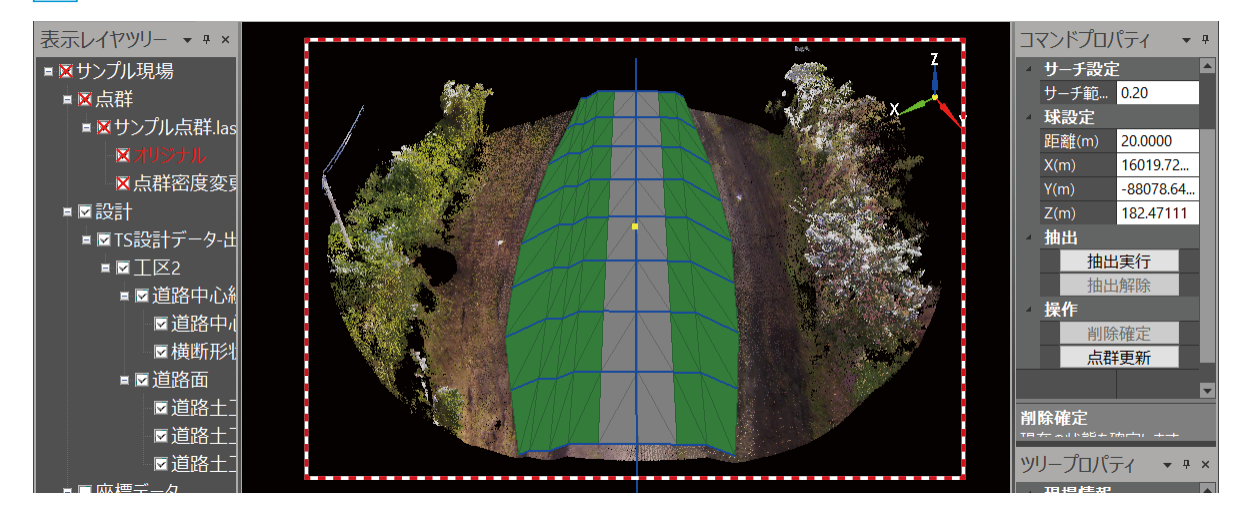

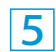

 点群データを更新する場合は、コマンドプロパティの[点群更新]をクリックしてください。 ※点群データを更新した場合は、元に戻すことができません。

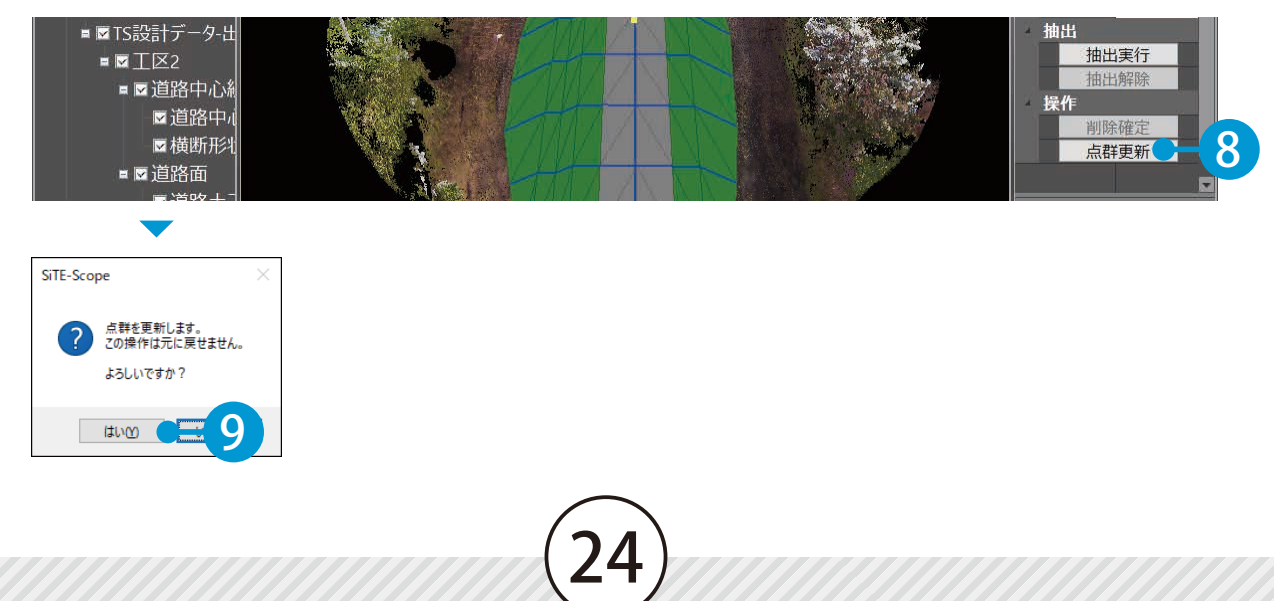

<span id="page-25-0"></span>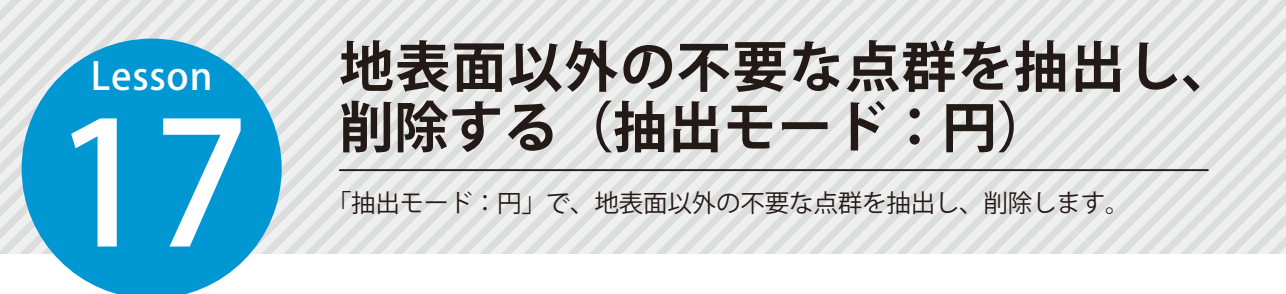

指定した帯幅に含まれる点(左下図橙点)のうち、指定した半径の円に当たる点(右下図青点)と指 定した厚みに含まれる点(右下図緑点)以外の点(右下図黒点)を抽出し、削除します。

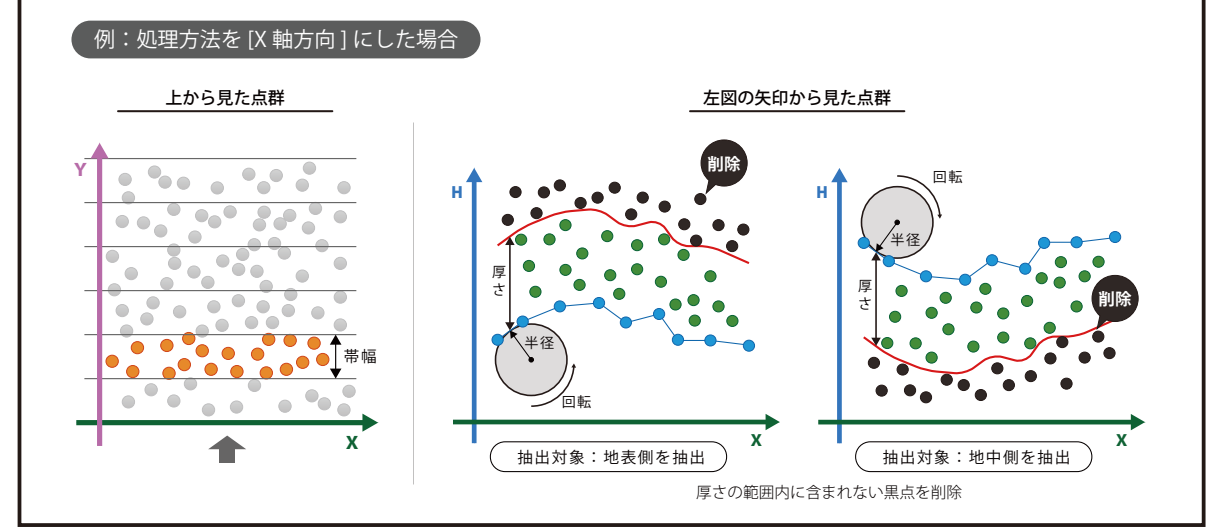

### 01 抽出対象の点群データを選択します。

編集・計算リストにて、抽出対象の点群データを選択します。

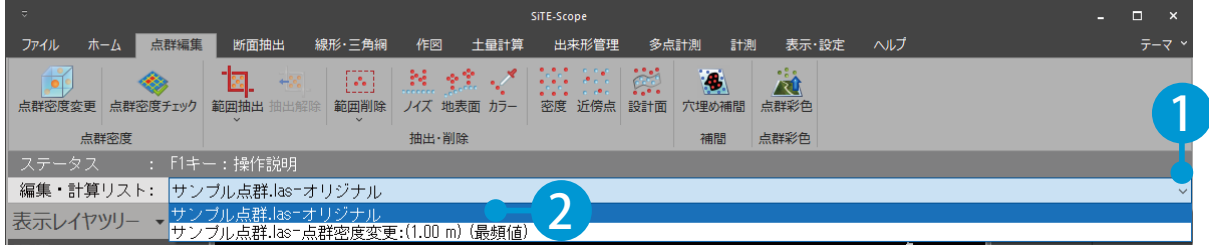

$$
02 | # 1000 \text{ m} \cdot 1000 \text{ m} \cdot 1000 \text{ m
$$

「点群編集〕タブ→「地表面] をクリックします。

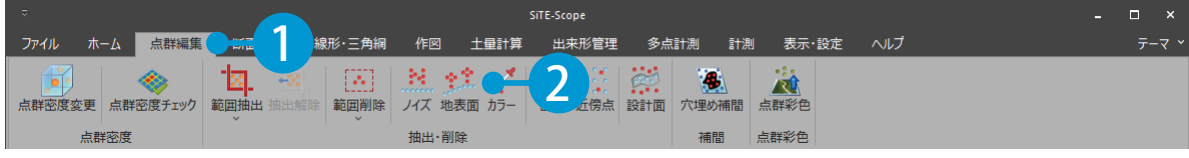

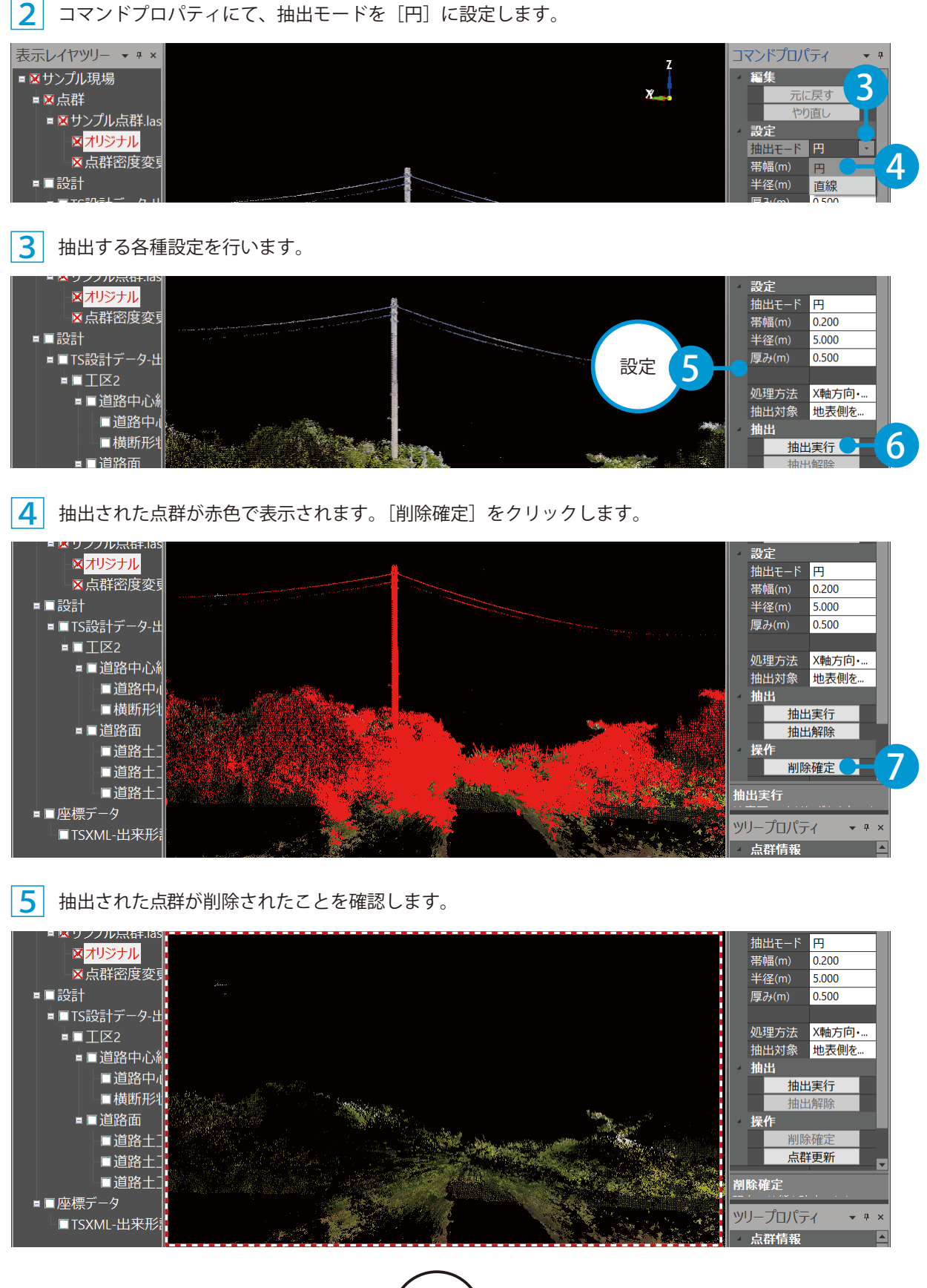

 点群データを更新する場合は、コマンドプロパティの[点群更新]をクリックしてください。 ※点群データを更新した場合は、元に戻すことができません。

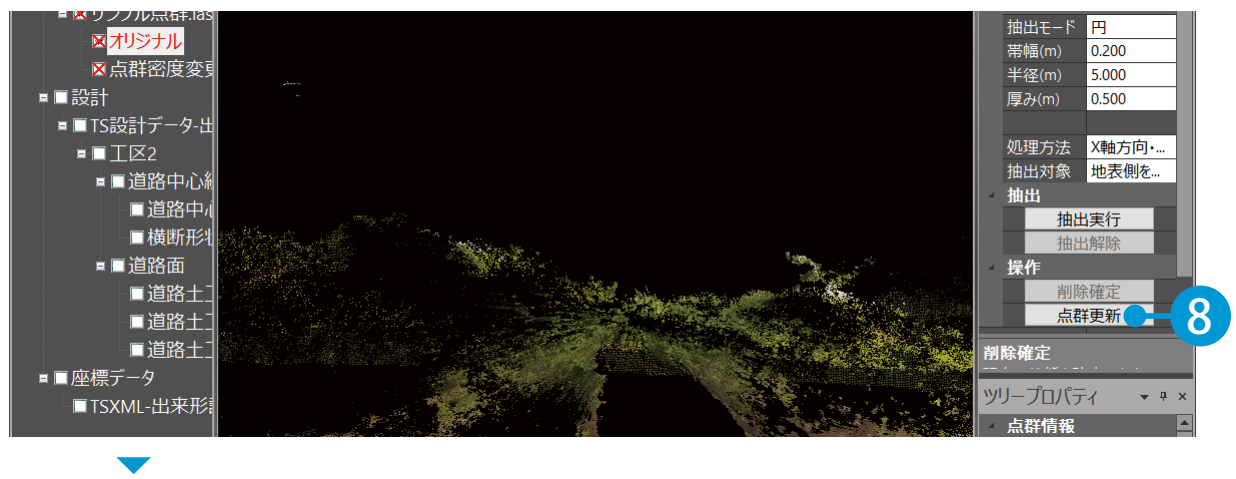

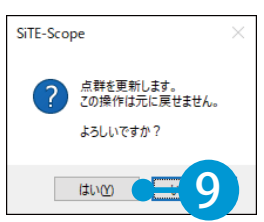

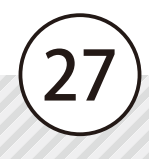

<span id="page-28-0"></span>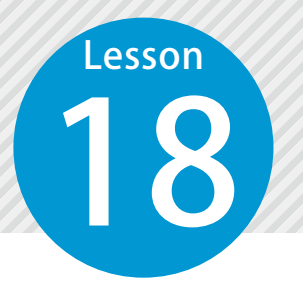

### **地表面以外の不要な点群を抽出し、 削除する(抽出モード:直線)**

「抽出モード:直線」で、地表面以外の不要な点群を抽出し、削除します。

指定した帯幅に含まれる点(左下図橙点)のうち、指定した長さ内の最下点(右下図青点)と指定し た移動量分をずらした長さ内(右下図 A·B·C)に含まれる各最下点と、指定した厚みに含まれる点 以外の点(右下図黒点)を抽出し、削除します。

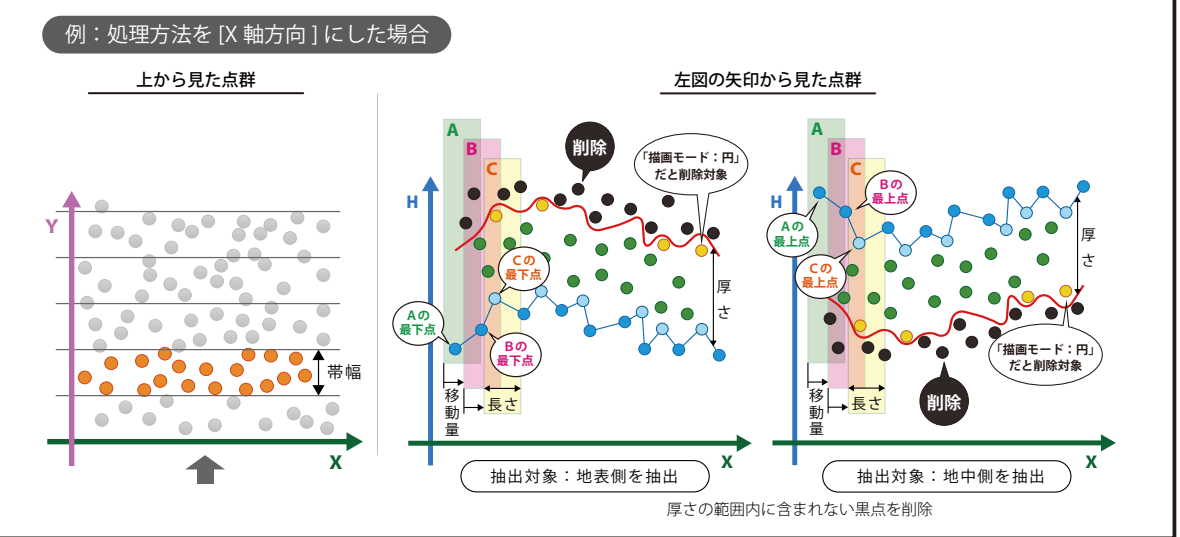

### 抽出対象の点群データを選択します。

1 編集・計算リストにて、抽出対象の点群データを選択します。

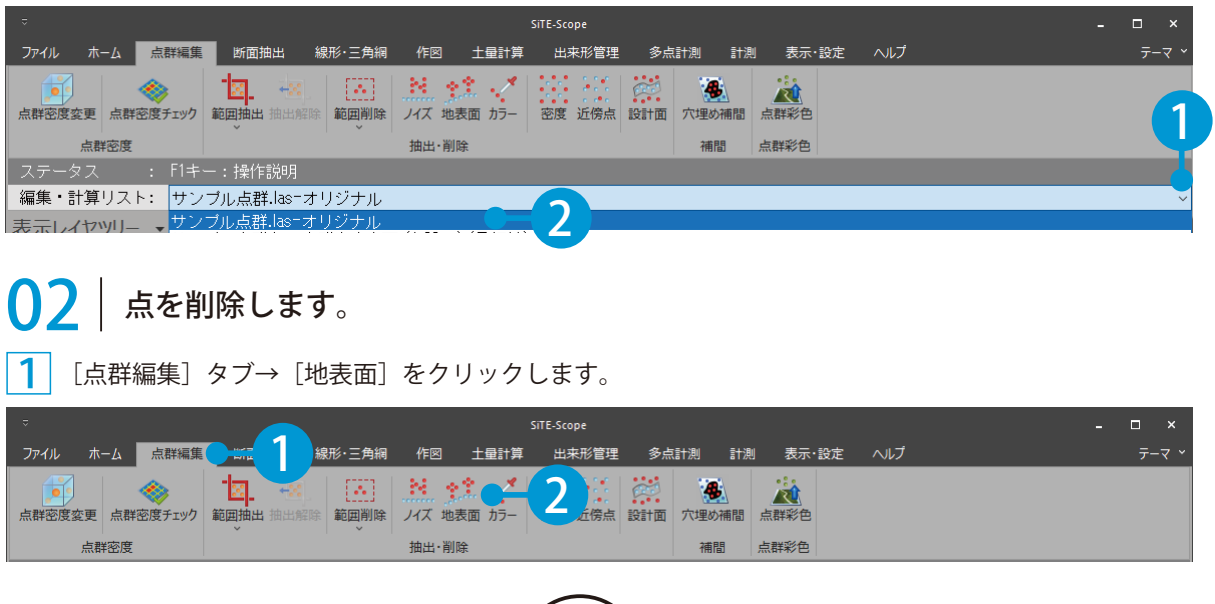

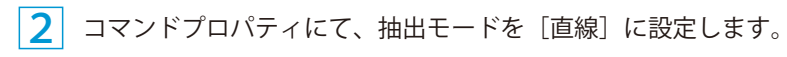

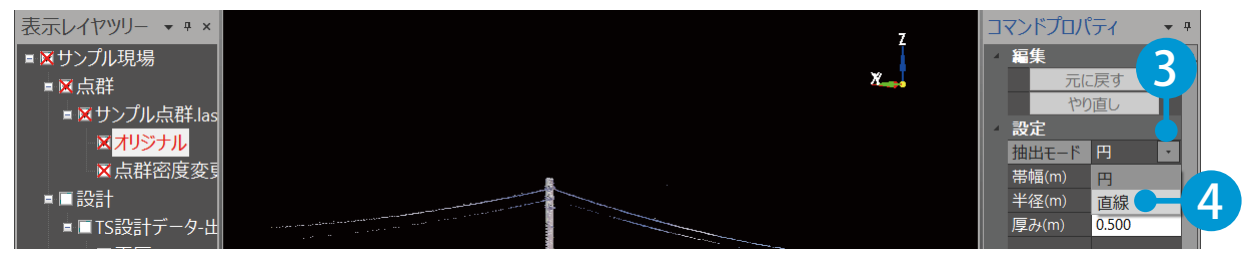

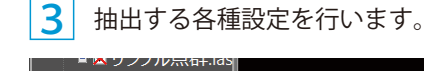

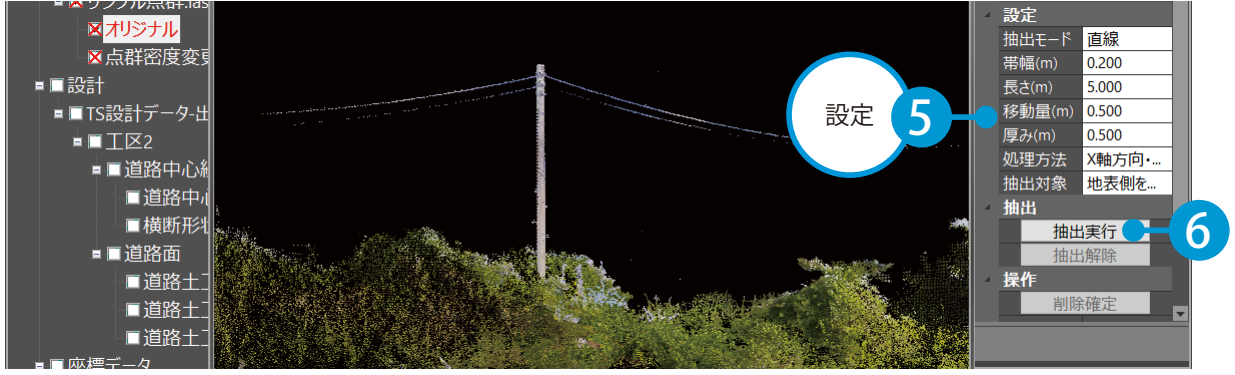

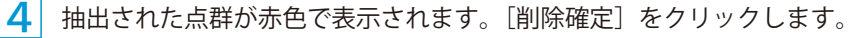

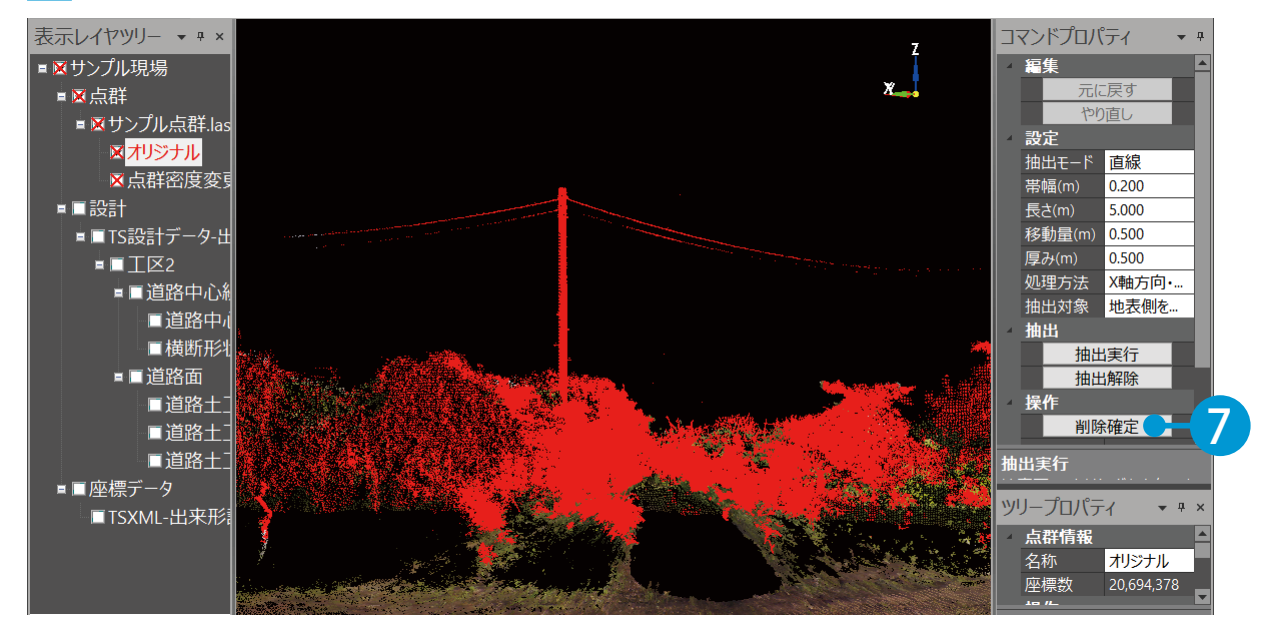

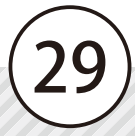

5 抽出された点群が削除されたことを確認します。

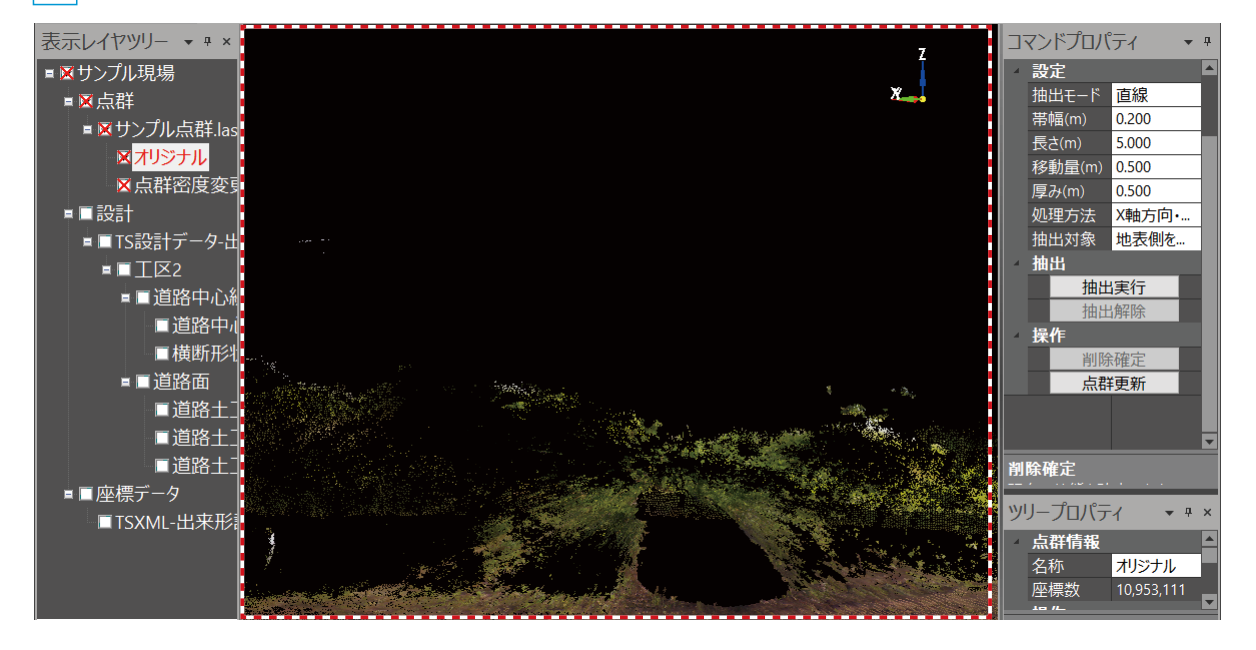

 点群データを更新する場合は、コマンドプロパティの[点群更新]をクリックしてください。 ※点群データを更新した場合は、元に戻すことができません。

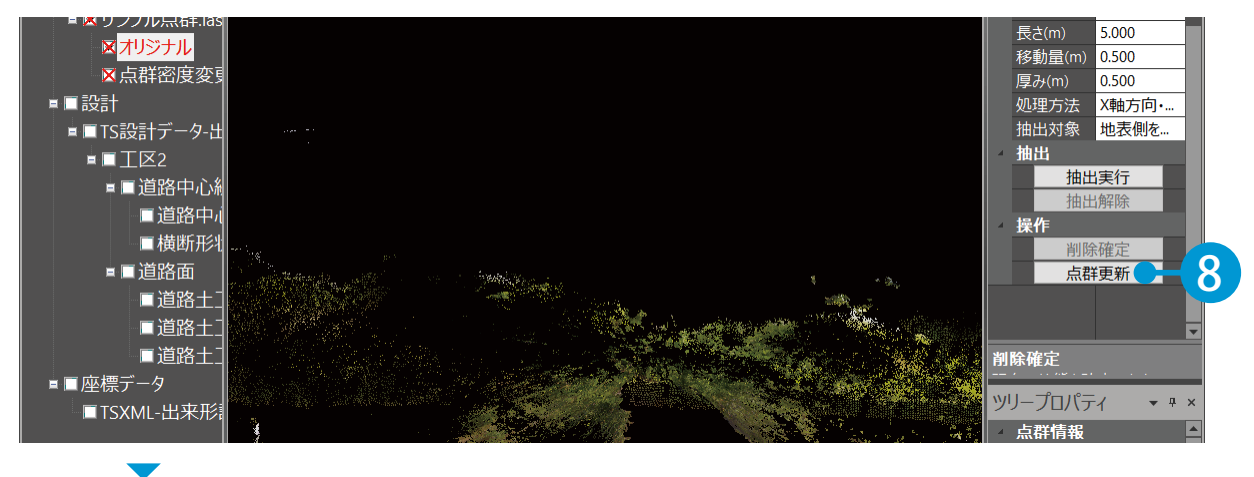

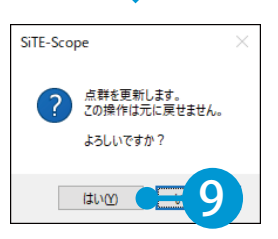

<span id="page-31-0"></span>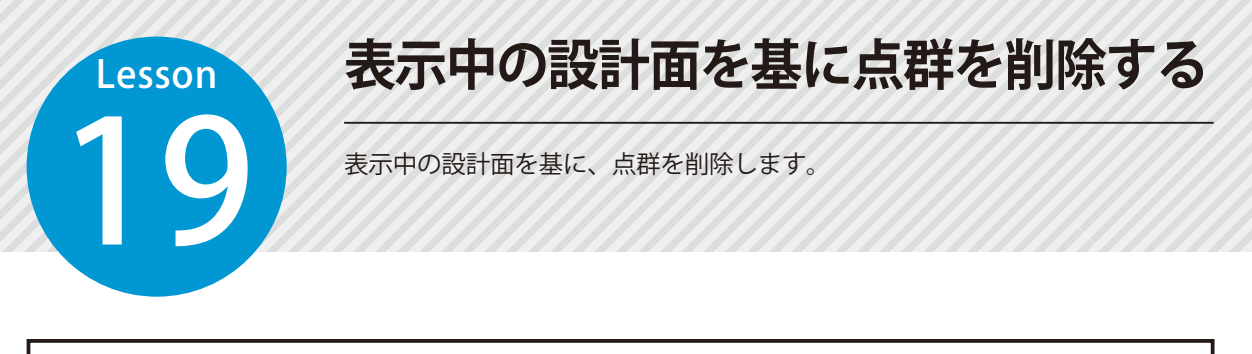

表示している設計面を基に、設計面範囲外(下図橙点)、または設計面の上(下図青点)または設計面 の下(下図緑点)の点を抽出し、削除します。

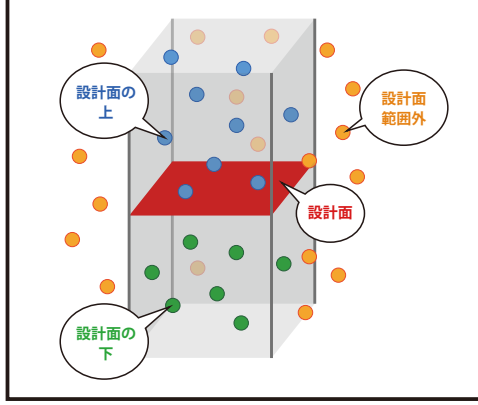

### 01 抽出対象の点群データを選択します。

編集・計算リストにて、抽出対象の点群データを選択します。

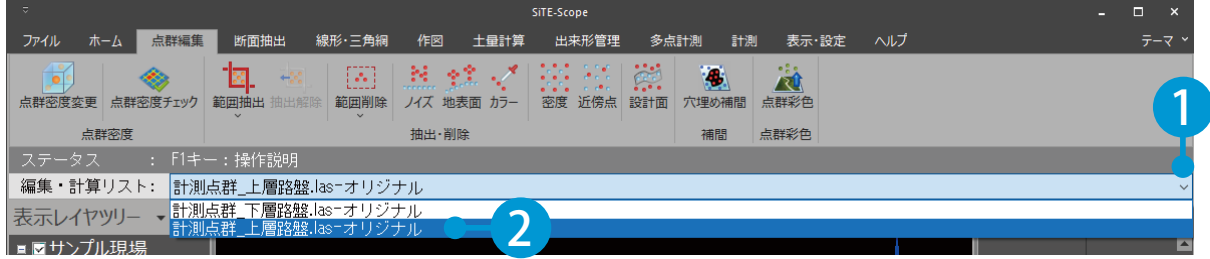

$$
\boxed{02}
$$
| 点を制除します。

1 [点群編集]タブ→[設計面]をクリックします。

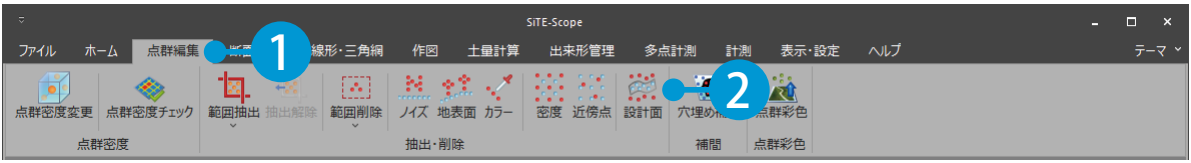

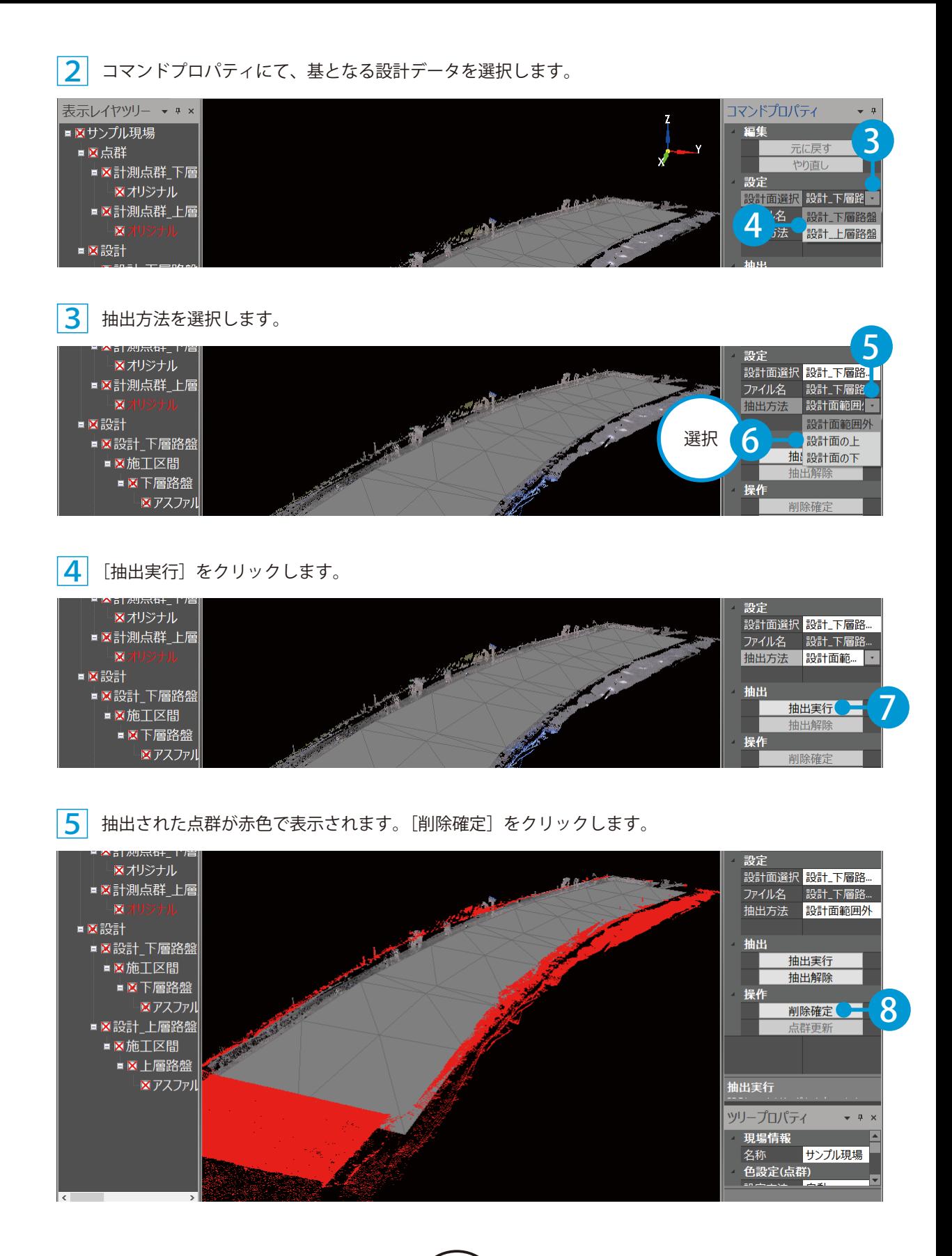

抽出された点群が削除されたことを確認します。

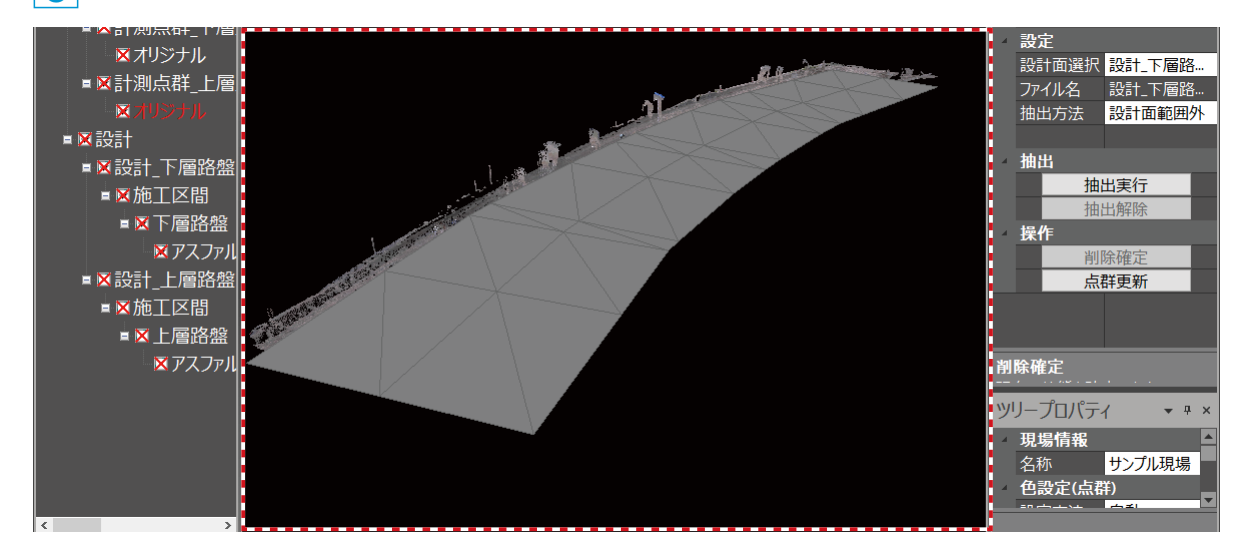

点群データを更新する場合は、コマンドプロパティの [点群更新]をクリックしてください。 ※点群データを更新した場合は、元に戻すことができません。

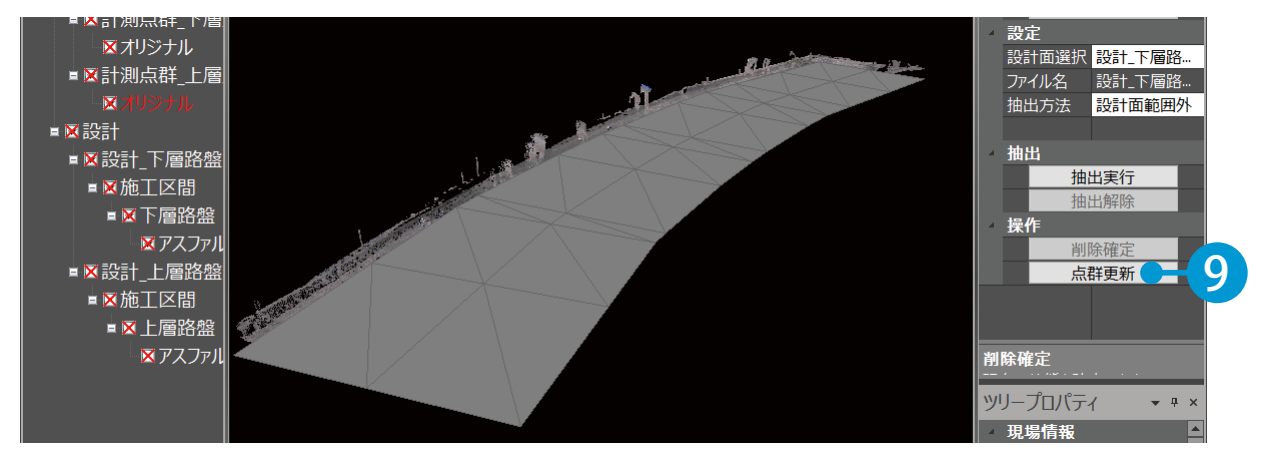

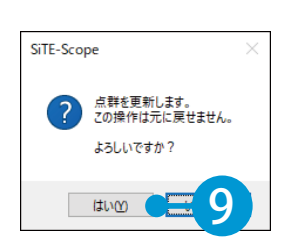

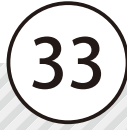

<span id="page-34-0"></span>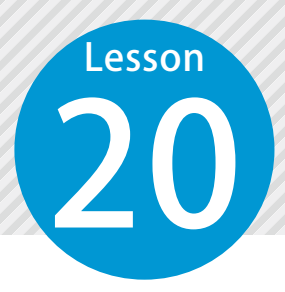

# **オルソ画像を基に点群を彩色する**

オルソ画像を基に点群を彩色した複製点群データを作成します。

### 彩色対象の点群データを選択します。

1 編集・計算リストにて、彩色対象の点群データを選択します。

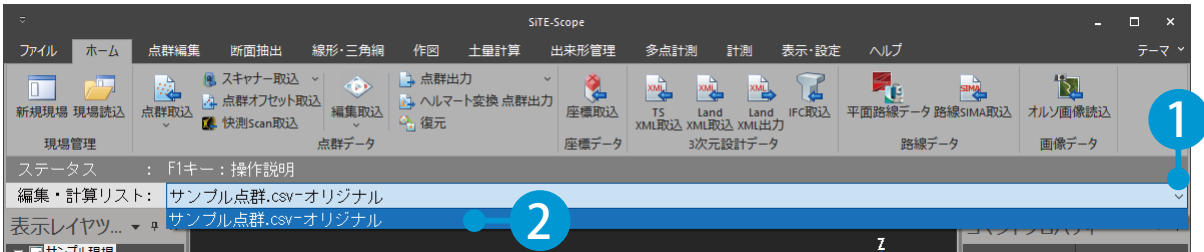

### ◯ フ │ 彩色した複製点群データを作成します。

1 [点群編集]タブ→[点群彩色]をクリックします。

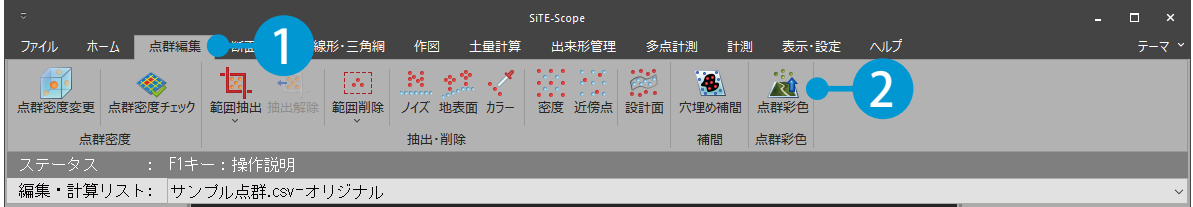

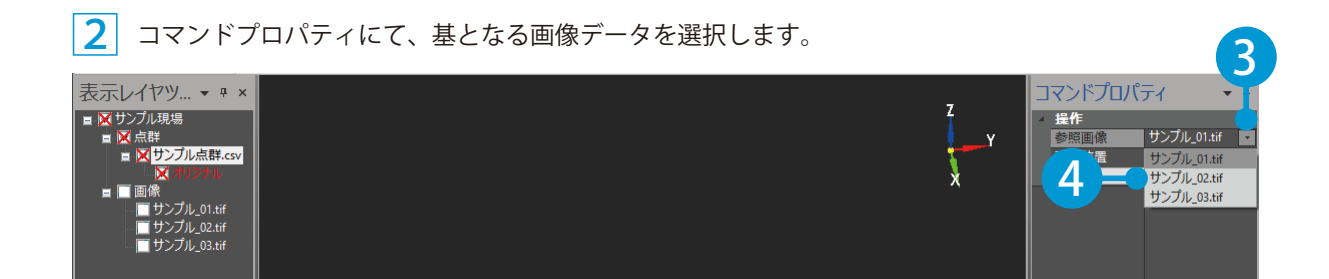

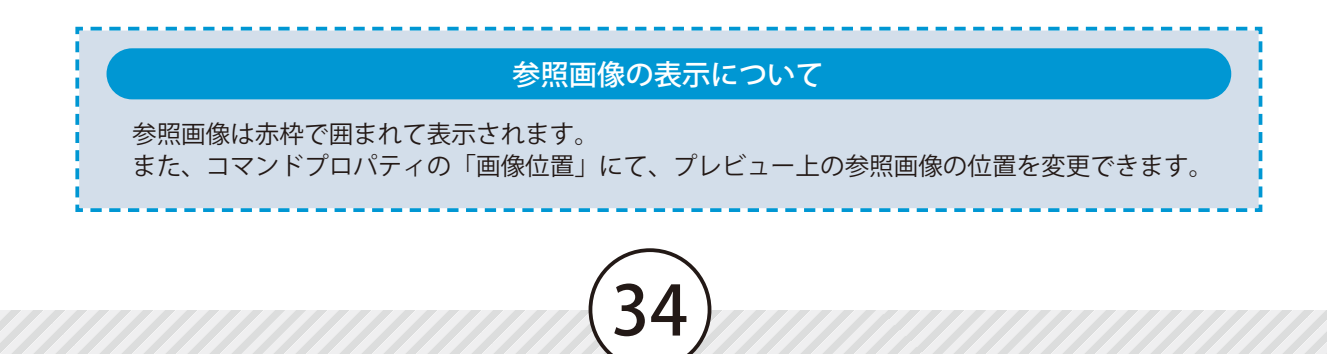

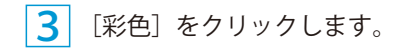

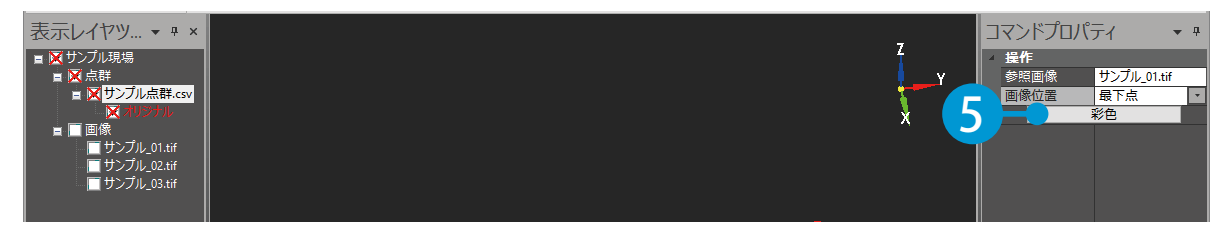

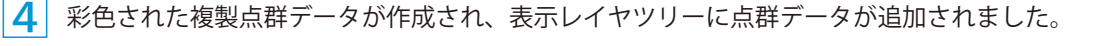

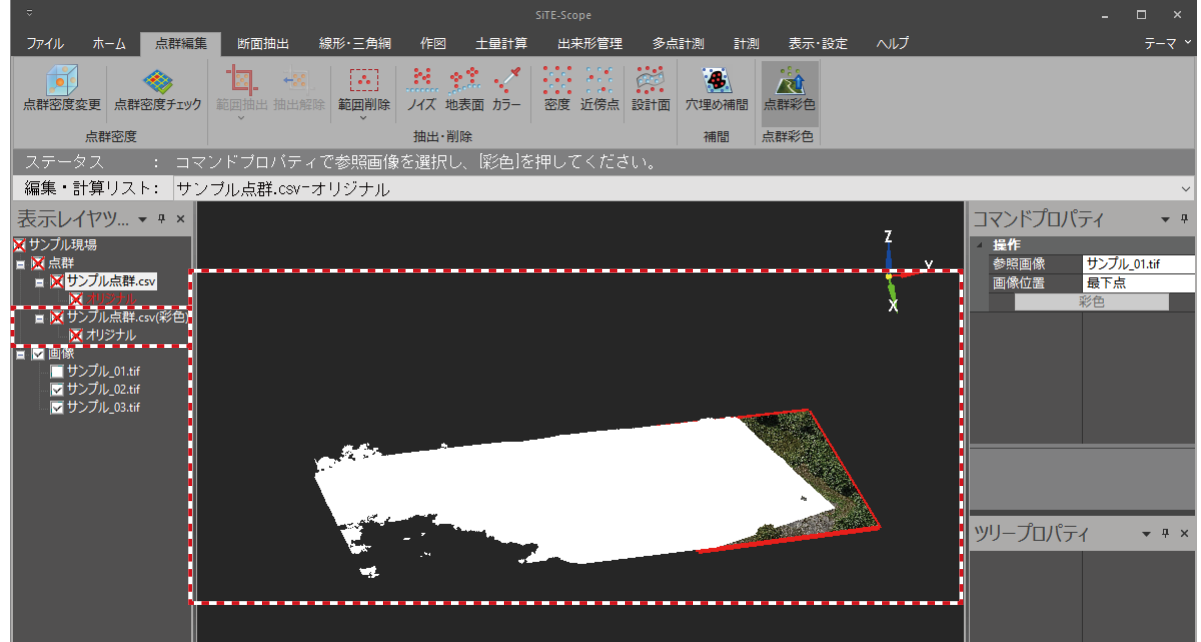
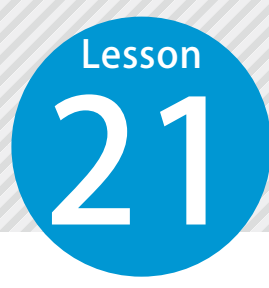

# **平面路線データに対して横断面を作成 し、SIM 形式のファイルを出力する**

取り込んだ平面路線データに対して、横断面を作成し、SIM 形式のファイルと して出力します。

### 01 出力対象の点群データを選択します。

1 編集・計算リストにて、出力対象の点群データを選択します。

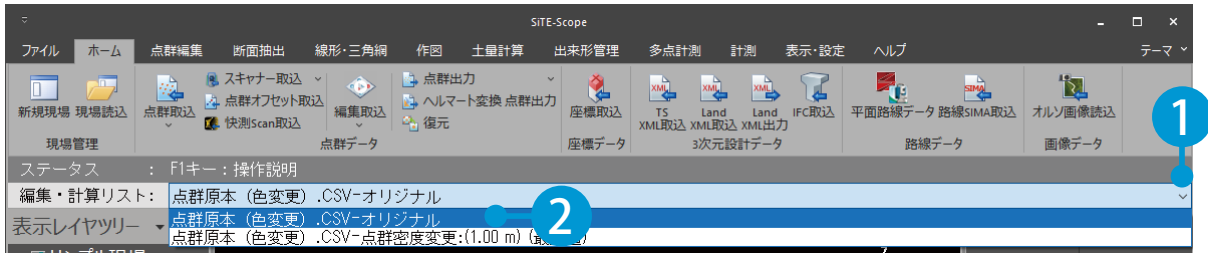

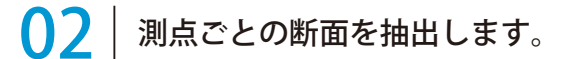

1 | [断面抽出] タブ→ [点群抽出] をクリックします。

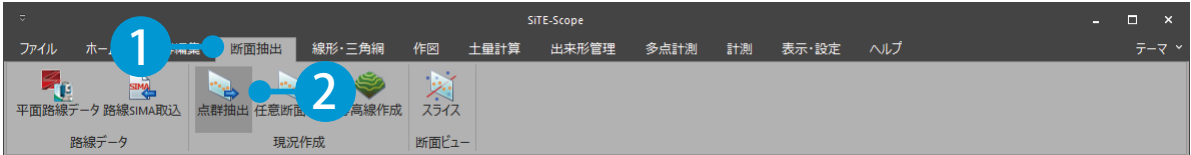

### $\bf 2$  | コマンドプロパティにて、抽出の対象とする線形を選択し、各種設定を行います。

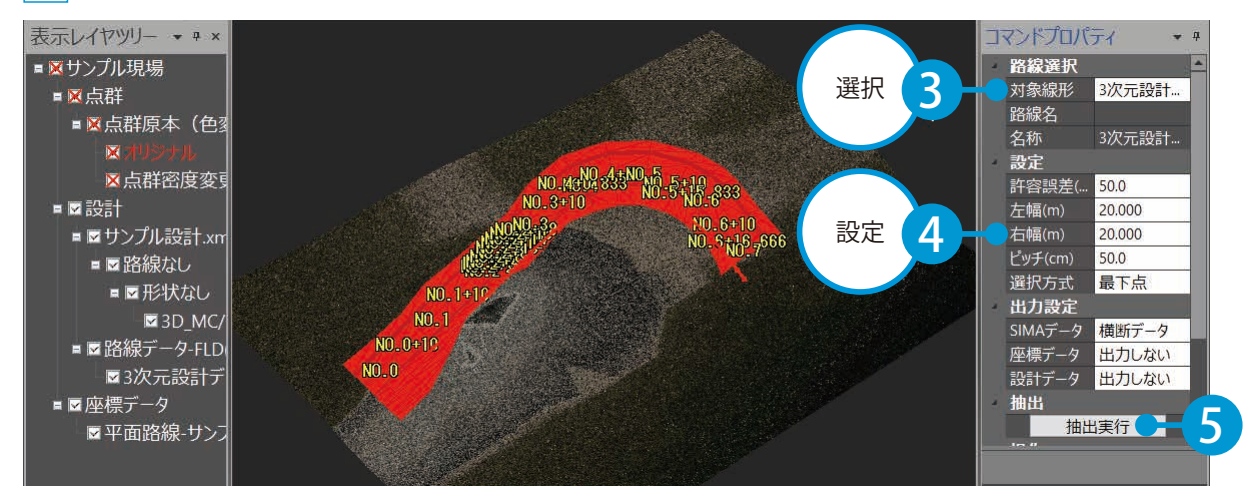

3 プレビューに横断形状が作成され、測点ごとの断面イメージを確認することができます。 また、SiTE-Scope 断面確認画面にて、抽出した断面を確認することも可能です。

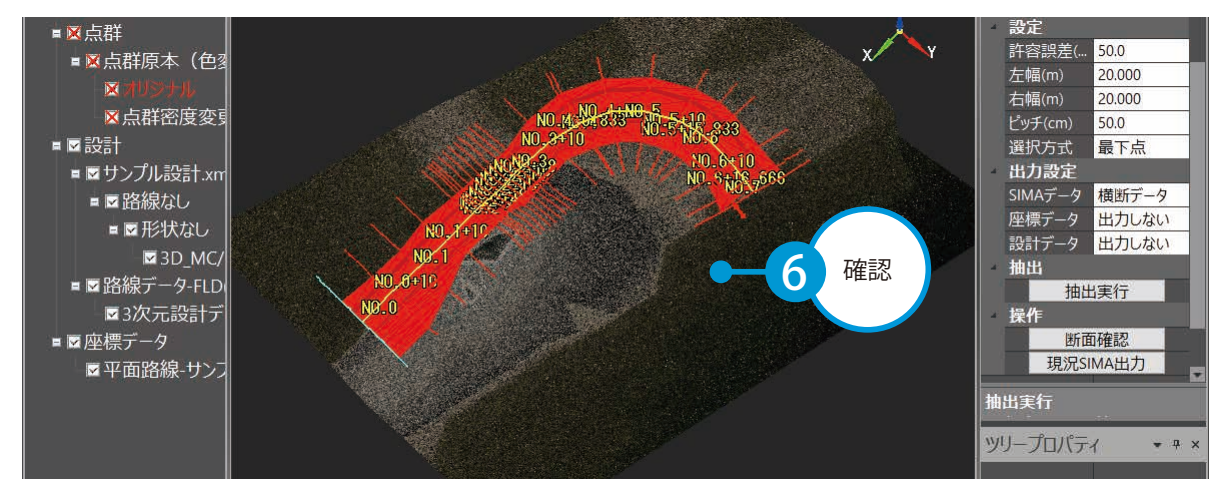

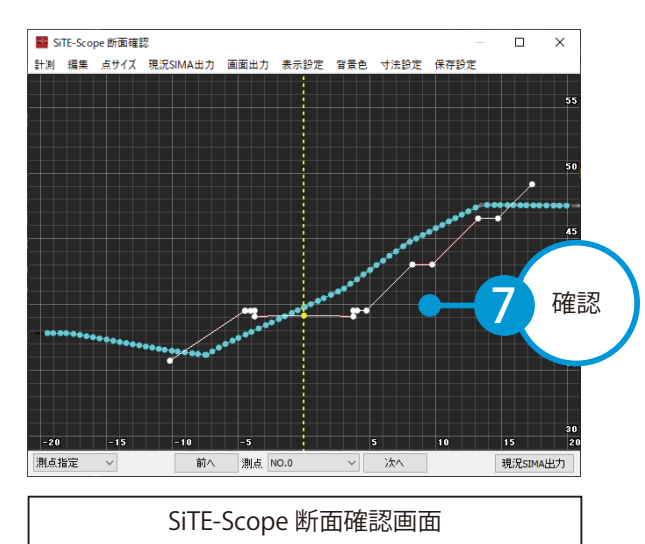

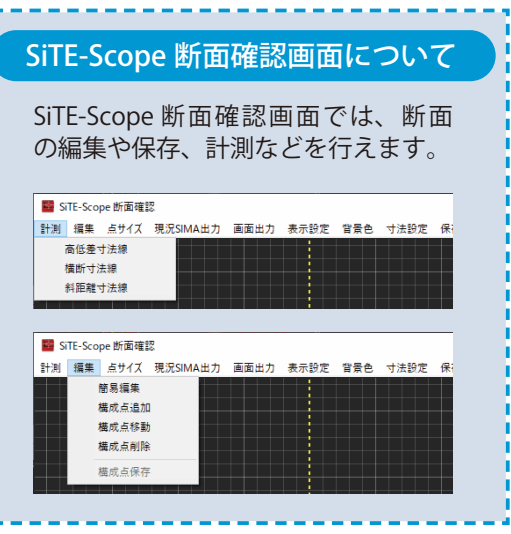

# **03 期況 SIMA を出力します。**

1 コマンドプロパティにて、出力する各種設定を行います。

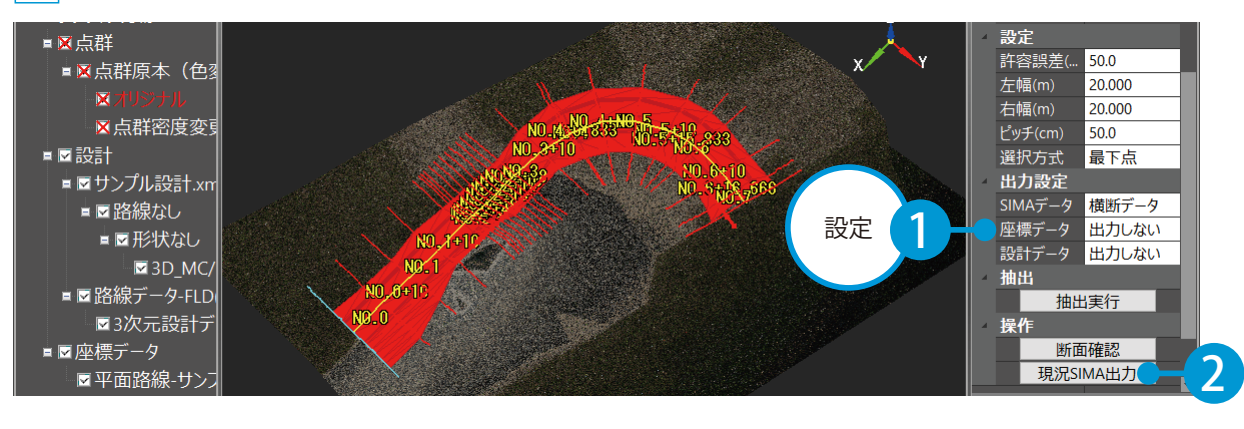

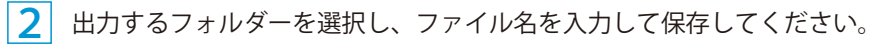

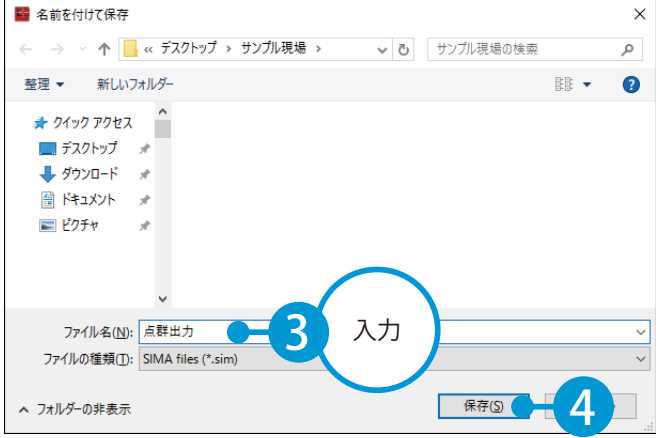

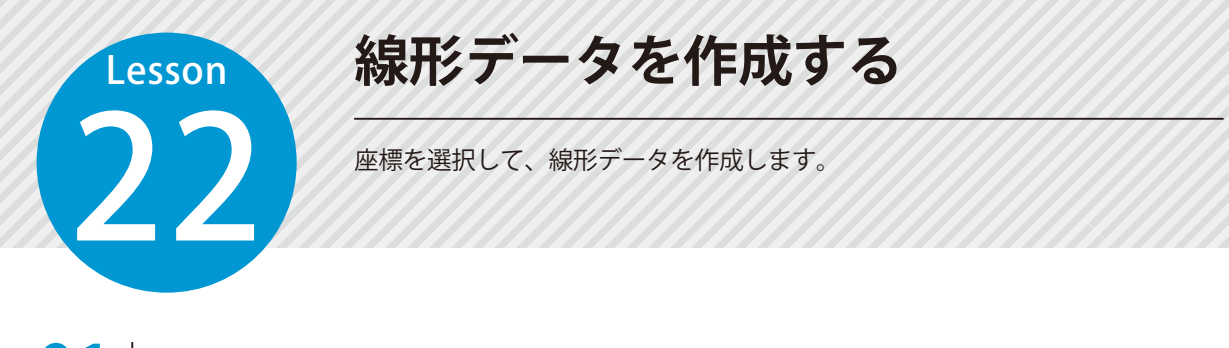

# 座標を選択し、簡易線形データを計算します。

[線形・三角網] タブ→ [線形作成] をクリックします。

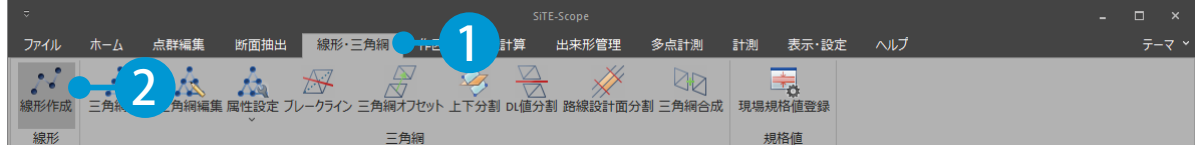

 $\mathbf{C}$ コマンドプロパティにて、サーチする範囲・ピッチ・平面線形名・フォントサイズを設定します。

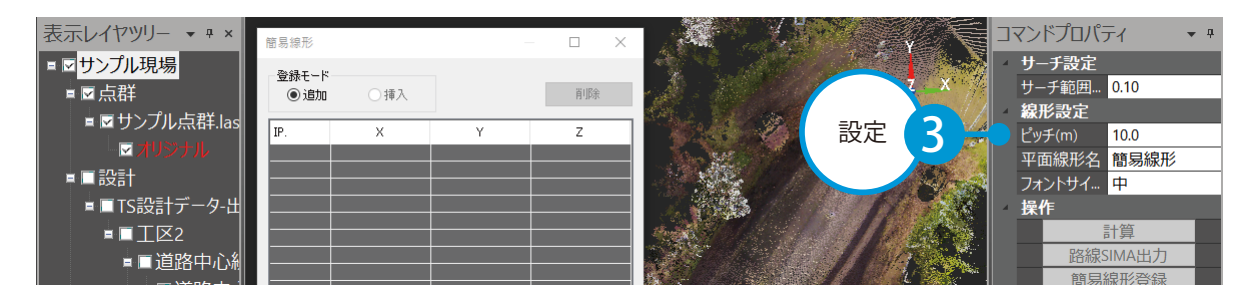

3 プレビュー上で、任意の座標をクリックで指示し、[計算]をクリックします。

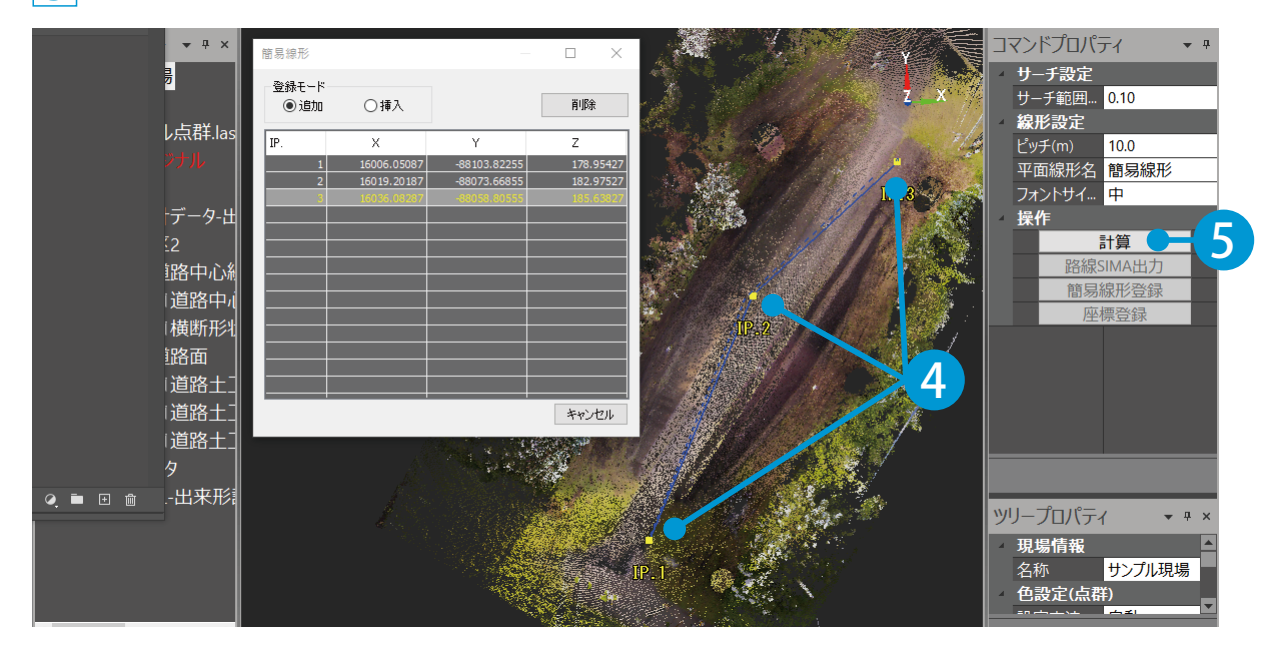

<mark>4</mark>| 指定した座標とピッチから簡易線形データが計算されてプレビュー上に表示されます。

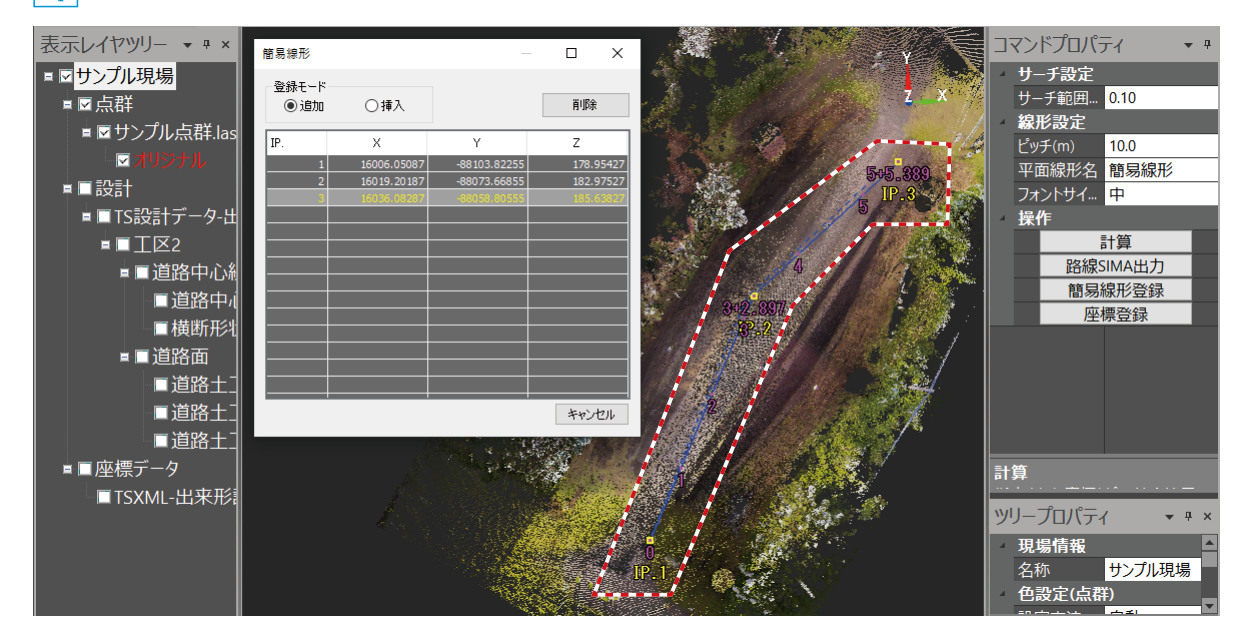

## ◯ フ | 簡易線形データを登録します。

<u>1</u> コマンドプロパティにて、[簡易線形登録]をクリックします。

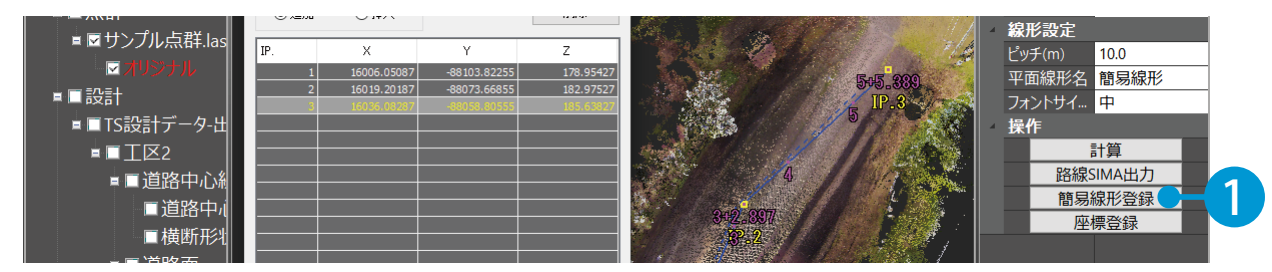

2 | 表示レイヤツリーに「簡易線形」が追加されたことを確認してください。

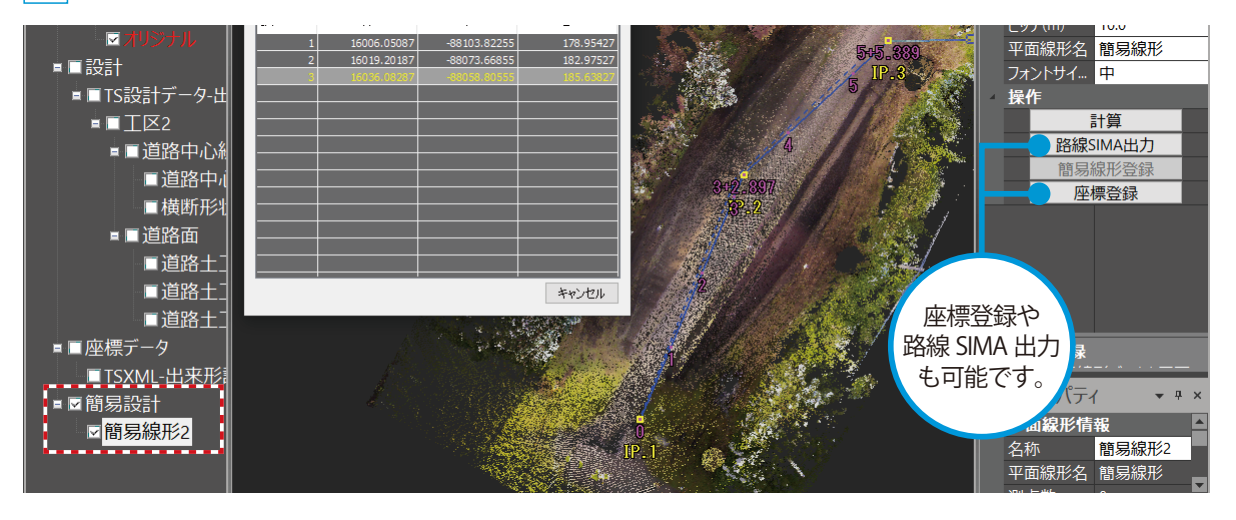

**三角網を作成する**

ALLAND 座標を選択して、三角網を作成します。

### 座標を選択し、三角網を作成します。

Lesson

[線形・三角網] タブ→ [三角網作成] をクリックします。

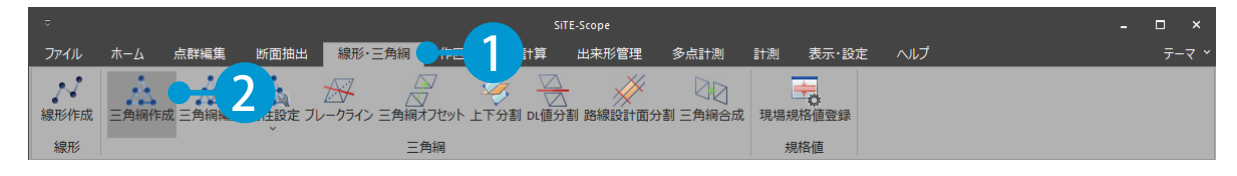

 $\overline{\mathbf{c}}$ コマンドプロパティにて、作成方法を設定します。今回は [【座標】範囲選択] を選択します。

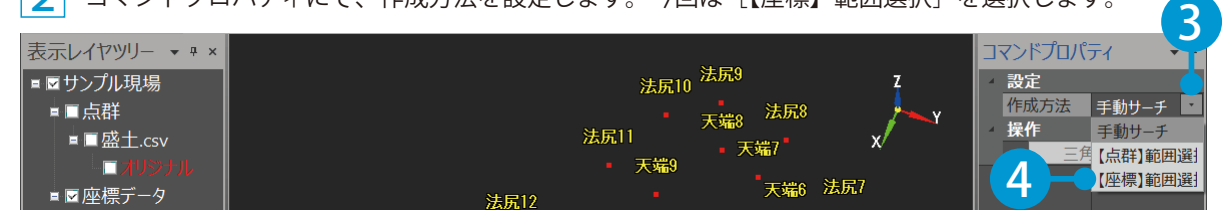

#### 3 三角網の最大平面距離を入力します。

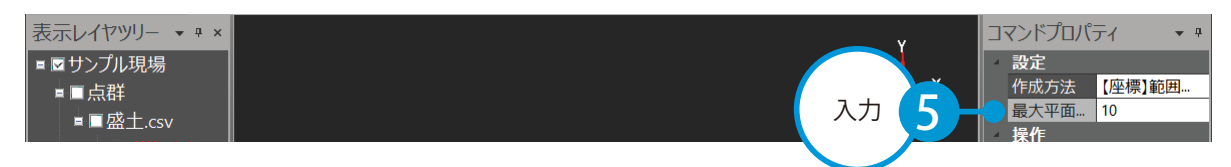

4 プレビュー上で、作成範囲をクリックで指示します。

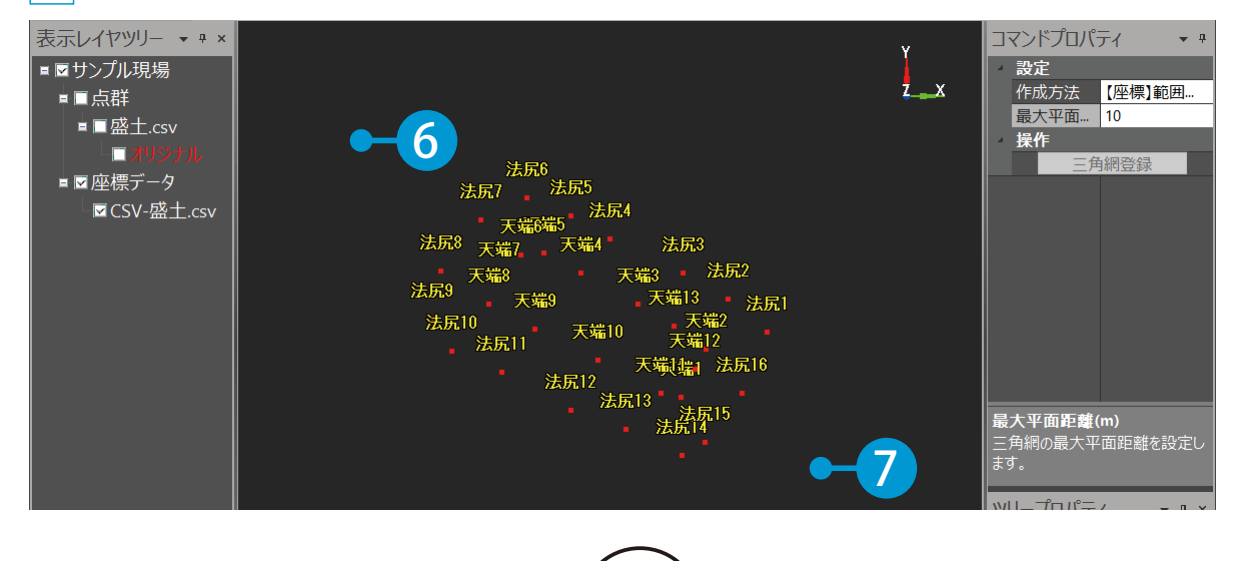

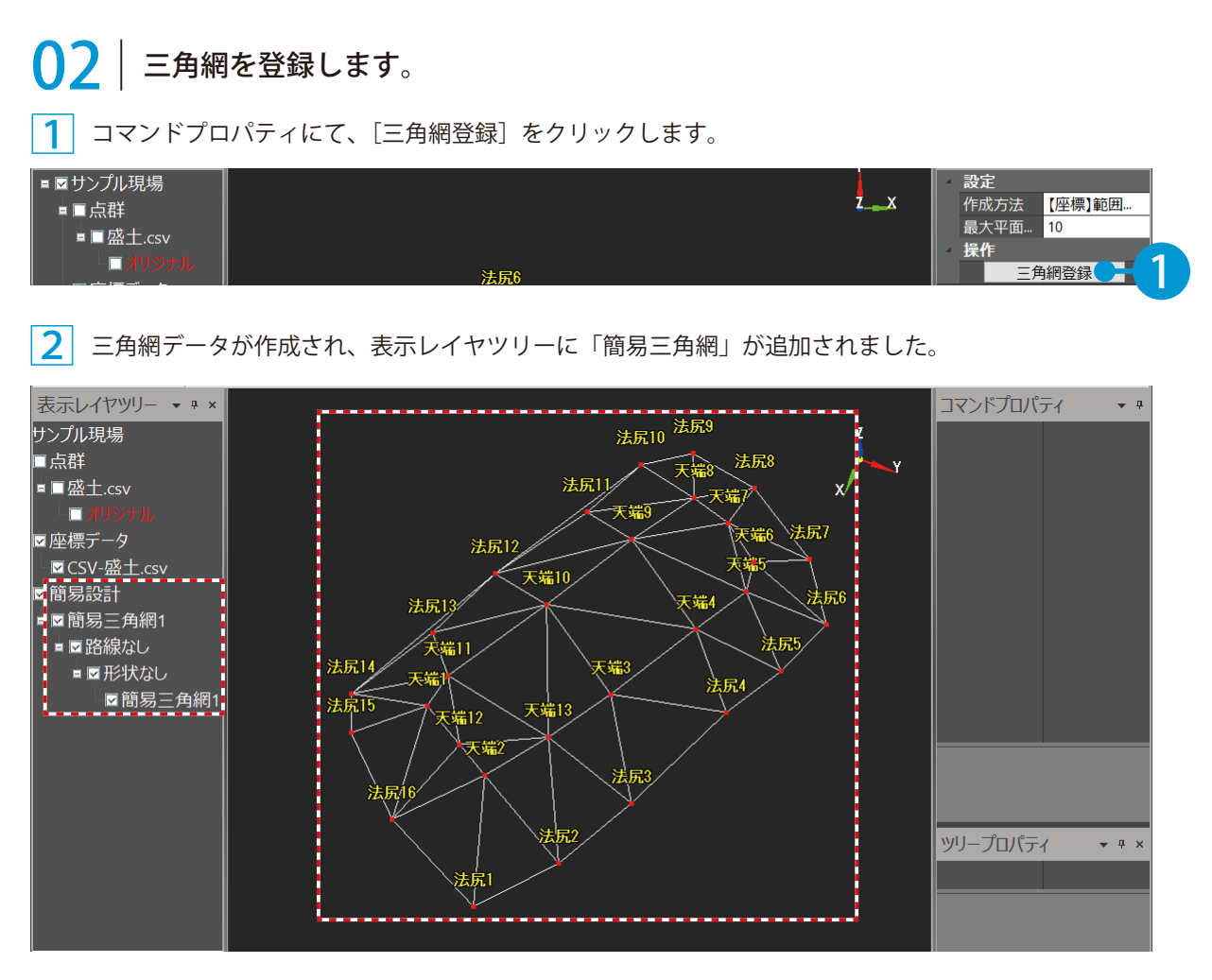

#### 三角網の編集について 三角網データは [三角網編集] から三角網の辺の繋ぎ替えや三角形の削除が可能です。 ※既に土量計算・出来形評価済みの設計データは編集することができません。 SiTE-Scope 点群編集 断面抽出 <mark> 線形・三角網 </mark> 作図 土量計算 出来形管理 多点計測 計測 表示・設定 ホーム 1 ╳ RR 三角網 規格値 線形 コマンドプロパティ  $-1$ 編集 2<br>آا  $\overline{\mathbf{x}}$ ī 元に戻す 法尻4 やり直し 設定 編集方法 | 繋ぎ替え 設計面選択 繋ぎ替え 3 選択 操作 削除 角網再新

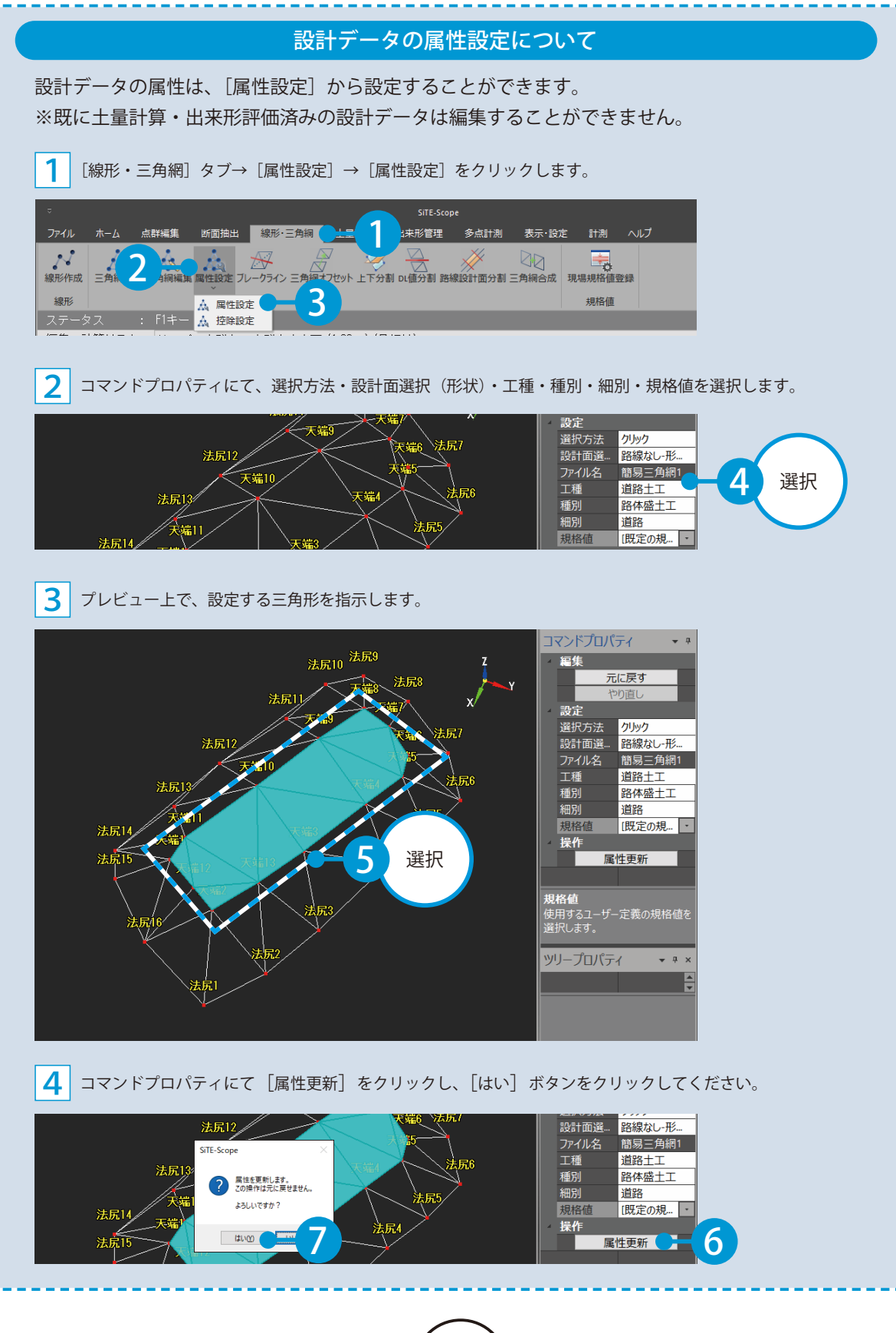

**図形を作成する**

作図機能を利用して、線や円などの図形を作成します。

## ◯1 座標を選択して線を作図します。

[作図]タブ→[線]をクリックします。

Lesson

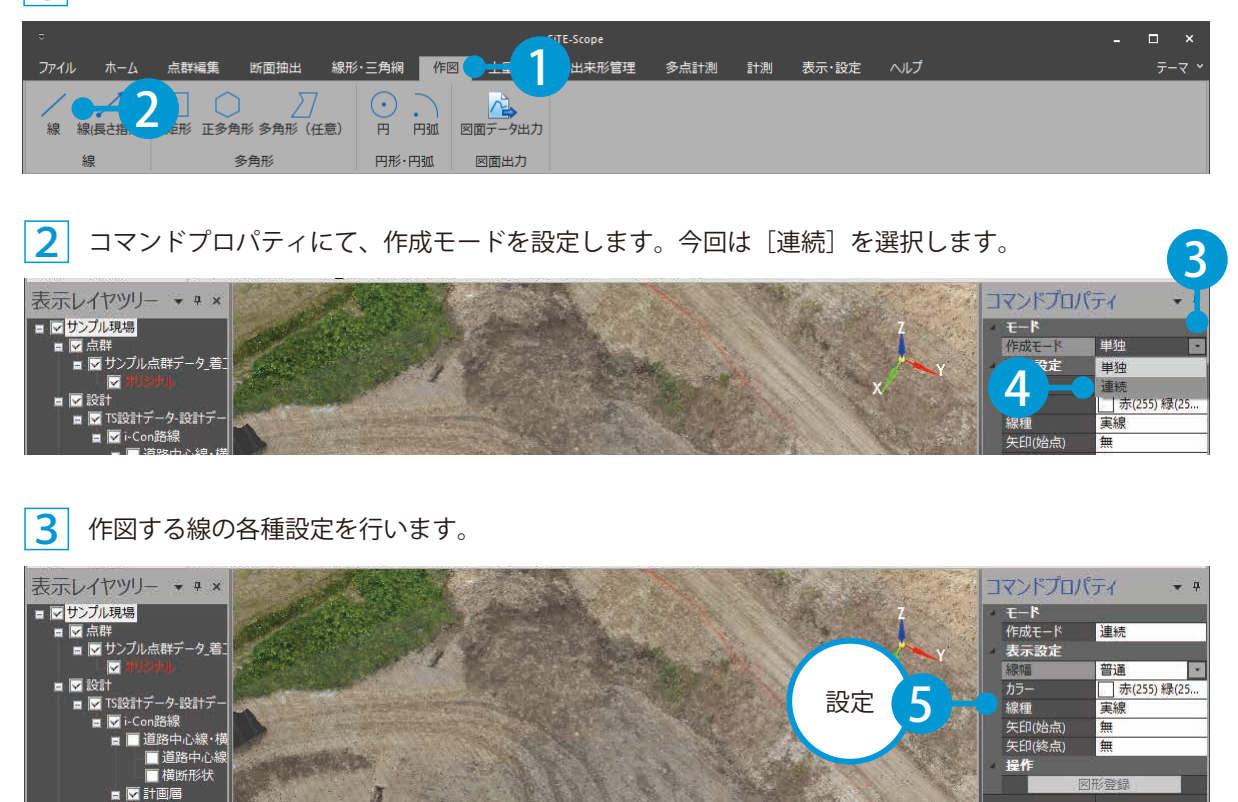

プレビュー上で、任意の座標をクリックで指示します。

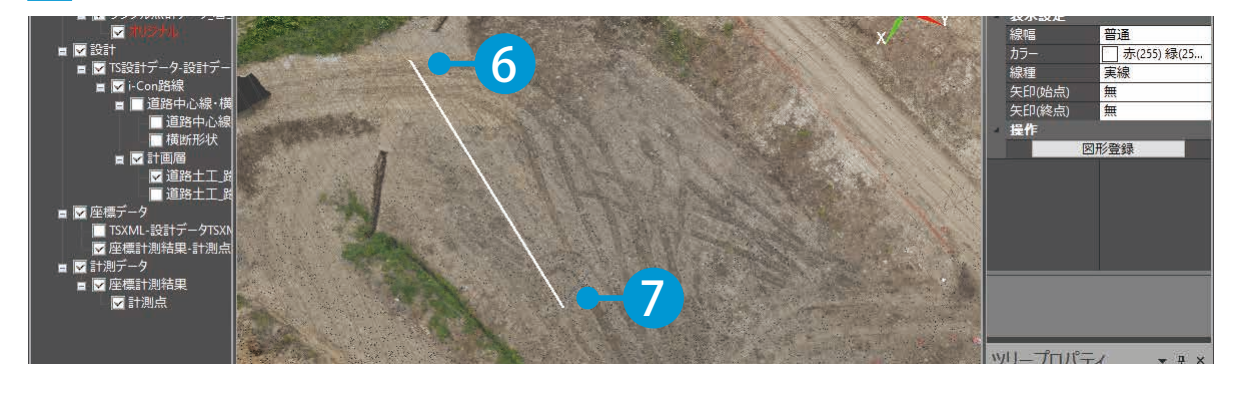

右クリック→[確定]、またはコマンドプロパティの[図形登録]をクリックします。

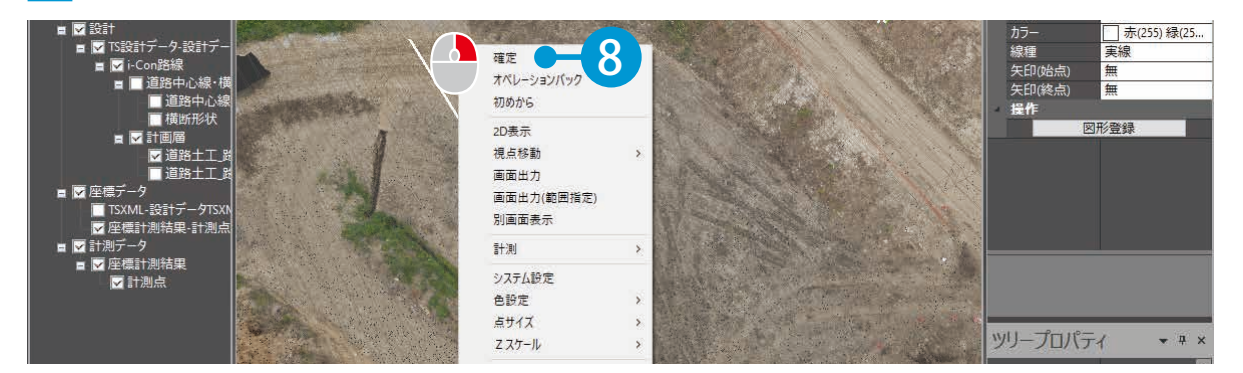

線が作図され、表示レイヤツリーに「線」が追加されました。

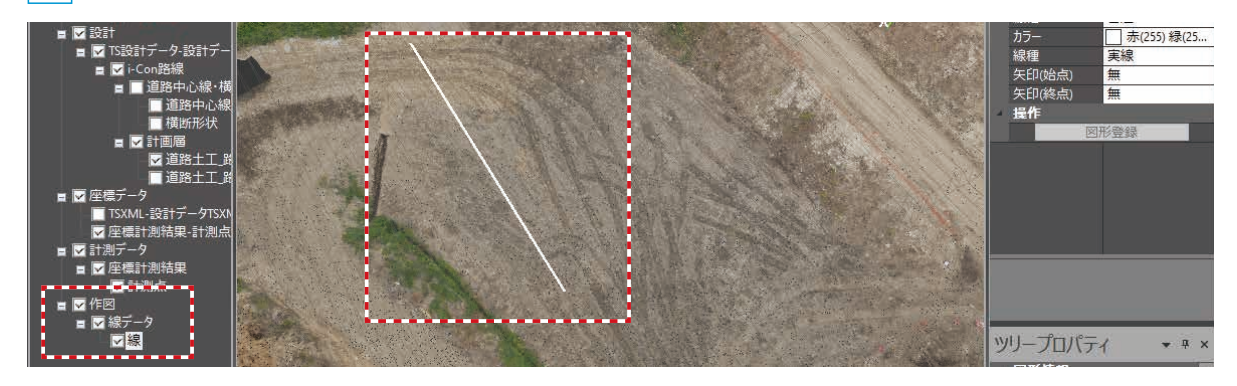

# ◯ フ | 任意の点を指定して、円を作成します。

[作図]タブ→[円]をクリックします。

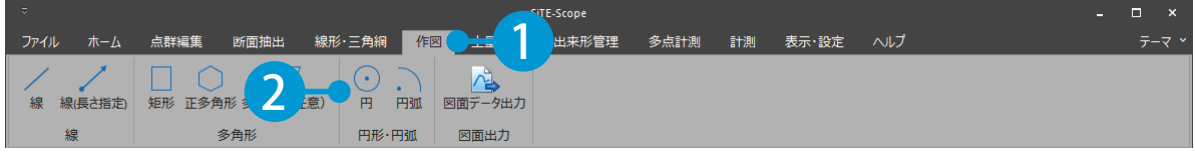

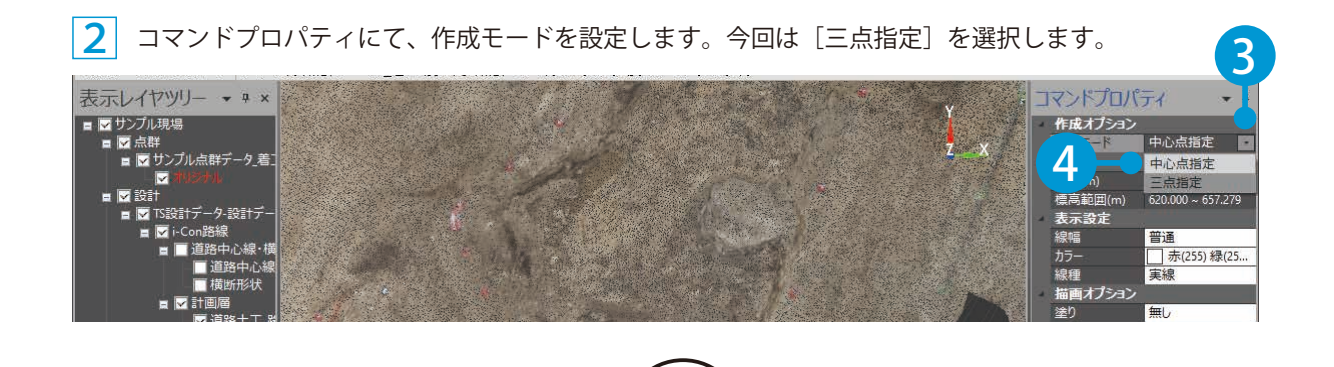

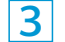

<mark>3</mark>」プレビュー上で、円の一点目・二点目・三点目をクリックで指示します。

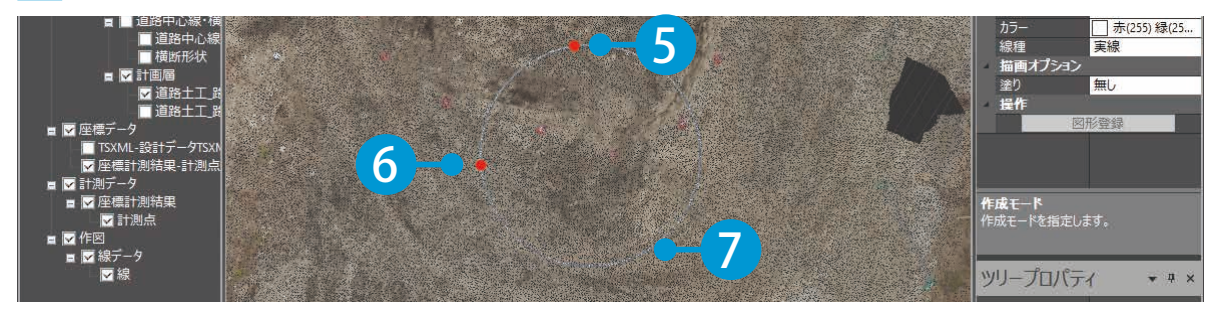

 コマンドプロパティにて、円の各種設定を行います。

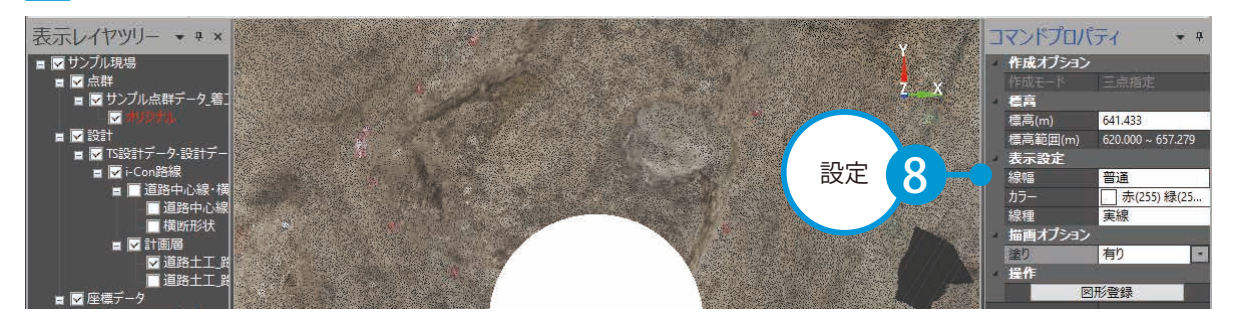

右クリック→[確定]、またはコマンドプロパティの[図形登録]をクリックします。

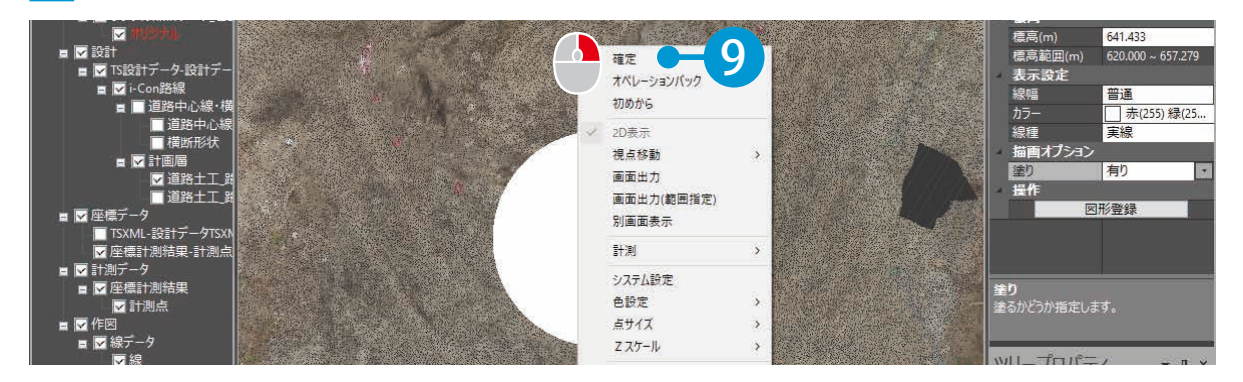

円が作図され、表示レイヤツリーに「円」が追加されました。

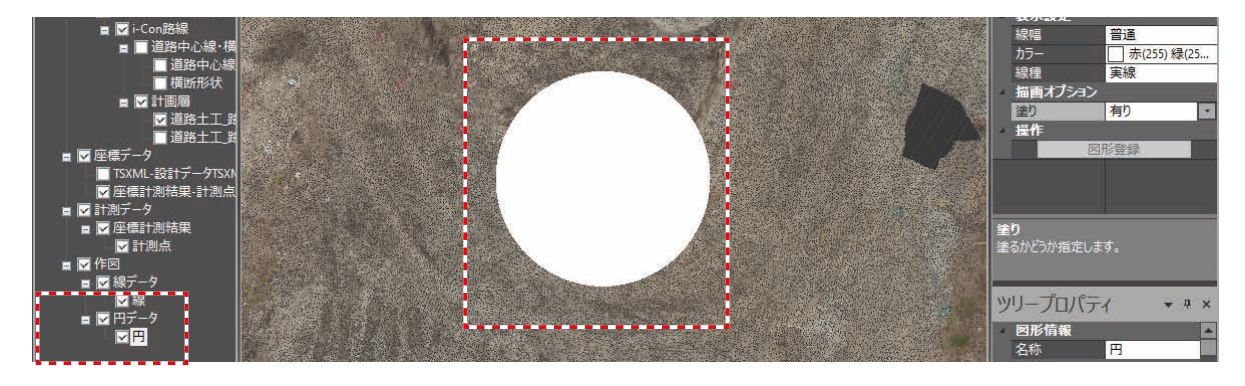

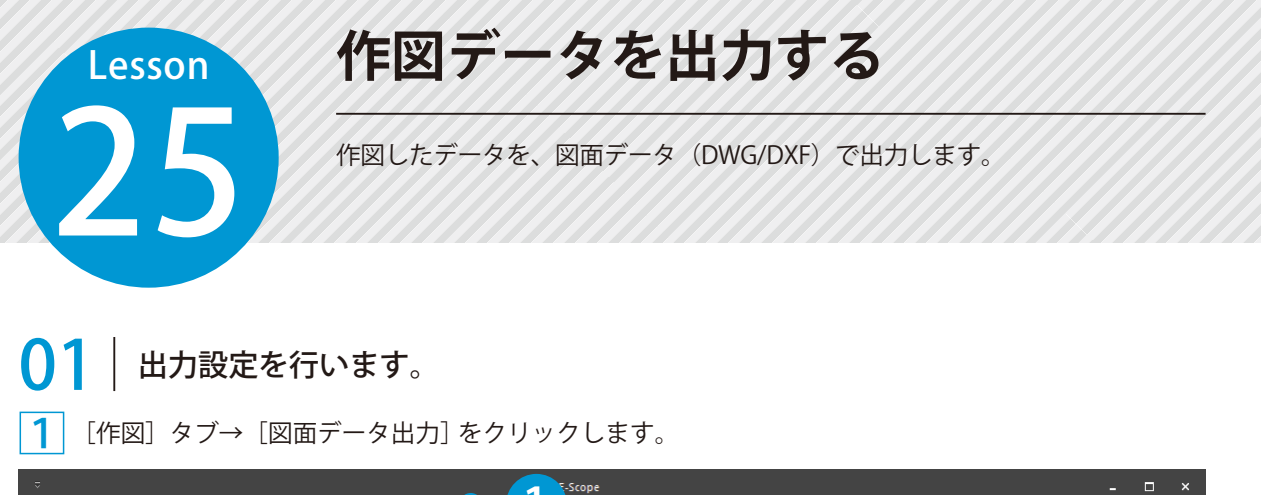

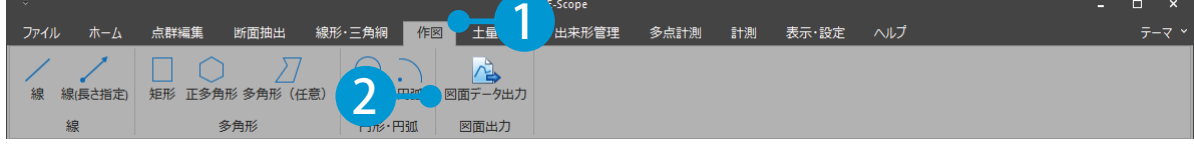

2 コマンドプロパティにて、出力する図面の種類と縮尺合わせ座標出力の有無を選択します。

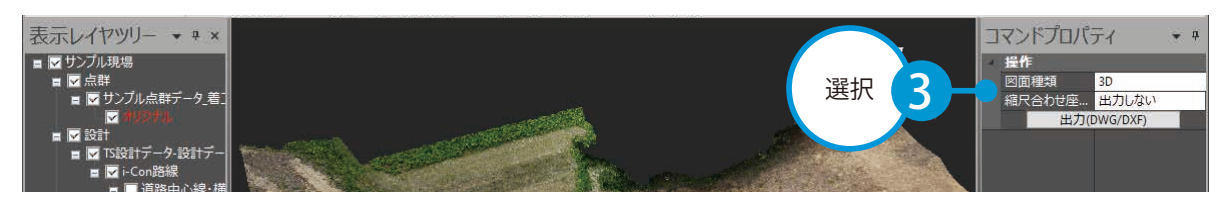

# ● ● キャンデータを出力します。

[出力(DWG/DXF)]をクリックし、出力する項目を選択します。

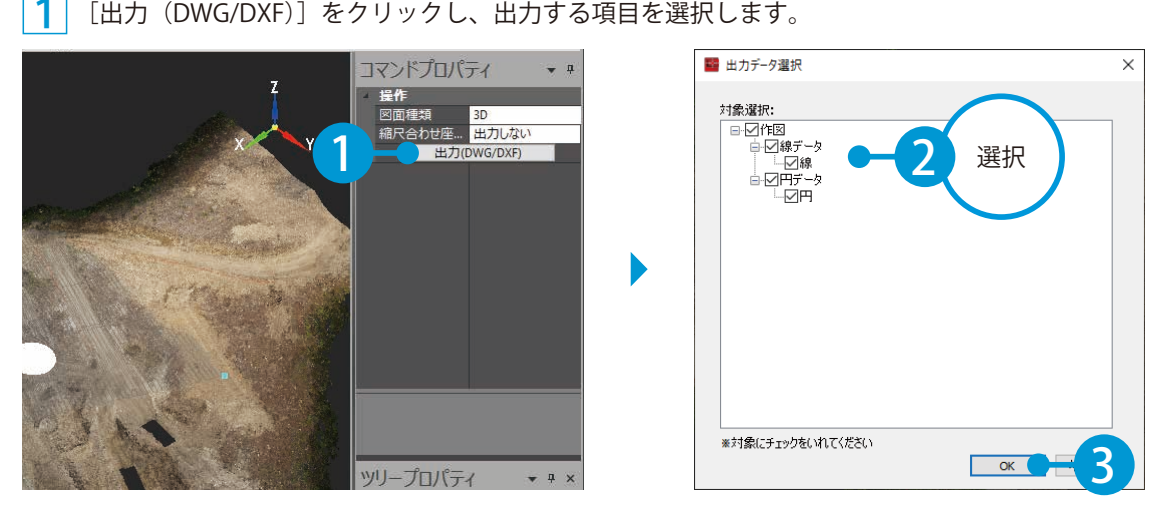

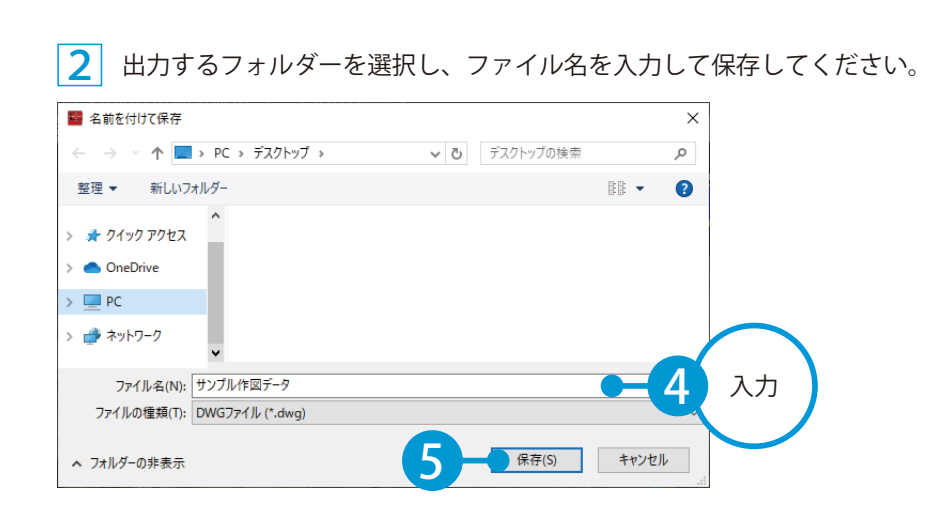

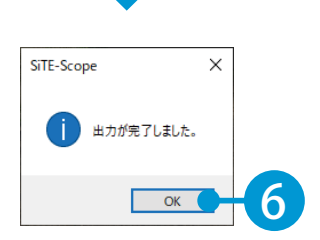

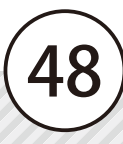

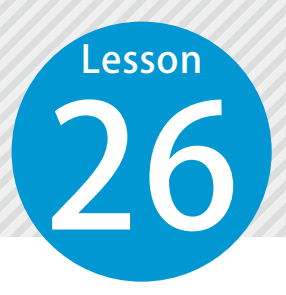

3

# **点高法で土量を計算する**

土量を計算する範囲(グリッド)を作成し、点高法で土量を計算します。

п

### 点高法での土量計算について

土量の計算には、グリッドの作成が必要です。

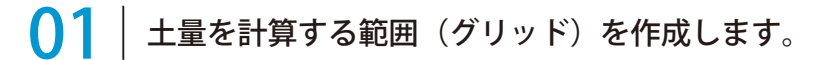

[土量計算] タブ→ [グリッド作成] をクリックします。

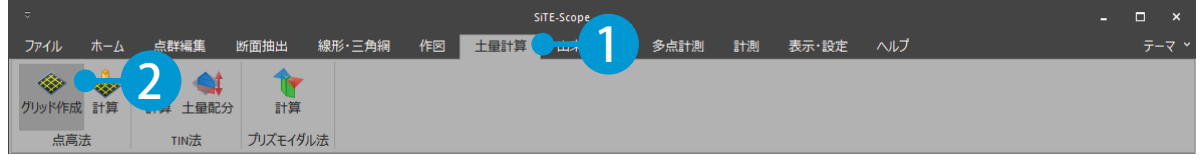

 $\mathbf{2}$ コマンドプロパティにて、グリッドの間隔を入力します。

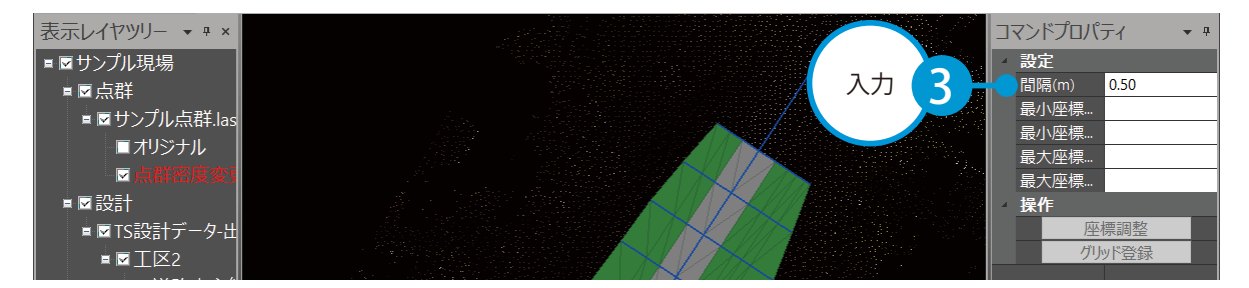

プレビュー上で右クリックし、表示される一覧から[矩形選択]または[多角形選択]を選択します。 今回は、[矩形選択]を選択します。

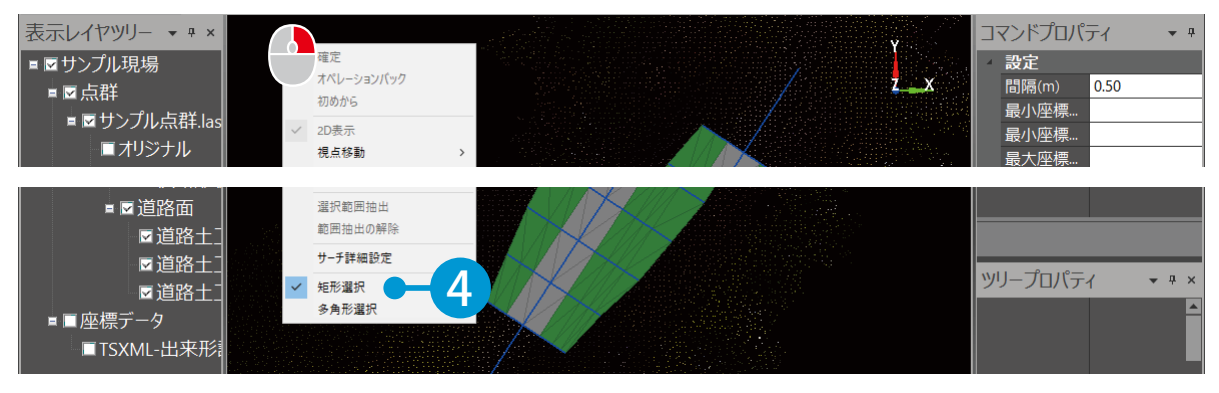

## <mark>4</mark>│プレビュー上で、土量を計算する範囲をクリックで指示します。

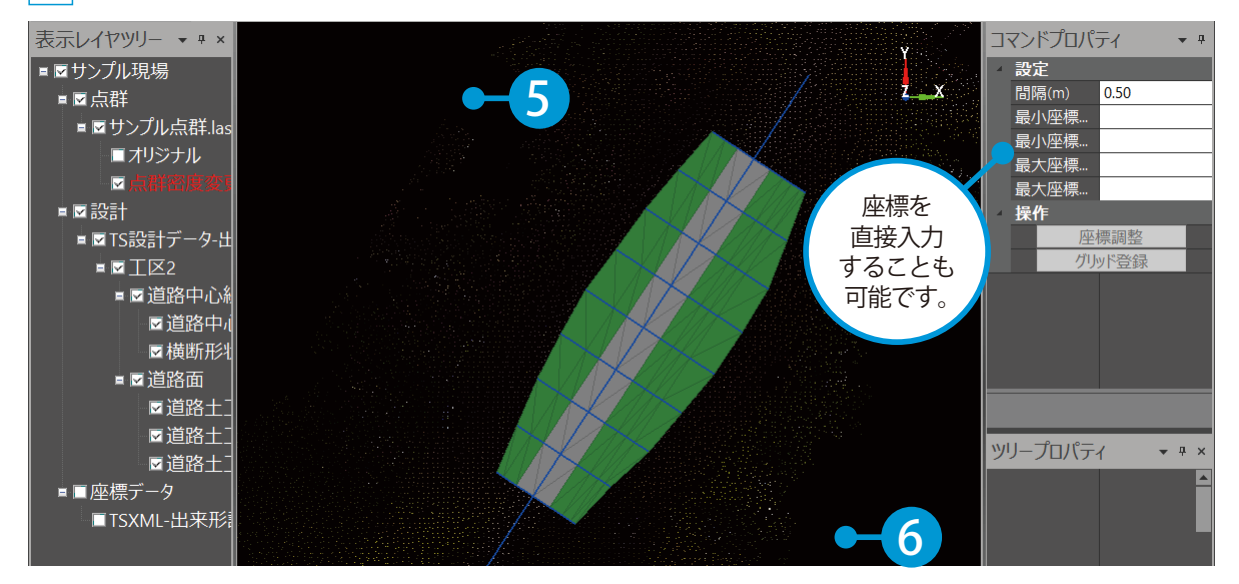

5 コマンドプロパティにて、「グリッド登録」をクリックします。

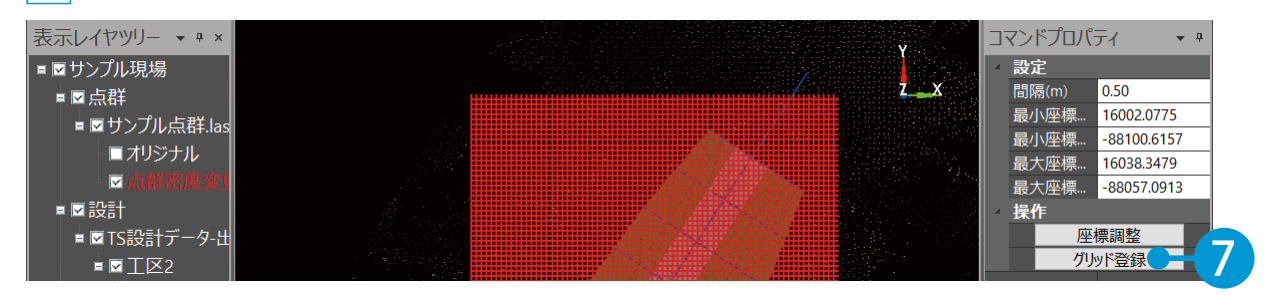

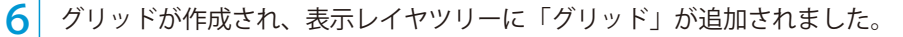

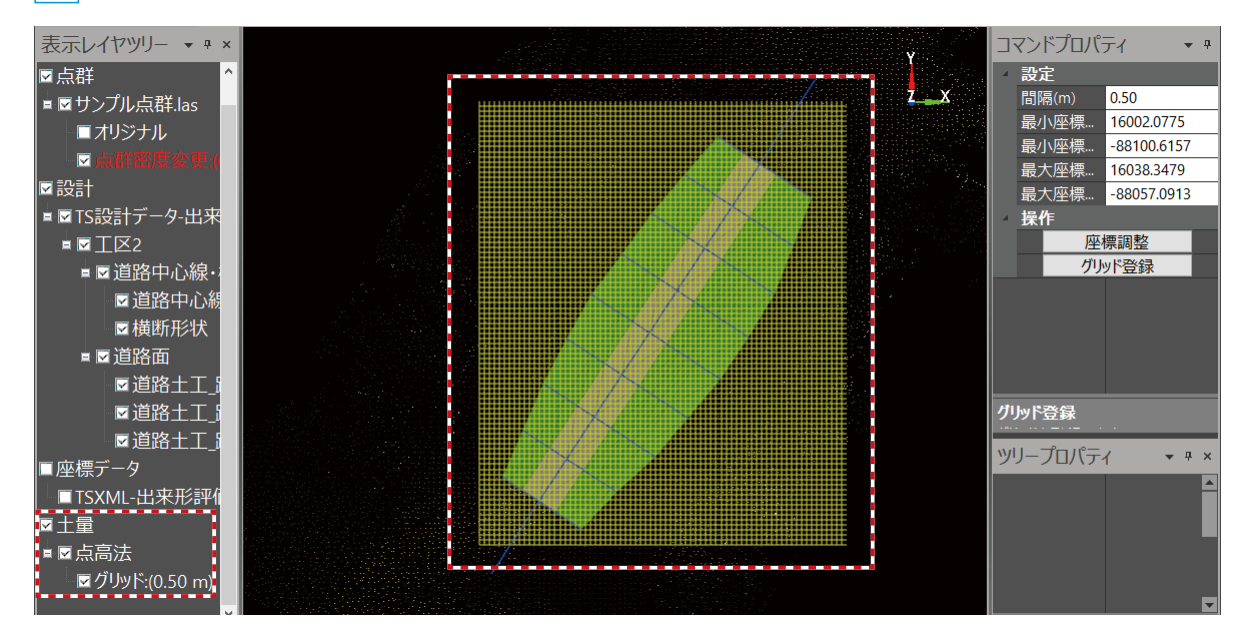

# 02 土量を計算します。

### 1 [土量計算] タブ→ [計算] をクリックします。

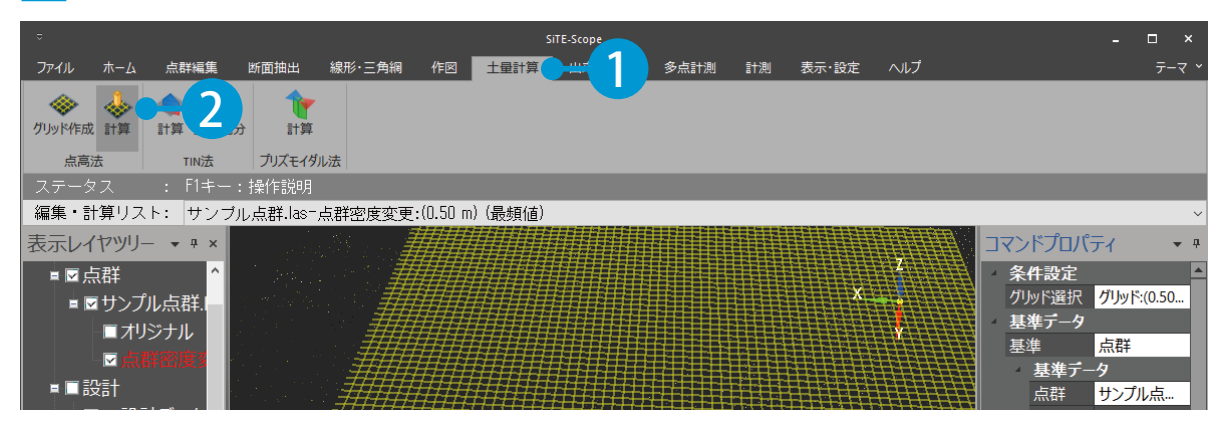

2 コマンドプロパティにて、土量を計算するグリッドを選択します。

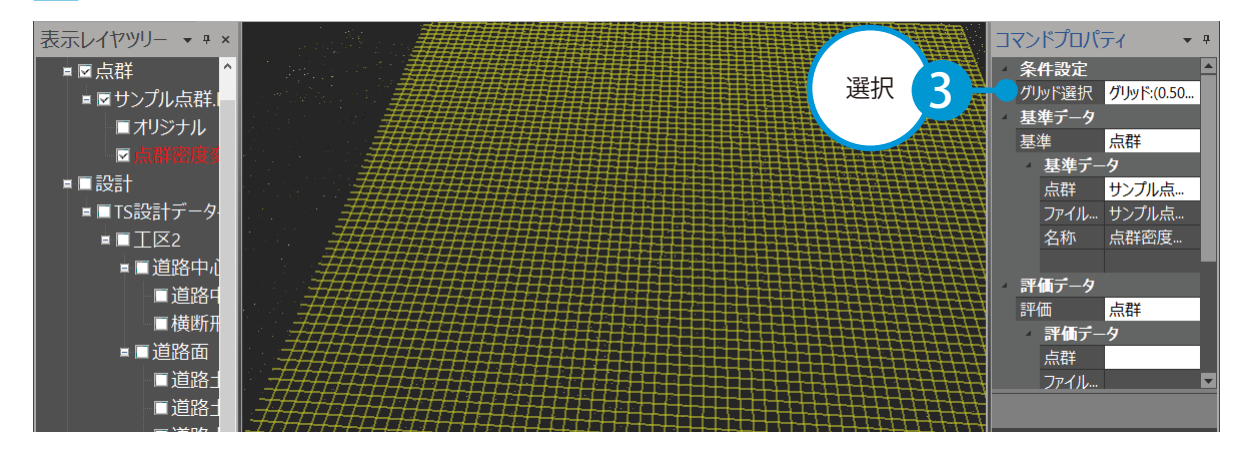

#### $3<sup>1</sup>$ 基準とするデータの種類とデータを選択します。

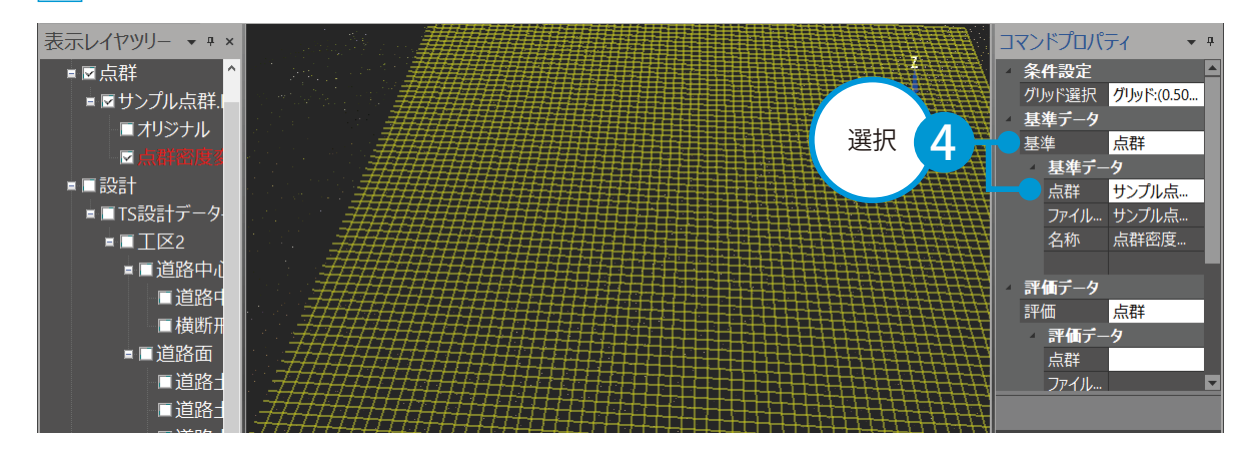

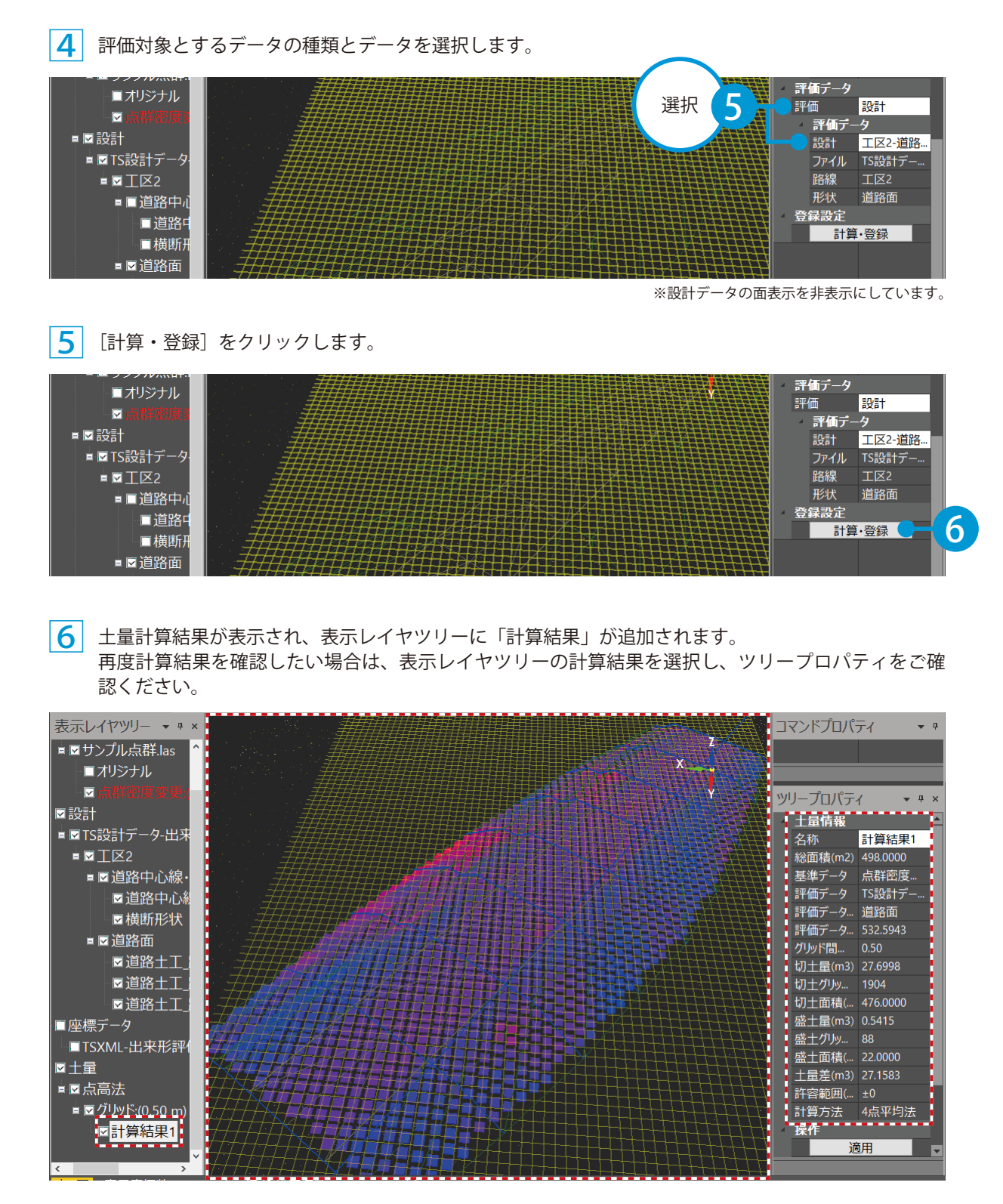

※計算結果の色設定をグラデーション表示に設定しています。

$$
\left(52\right)
$$

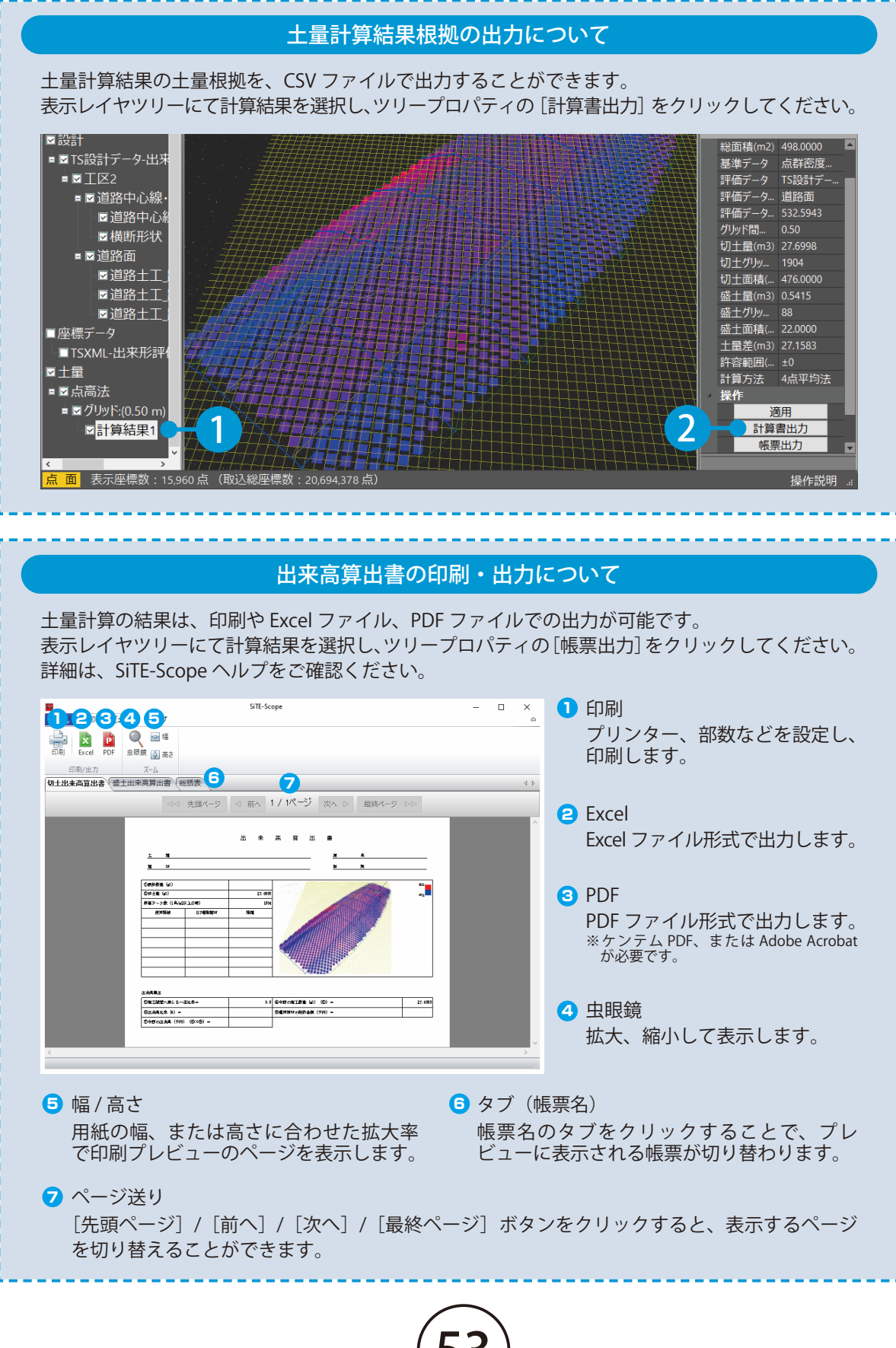

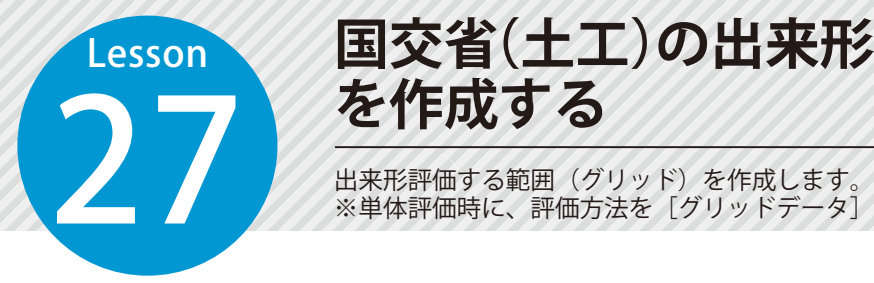

# **国交省(土工)の出来形評価する範囲 を作成する**

※単体評価時に、評価方法を[グリッドデータ]にした場合に使用します。

# ■ グリッドを作成します。

1 [出来形管理]タブ→[出来形グリッド作成]→[国交省(土工)]をクリックします。

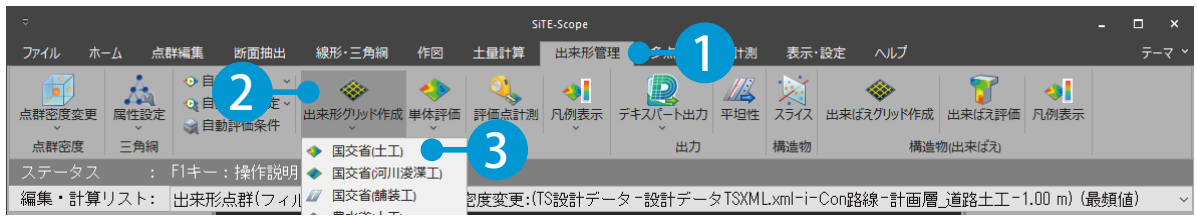

#### $2<sup>1</sup>$ コマンドプロパティにて、グリッドの間隔を入力します。

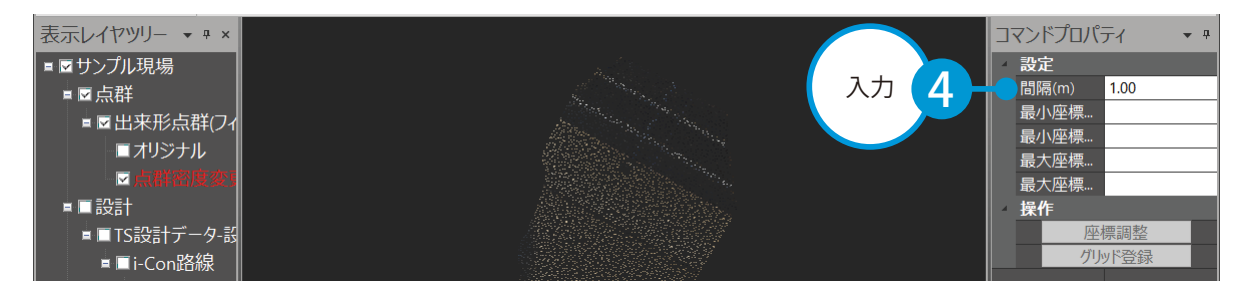

<mark>\_3</mark> プレビュー上で右クリックし、表示される一覧から[矩形選択]または[多角形選択]を選択します。<br>。 今回は、[矩形選択]を選択します。

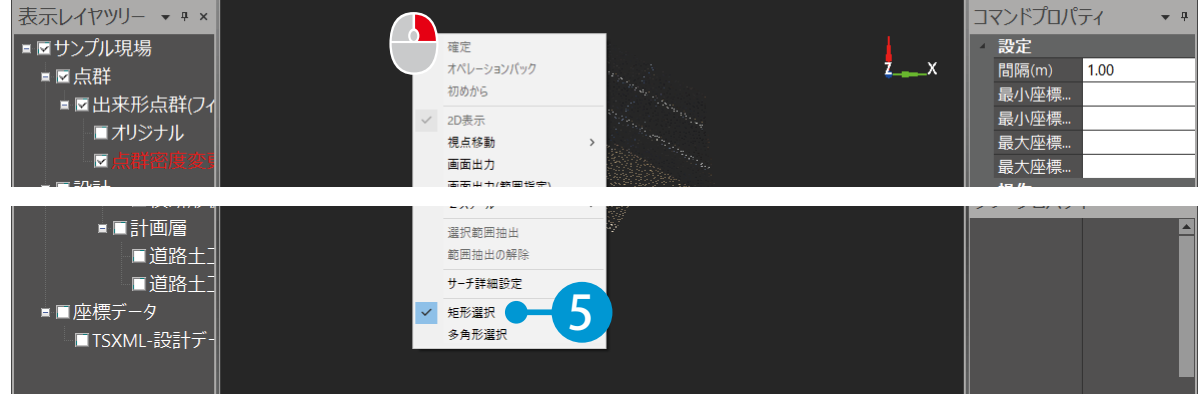

4 プレビュー上で、作成範囲をクリックで指示します。

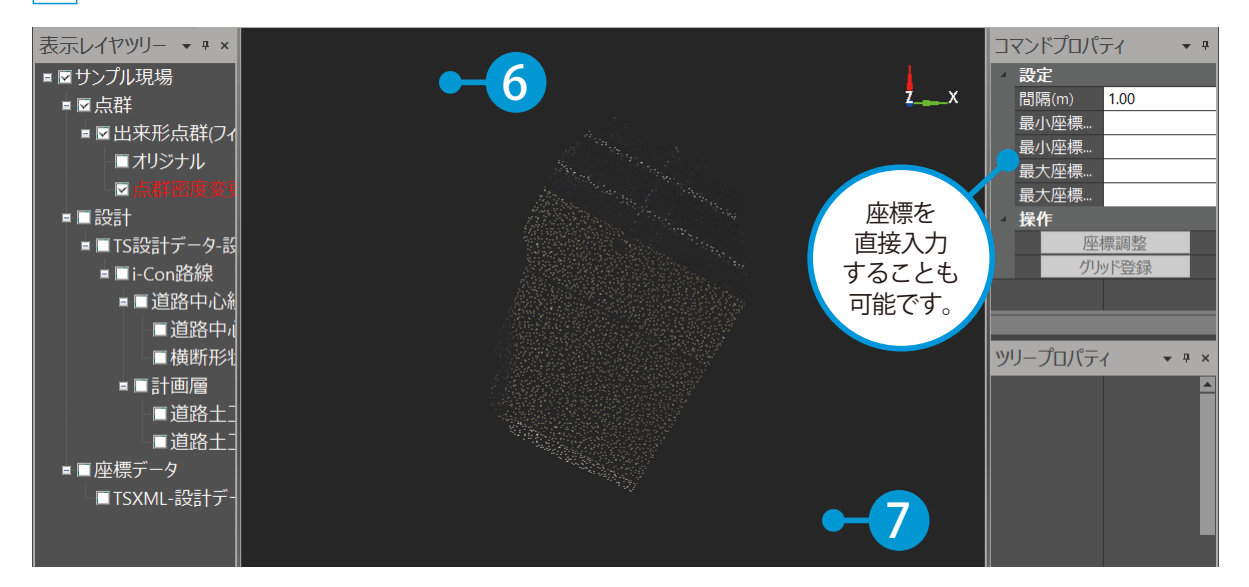

5 コマンドプロパティにて、[グリッド登録]をクリックします。

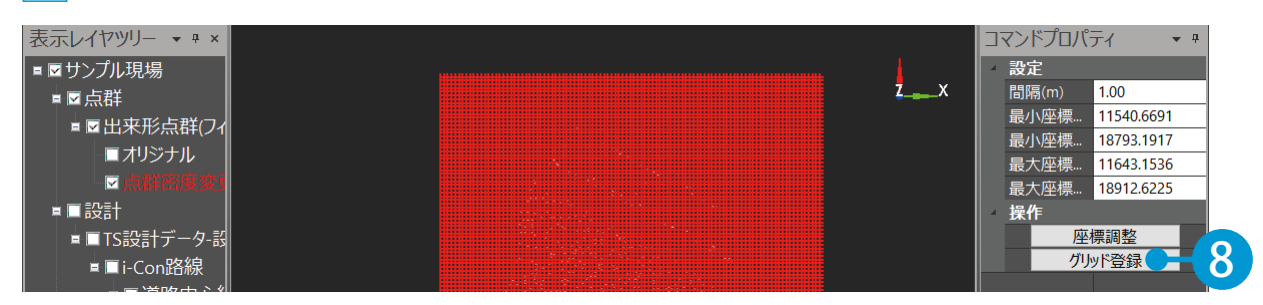

#### 6 グリッドが作成され、表示レイヤツリーに「グリッド」が追加されました。

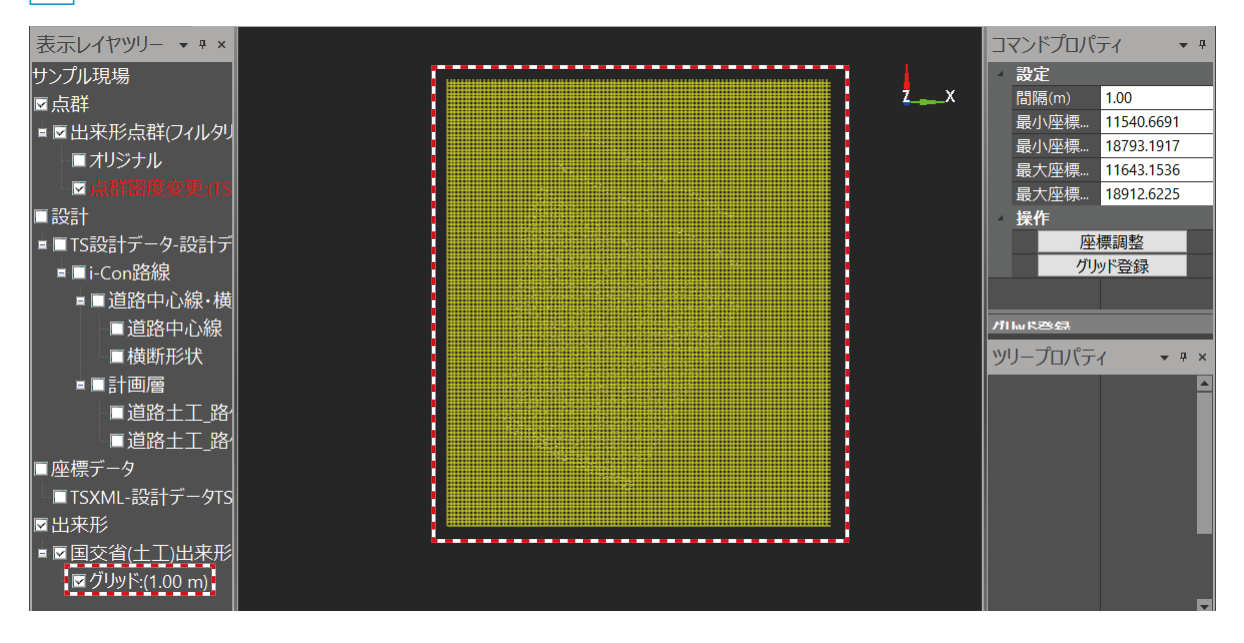

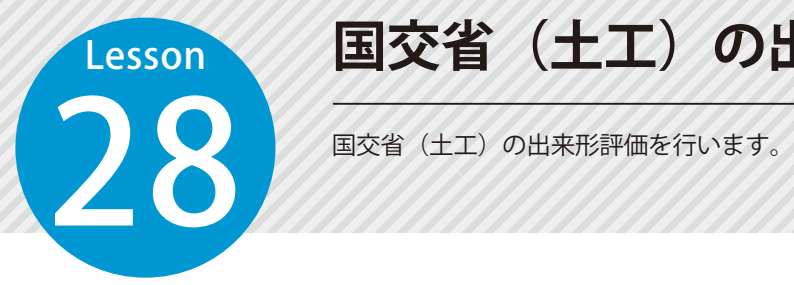

# **国交省(土工)の出来形評価を行う**

### 設計データの属性について

出来形評価を行うには、設計データに属性が設定されている必要があります。 詳細は、P43「設計データの属性設定について」をご確認ください。

01 出来形評価を行います。

1 [出来形管理] タブ→ [単体評価] → [国交省 (土工)] をクリックします。

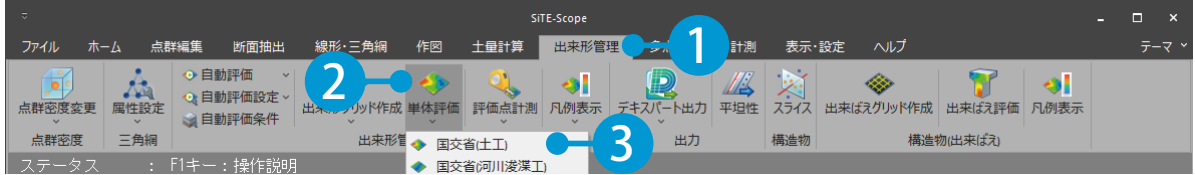

2 コマンドプロパティにて、評価方法を選択します。今回は、[グリッドデータ]を選択します。 ※ [グリッドデータ]を選択する場合は、事前にグリッドの作成(P54) が必要となります。 ※評価方法を[実在点]にする場合は、事前に点群密度変更を行ってから評価を実行してください。

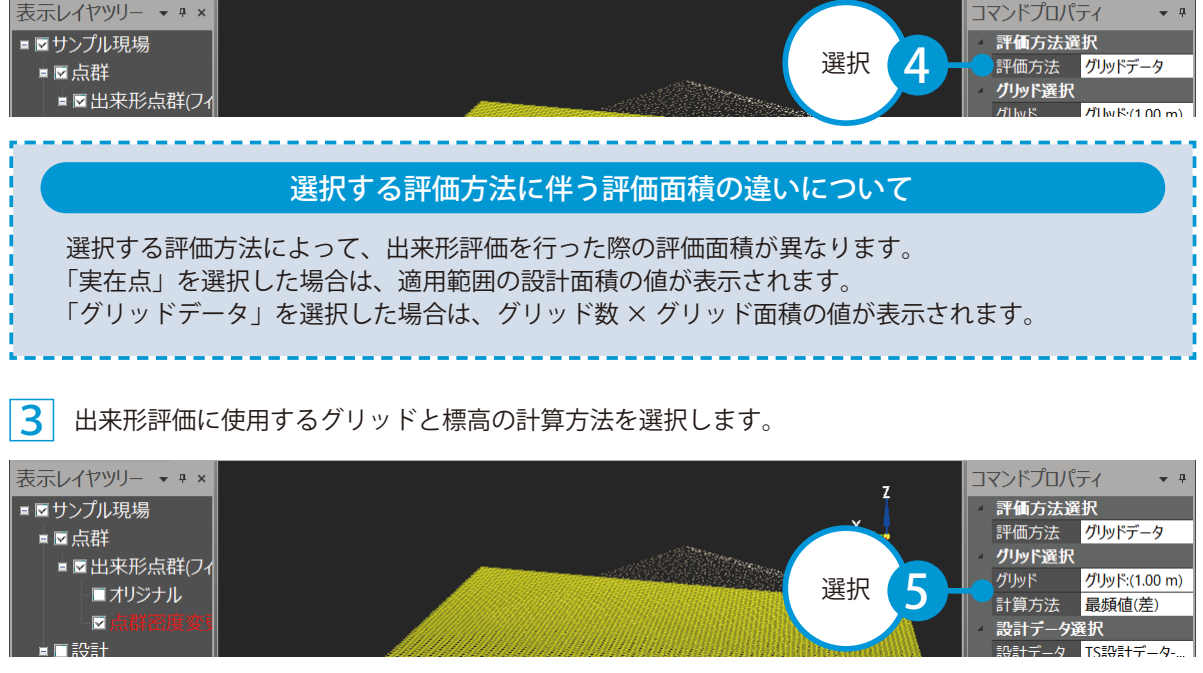

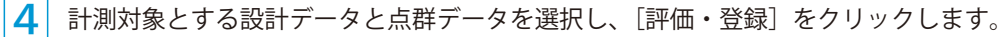

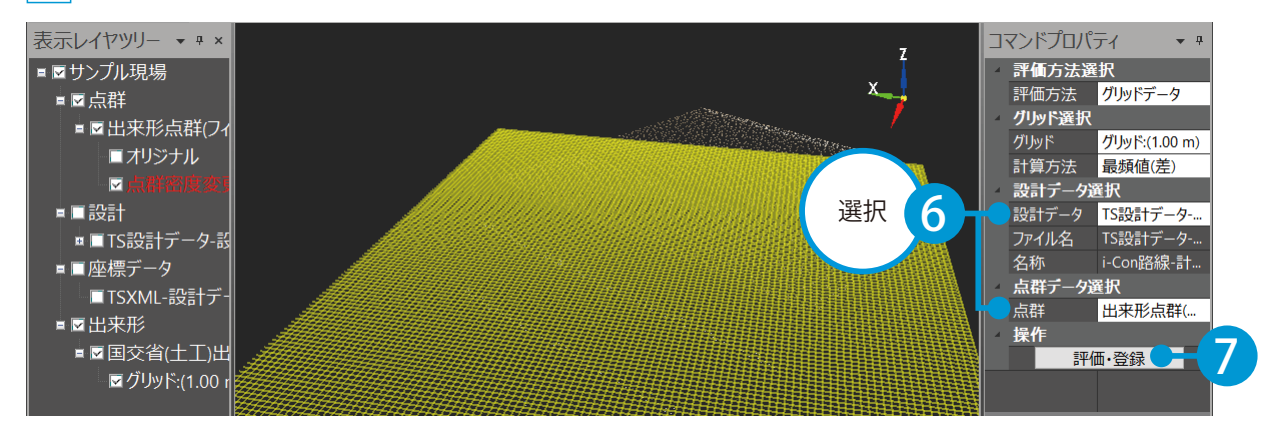

#### 5 出来形評価が作成され、表示レイヤツリーに評価結果が追加されました。

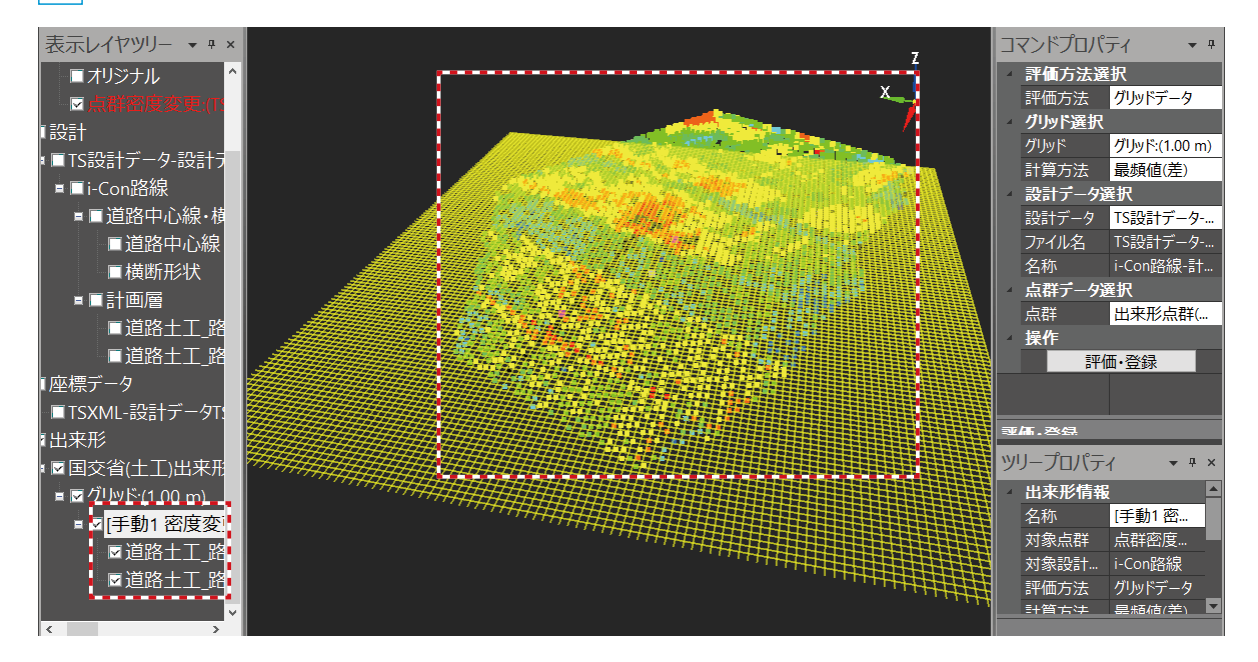

### 出来形評価の合否判定について

表示レイヤツリーの評価結果を選択すると、ツリープロパティに出来形情報(出来形評価の詳細) が表示されます。合否判定が不合格(規格値の範囲外)の項目は、ピンク色で表示され、選択す ると不合格の内容が確認できます。

### 出来形評価のばらつきの確認について

表示レイヤツリーの評価結果を選択すると、ツリープロパティにて出来形評価のばらつきを確認 できます。

### 出来形帳票の印刷・出力について

出来形評価結果は、印刷や Excel ファイル、PDF ファイルでの出力が可能です。 表示レイヤツリーにて評価結果の 1 つ上階層を選択し、ツリープロパティの「帳票出力】をクリッ クして、出力設定を行ってください。

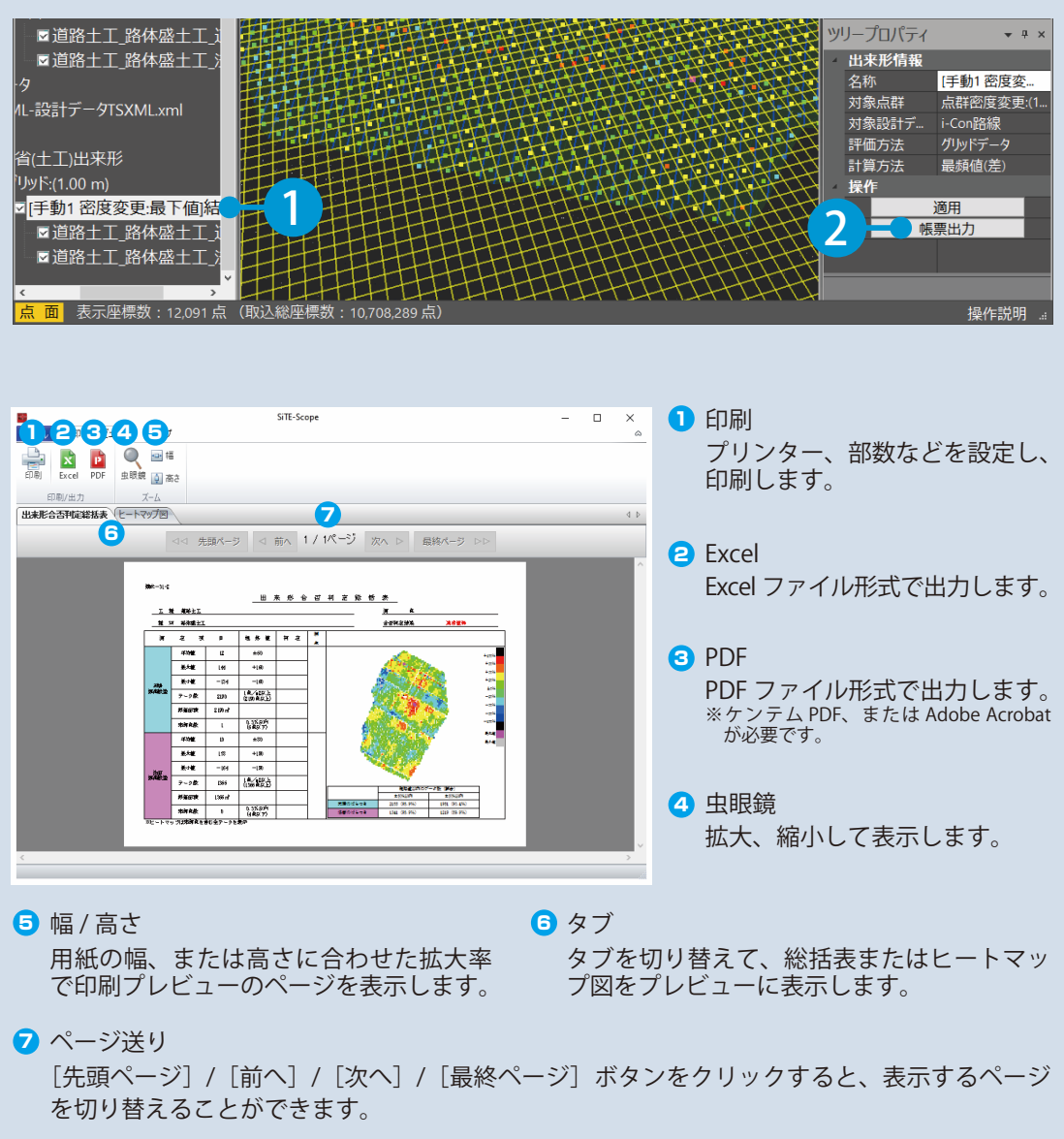

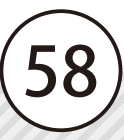

# ● 12 出来形評価点を出力します。

1 表示レイヤツリーにて、評価結果を選択し、ツリープロパティの [評価点出力] をクリックします。

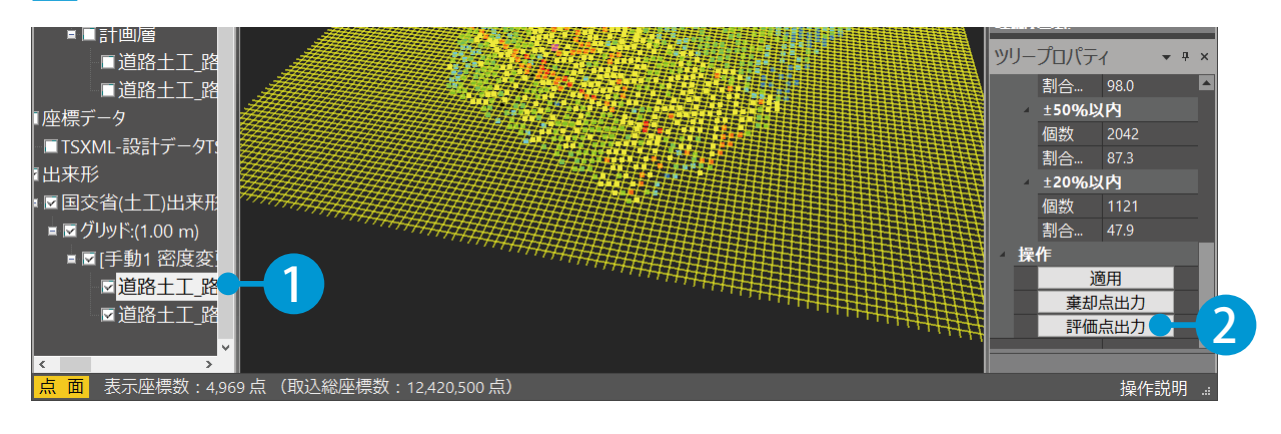

# システム設定の[出来形]タブの[規格値によるヒートマップの色]にて、出力する出来形評価点 を設定することができます。 出力する出来形評価点について

 $\overline{\mathbf{2}}$ 出力対象とする座標を選択し、[出力]ボタンをクリックします。

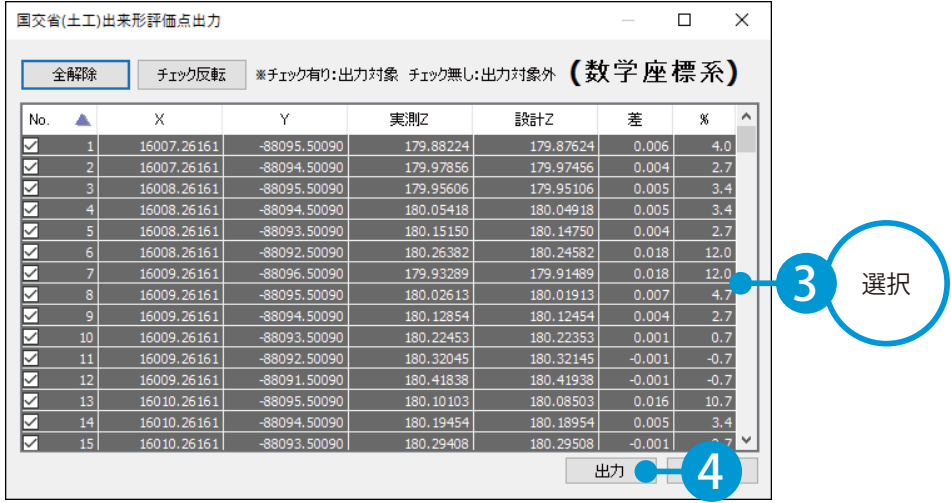

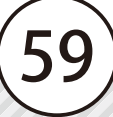

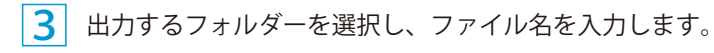

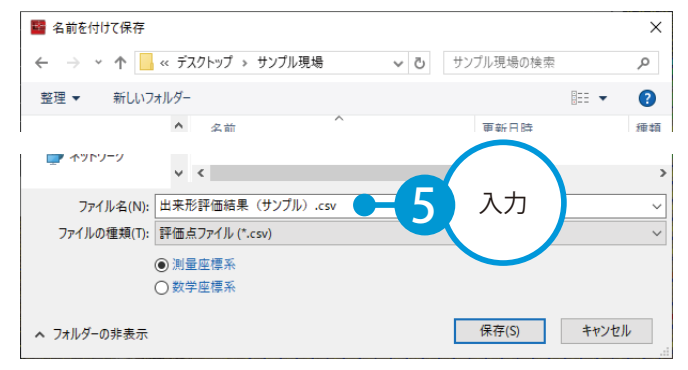

### <mark>4</mark> ファイルの種類を選択します。

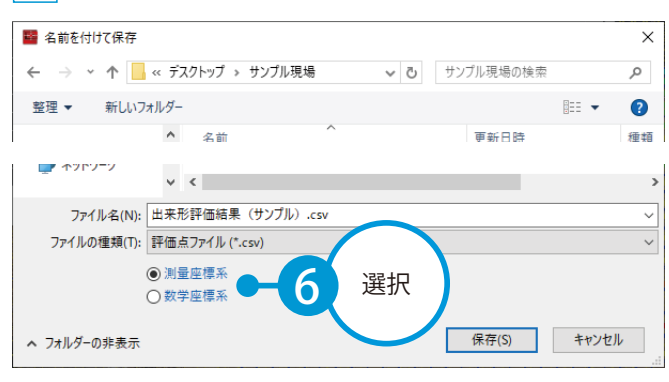

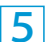

[保存]ボタンをクリックしてください。

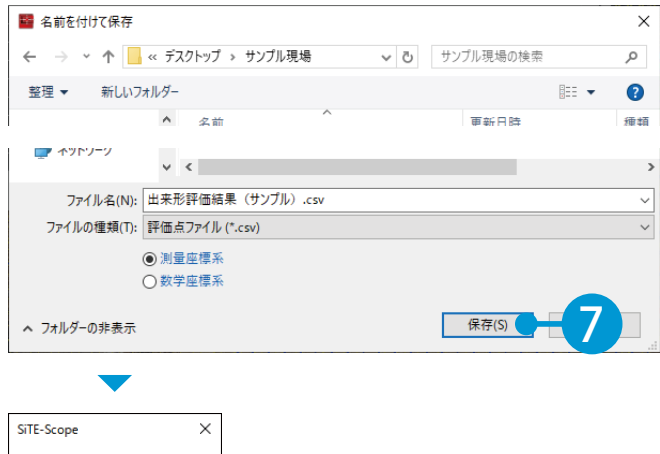

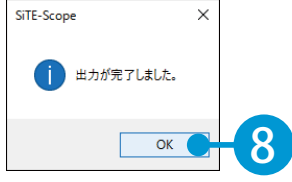

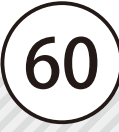

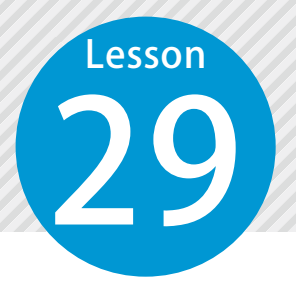

# **国交省(土工)の出来形評価データを 出力する**

国交省(土工)の出来形評価データを、「出来形管理システム」でヒートマップ を作成するためのデータ(KSPD 形式)として出力します。

## 01 出力設定を行います。

1 [出来形管理]タブ→[デキスパート出力]→[国交省(土工)]をクリックします。

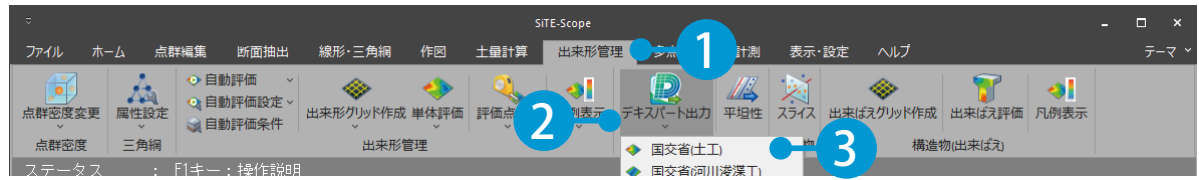

 $\mathbf{2}$ コマンドプロパティにて、出力する出来形評価の評価結果と添付する画像タイプを選択します。

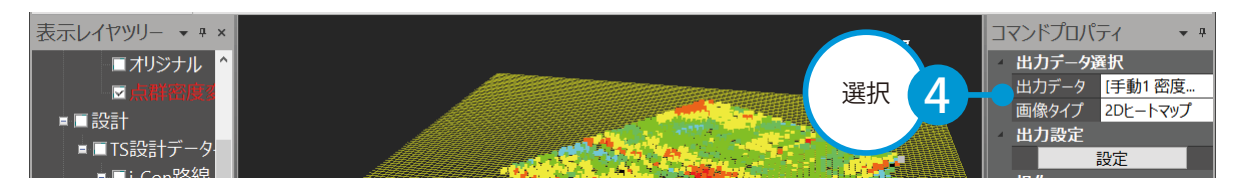

#### 3 [設定]をクリックし、出力順と出力する画像サイズを設定します。

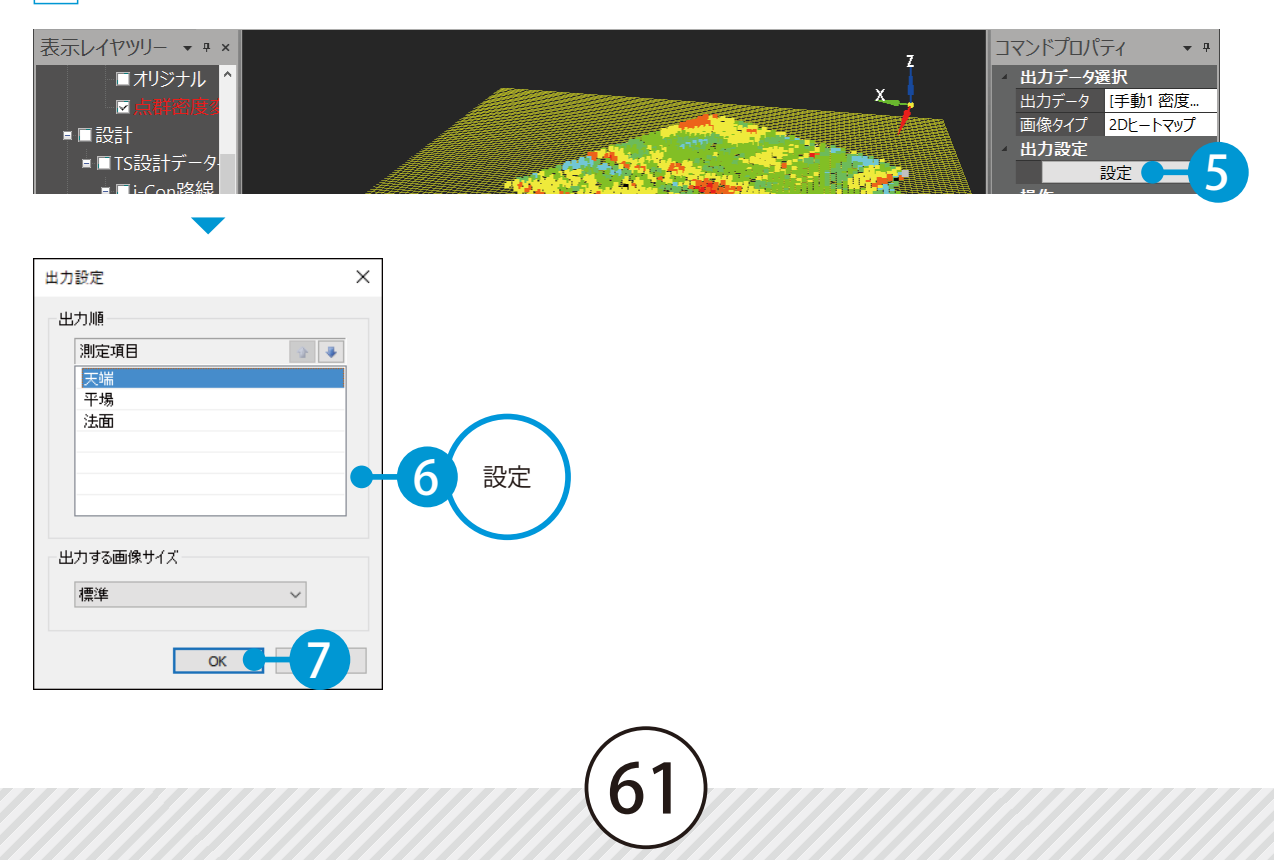

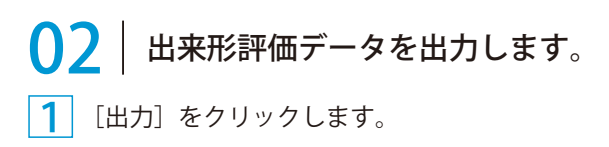

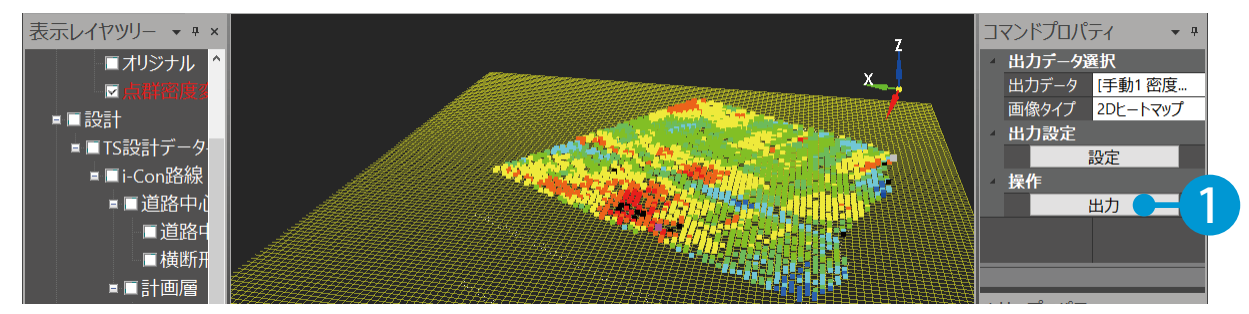

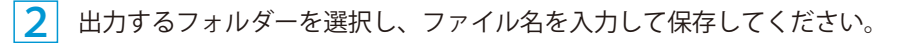

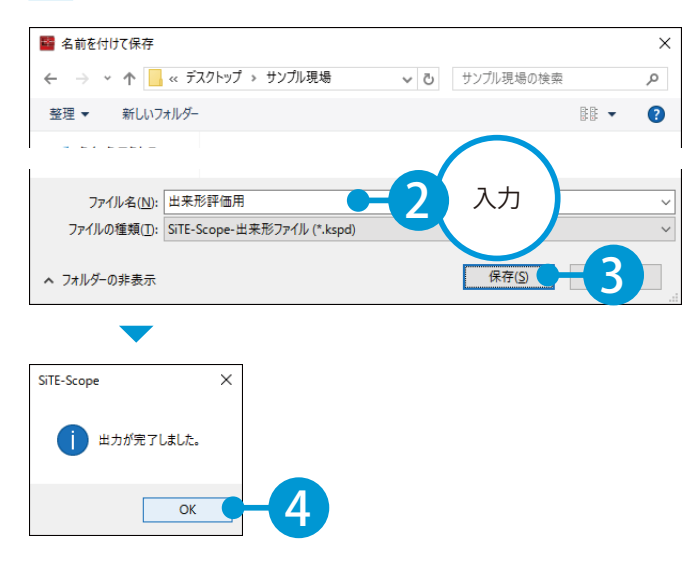

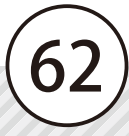

# 30 農水省 (暗渠排水工)の出来形評価を行います。 **農水省 ( 暗渠排水工 ) の出来形評価 を行う**

### 01 出来形評価を行います。

Lesson

[出来形管理] タブ→ [単体評価] → [農水省 (暗渠排水工)] をクリックします。

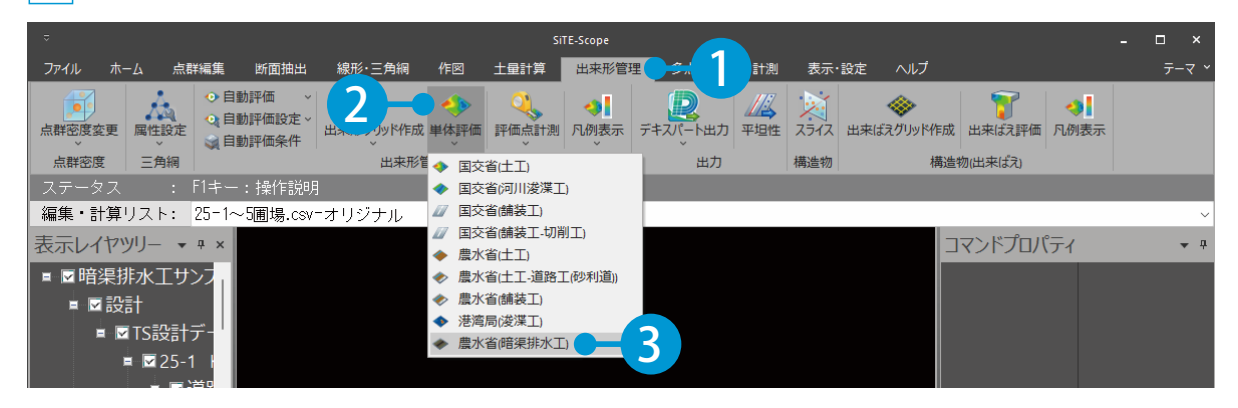

 $2^+$ 出来形評価に使用する点群データと設計データを選択します。

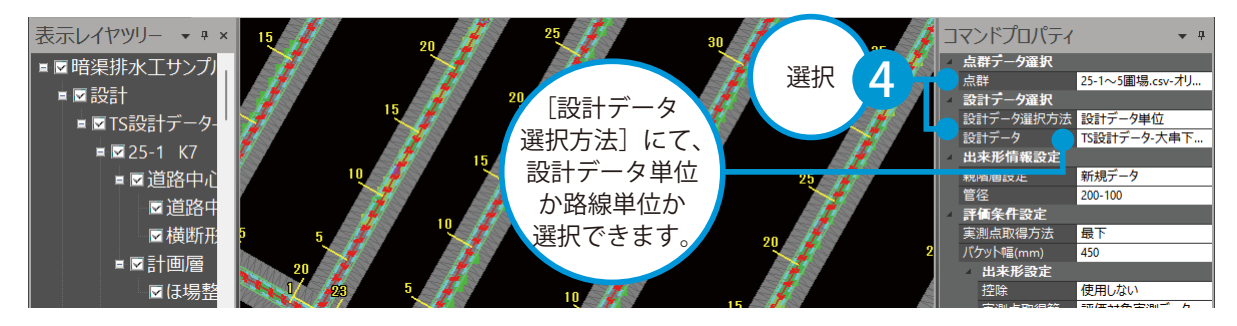

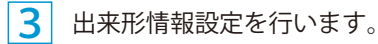

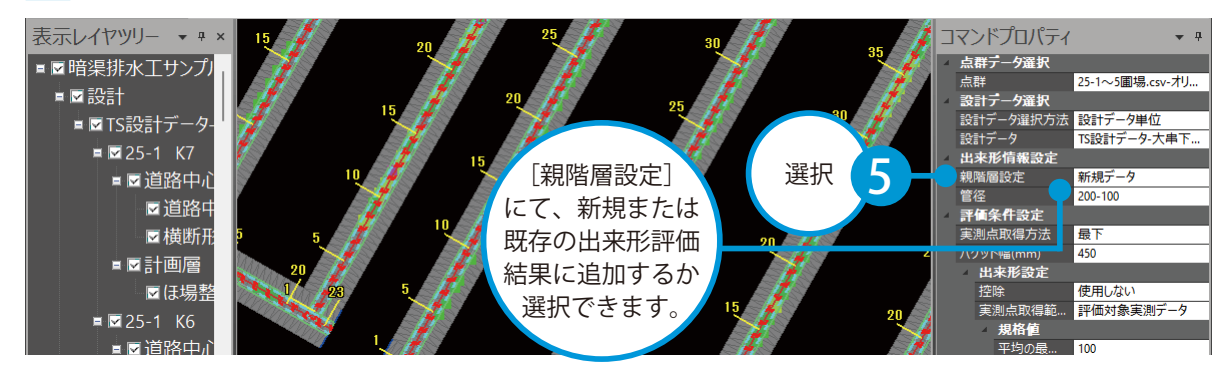

4 評価条件設定を行い、[評価・登録]をし、SiTE-Scope 入力画面に登録名を入力します。

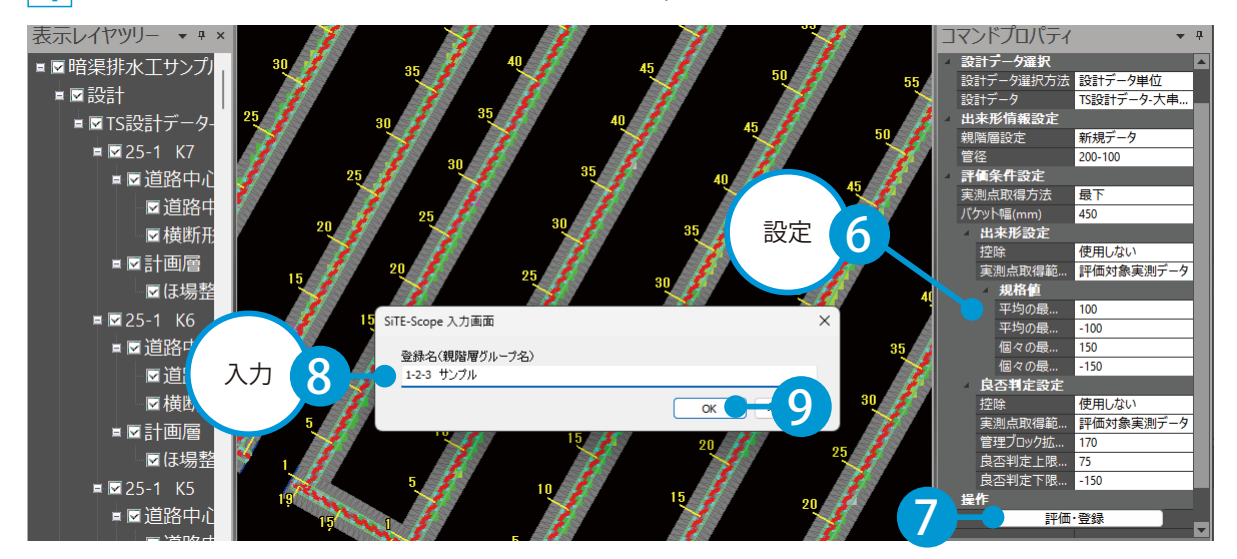

5 出来形評価が作成され、表示レイヤツリーに評価結果が追加されました。

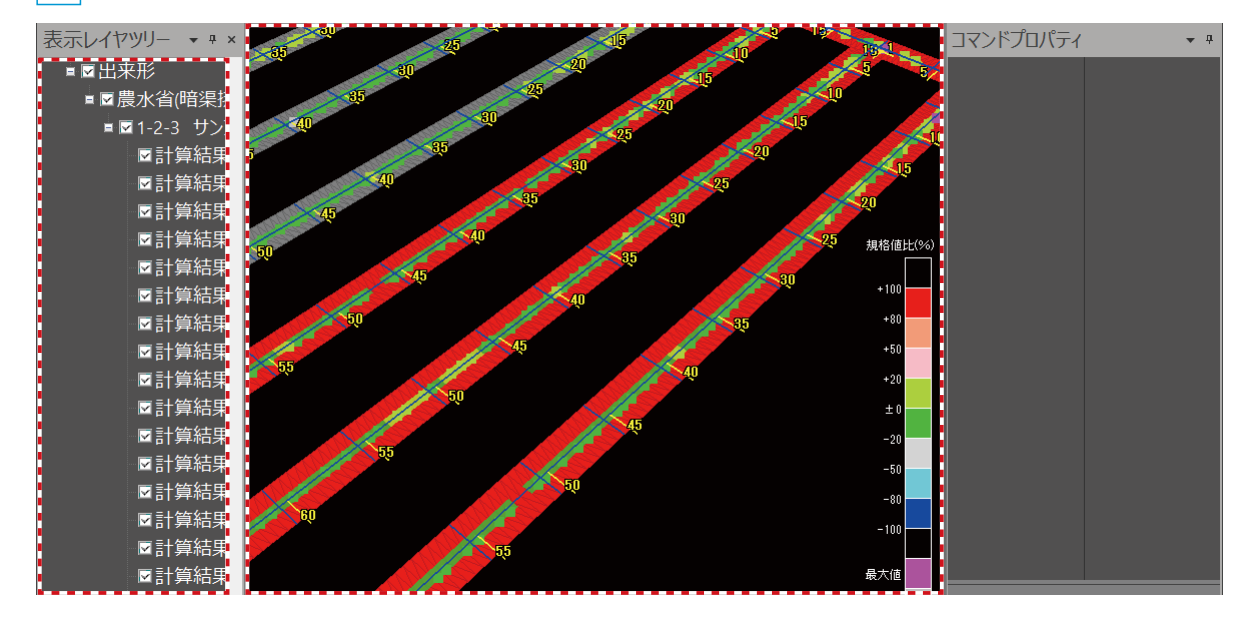

#### 出来形評価の合否判定について

表示レイヤツリーの評価結果を選択すると、ツリープロパティに出来形情報(出来形評価の詳細) が表示されます。合否判定が不合格(規格値の範囲外)の項目は、ピンク色で表示され、選択す ると不合格の内容が確認できます。

### 出来形評価のばらつきの確認について

表示レイヤツリーの評価結果を選択すると、ツリープロパティにて出来形評価のばらつきを確認 できます。

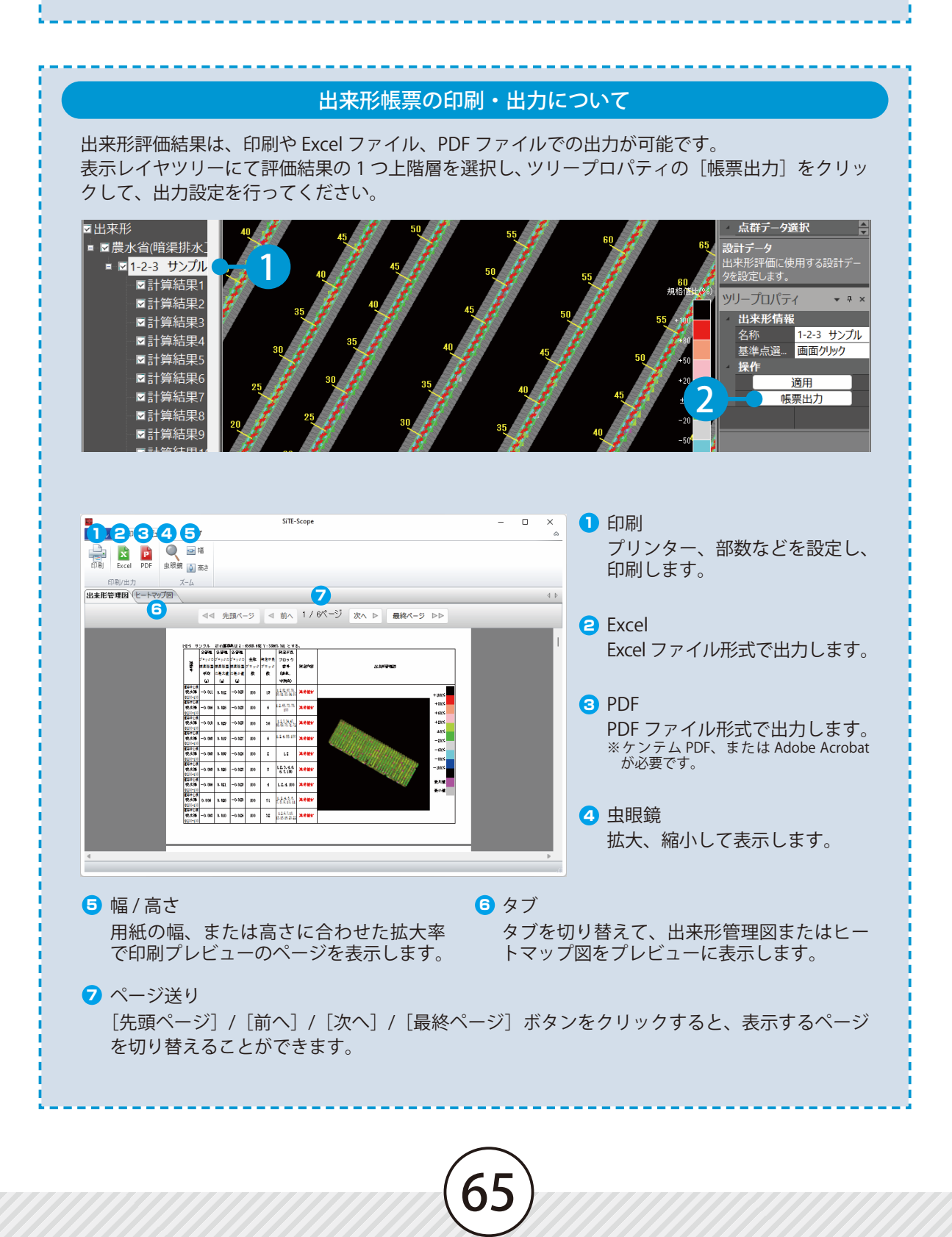

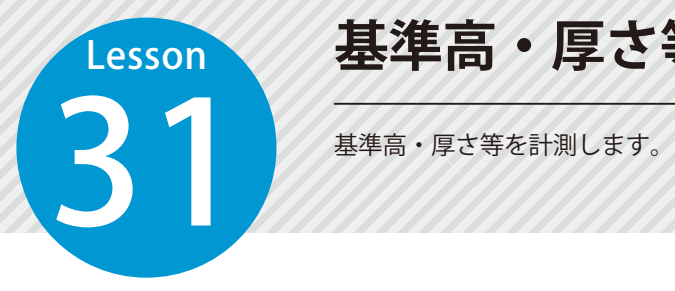

# **基準高・厚さ等を計測する**

### 基準高・厚さ等を計測します。

 [断面抽出]タブ→[スライス] をクリックします。

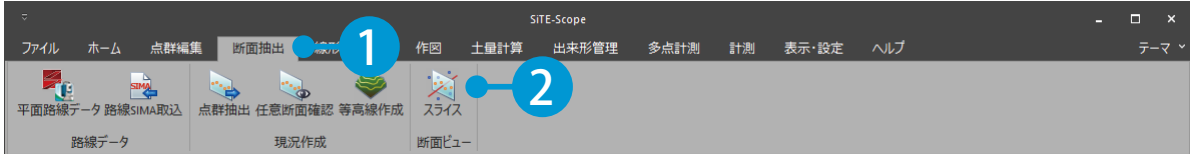

 SiTE-Scope 断面確認画面が表示されます。コマンドプロパティにて、各種設定を行います。 計測したい箇所に合わせて、モードを指定します。

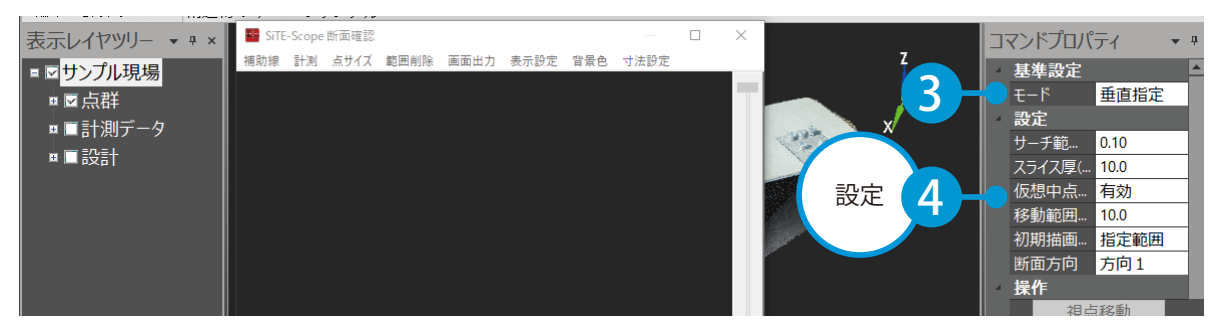

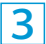

モードに合わせてプレビュー上で断面の位置を指示します。

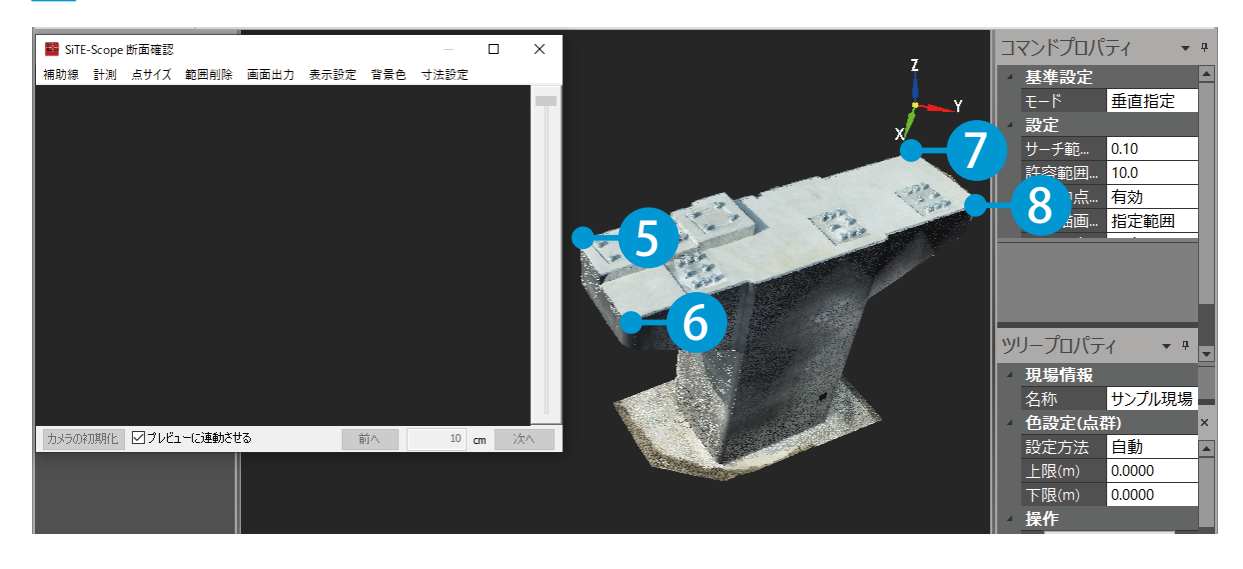

プレビュー上にスライス断面が表示され、SiTE-Scope 断面確認画面上に断面が表示されました。

4

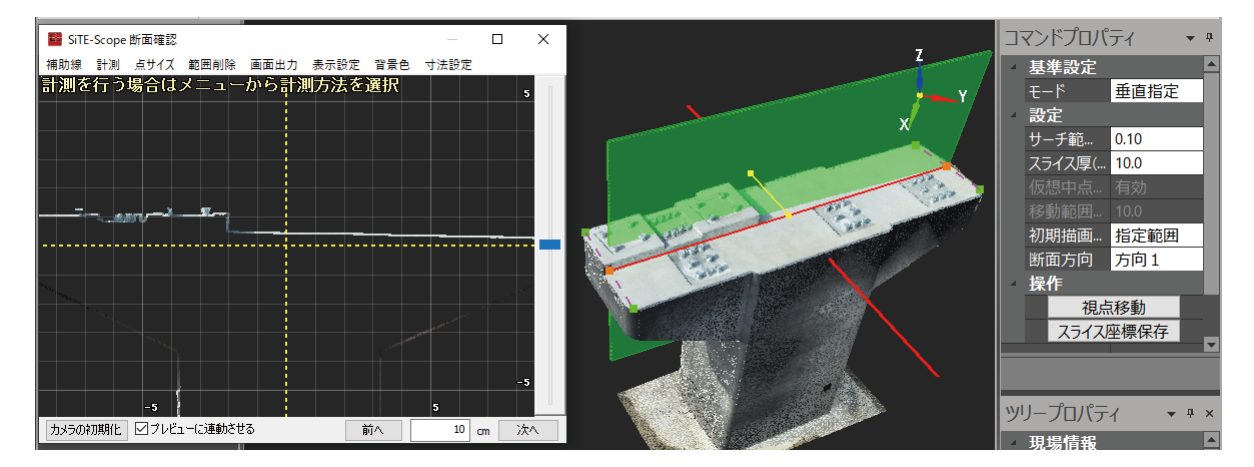

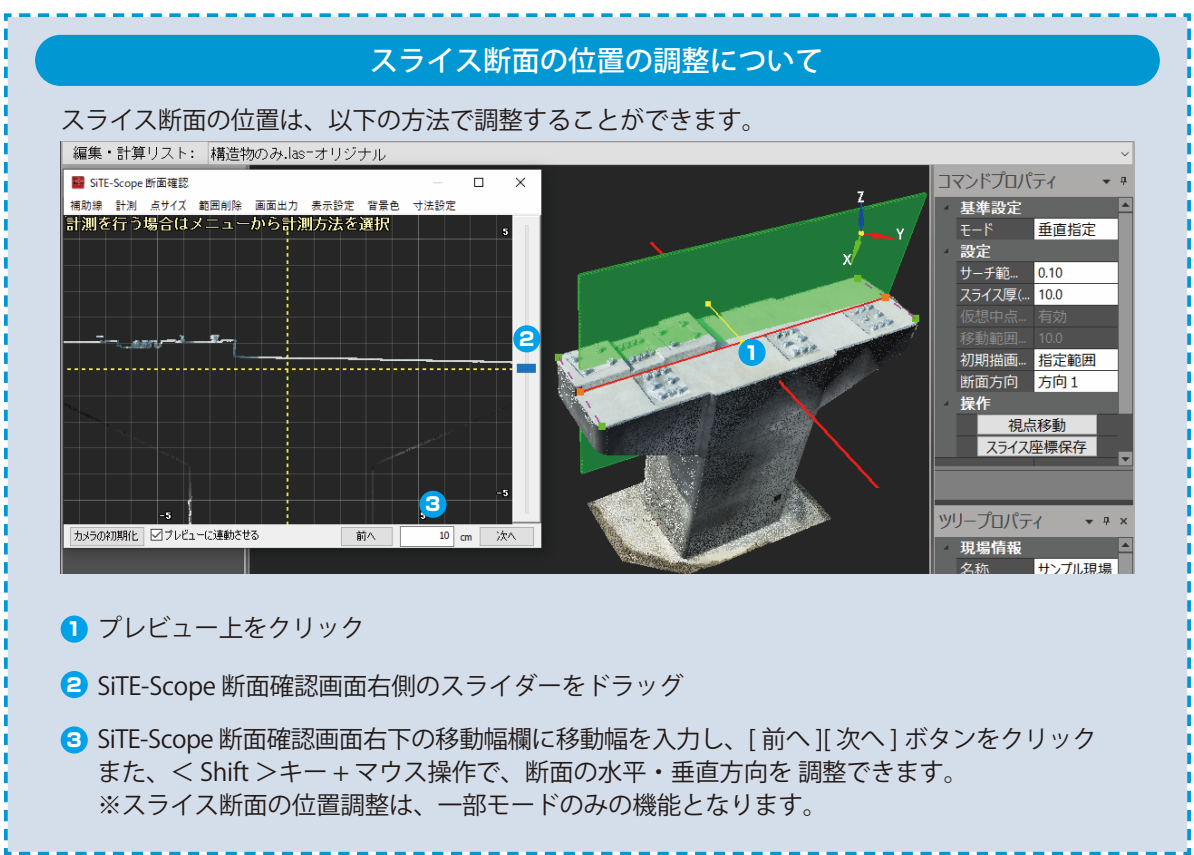

5 SiTE-Scope 断面確認画面の補助線や各種計測を使用し、出来形計測を行ってください。

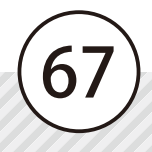

#### SiTE-Scope 断面確認画面について

SiTE-Scope 断面確認画面では、断面の厚さ・横断・斜距離計測や寸法線の描画、計測データの登 録などを行うことができます。

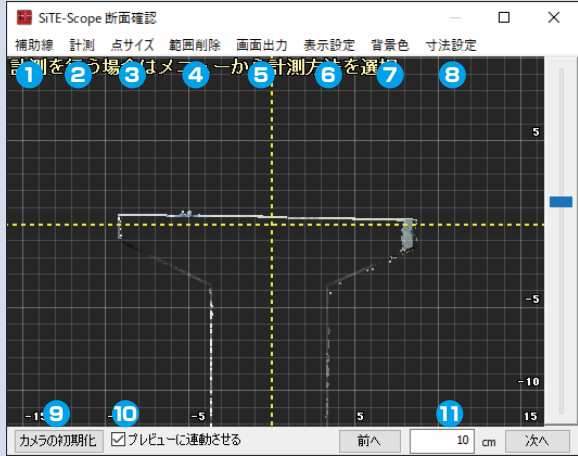

- 補助線(補助線 / 補助線(円)) 直線の補助線と円の補助線を描画しま す。 ※補助線(円)は水平モード時のみ有効です。
- <mark>2</mark> 計測(厚さ寸法線 / 横断寸法線 / 斜距離 寸法線 / 法線寸法線 / 座標 / 仮想中点) 厚さ / 横断 / 斜距離 / 法線の寸法線 / 座標 / 仮想中点を描画します。描画した寸法 線は、計測データとして登録することが できます。
- <mark>3</mark> 点サイズ 抽出された点群の点サイズを設定します。

#### 4 範囲削除

指定した範囲の点群を削除します。

5 画面出力

プレビューに表示されている状態を画像(BMP 形式)として出力します。

<mark>6</mark> 表示設定

プレビューに表示する項目を設定します。

7 背景色

背景色をシステム設定または白または黒から設定します。

寸法設定 8

寸法値の線色・寸法値色・寸法値サイズ・矢印サイズを設定します。

<mark>9</mark> カメラの初期化

スライス断面の位置を初期化して表示します。

❶ プレビューに連動させる

チェックを付けると、SiTE-Scope 断面確認画面上の断面位置とプレビュー上のスライス断面を 連動させて表示します。

68

 $\mathbf U$  前へ / 次へ スライス断面の位置を、指定した幅 (cm) だけ前後に移動します。 ※スライス断面の位置移動は一部モードのみの機能となります。

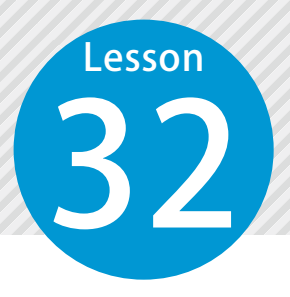

# **出来ばえ評価する範囲を作成する (作成モード:面選択)**

「作成モード:面選択」で、設計面の三角形を選択してグリッドを作成します。

## 01 グリッドを作成します。

[出来形管理] タブ→ [出来ばえグリッド作成] をクリックします。

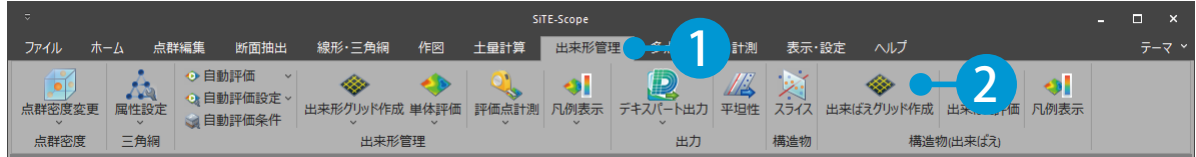

 $\mathbf{2}$ コマンドプロパティにてグリッドの間隔を入力し、作成モードを[面選択]に設定します。

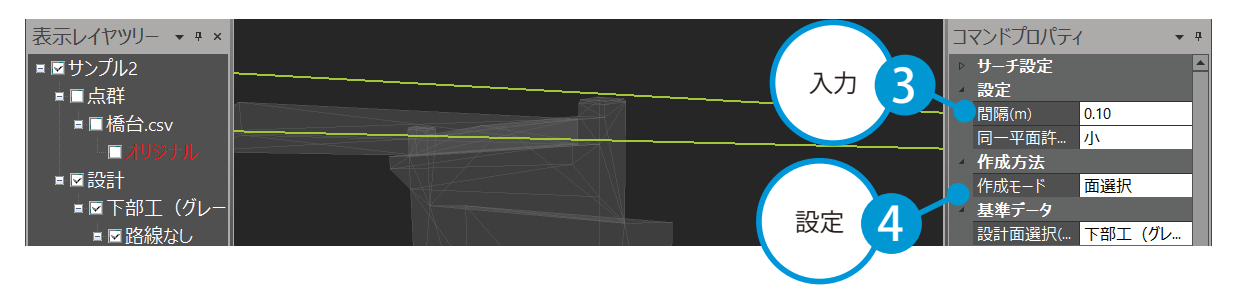

# <mark>3</mark>]プレビュー上で、三角形を指示します。

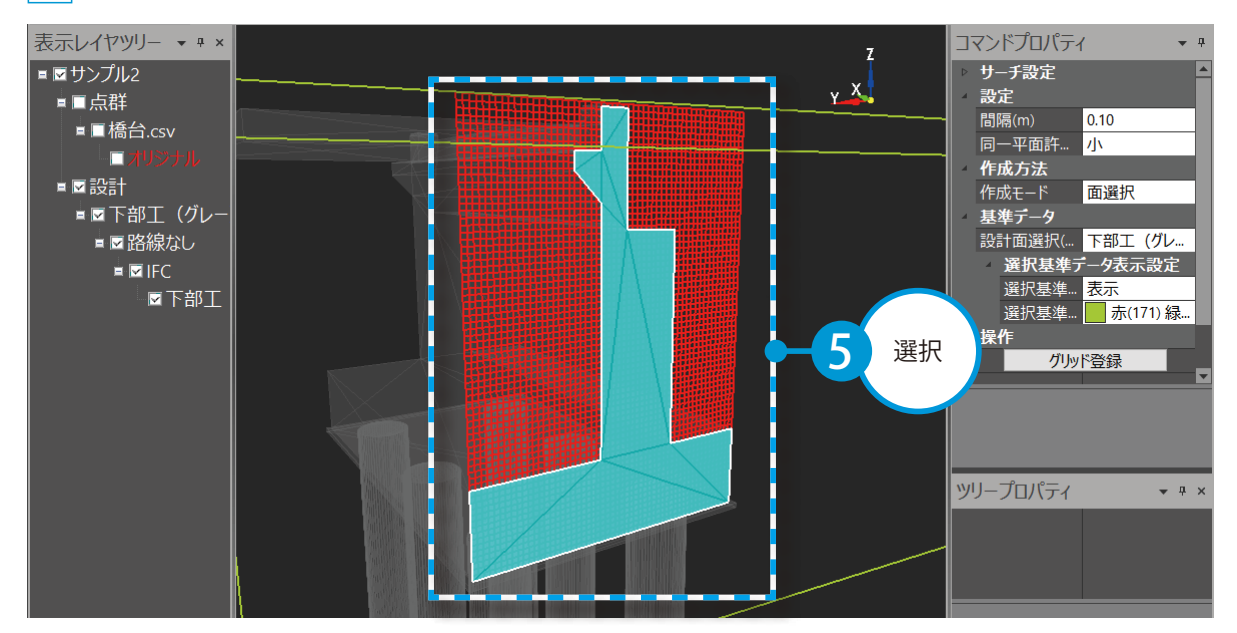

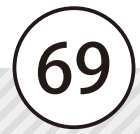

右クリック→[確定]、またはコマンドプロパティの[グリッド登録]をクリックします。

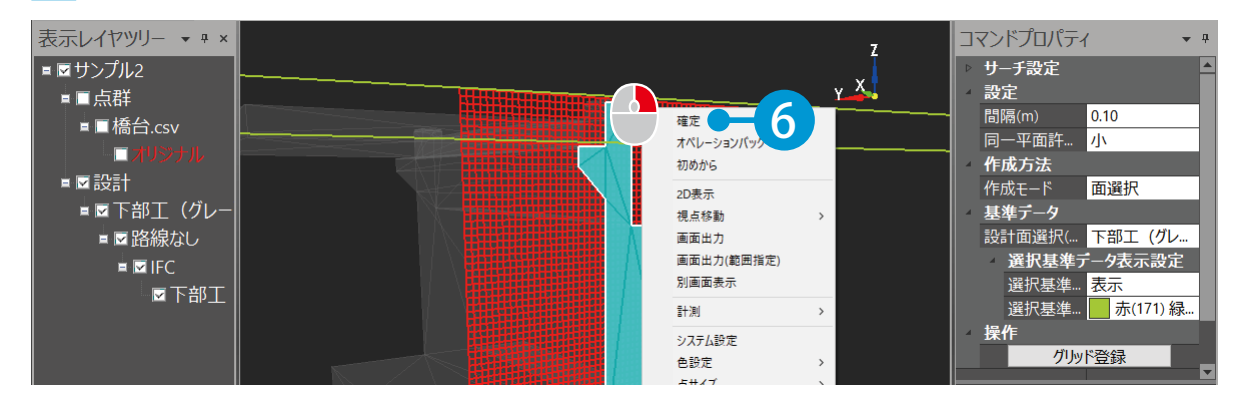

 グリッドが作成され、表示レイヤツリーに「グリッド」が追加されました。

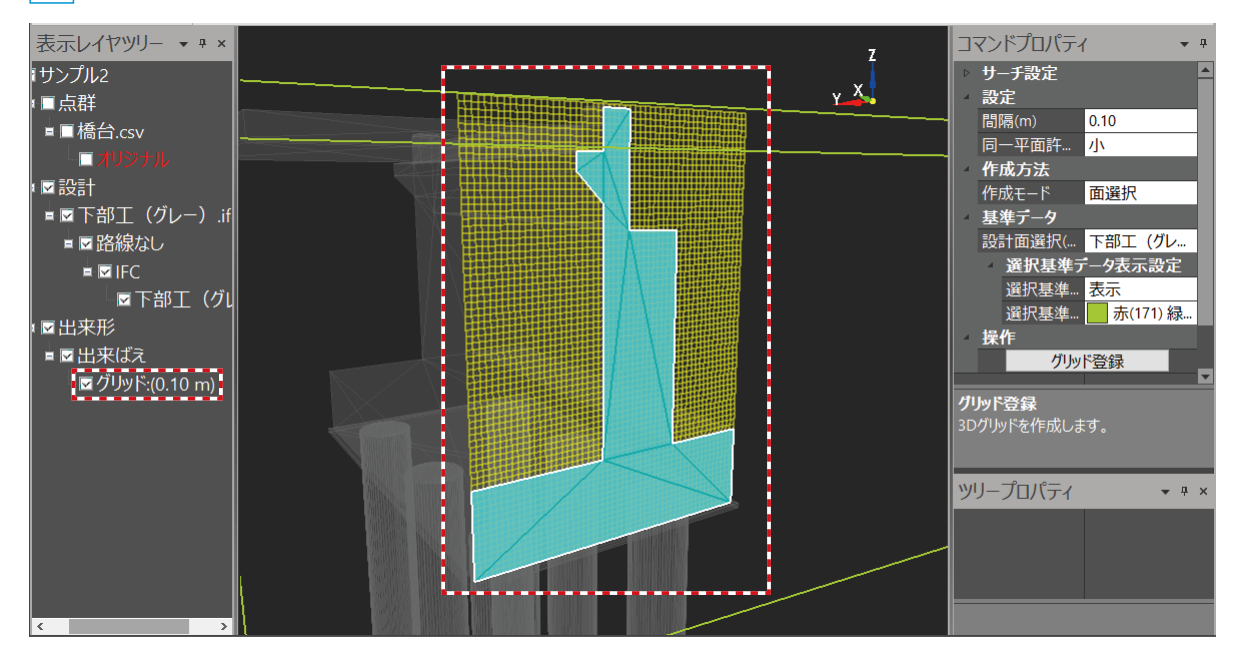

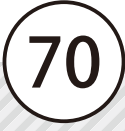

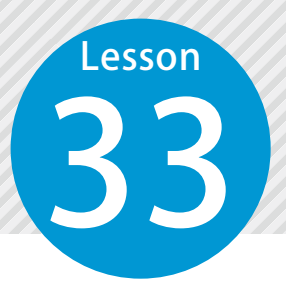

# **出来ばえ評価する範囲を作成する (作成モード:点選択)**

「作成モード:点選択」で、設計面の点などを選択してグリッドを作成します。

## 01 グリッドを作成します。

[出来形管理] タブ→ [出来ばえグリッド作成] をクリックします。

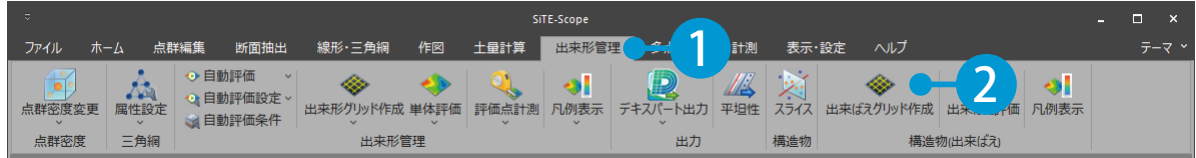

 $\mathbf{2}$ コマンドプロパティにてグリッドの間隔を入力し、作成モードを[点選択]に設定します。

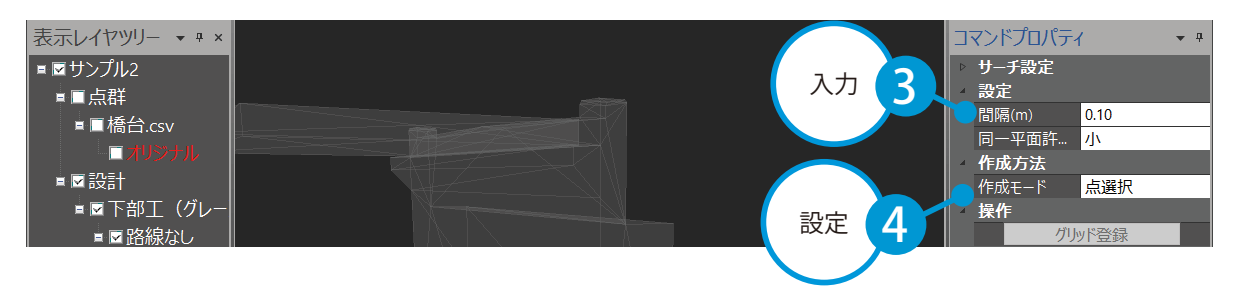

# <mark>3</mark>)プレビュー上で、作成範囲をクリックで指示します。

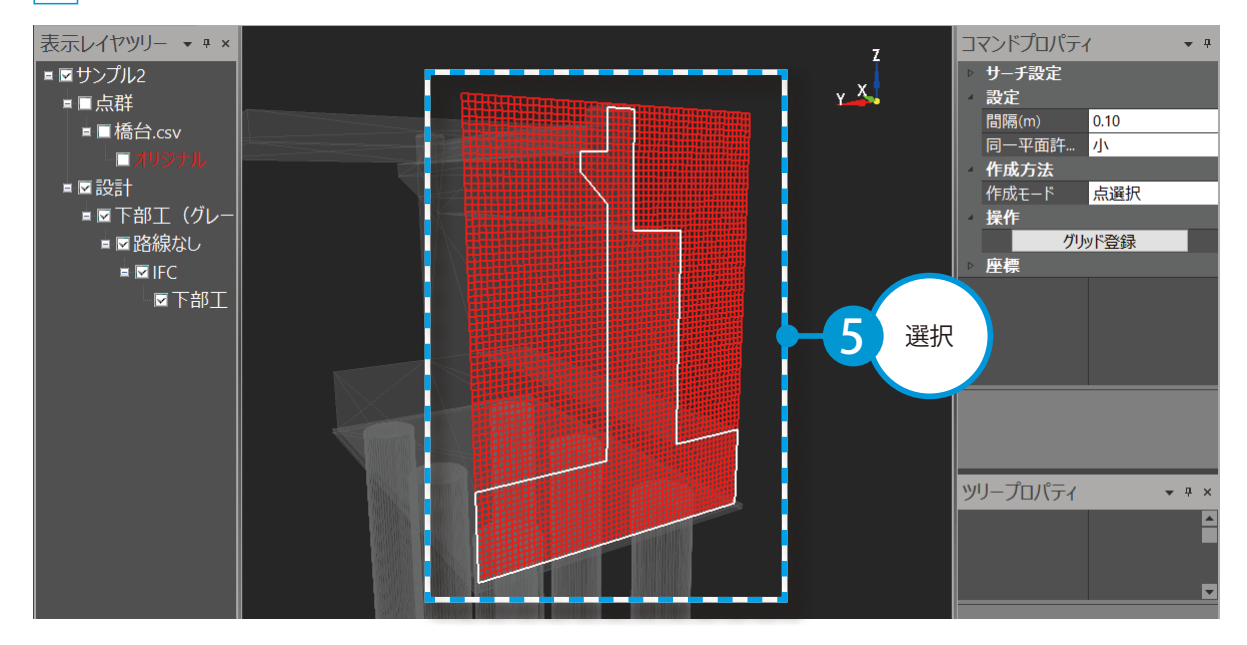
右クリック→[確定]、またはコマンドプロパティの[グリッド登録]をクリックします。

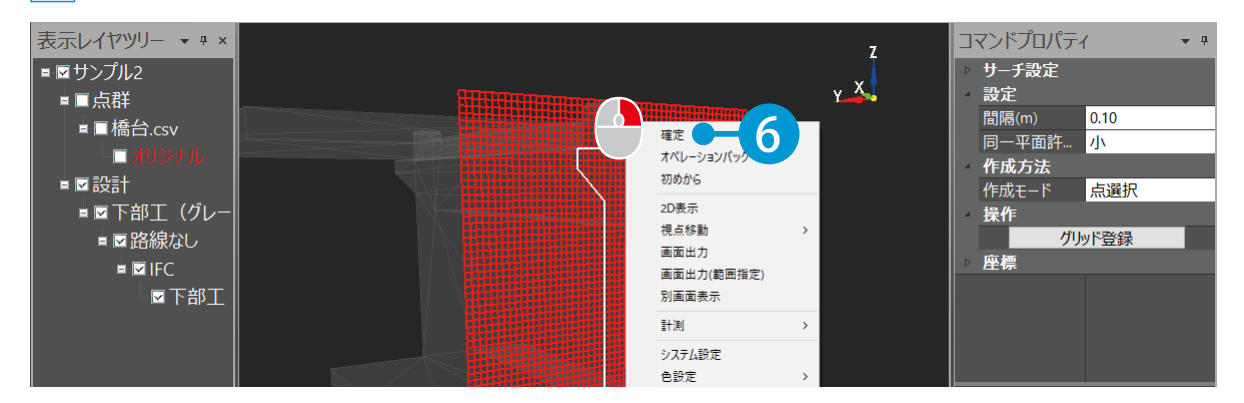

<u>5</u> グリッドが作成され、表示レイヤツリーに「グリッド」が追加されました。

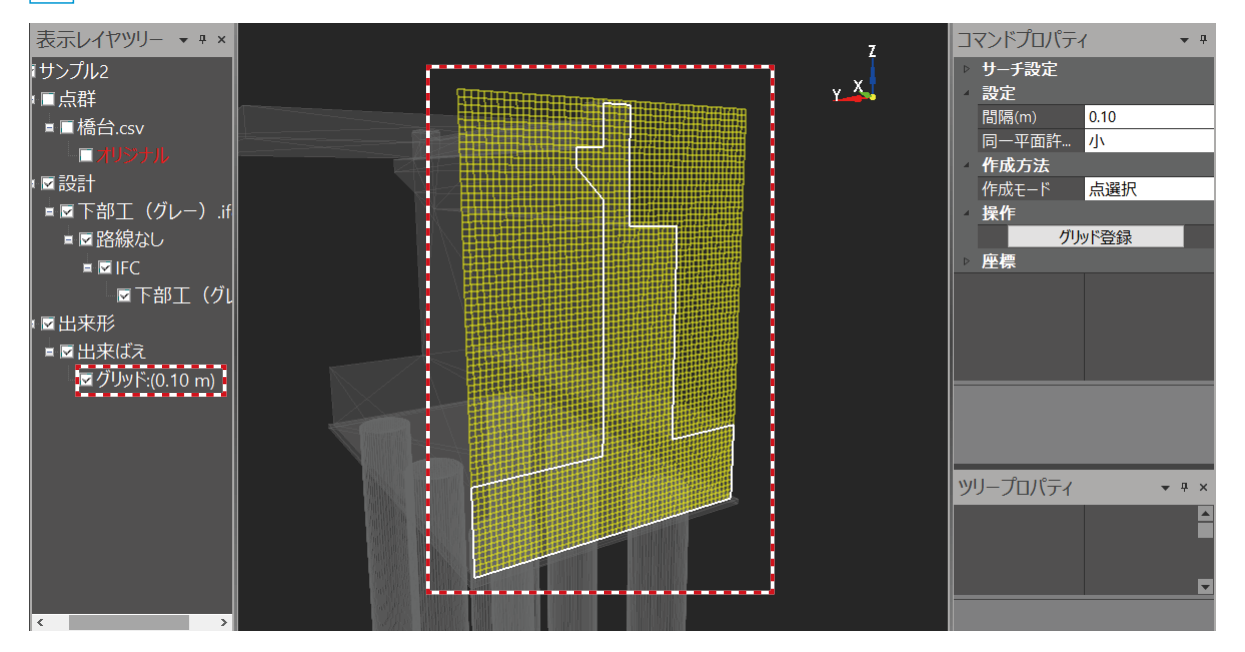

## **出来ばえ評価を行う**

34 出来ばえ評価を行います。

### 01 出来ばえ評価を行います。

Lesson

1 [出来形管理]タブ→[出来ばえ評価]をクリックします。

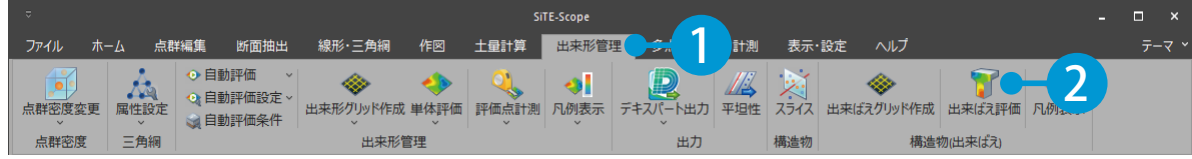

 $2$  出来ばえ評価に使用するグリッドを選択し、端部控除を設定します。 ※事前にグリッドの作成(P71)が必要となります。

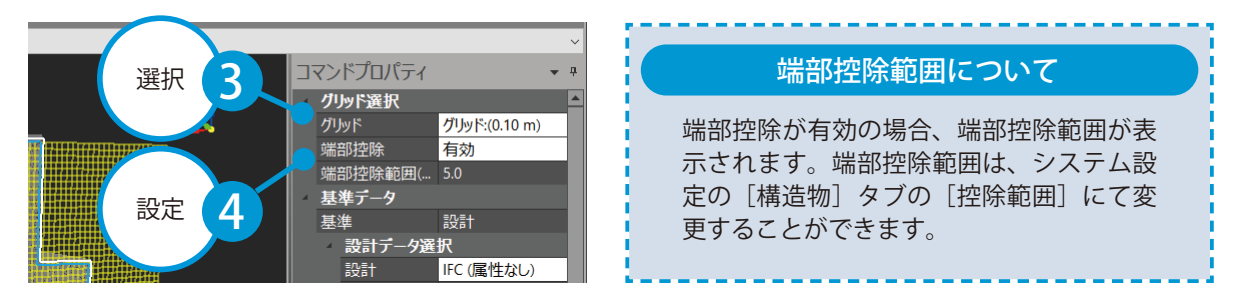

 $3<sup>1</sup>$ 計測対象とする基準データ(設計データ)と評価データ(点群データ)を選択し、条件設定で点群認 識範囲と評価方向を設定します。[評価・登録]をクリックします。

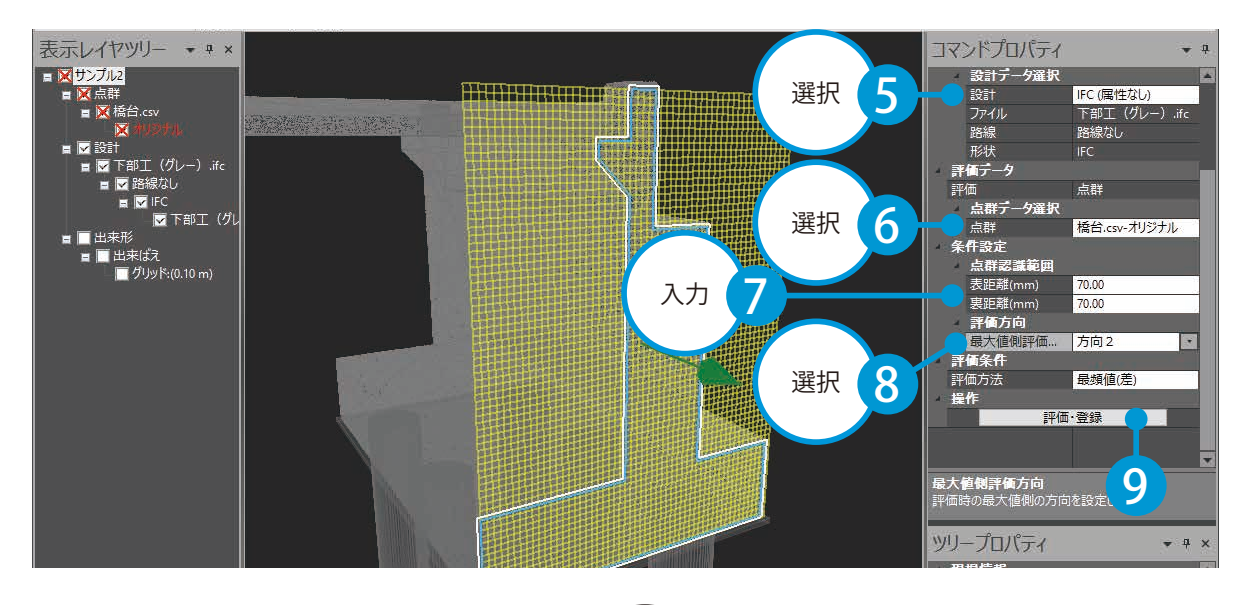

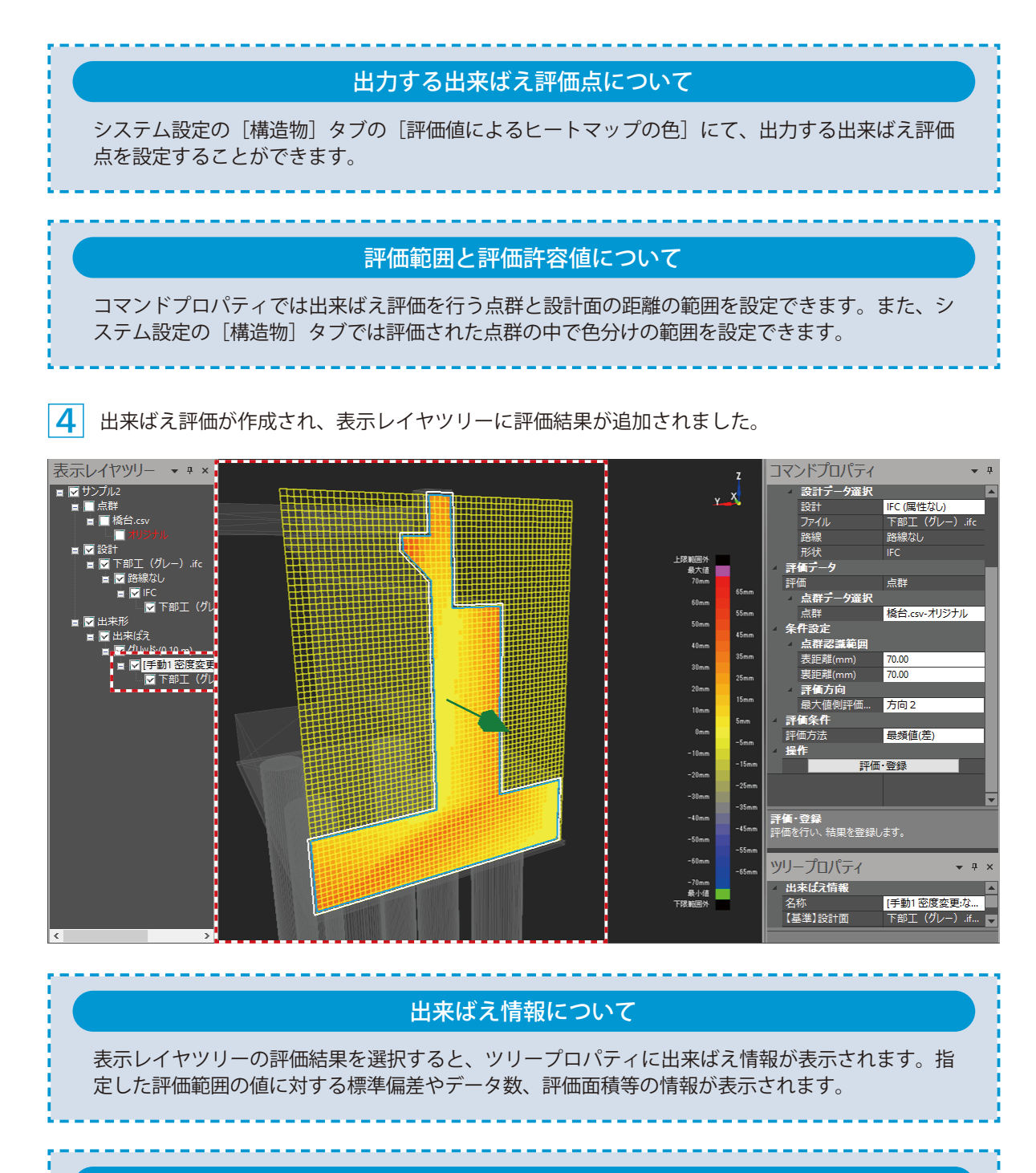

#### 出来ばえ評価のばらつきの確認について

表示レイヤツリーの評価結果を選択すると、ツリープロパティにて出来ばえ評価のばらつきを確認 できます。

#### 出来ばえ帳票の印刷・出力について

出来ばえ評価結果は、印刷や Excel ファイル、PDF ファイルでの出力が可能です。 表示レイヤツリーにて評価結果を選択し、ツリープロパティの「帳票出力]をクリックして、出 力データ選択を行ってください。

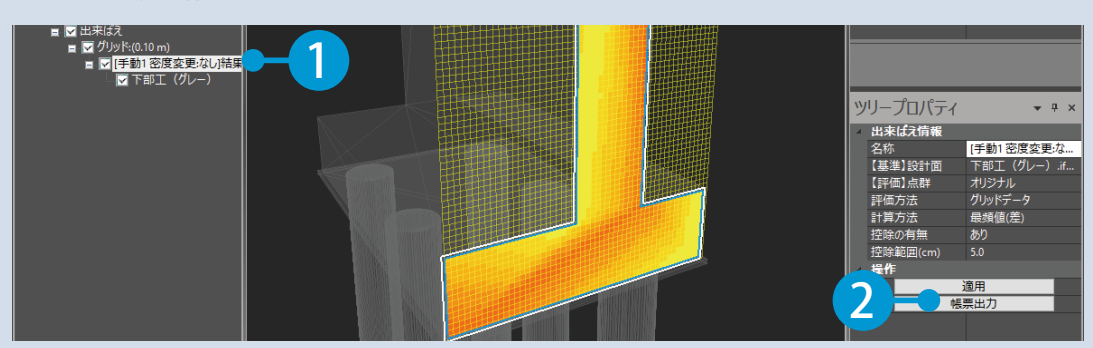

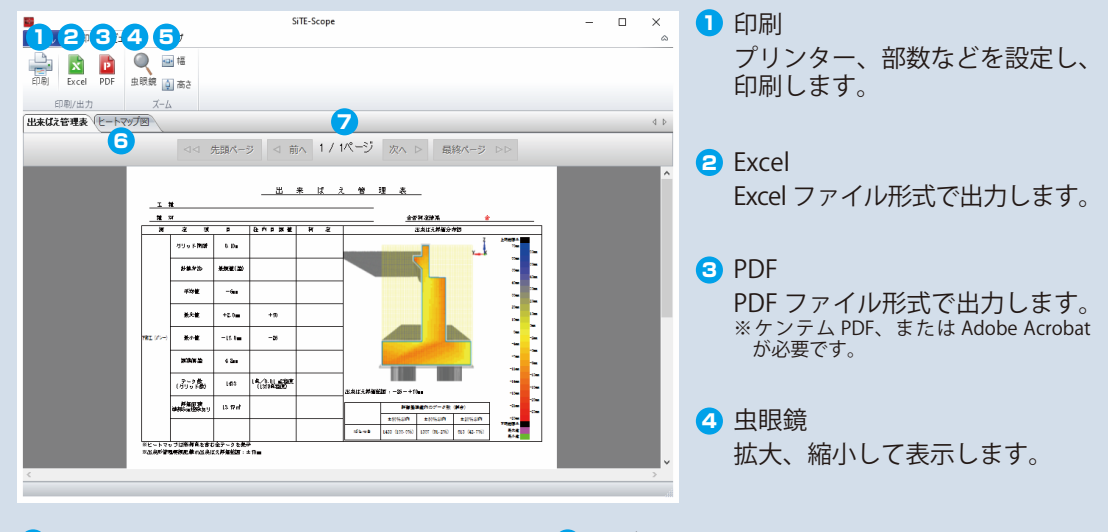

<mark>5</mark> 幅 / 高さ

用紙の幅、または高さに合わせた拡大率 で印刷プレビューのページを表示します。

6 タブ

タブを切り替えて、出来ばえ管理表または ヒートマップ図をプレビューに表示します。

7 ページ送り

[先頭ページ]/[前へ]/[次へ]/[最終ページ]ボタンをクリックすると、表示するページ を切り替えることができます。

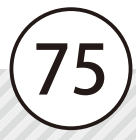

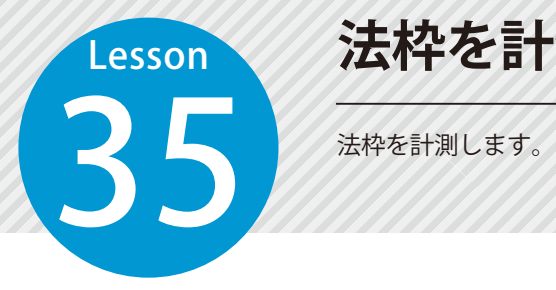

## **法枠を計測する**

### 法枠を計測します。

[計測]タブ→[法枠]をクリックします。

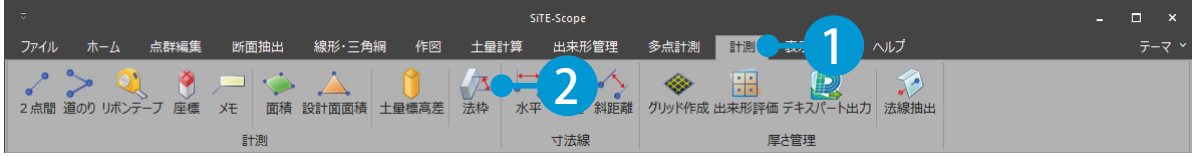

SiTE-Scope 断面確認画面が表示されます。コマンドプロパティにて、各種設定を行います。

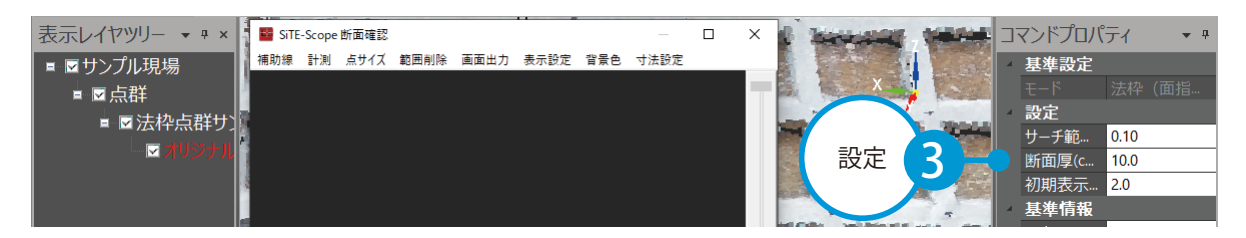

プレビュー上で、基準面の辺となる 3 点をクリックで指示します。

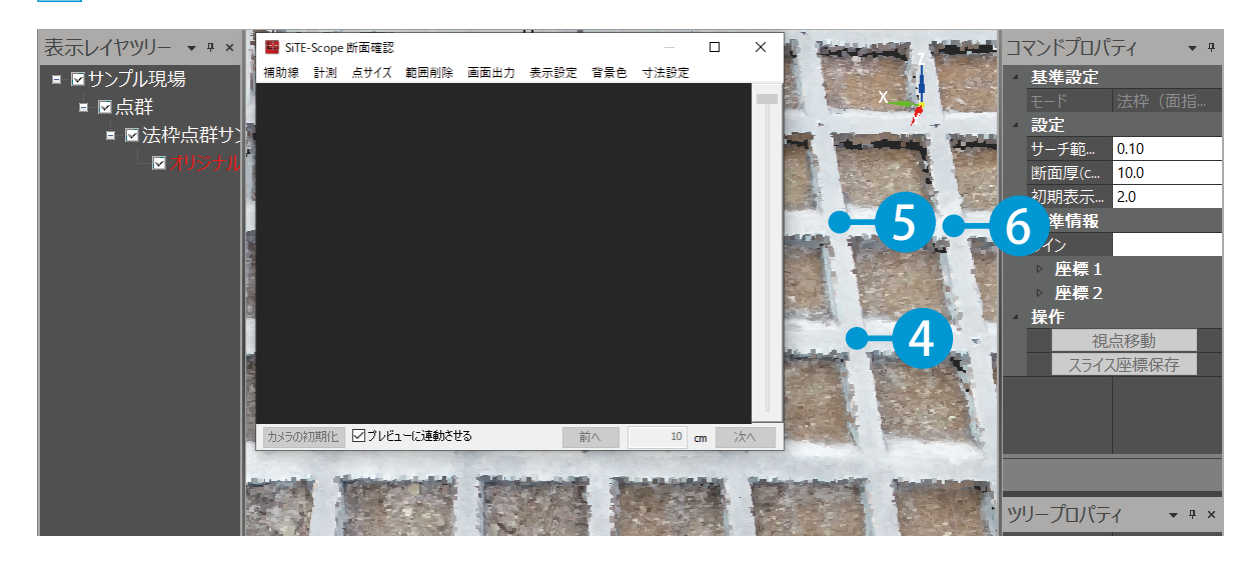

 $\vert {\cal A} \vert$  プレビュー上にスライス断面が表示され、SiTE-Scope 断面確認画面上に断面が表示されました。 プレビュー上でクリック、または SiTE-Scope 断面確認画面右側のスライダーをドラッグ、または SiTE-Scope 断面確認画面右下の移動幅欄に移動幅を入力して [ 前へ ][ 次へ ] ボタンをクリックして、 スライス断面の位置を調整してください。

また、< Shift >キー + マウス操作で断面の水平・垂直方向を調整してください。

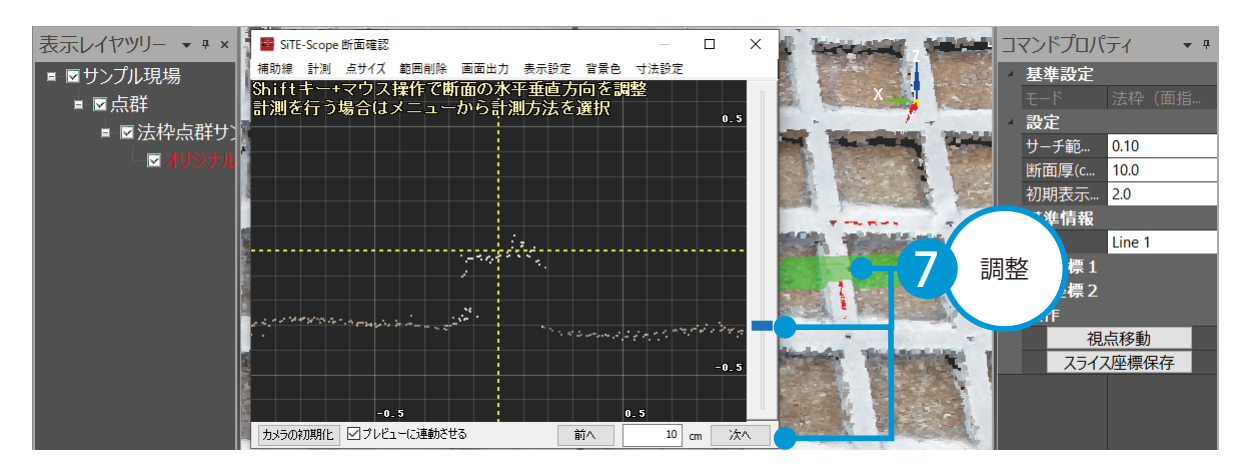

#### SiTE-Scope 断面確認画面について

SiTE-Scope 断面確認画面では、断面の厚さ・横断・斜距離計測や寸法線の描画、計測データの登 録などを行うことができます。

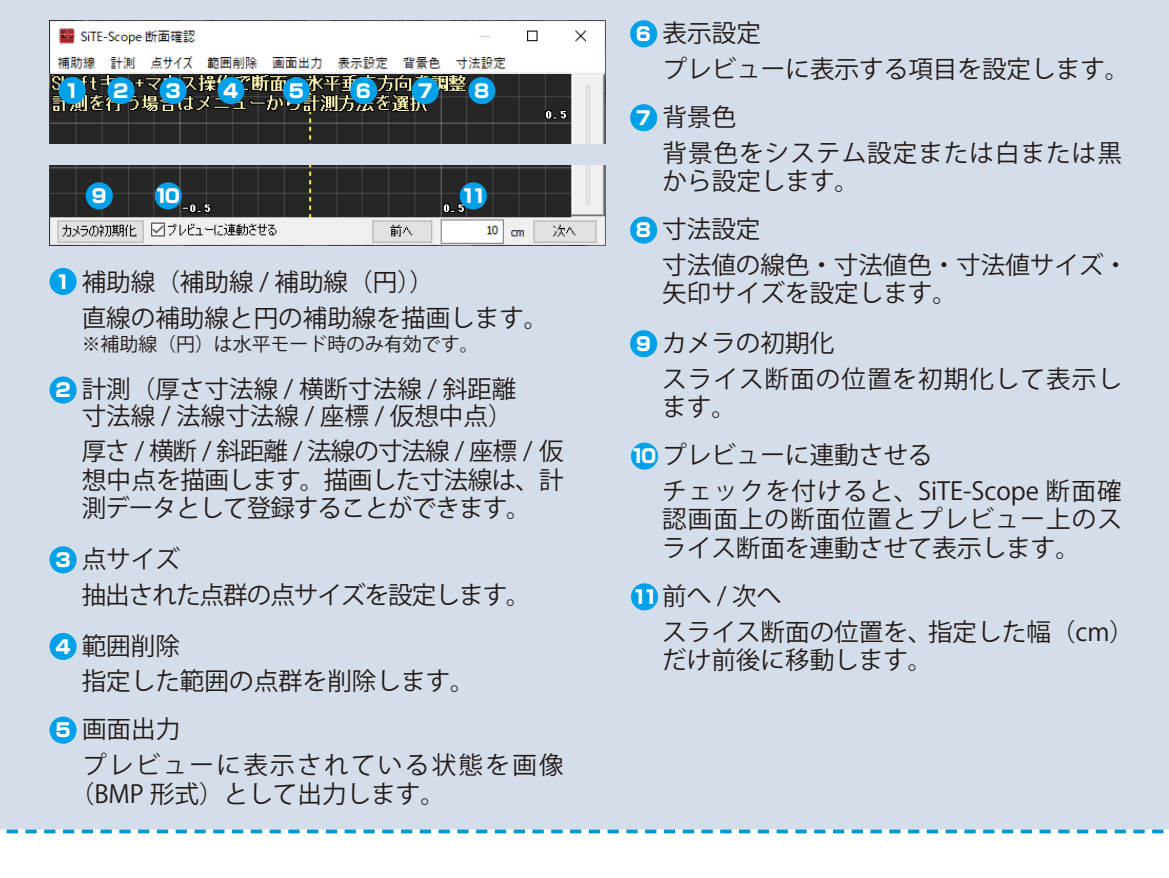

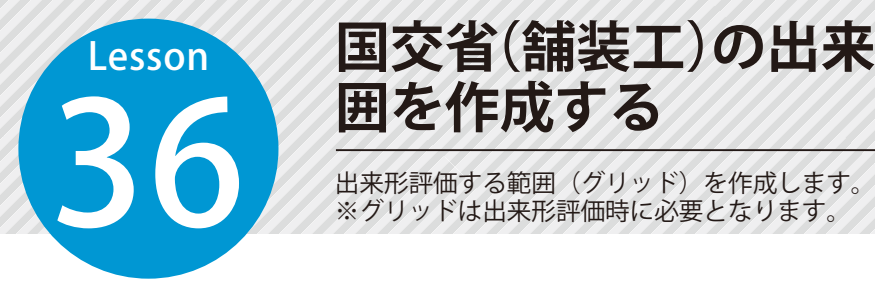

## **国交省(舗装工)の出来形評価する範 囲を作成する**

※グリッドは出来形評価時に必要となります。

△ この機能について

該当するオプションソフトをお持ちの方のみ有効な機能です。

## 1 グリッドを作成します。

1 [出来形管理]タブ→[出来形グリッド作成]→[国交省(舗装工)]をクリックします。

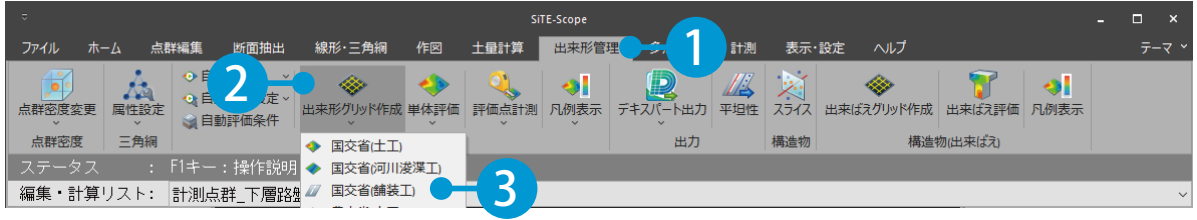

2 コマンドプロパティにて、グリッドの間隔を入力します。

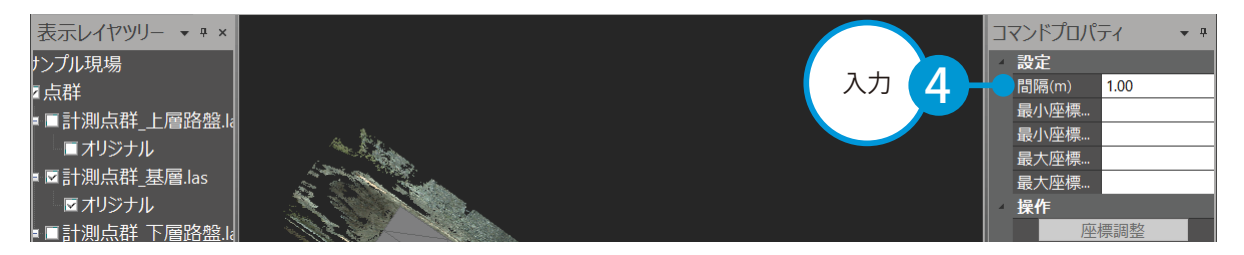

<mark>\_3</mark> プレビュー上で右クリックし、表示される一覧から[矩形選択]または[多角形選択]を選択します。<br>。 今回は、[矩形選択]を選択します。

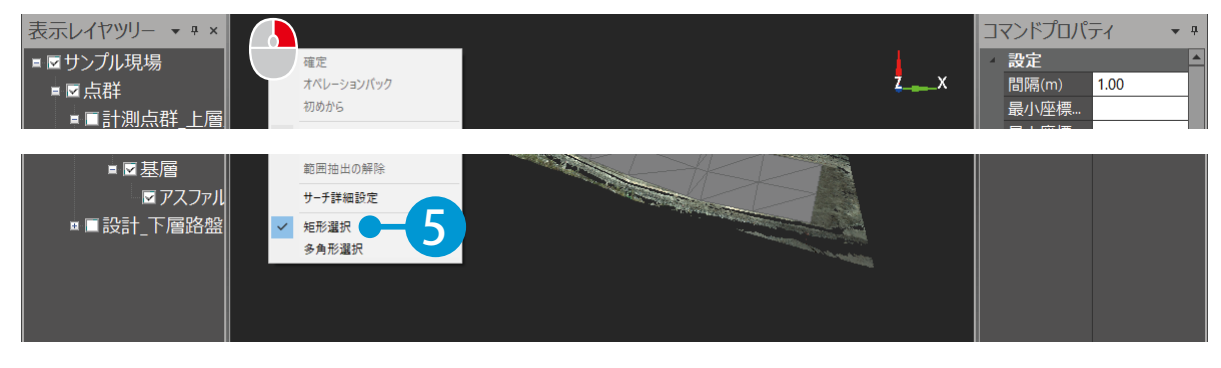

4 プレビュー上で、作成範囲をクリックで指示します。

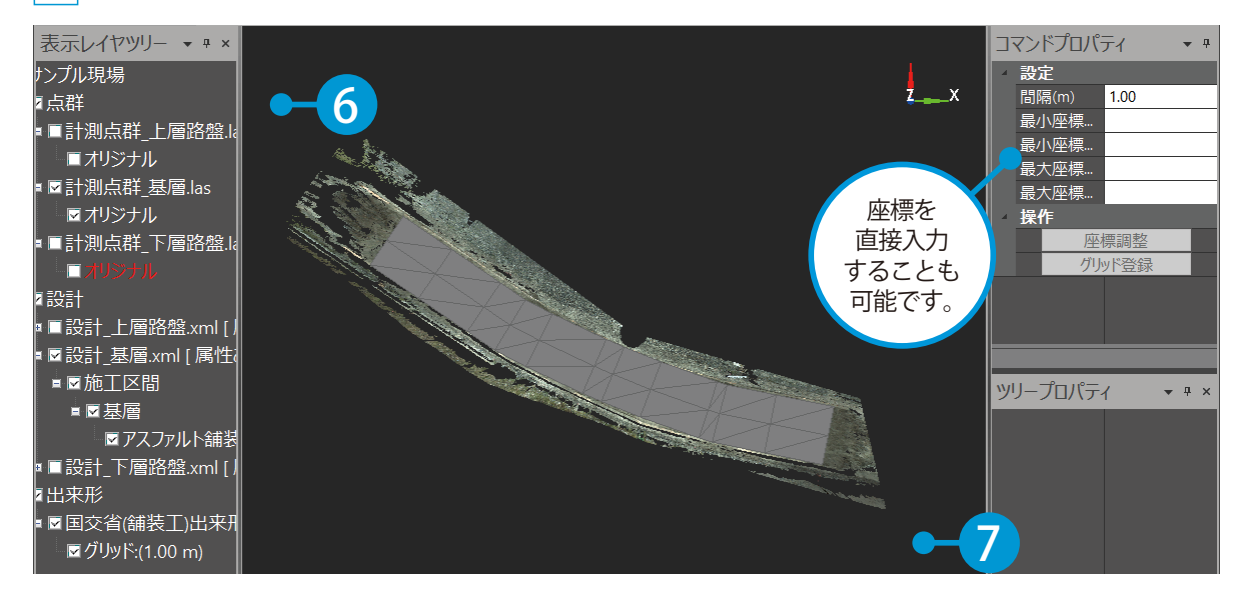

5 コマンドプロパティにて、[グリッド登録]をクリックします。

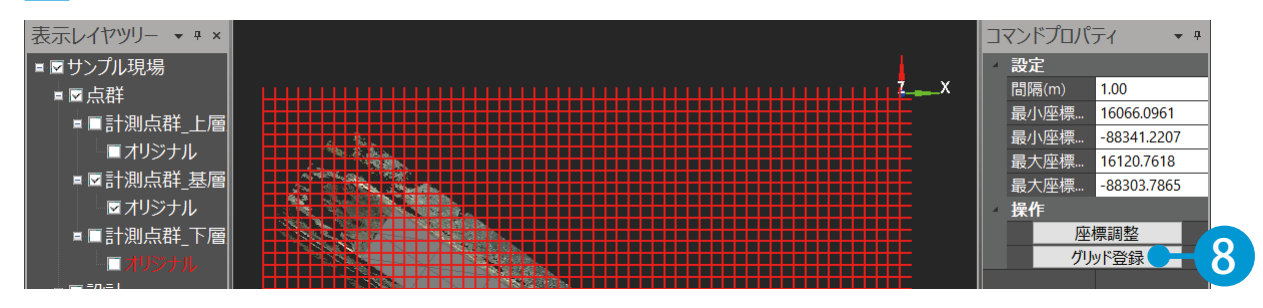

#### 6 グリッドが作成され、表示レイヤツリーに「グリッド」が追加されました。

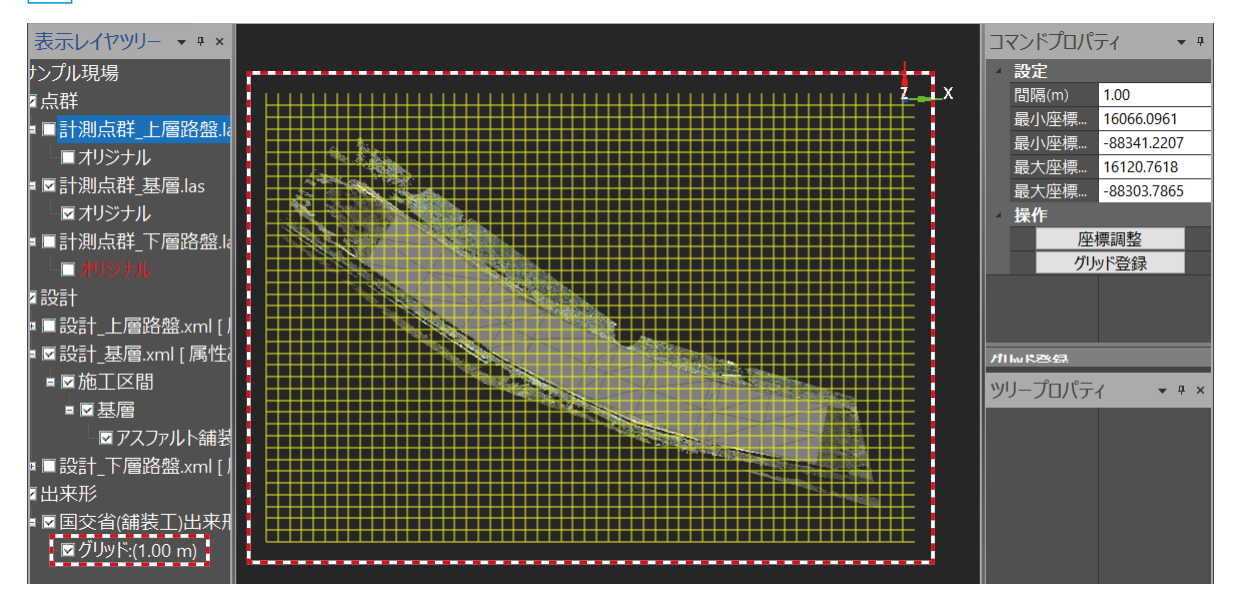

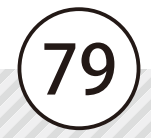

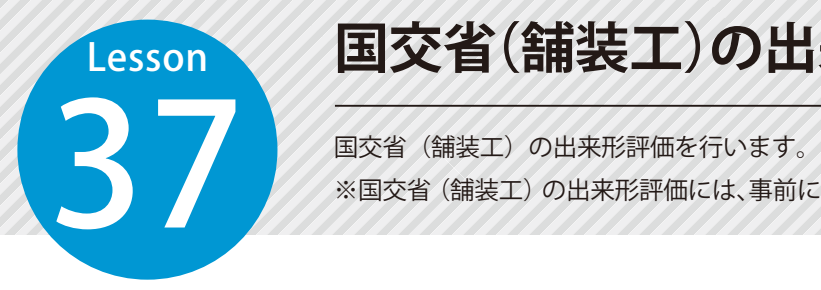

## **国交省(舗装工)の出来形評価を行う**

※国交省(舗装工)の出来形評価には、事前にグリッドの作成(P78)が必要です。

### △ この機能について

該当するオプションソフトをお持ちの方のみ有効な機能です。

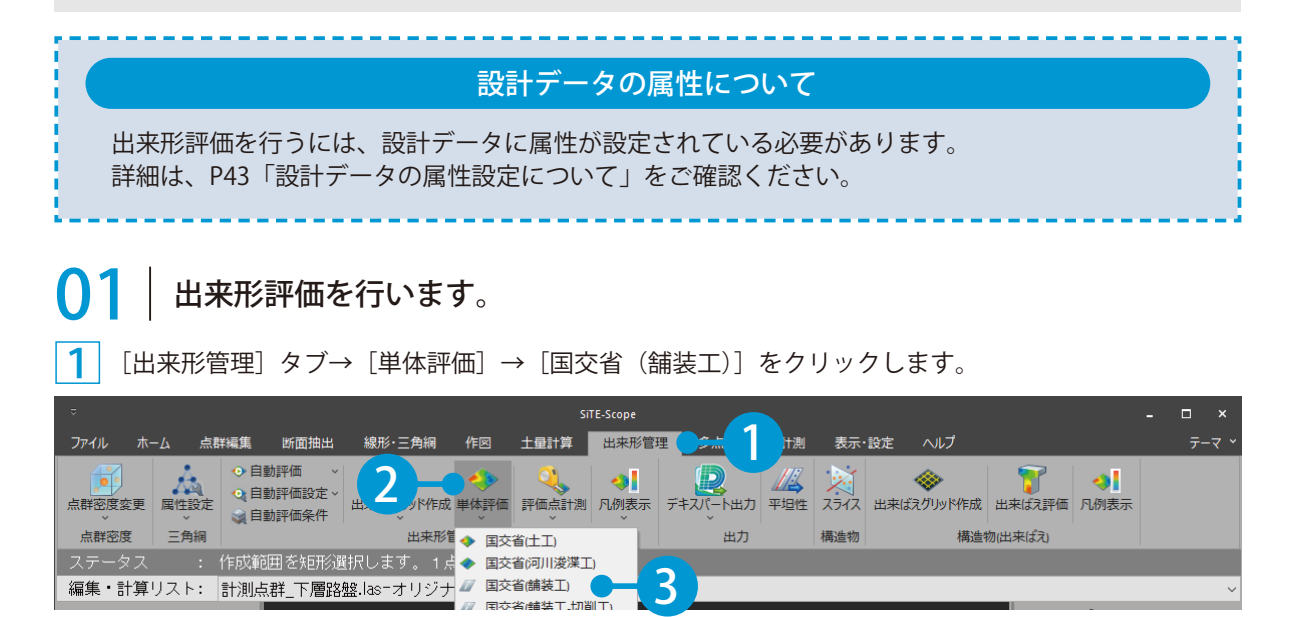

 $\overline{\mathbf{2}}^{\parallel}$ コマンドプロパティにて、出来形評価するための各種設定(上層の設計データ・点群データ/設計厚 さ / 下層の設計データ・点群データ / 設計値設定(オフセット値))を行い、「評価・登録]をクリッ クします。

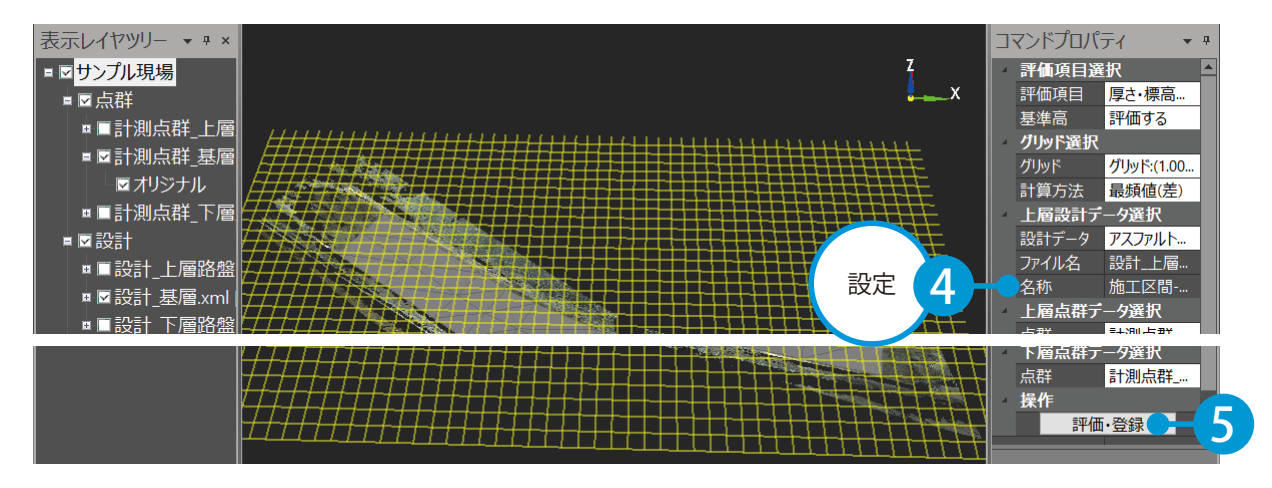

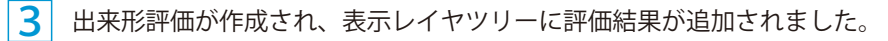

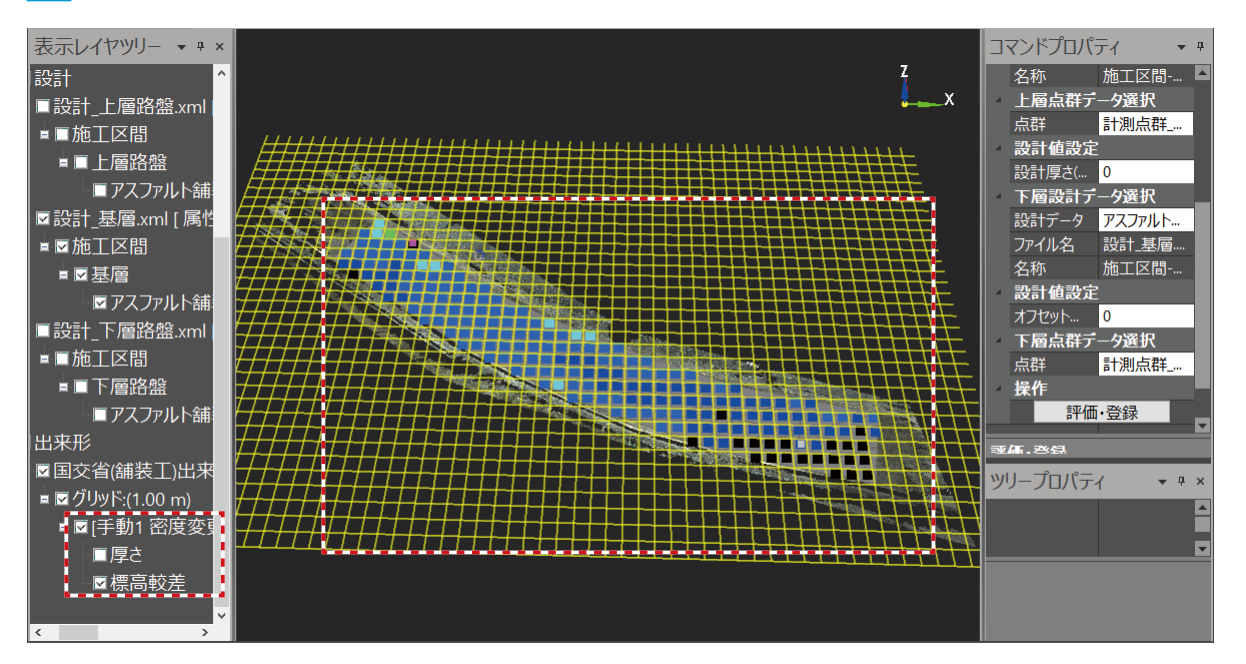

## 表示レイヤツリーの評価結果を選択すると、ツリープロパティに出来形評価の詳細が表示されます。 合否判定が不合格(規格値の範囲外)の項目は、ピンク色で表示され、選択すると不合格の内容 が確認できます。 表示レイヤツリーの評価結果を選択すると、ツリープロパティにて出来形評価のばらつきを確認 できます。 出来形評価の合否判定について 出来形評価のばらつきの確認について

#### 出来形帳票の印刷・出力について

出来形評価結果は、印刷や Excel ファイル、PDF ファイルでの出力が可能です。 表示レイヤツリーにて評価結果の 1 つ上階層を選択し、ツリープロパティの「帳票出力】をクリッ クして、出力設定を行ってください。

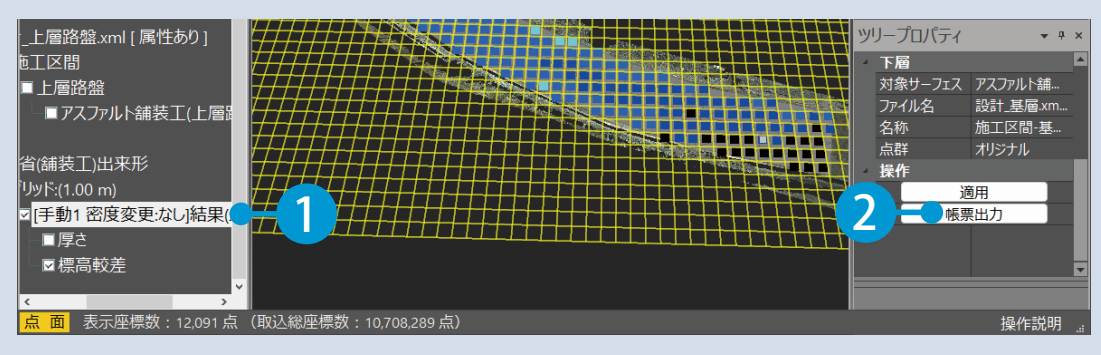

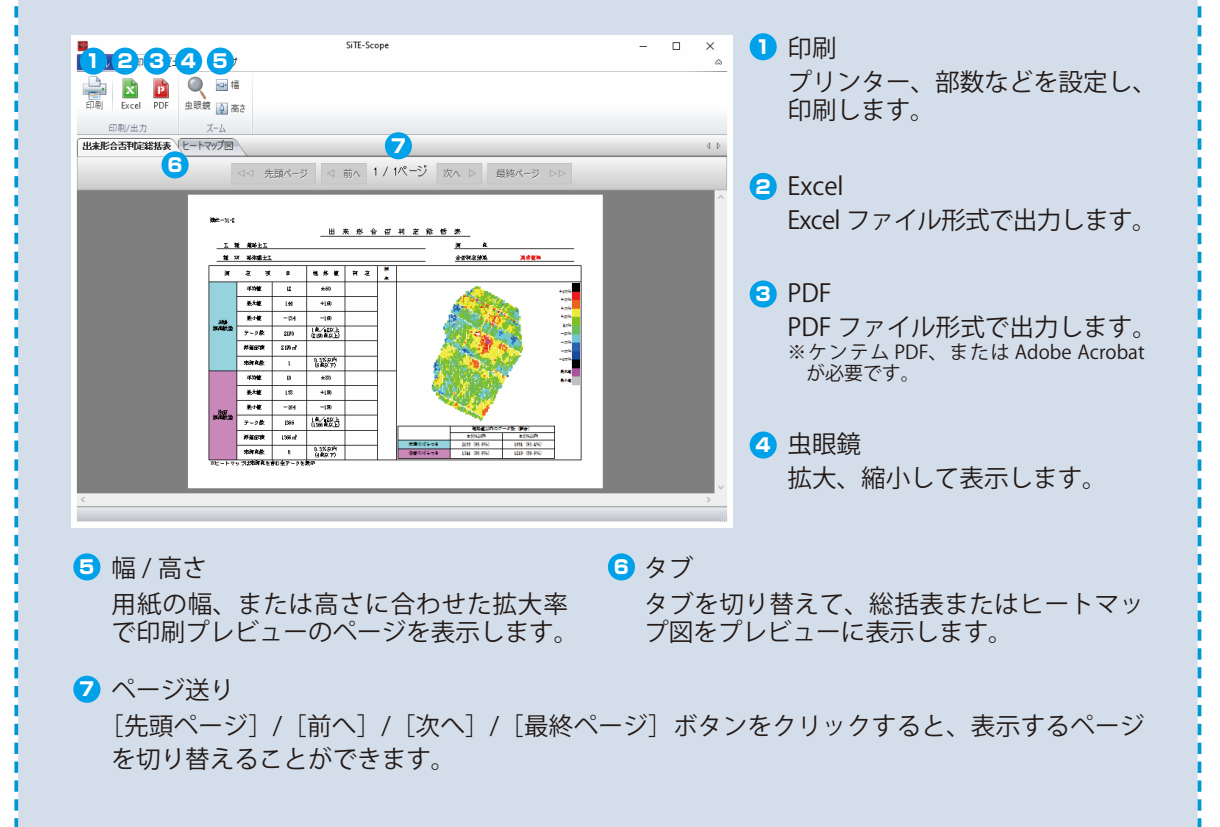

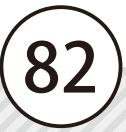

## ● 12 出来形評価点を出力します。

1 表示レイヤツリーにて、評価結果を選択し、ツリープロパティの [評価点出力] をクリックします。

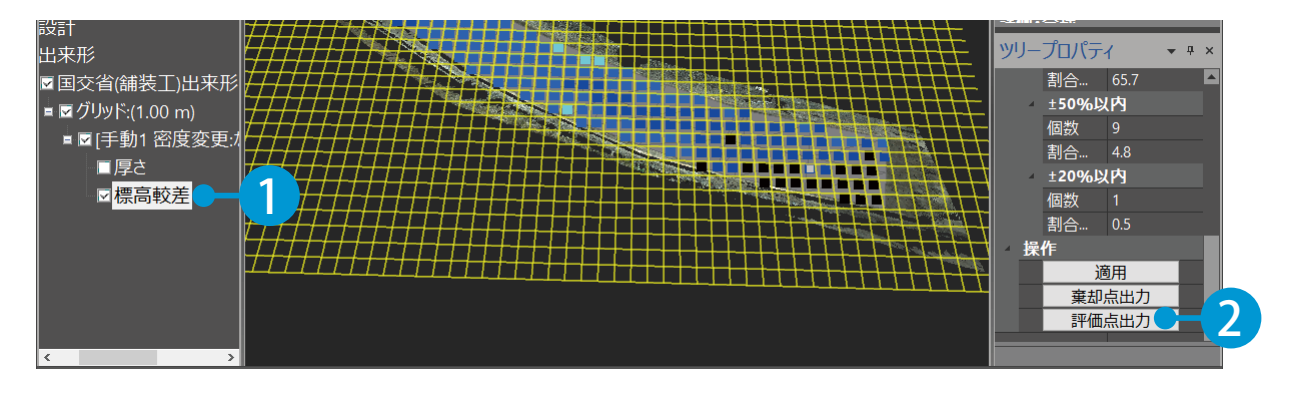

## 出力する出来形評価点について

システム設定の[出来形]タブの[規格値によるヒートマップの色]にて、出力する出来形評価点 を設定することができます。

2 出力対象とする座標を確認し、[出力]ボタンをクリックします。

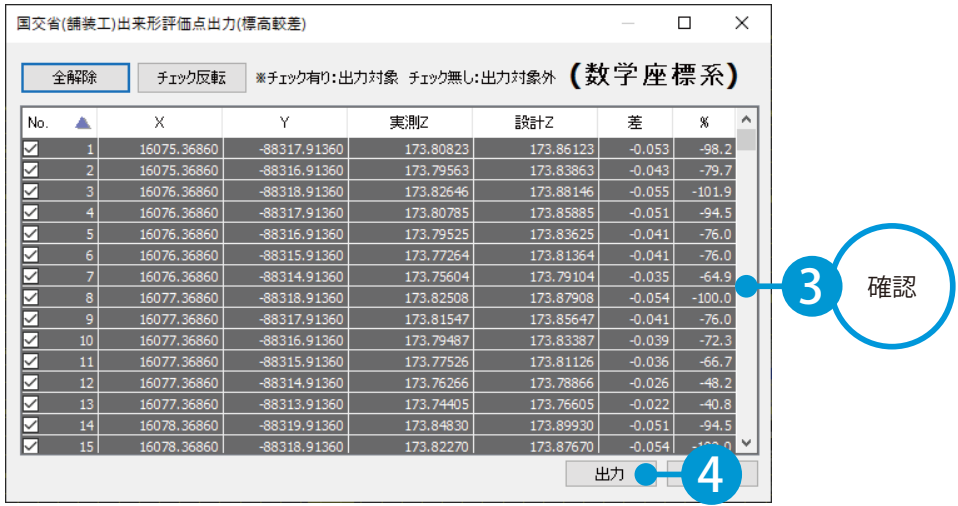

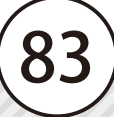

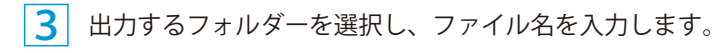

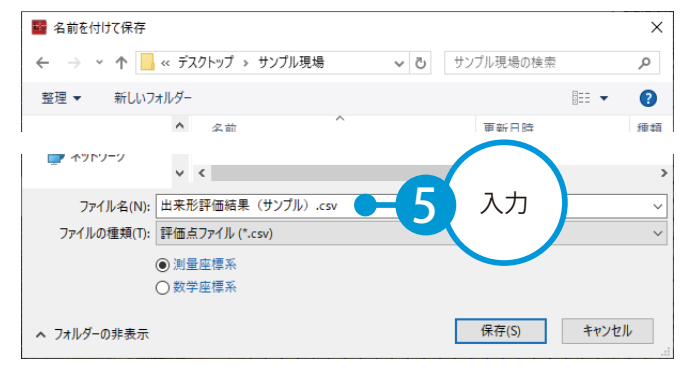

### <mark>4</mark> ファイルの種類を選択します。

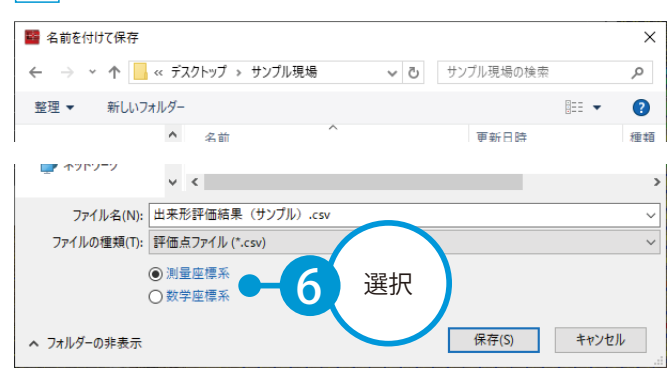

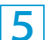

[保存] ボタンをクリックしてください。

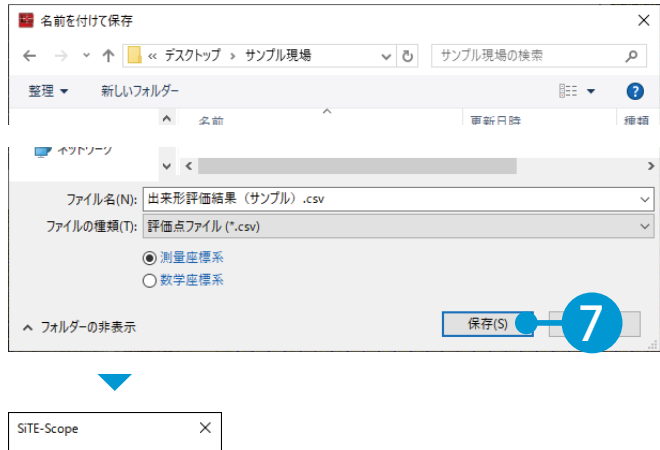

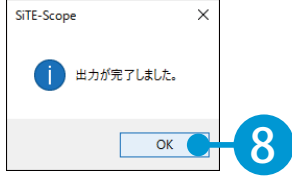

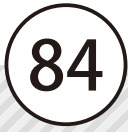

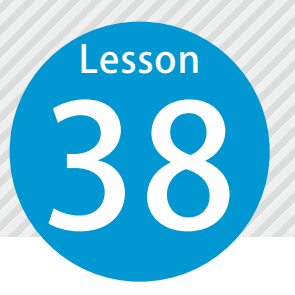

## **国交省(舗装工)の出来形評価データ を出力する**

国交省(舗装工)の出来形評価データを、「出来形管理システム」で取り込める データ (KSPD 形式) として出力します。

この機能について

該当するオプションソフトをお持ちの方のみ有効な機能です。

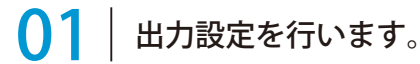

[出来形管理] タブ→ [デキスパート出力] → [国交省 (舗装工)] をクリックします。

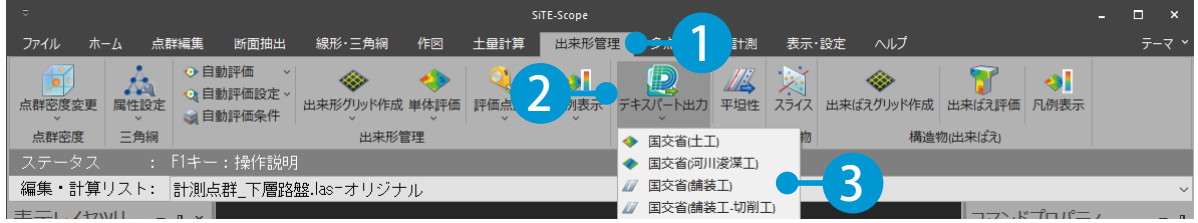

 $\begin{array}{|c|c|c|}\hline \textbf{2} & \textbf{3} & \textbf{4} & \textbf{5} \\\hline \textbf{4} & \textbf{5} & \textbf{6} & \textbf{7} & \textbf{8} \\\hline \textbf{5} & \textbf{6} & \textbf{7} & \textbf{8} & \textbf{8} \\\hline \textbf{6} & \textbf{8} & \textbf{9} & \textbf{10} & \textbf{10} & \textbf{10} \\\hline \textbf{7} & \textbf{8} & \textbf{10} & \textbf{10} & \textbf{10} & \textbf{10} & \text$ ます。

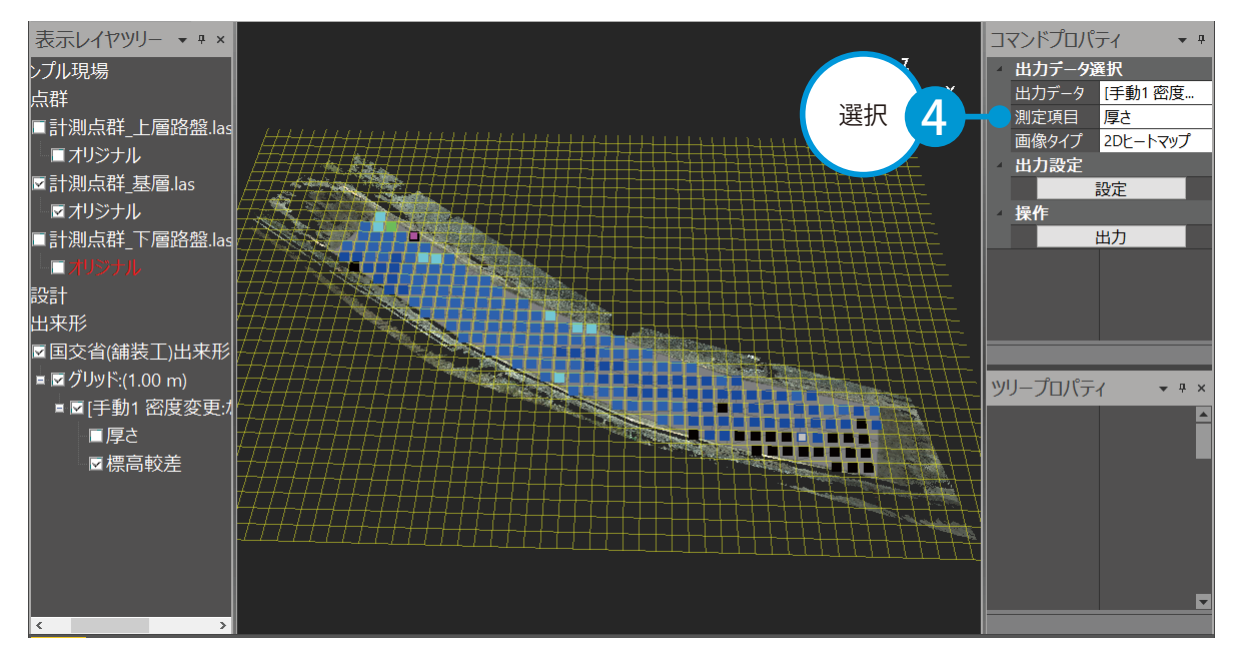

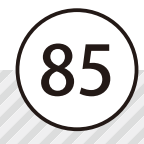

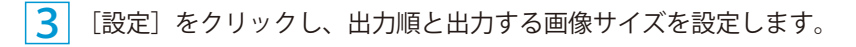

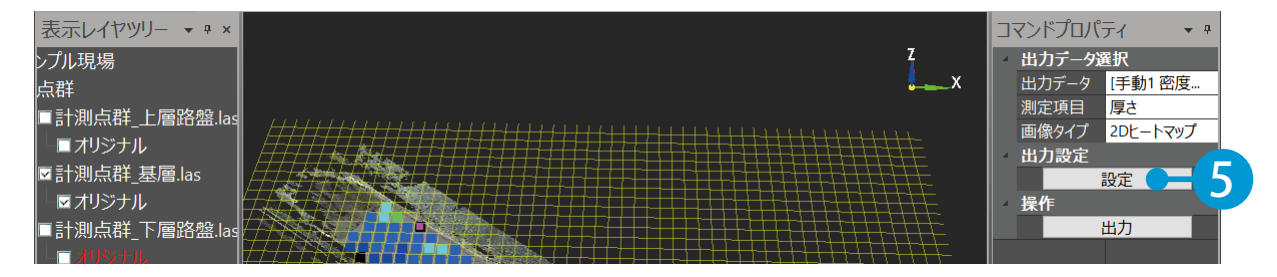

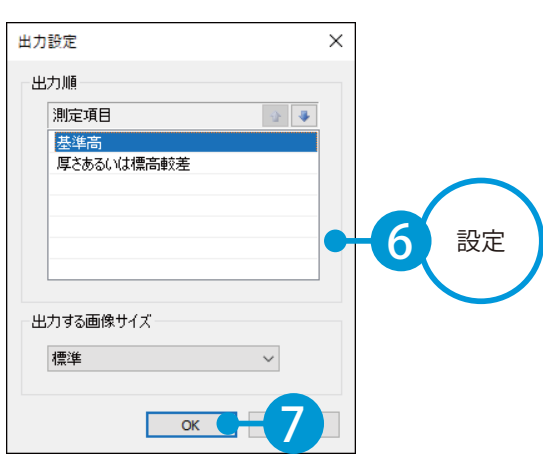

#### ● ● 出来形評価データを出力します。 [出力]をクリックします。

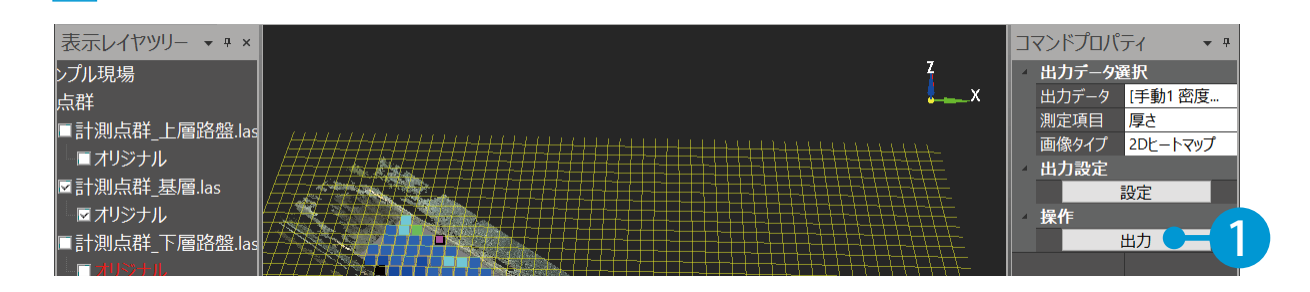

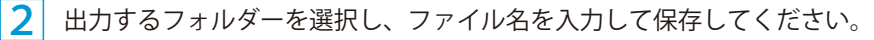

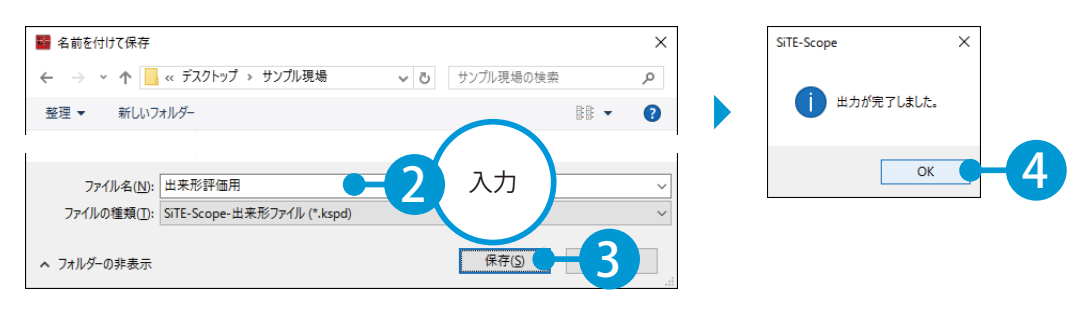

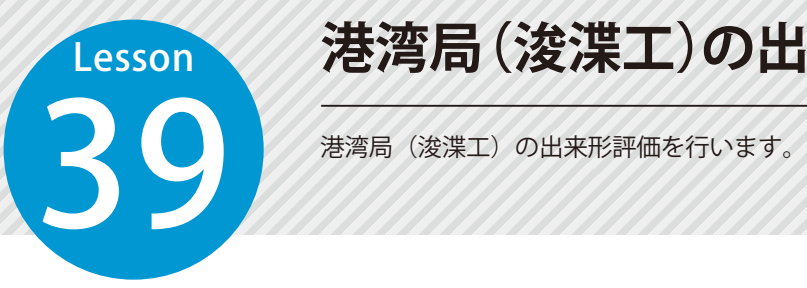

## **港湾局(浚渫工)の出来形評価を行う**

この機能について

該当するオプションソフトをお持ちの方のみ有効な機能です。

## 01 出来形評価を行います。

[出来形管理] タブ→ [単体評価] → [港湾局 (浚渫工)] をクリックします。

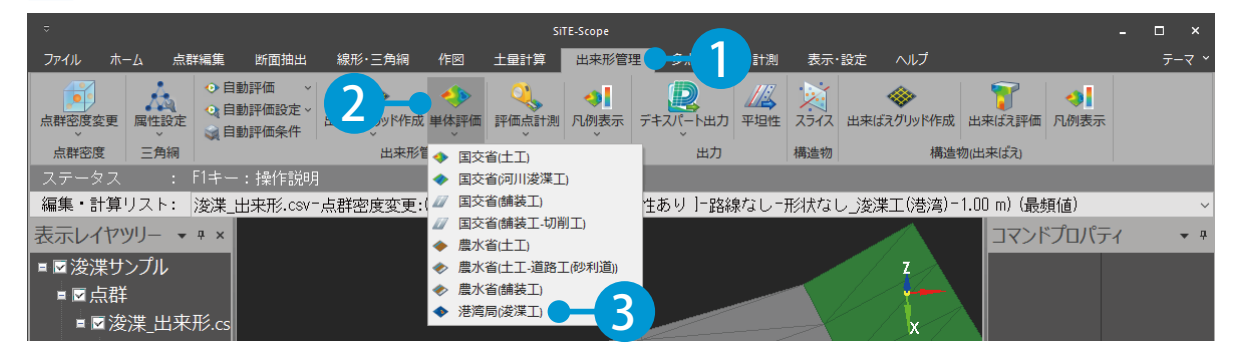

#### $\mathbf{2}^{\parallel}$  コマンドプロパティにて、出来形評価するための各種設定を行い、[評価・登録] をクリックします。

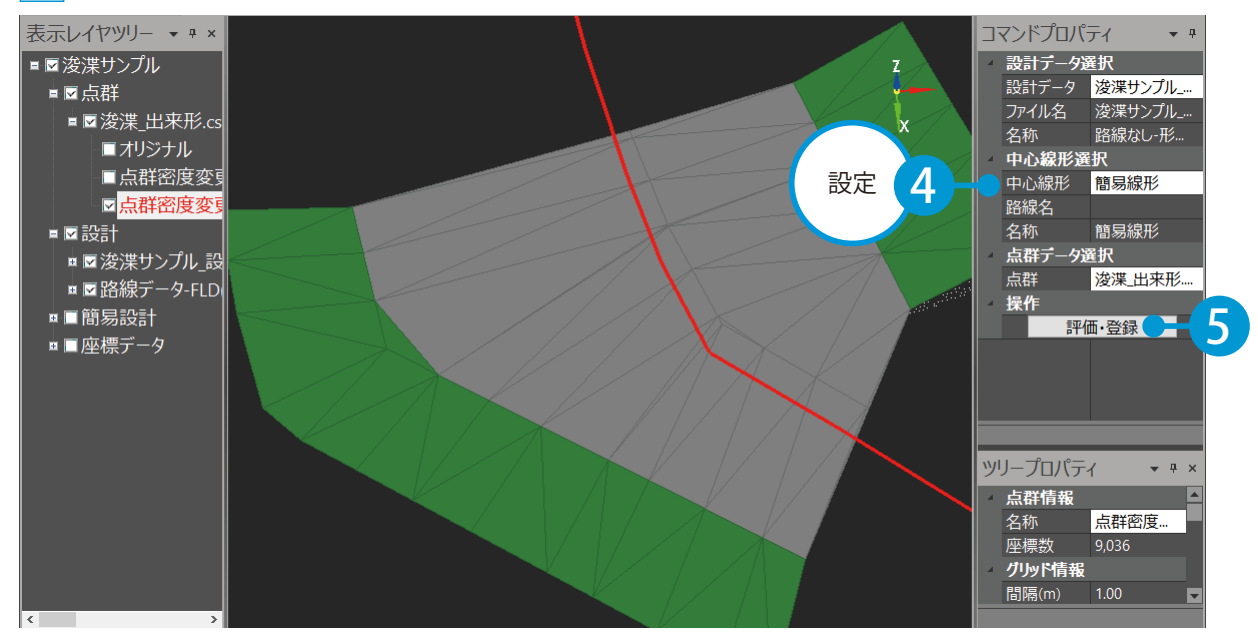

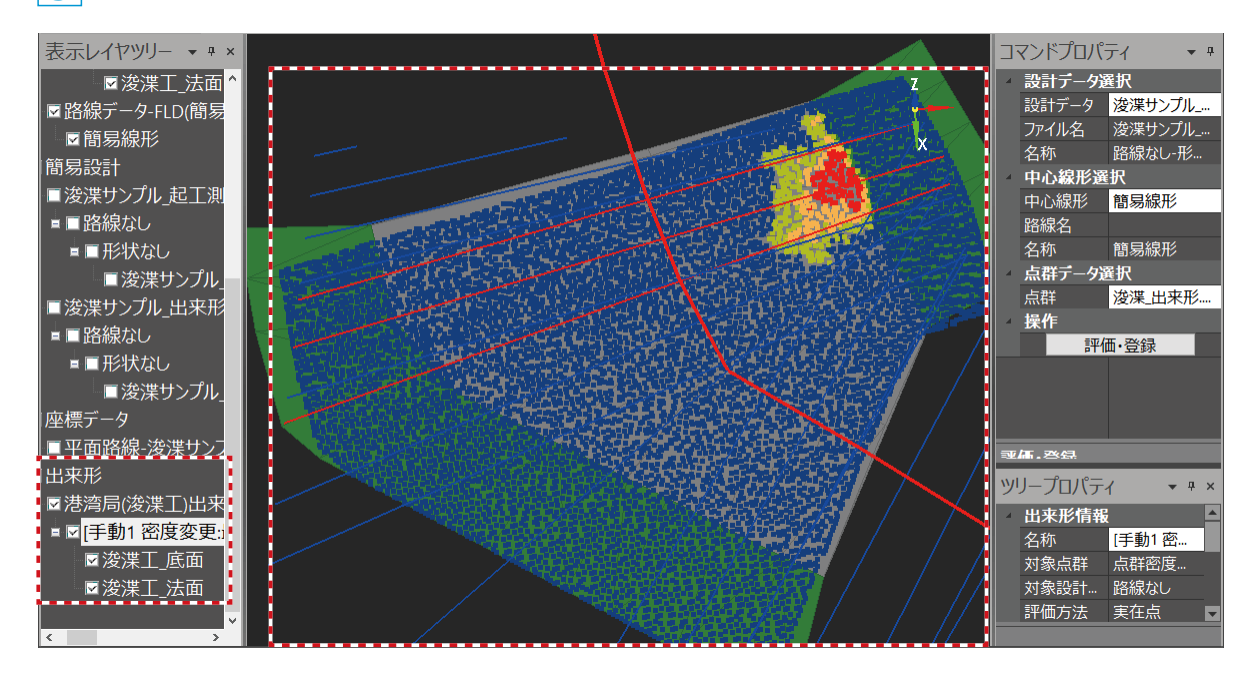

### 表示レイヤツリーの評価結果を選択すると、ツリープロパティに出来形評価の詳細が表示されます。 合否判定が不合格(規格値の範囲外)の項目は、ピンク色で表示され、選択すると不合格の内容 が確認できます。 出来形評価の合否判定について

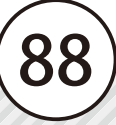

## ● 12 出来形評価点を出力します。

1 表示レイヤツリーにて、評価結果を選択し、ツリープロパティの[評価点出力]をクリックします。

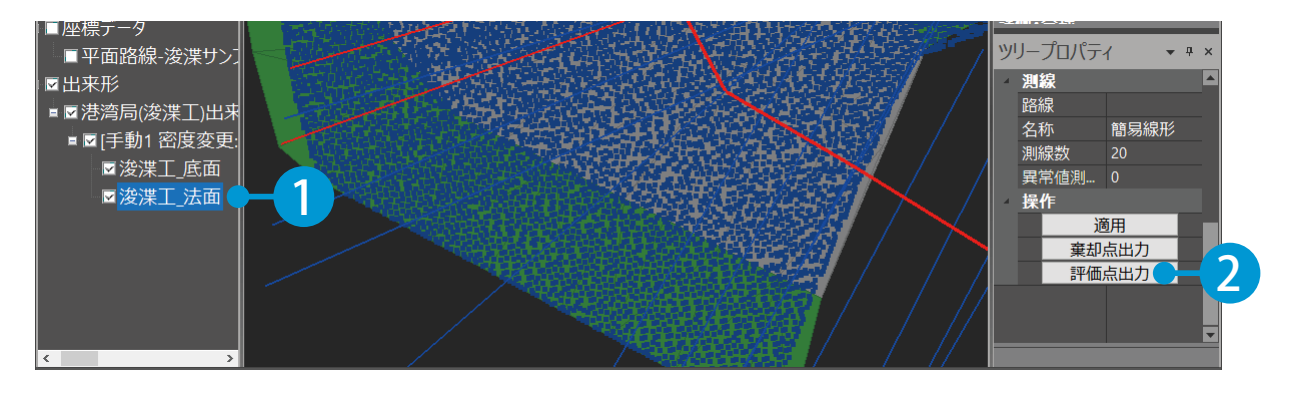

#### 出力する出来形評価点について

システム設定の[出来形]タブの[規格値によるヒートマップの色]にて、出力する出来形評価点 を設定することができます。

<mark>\_2</mark> 出力対象とする座標を選択し、[出力]ボタンをクリックします。

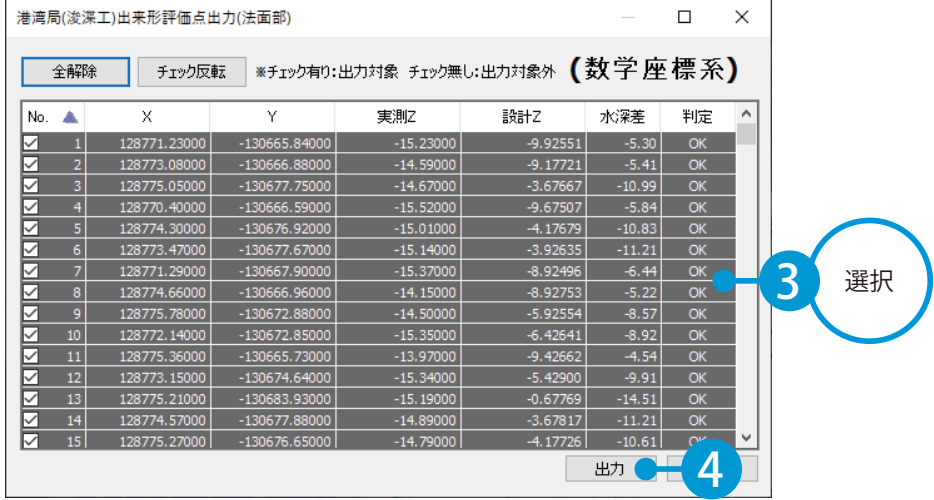

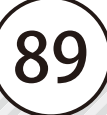

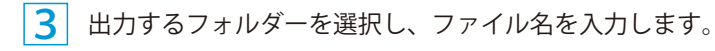

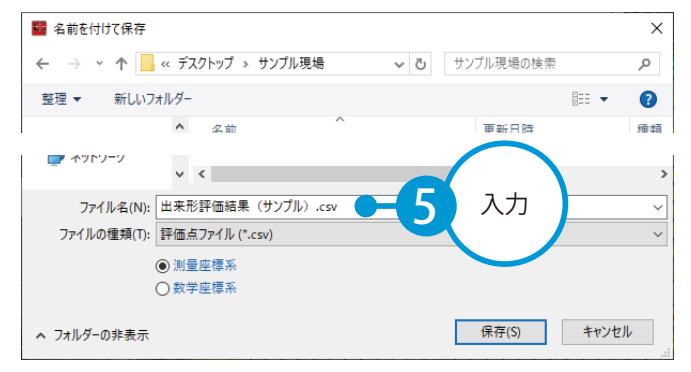

#### ファイルの種類を選択します。

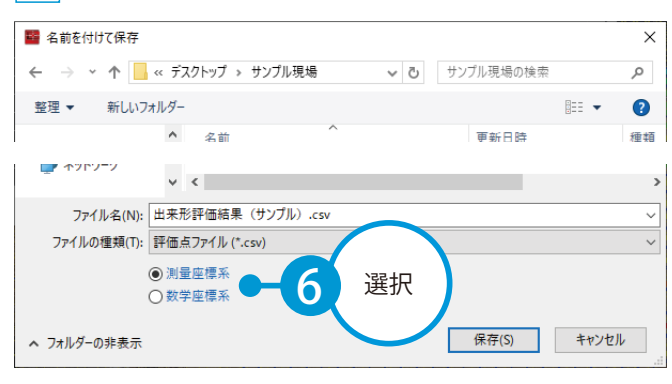

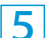

[保存] ボタンをクリックしてください。

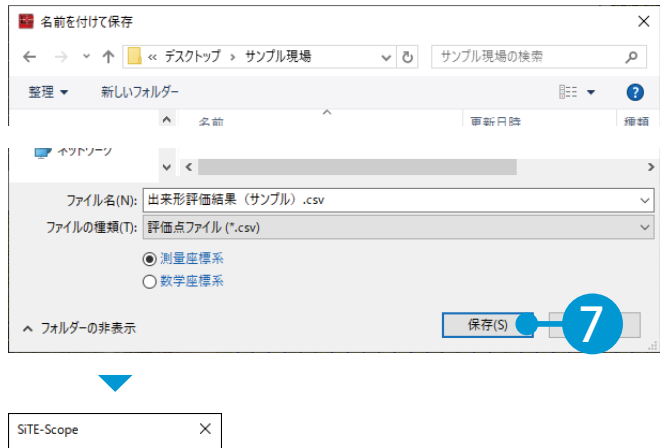

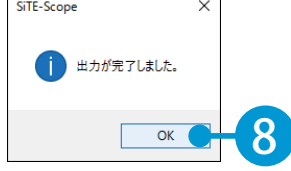

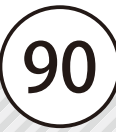

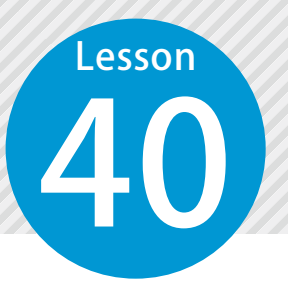

## **港湾局(浚渫工)の出来形評価データ を出力する**

40 港湾局(浚渫工)の出来形評価データを、「出来形管理システム」で取り込める データ (KSPD 形式) として出力します。

この機能について

該当するオプションソフトをお持ちの方のみ有効な機能です。

## 01 出力設定を行います。

1 [出来形管理]タブ→[デキスパート出力]→[港湾局(浚渫工)]をクリックします。

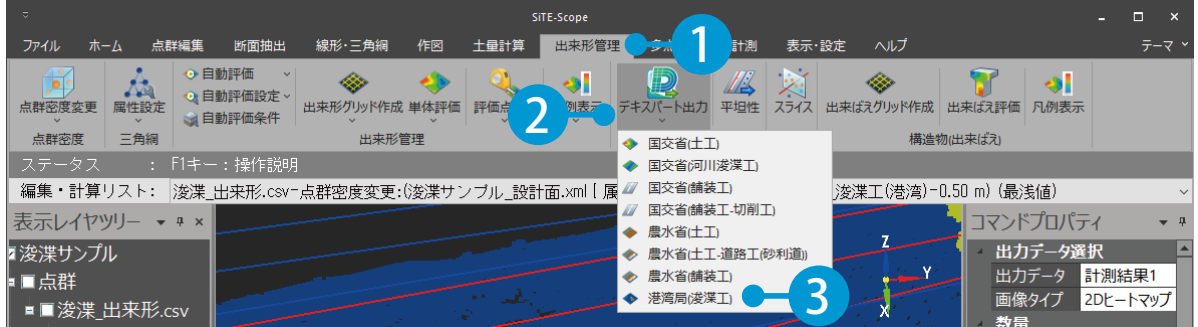

 $\mathbf{2}^{\parallel}$  コマンドプロパティにて、出力する出来形評価の評価結果、添付する画像タイプを選択し、数量計算・ 計画時土量・出来形測量土量の設定を行います。

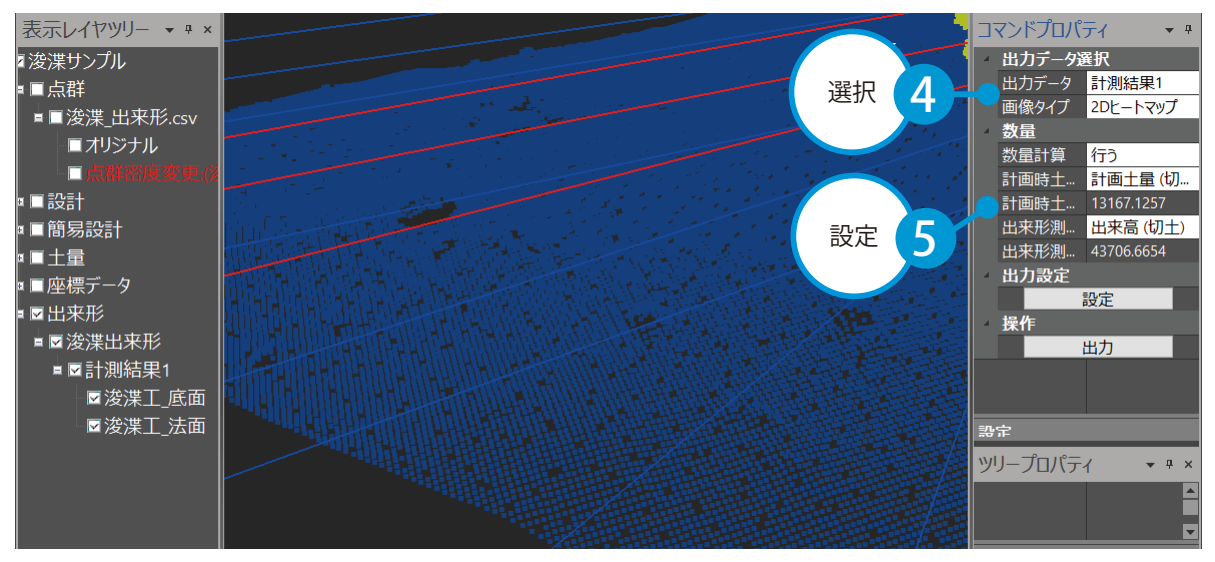

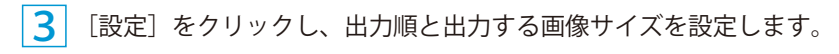

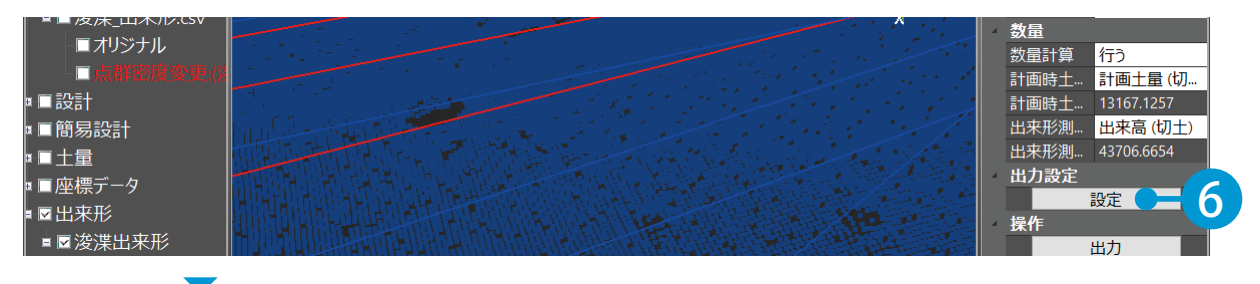

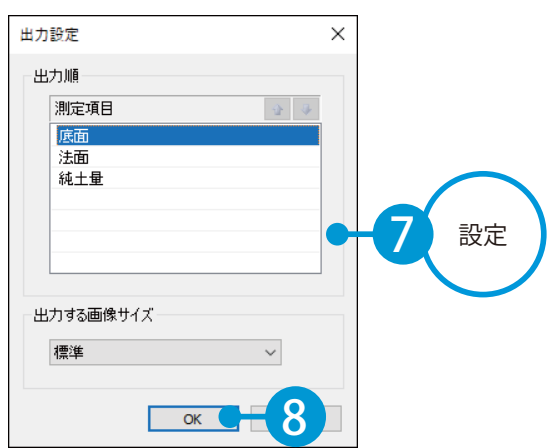

 $\overline{02}$  | 出来形評価データを出力します。 [出力]をクリックします。

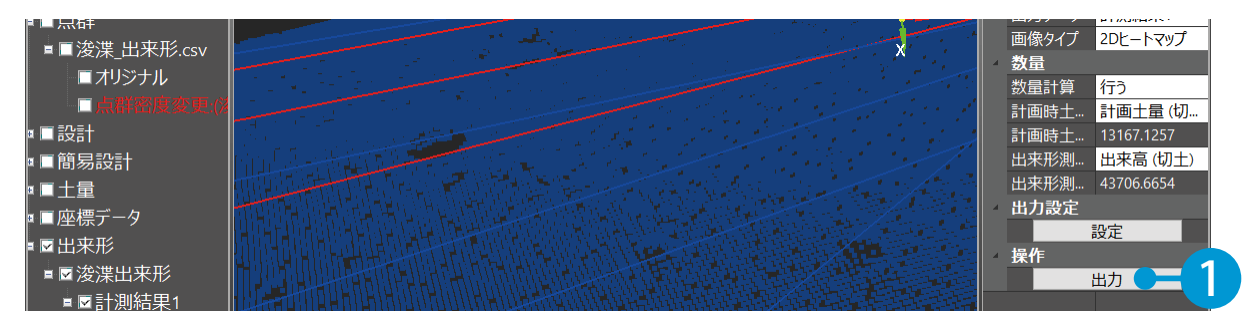

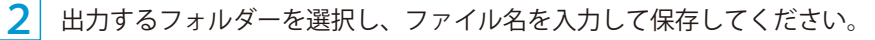

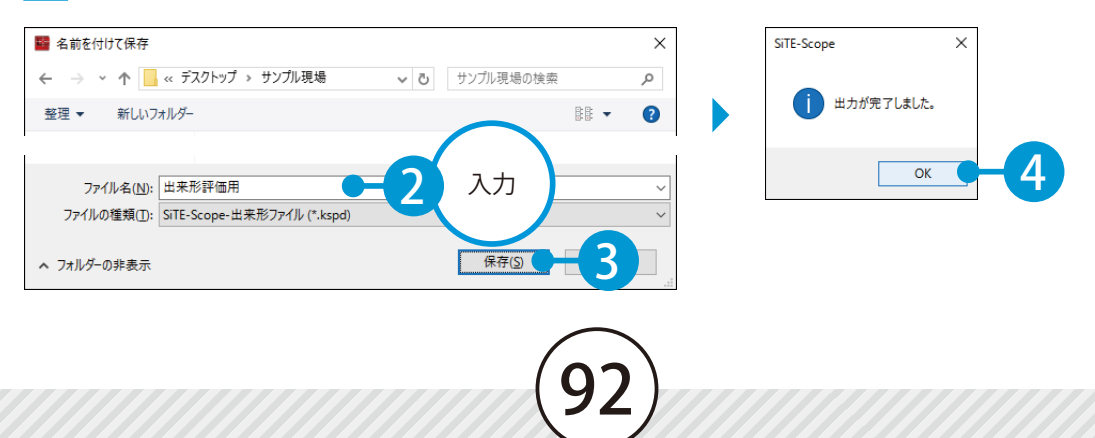

**2点間を計測する**

イントリンク 指定した 2 点の距離や変位、勾配、角度、座標を計測します。<br>アクセストランク 指定した 2 点の距離や変位、勾配、角度、座標を計測します。

### 2点を指定し、計測します。

**Lesson** 

[計測] タブ→ [2 点間] をクリックします。

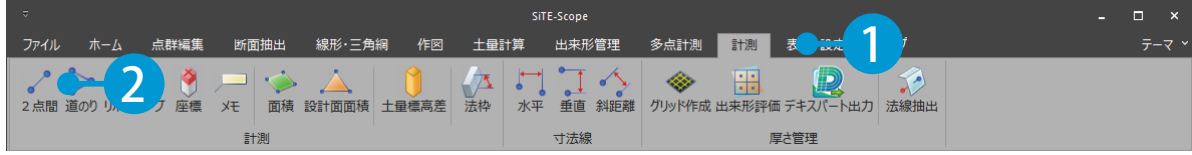

 $2<sup>1</sup>$ コマンドプロパティにて、サーチ範囲および表示形式を設定します。

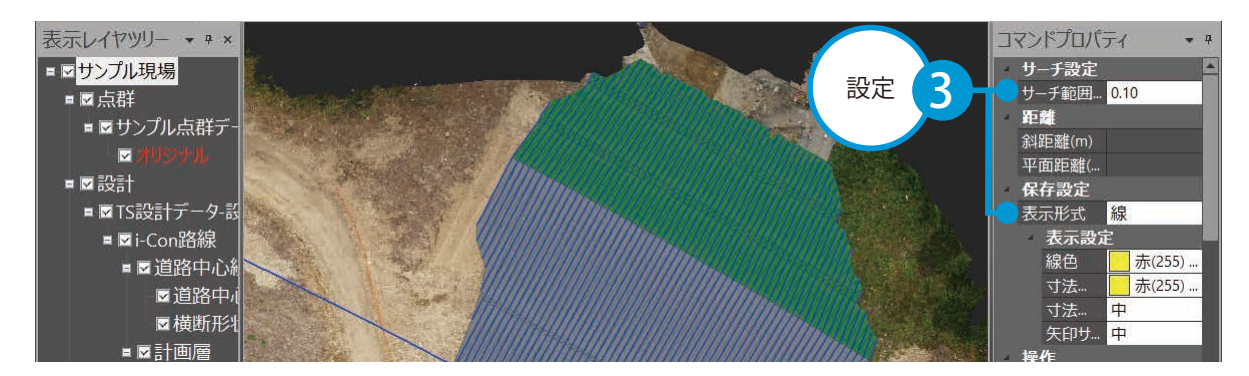

### 3 プレビュー上で、2 点の座標をクリックで指示します。

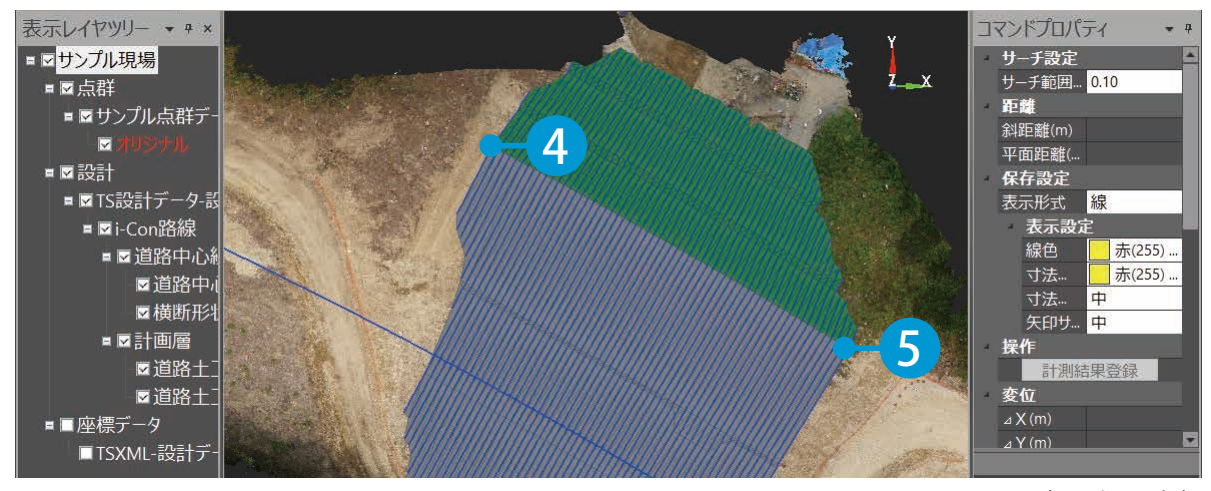

93

※ 2D 表示にしています。

 コマンドプロパティに 2 点間の「距離」「変位」「勾配」「角度」「座標」の計測結果が表示されたこと を確認します。

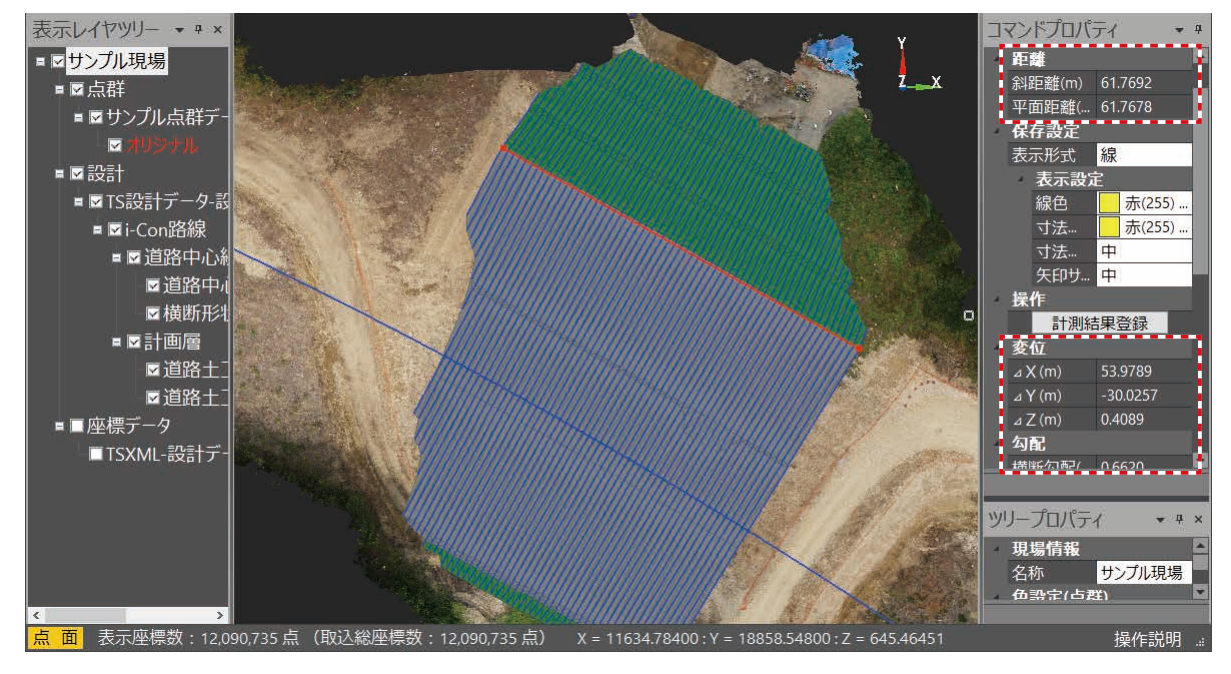

 表示した寸法線を登録する場合は、コマンドプロパティにて[計測結果登録]をクリックします。

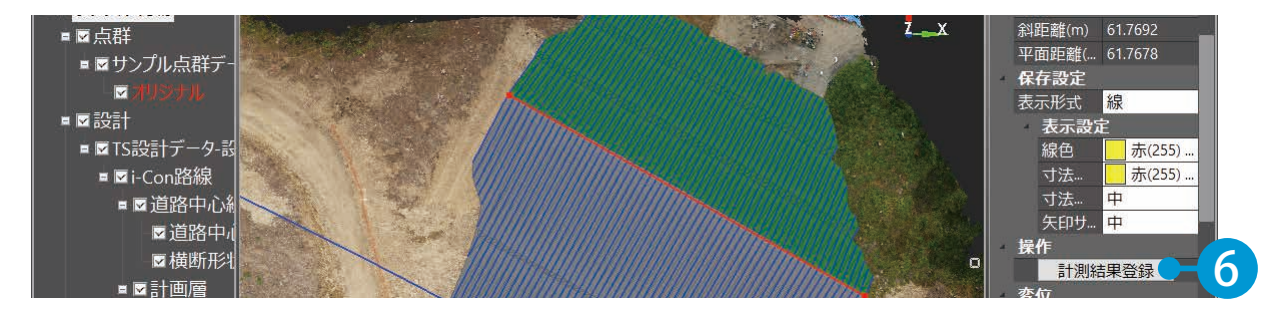

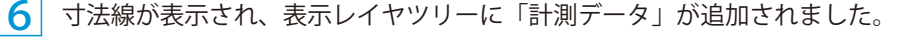

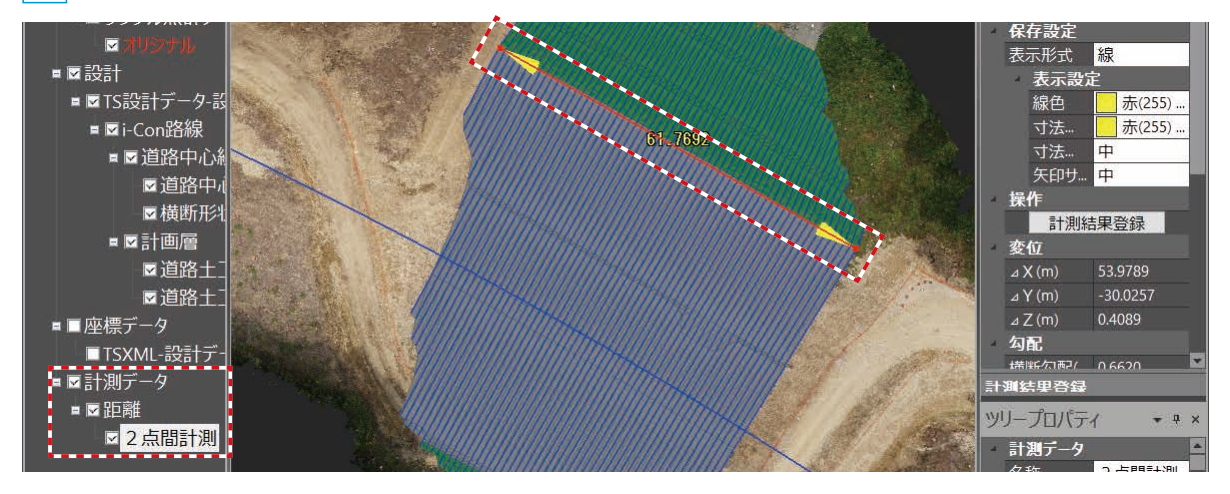

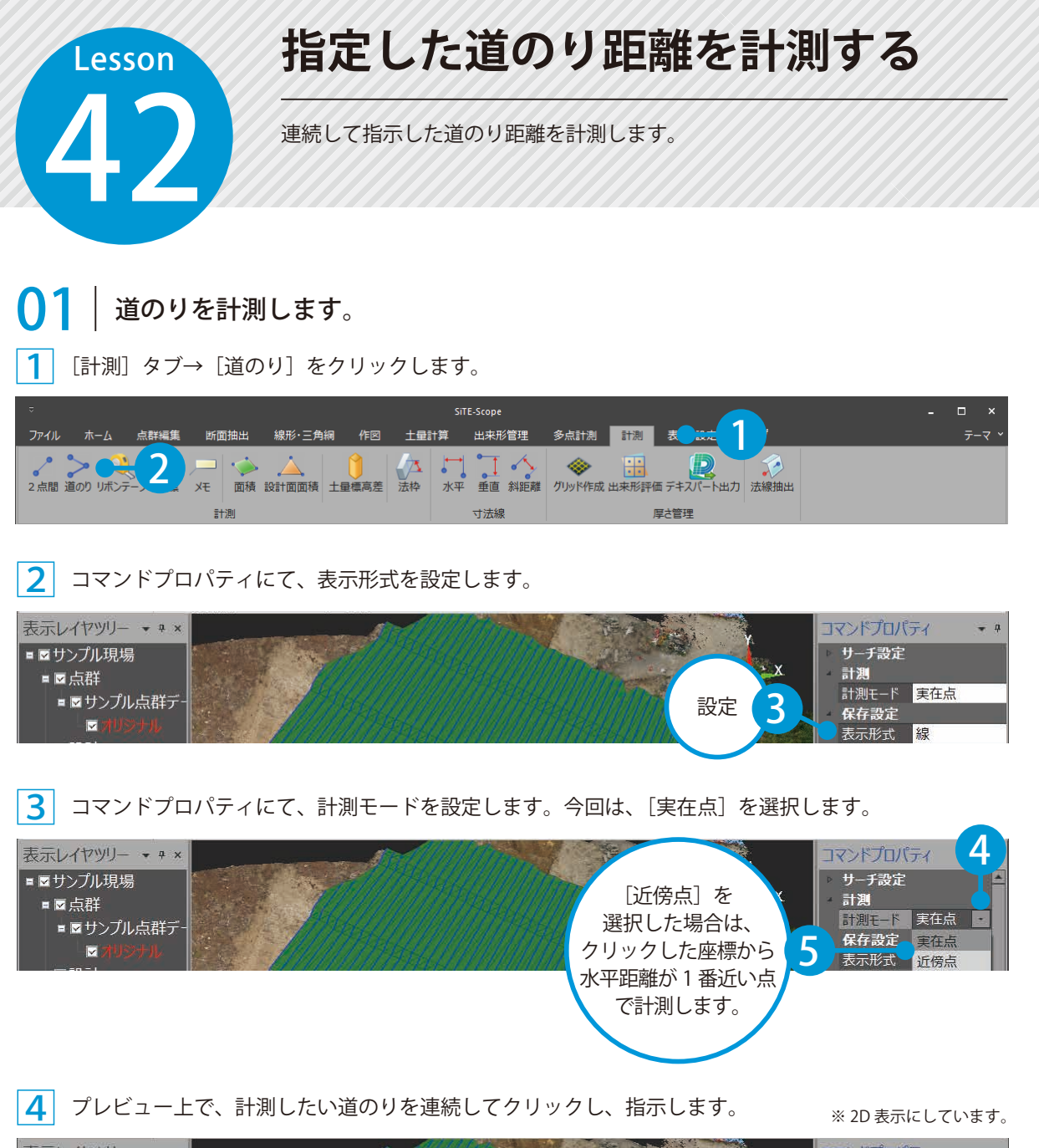

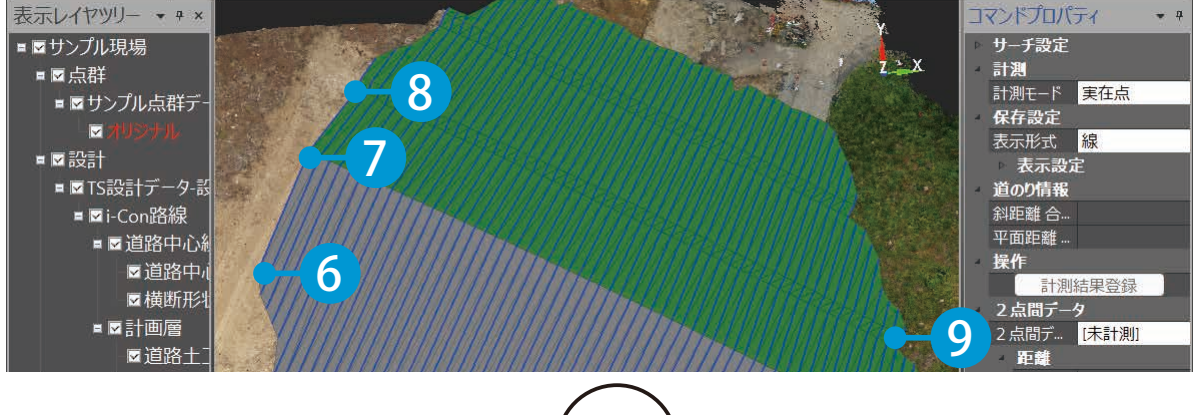

5 コマンドプロパティに指示した道のりの「道のり情報(斜距離合計・平面距離合計)」の計測結果が表 示されたことを確認します。

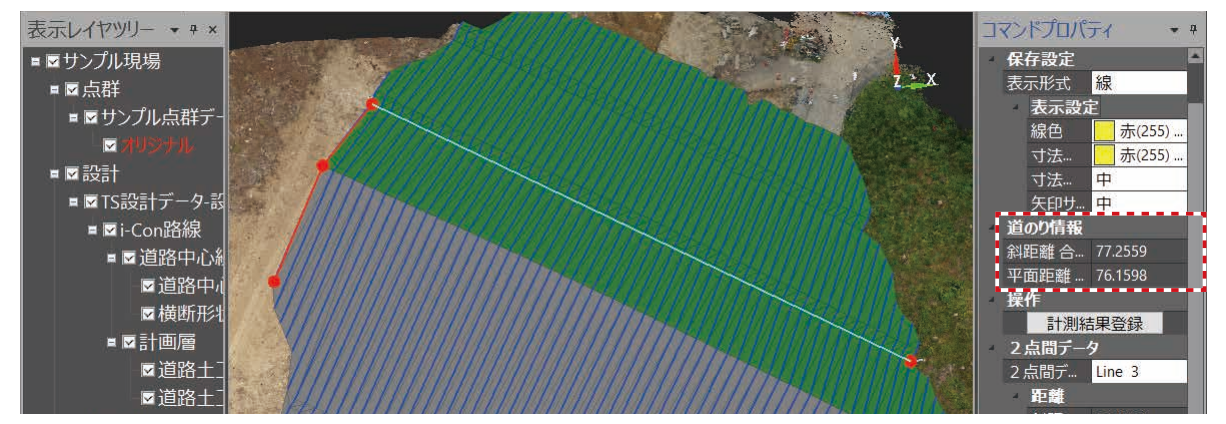

6 表示した寸法線を登録する場合は、コマンドプロパティにて「計測結果登録〕をクリックします。

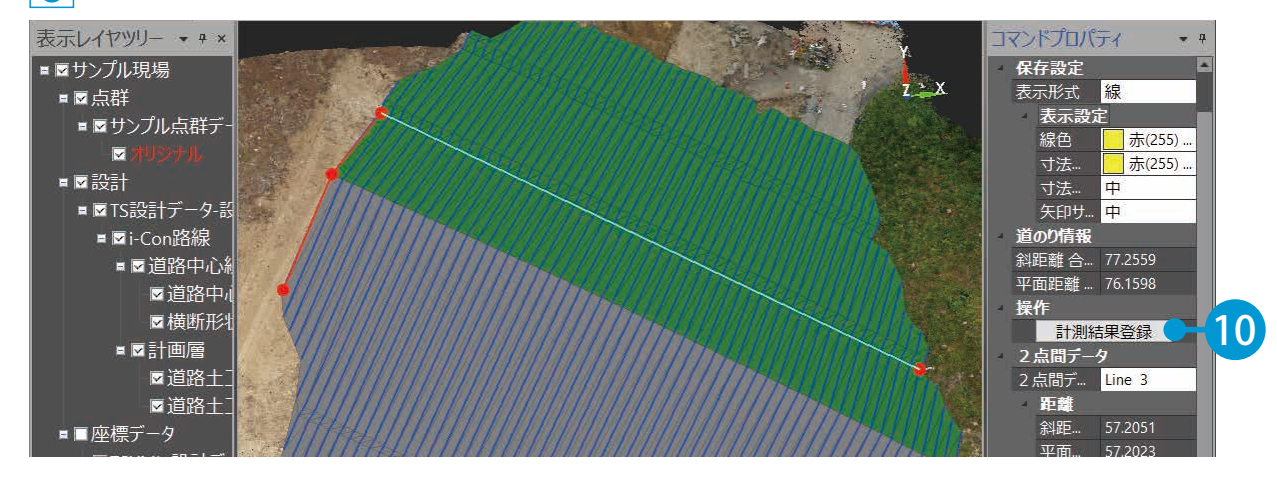

#### 7 寸法線が表示され、表示レイヤツリーに「計測データ」が追加されました。

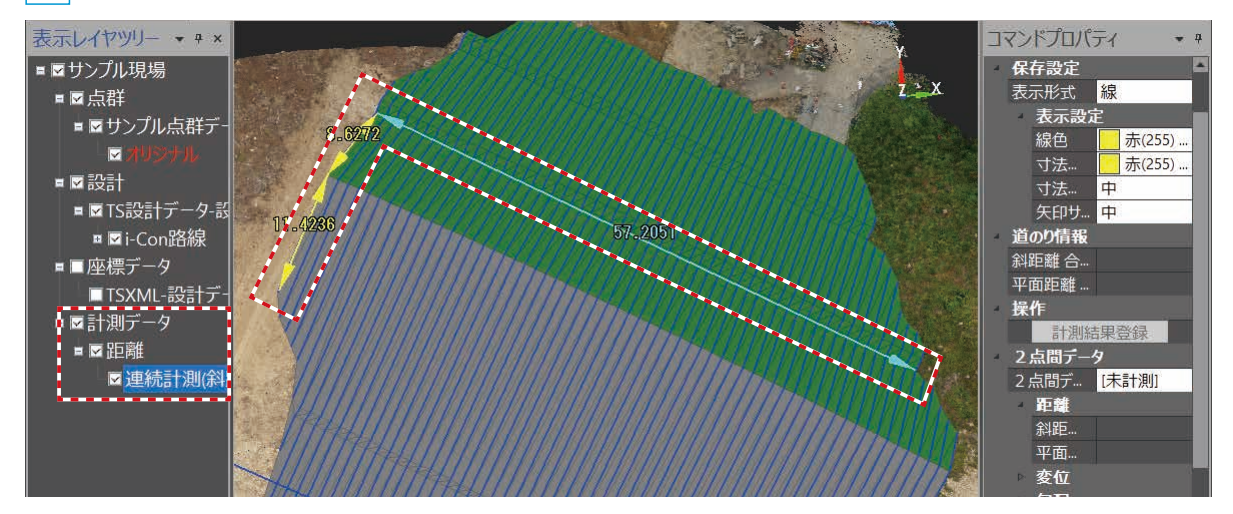

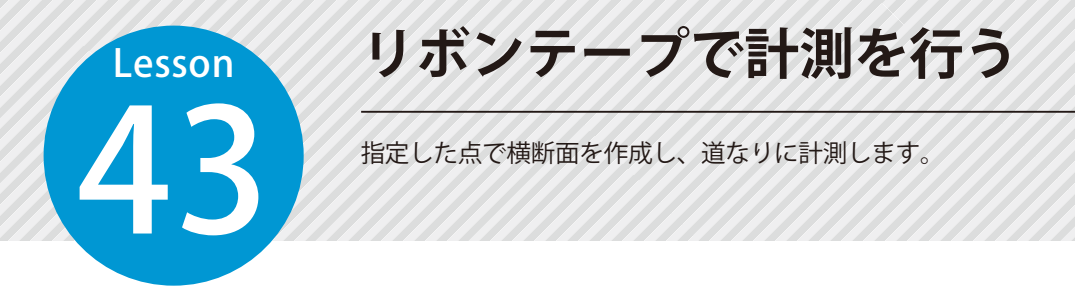

## 01 リボンテープを作成します。

[計測]タブ→[リボンテープ]をクリックします。

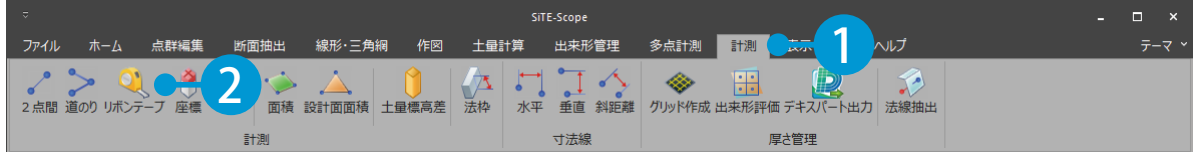

2 コマンドプロパティにて、サーチする範囲を設定します。

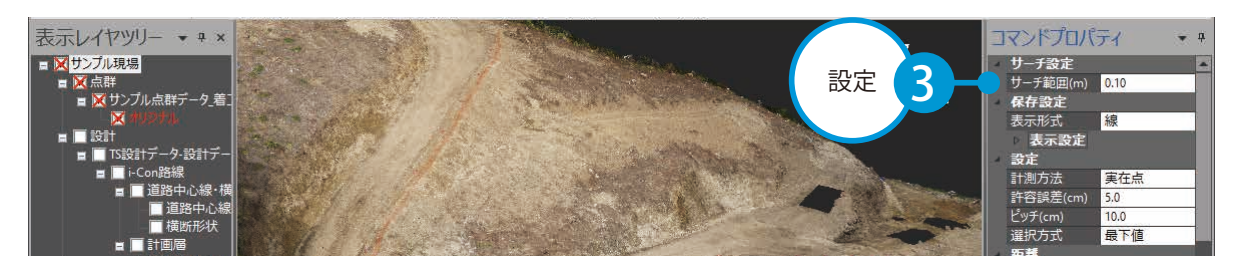

3 プレビュー上で、任意の区間を連続でクリックします。

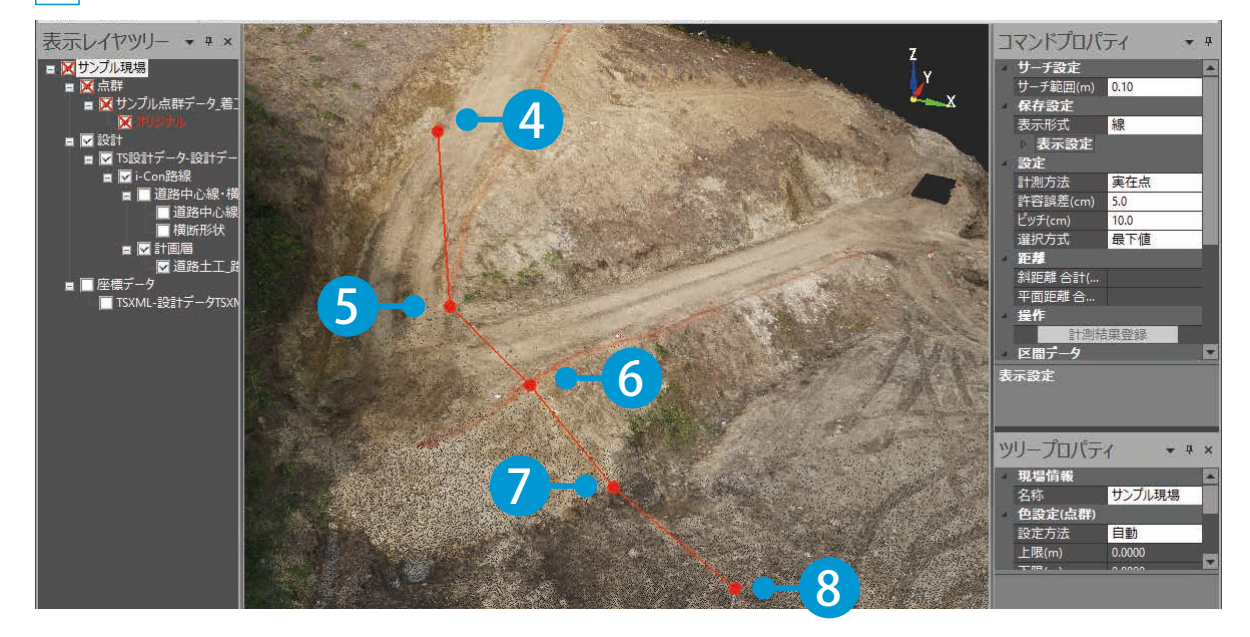

<mark>4</mark> 右クリック→[確定]をクリックします。

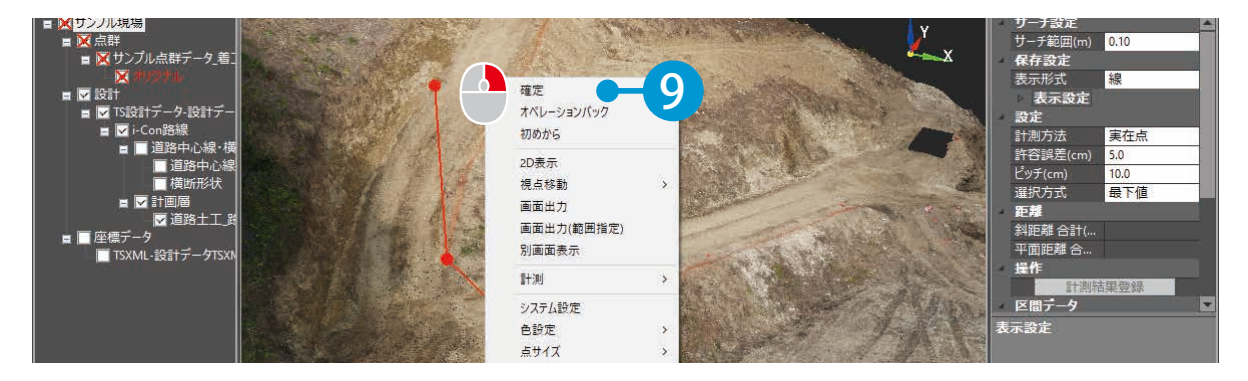

<mark>\_5</mark> コマンドプロパティに、選択した道のりの「距離情報(斜距離合計・平面距離合計)」の計測結果が表 示されたことを確認します。

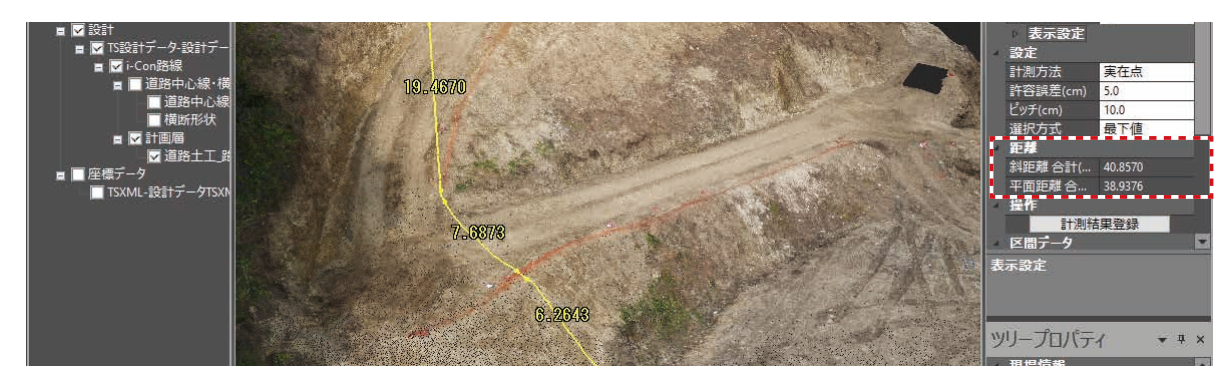

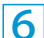

6 計測したリボンテープを登録する場合は、コマンドプロパティにて[計測結果登録]をクリックします。

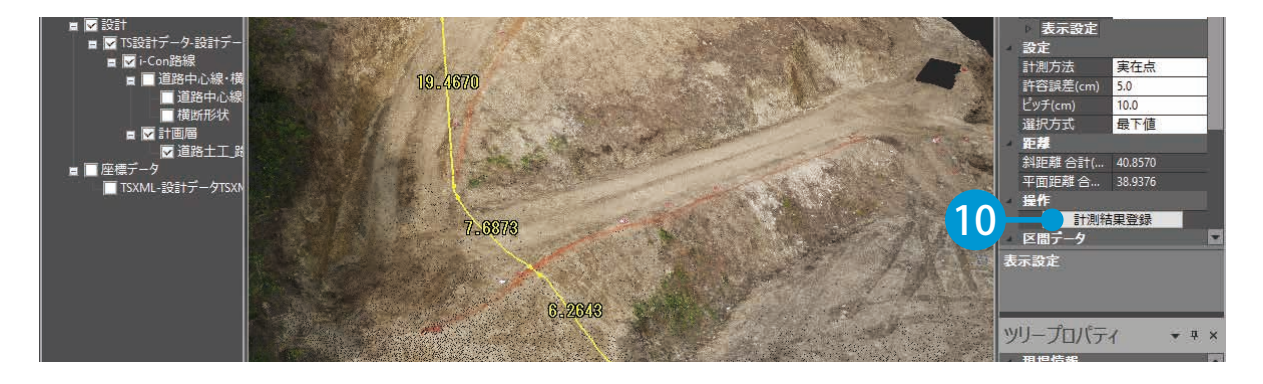

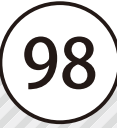

<u>フンボンテープの登録名を入力します。</u>

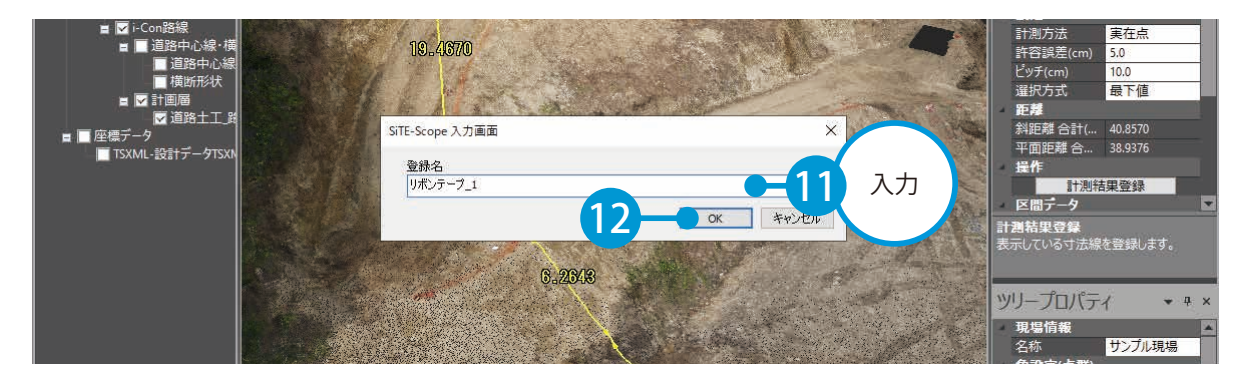

リボンテープが表示され、表示レイヤツリーに「計測データ」が追加されました。

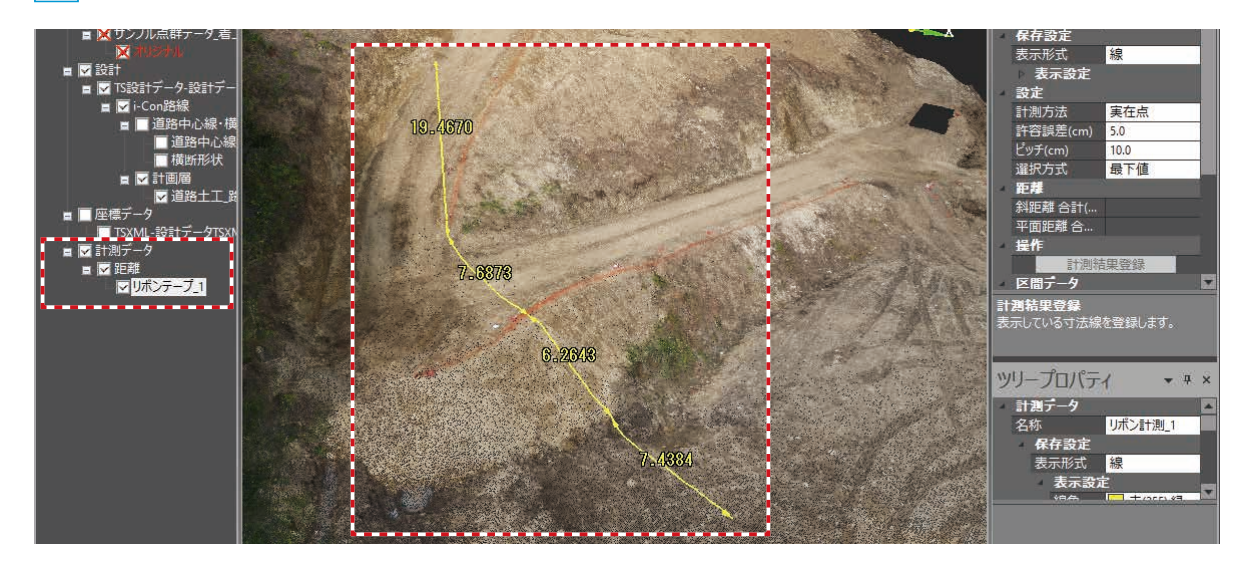

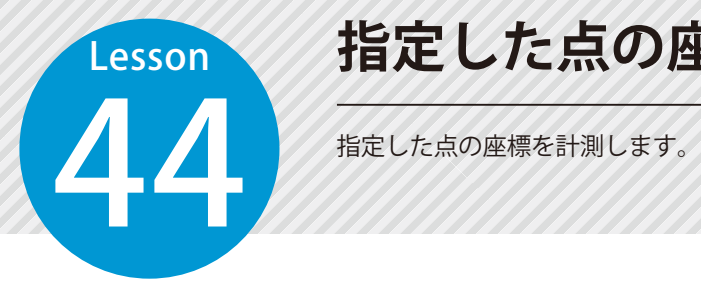

## **指定した点の座標を計測する**

# <mark>0</mark>1 │ 座標を計測します。<br><mark>1</mark> [計測]タブ→「座標]をク

[計測] タブ→ [座標] をクリックします。

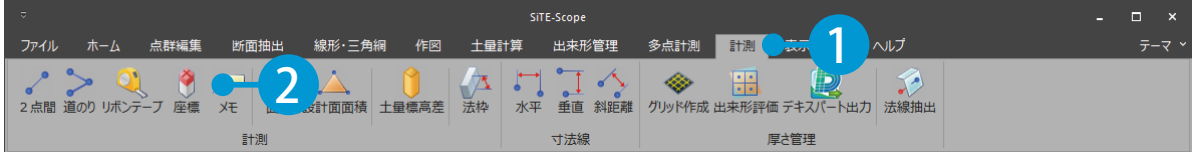

2 コマンドプロパティにて、サーチ範囲を設定します。

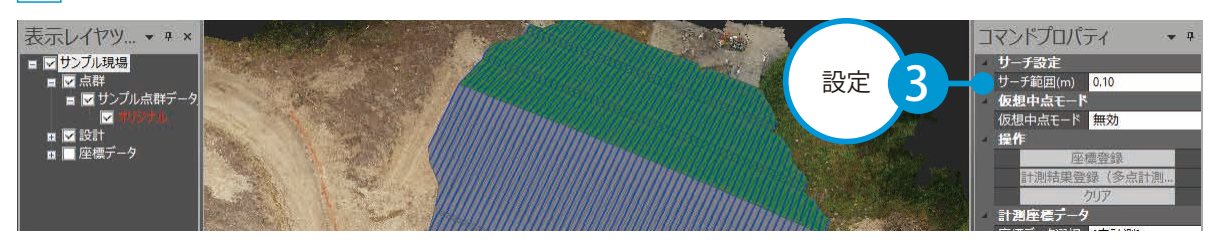

<mark>3</mark> プレビュー上で、計測したい点をクリックで指示します。

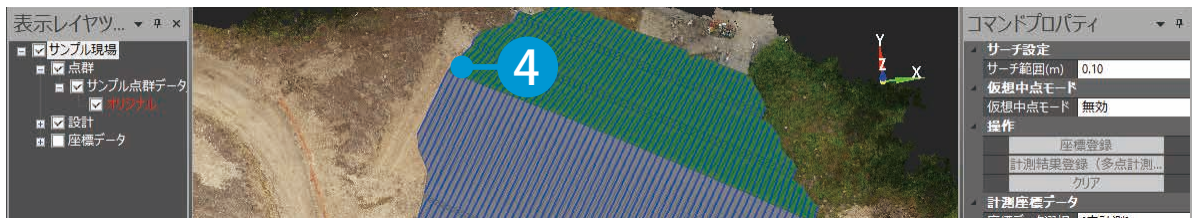

<sup>※ 2</sup>D 表示にしています。

4 座標一覧画面とコマンドプロパティに指定した点の「座標」の計測結果が表示されたことを確認します。

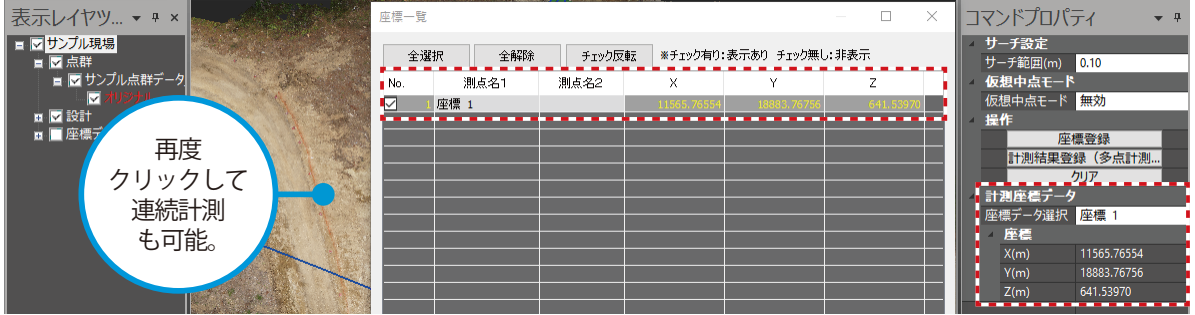

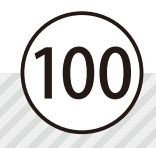

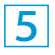

5 計測結果を登録する場合は、コマンドプロパティにて[計測結果登録(多点計測用) ]をクリックし ます。また、計測した座標を座標データとして登録する場合は、[座標登録]をクリックします。

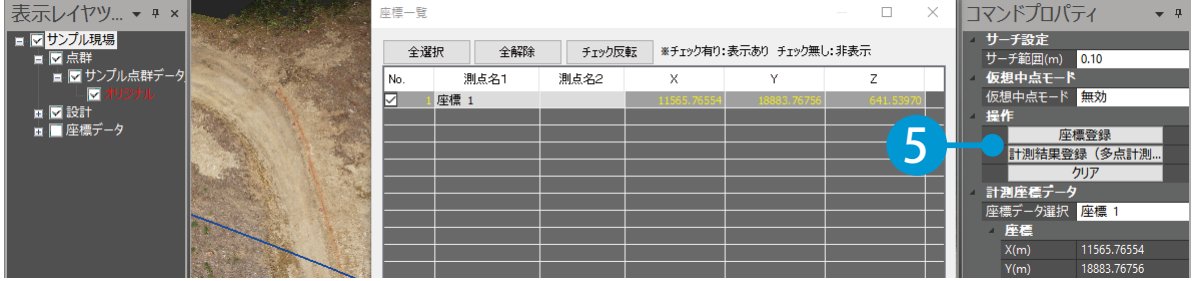

<u>6</u> 計測点が表示され、表示レイヤツリーに「計測データ」が追加されました。<br>→ 共振も改算した場合は、大震ぶナートは、ナート・イー・ソークを反対策も深い 座標を登録した場合は、座標が表示され、表示レイヤツリーに「座標計測結果」が追加されます。

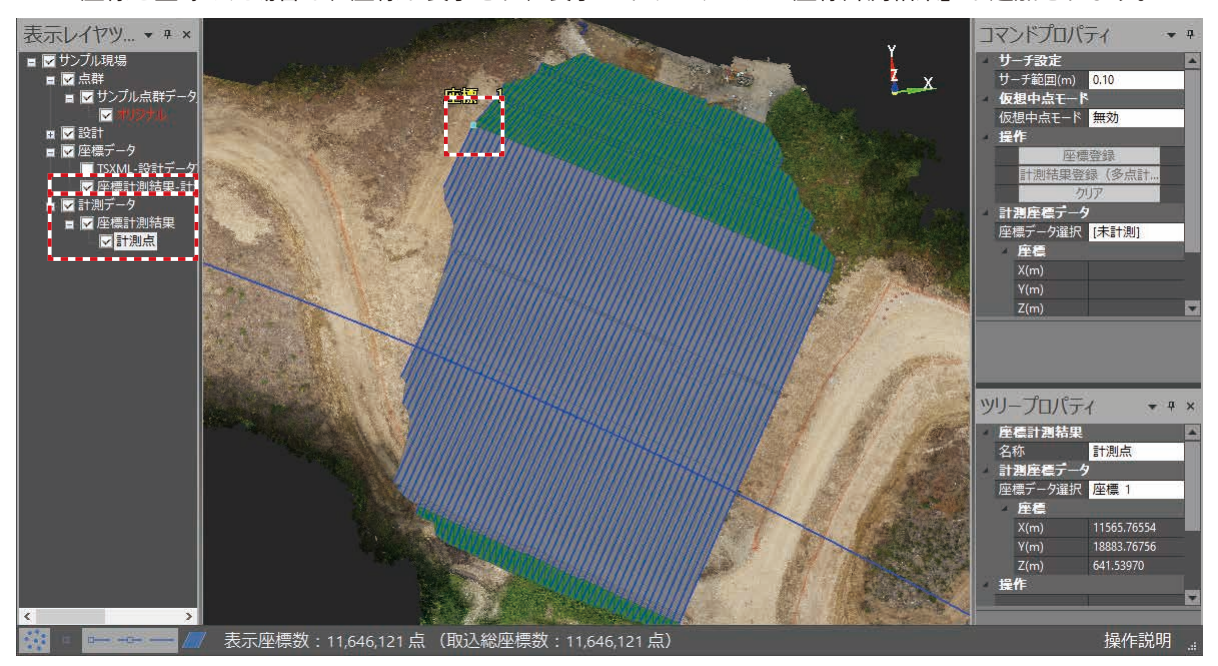

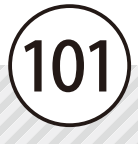

**線上を移動する**

インタントンの線形や登録してある線形上を移動します。<br>インタントンの線形や登録してある線形上を移動します。

### 任意の点を選択し、カメラ位置を移動します。

1 [表示・設定] タブ→ [線上移動] をクリックします。

Lesson

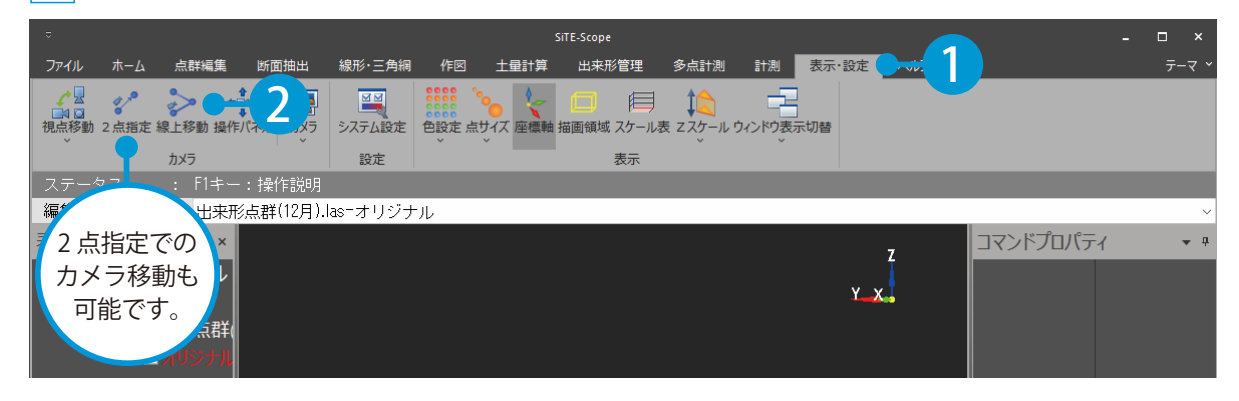

 $\mathbf{2}^{\mathsf{I}}$  SiTE-Scope 別画面が表示されます。コマンドプロパティにて、モードを選択します。 今回は、[自由線形]を選択します。

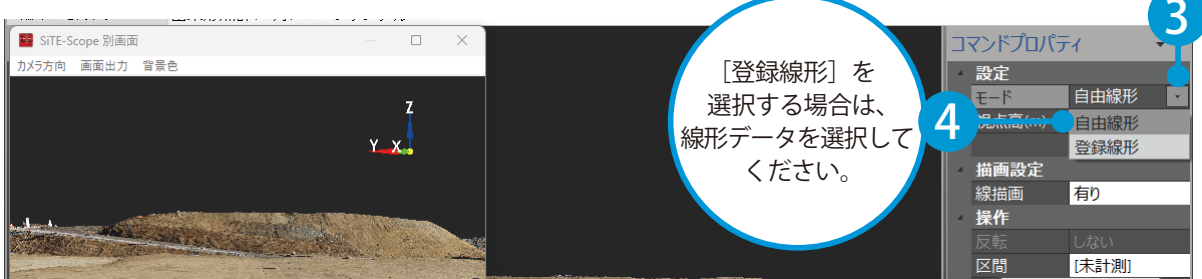

3 プレビュー上で、任意の点をクリックして [路線確定] をクリックします。

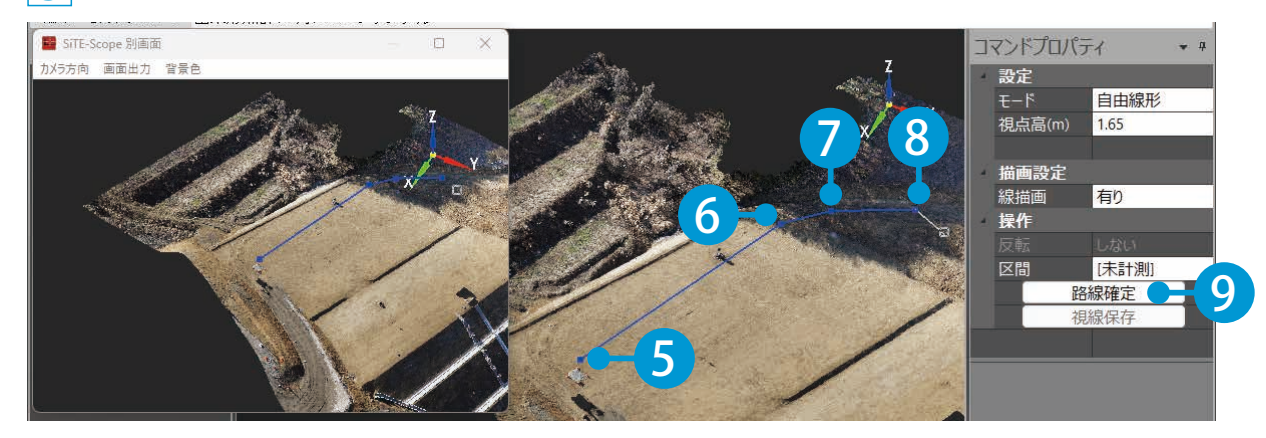

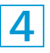

4 線上にカメラが移動し、SiTE-Scope 別画面に対象の線形と人型ピクトグラムが描画されます。 < Shift >キー + マウスホイールで線上を移動できます。

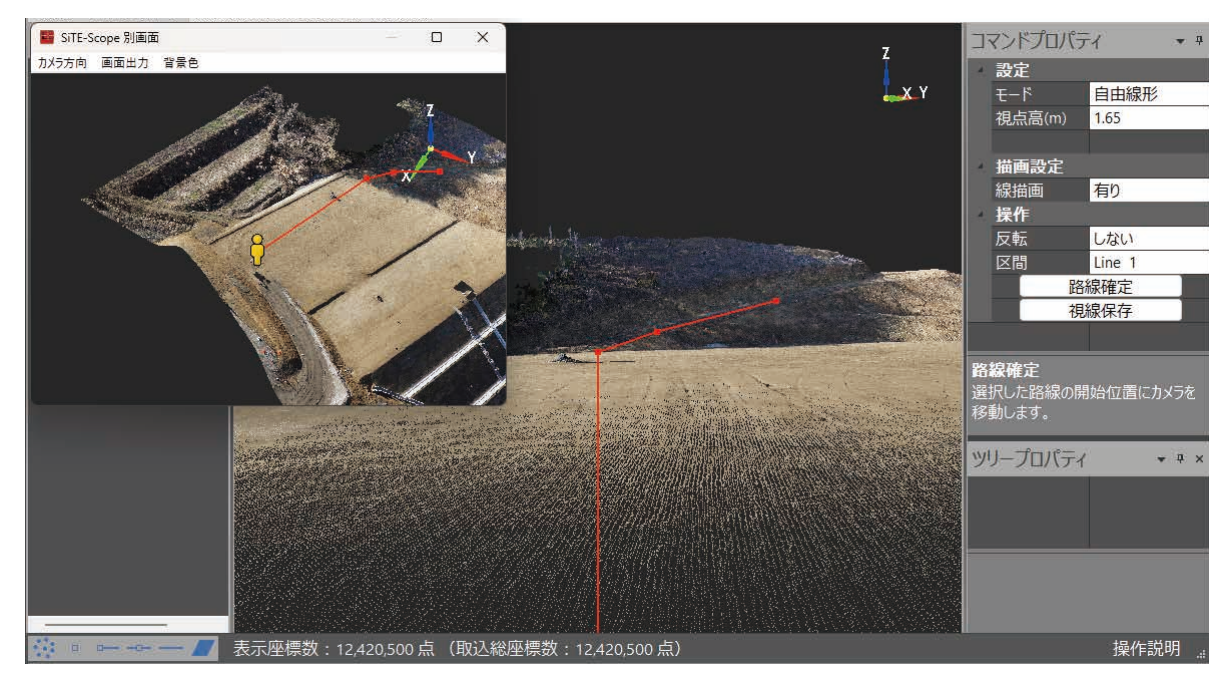

◯ フ | 視線を保存します。

視線を保存する場合は、コマンドプロパティにて[視線保存]をクリックします。

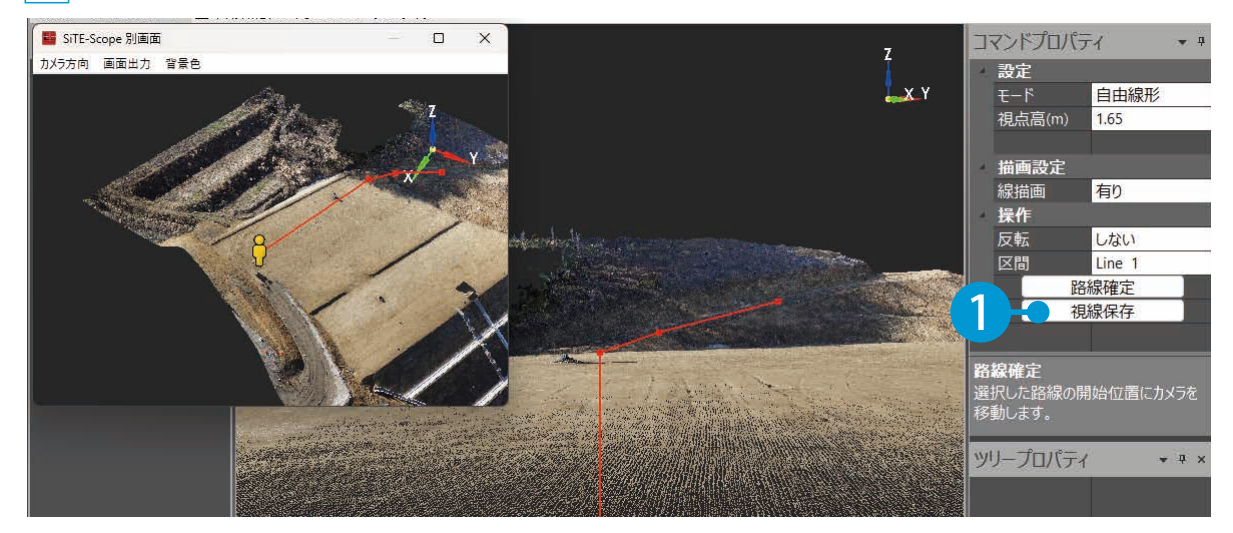

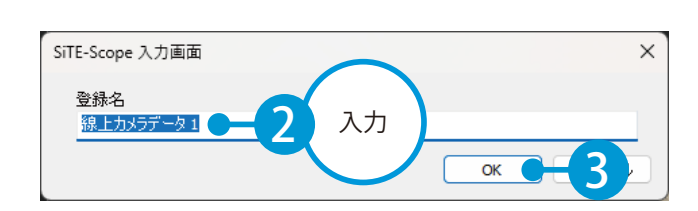

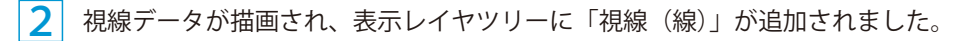

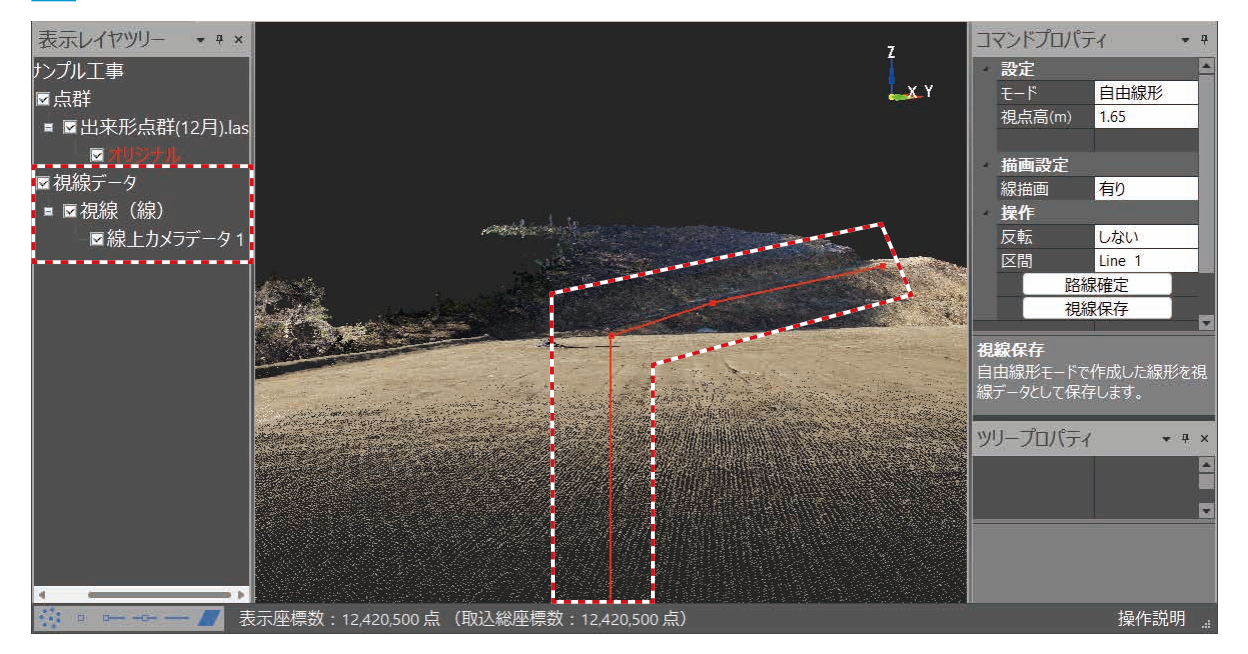

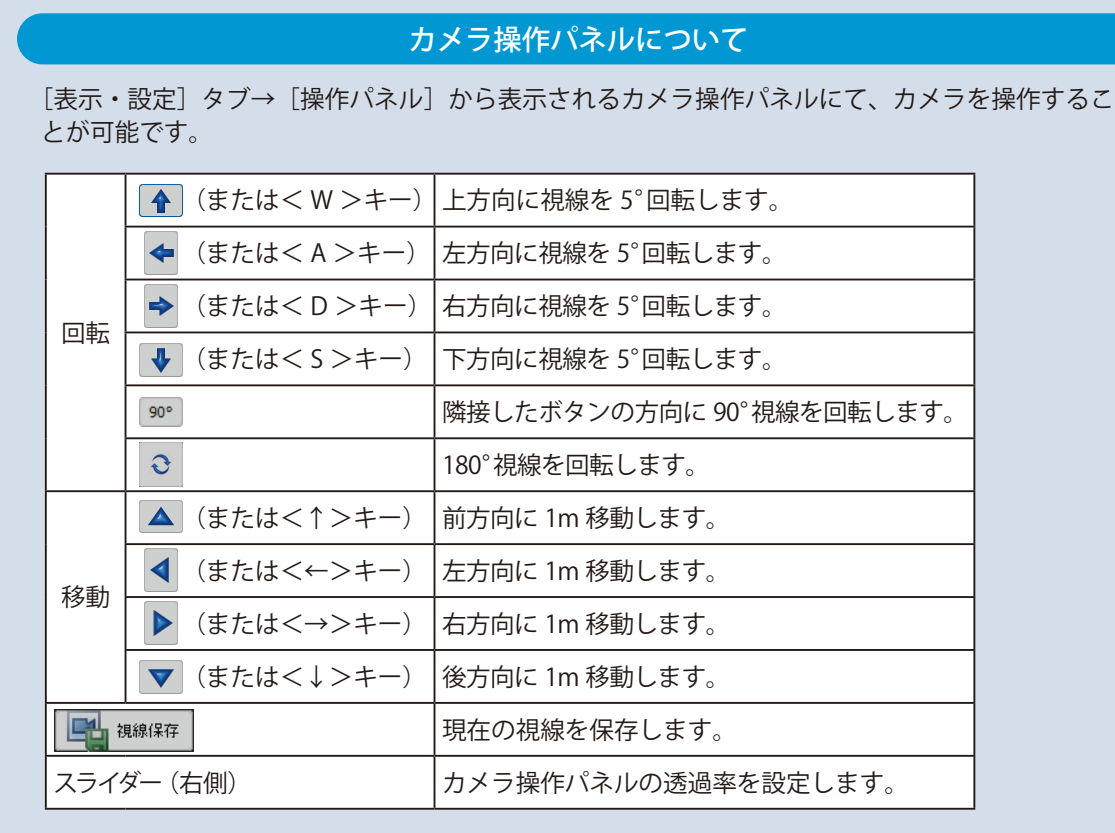

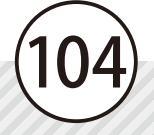

**ビューアを出力する**

46 ビューアに現場すべてのデータ、または選択した項目のみを添付して出力します。

### | ビューアにデータを添付して、出力します。

Lesson

「ファイル]→「ビューア出力]→「現場すべてを出力]または「選択項目のみ出力]をクリックします。 ※[選択項目のみ出力]では、表示レイヤツリーにてチェックが入っている項目のみを出力します。

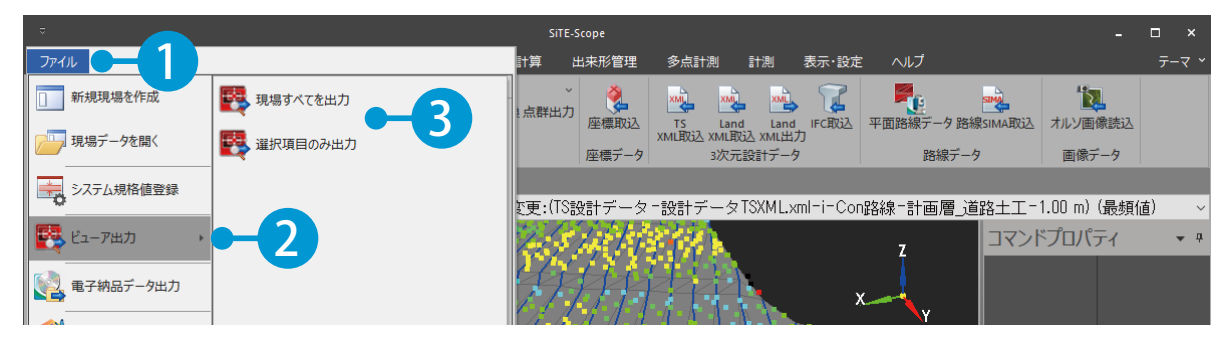

105

2 メッセージが表示されます。[はい]ボタンをクリックします。

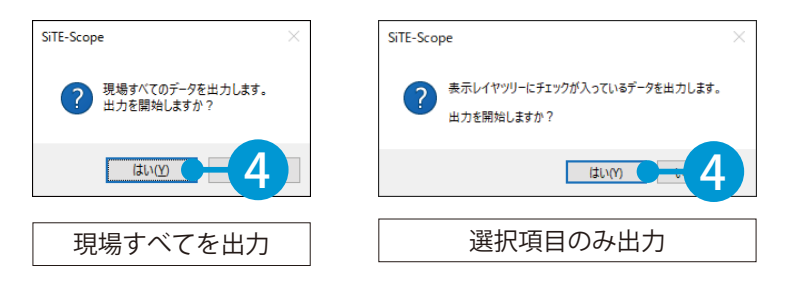

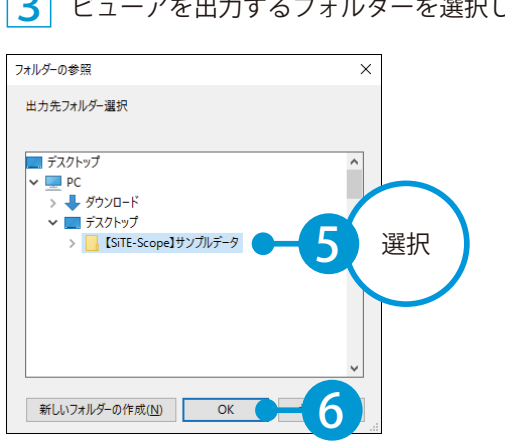

3 ビューアを出力するフォルダーを選択します。 ■ メッセージが表示されます。出力先のフォルダーを開く場合は、[はい] ボタンをクリックしてください。

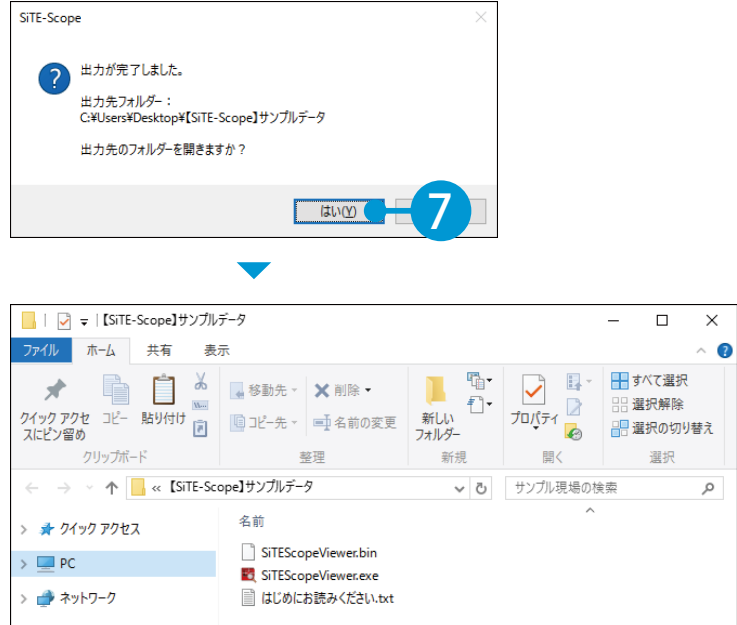

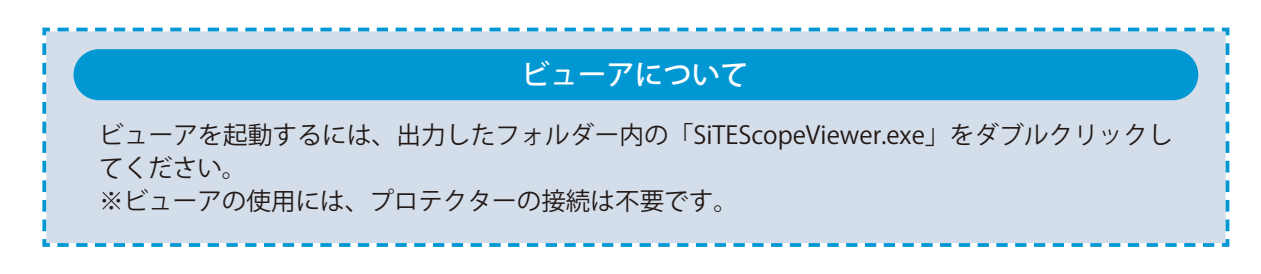

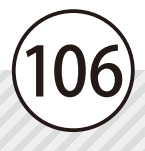

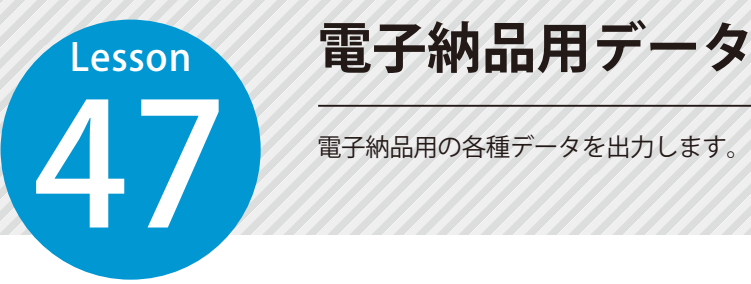

## **電子納品用データを出力する**

### 電子納品用データを出力します。

[ファイル]→ [電子納品データ出力]をクリックします。

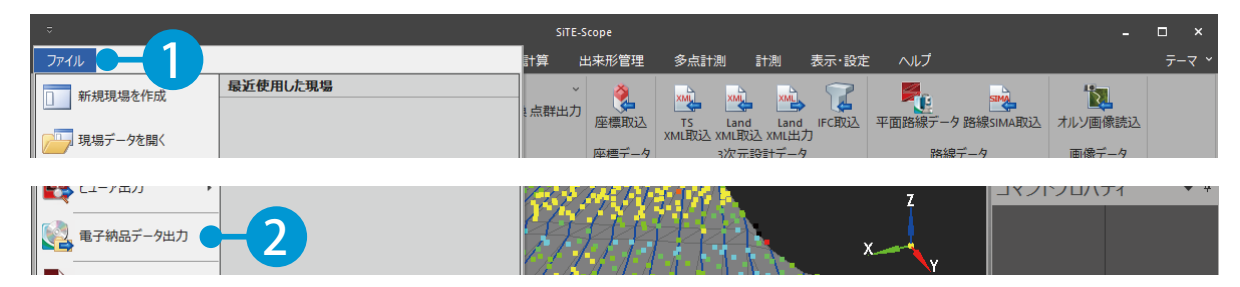

107

#### $\overline{\mathbf{c}}$

出力する対象と項目にチェックを付けます。

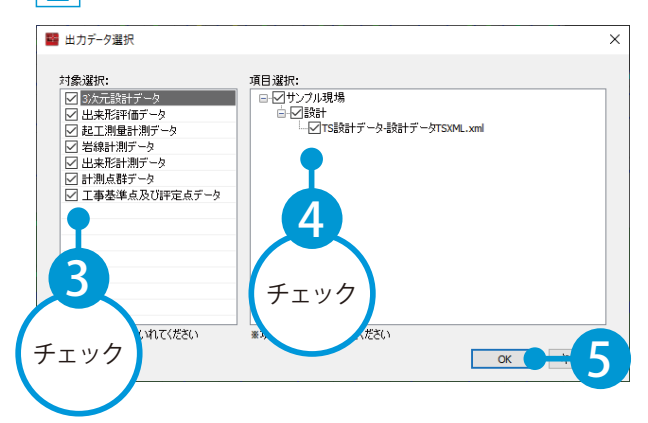

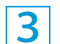

データを出力するフォルダーを選択します。

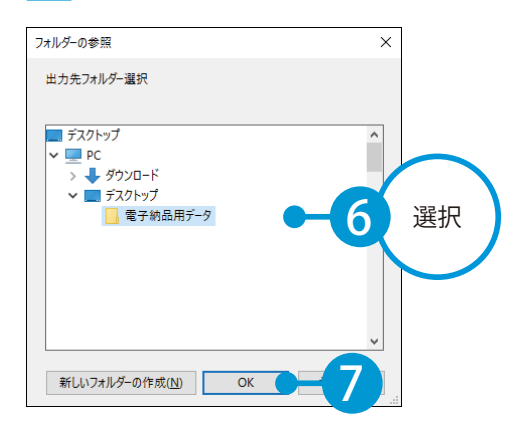
4 メッセージが表示されます。出力先のフォルダーを開く場合は、[はい]ボタンをクリックしてください。

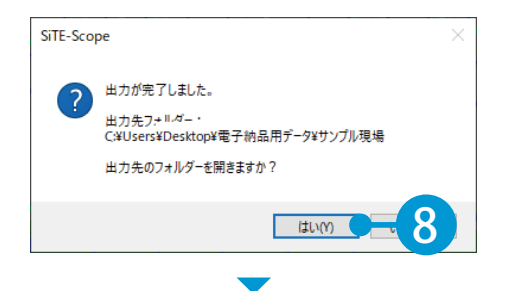

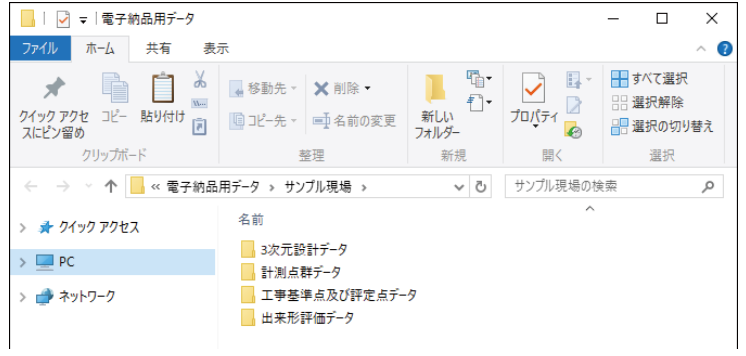

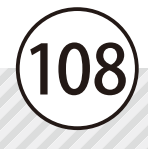

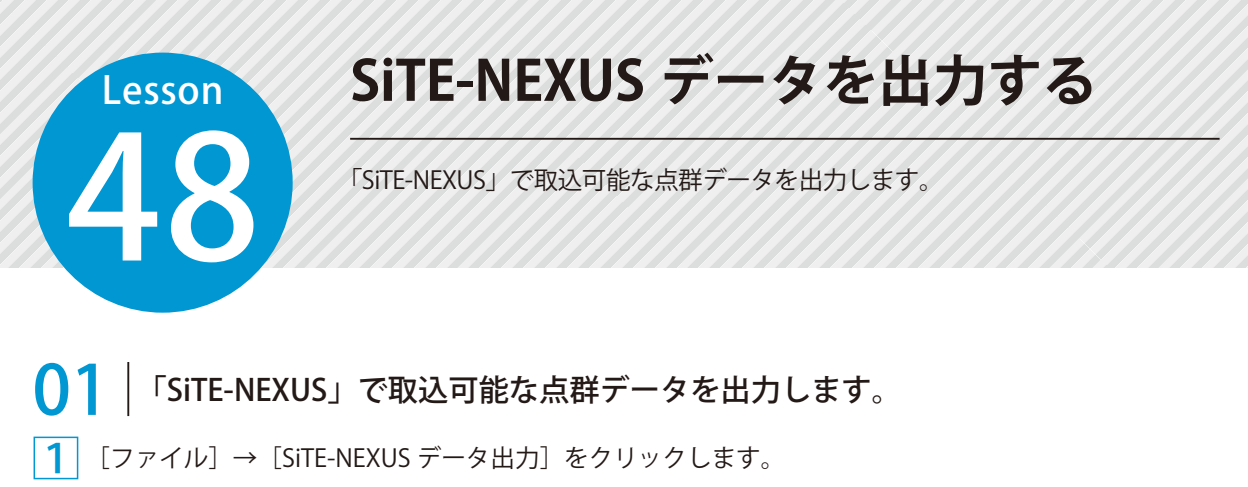

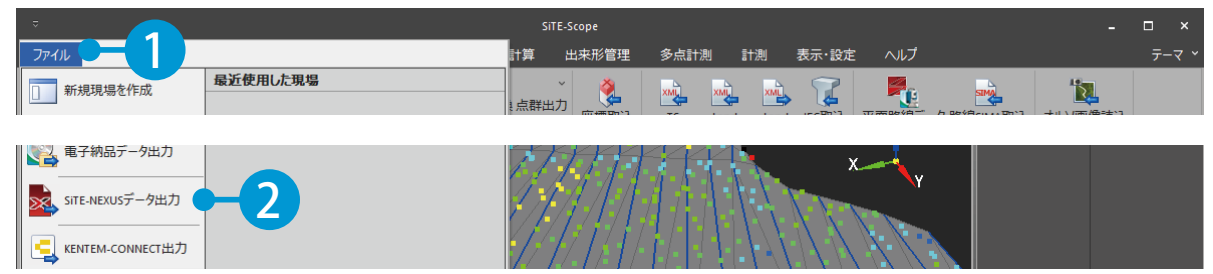

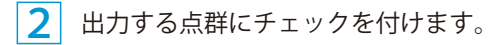

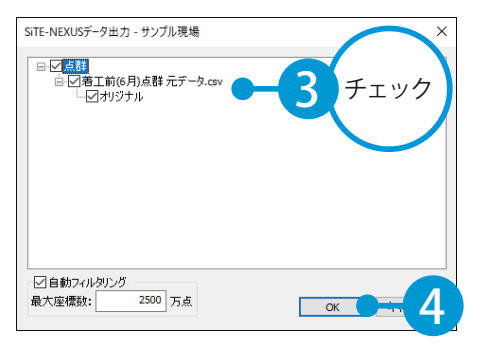

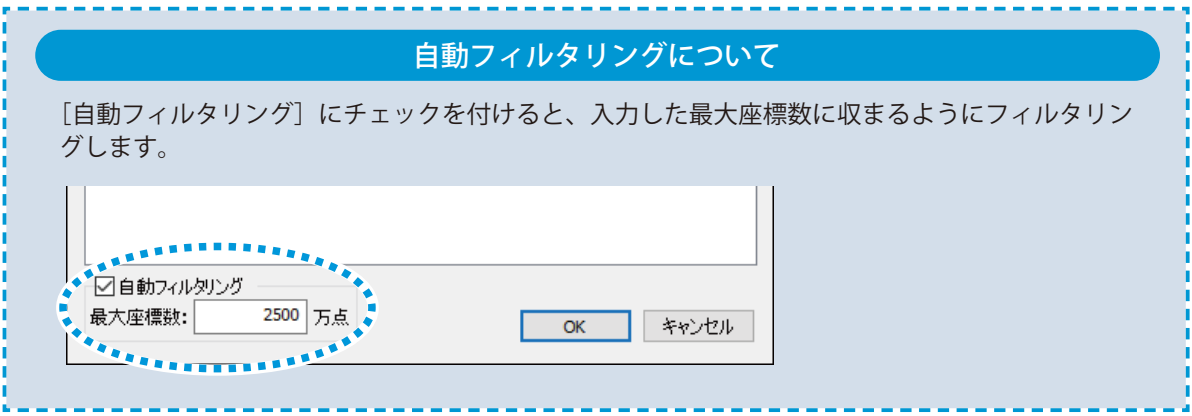

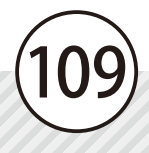

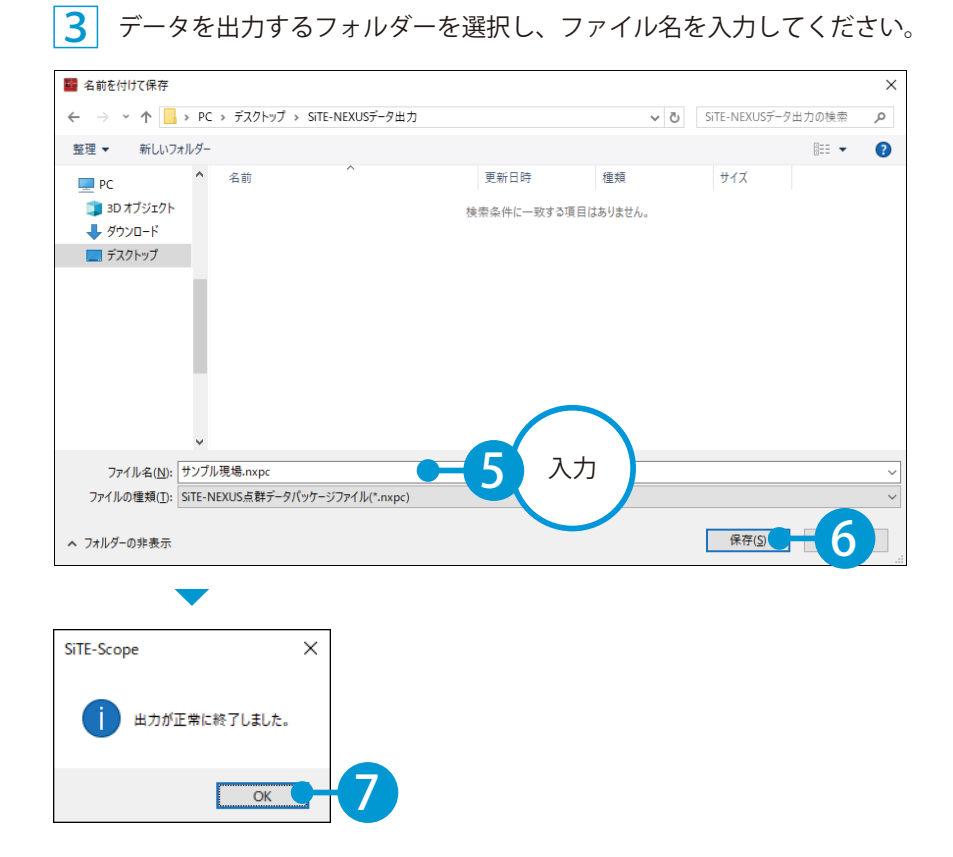

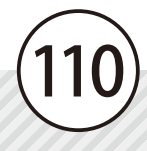

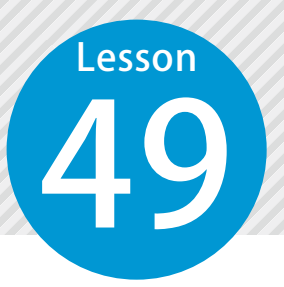

# **KENTEM-CONNECT用データを出力 する**

KENTEM-CONNECT 用のデータを出力します。

この機能について

「KS データバンク」がインストールされたパソコンのみ有効な機能です。

## ■1 出力するデータを選択します。

[ファイル] → [KENTEM-CONNECT 出力] をクリックします。

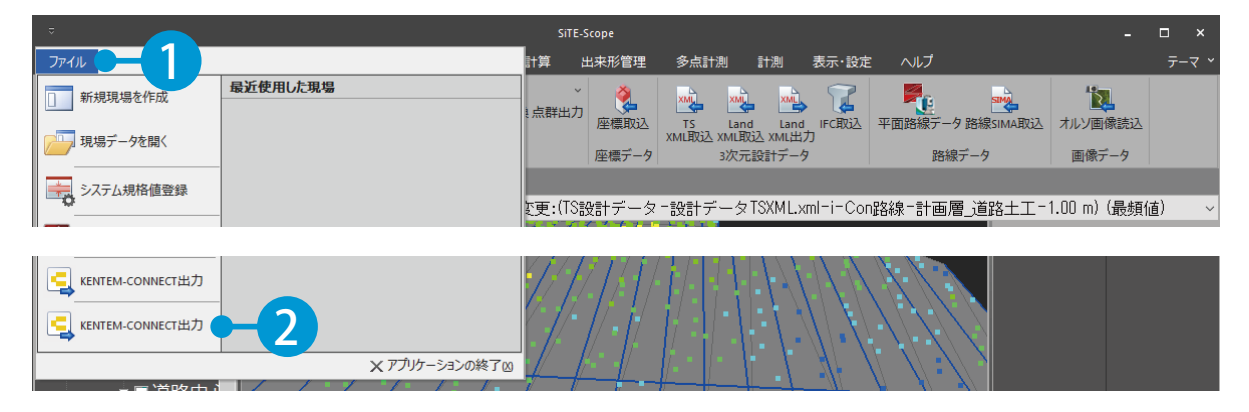

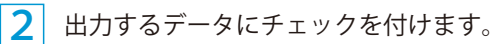

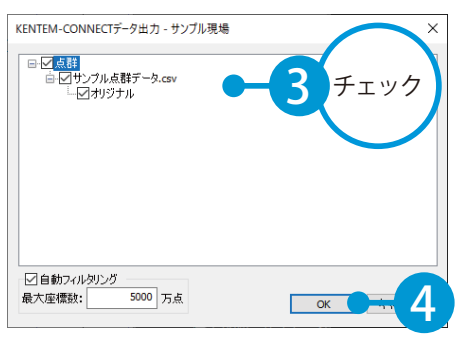

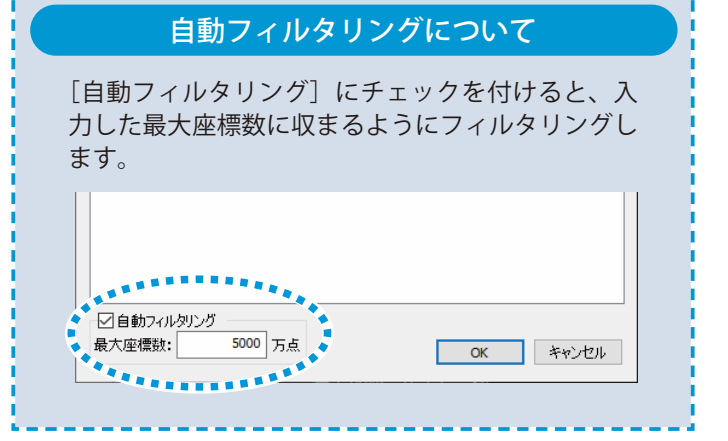

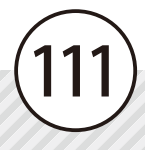

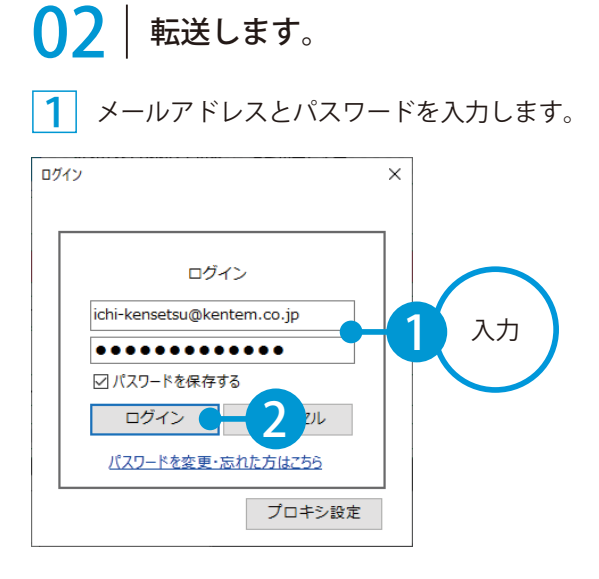

2 工事一覧から工事を選択します。

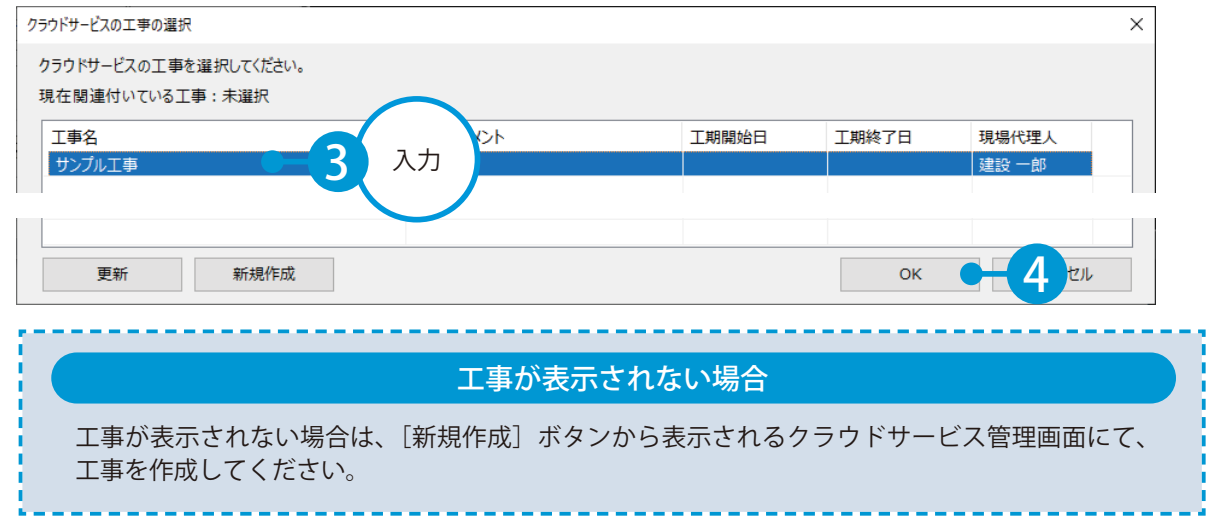

#### 3 ファイル名を入力し、転送します。

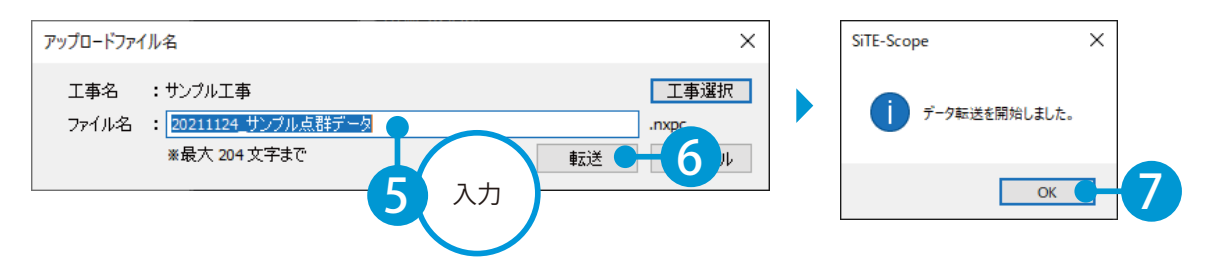

■ 「KENTEM-CONNECT」を起動し、データが転送されたことを確認してください。 ※「KENTEM-CONNECT」の使用方法については、「KENTEM-CONNECT」のサポートツールをご確認く ださい。

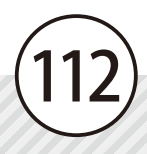

- (1)本書の内容およびプログラムの一部、または全部を当社に無断で転載、複製することは禁止されております。
- (2)本書およびプログラムに関して将来予告なしに変更することがあります。
- (3)プログラムの機能向上、または本書の作成環境によって、本書の内容と実際の画面・操作が異なってしまう可能性があります。 この場合には、実際の画面・操作を優先させていただきます。
- (4)本書の内容について万全を期して作成しましたが、万一ご不審な点・誤り・記載漏れなどお気付きの点がございましたら、当社 までご連絡ください。
- (5)本書の印刷例および画面上の会社名・数値などは、実在のものとは一切関係ございません。

### 商標および著作権について

Microsoft、Windows、Excel は、米国 Microsoft Corporation の米国およびその他の国における商標または登録商標です。 Adobe、Acrobat は Adobe KK (アドビ株式会社)の商標です。 その他の社名および製品名は、それぞれの会社の商標または登録商標です。

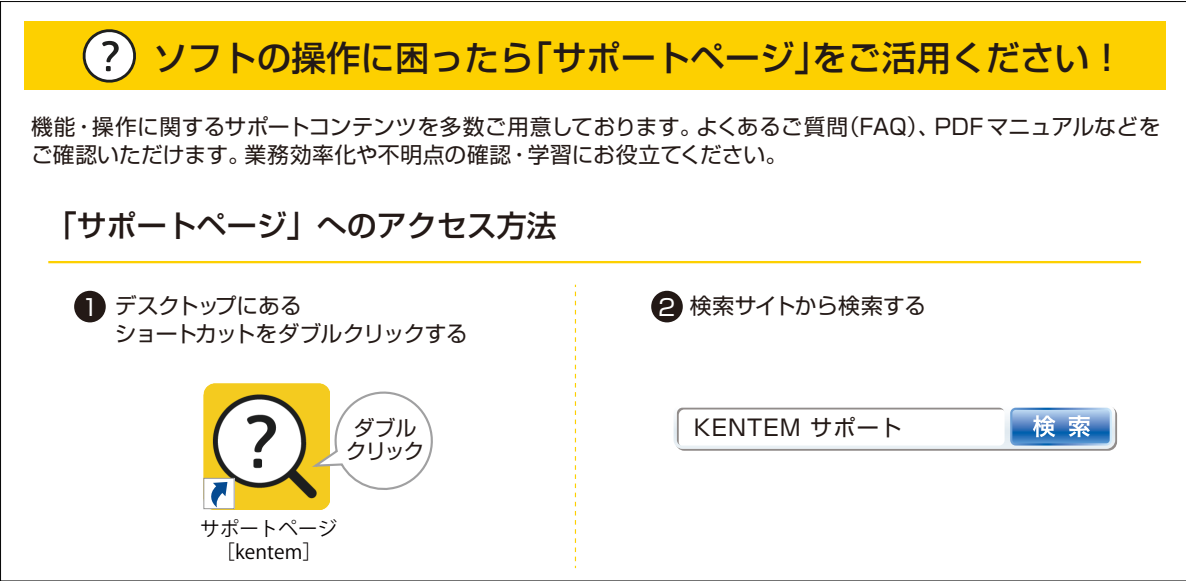

株式会社 建設システム 〒417-0862 静岡県富士市石坂 312-1 TEL 0570-200-787 2025 年 2 月 25 日 発行

## このマニュアルは、SiTE-Scope Ver.9.30.00 の画面で作成しています。